## Dell PowerEdge R530xd 用户手册

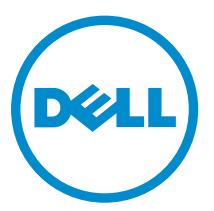

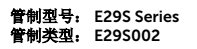

## 注、小心和警告

名注: "注"表示可以帮助您更好地使用计算机的重要信息。

小心: **"**小心**"**表示可能会损坏硬件或导致数据丢失,并说明如何避免此类问题。

警告: **"**警告**"**表示可能会造成财产损失、人身伤害甚至死亡。

版权所有 **©** 2015 Dell Inc. 保留所有权利。本产品受美国、国际版权和知识产权法律保护。Dell™ 和 Dell 徽标是 Dell Inc. 在美国和/或其他司法管辖区的商标。所有此处提及的其他商标和产品名称可能是其各自所属公司的商标。

2015 - 05

Rev. A00

# 目录

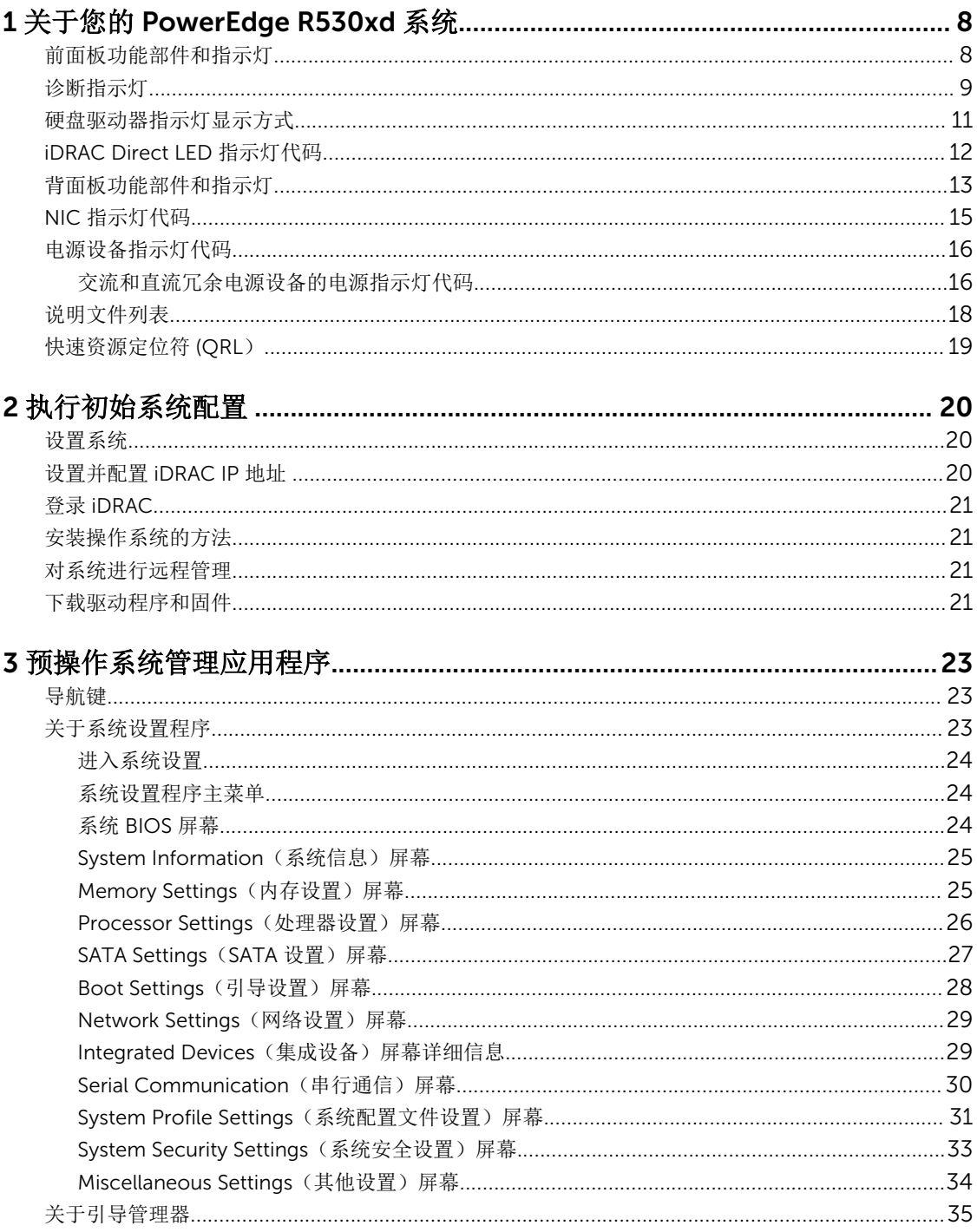

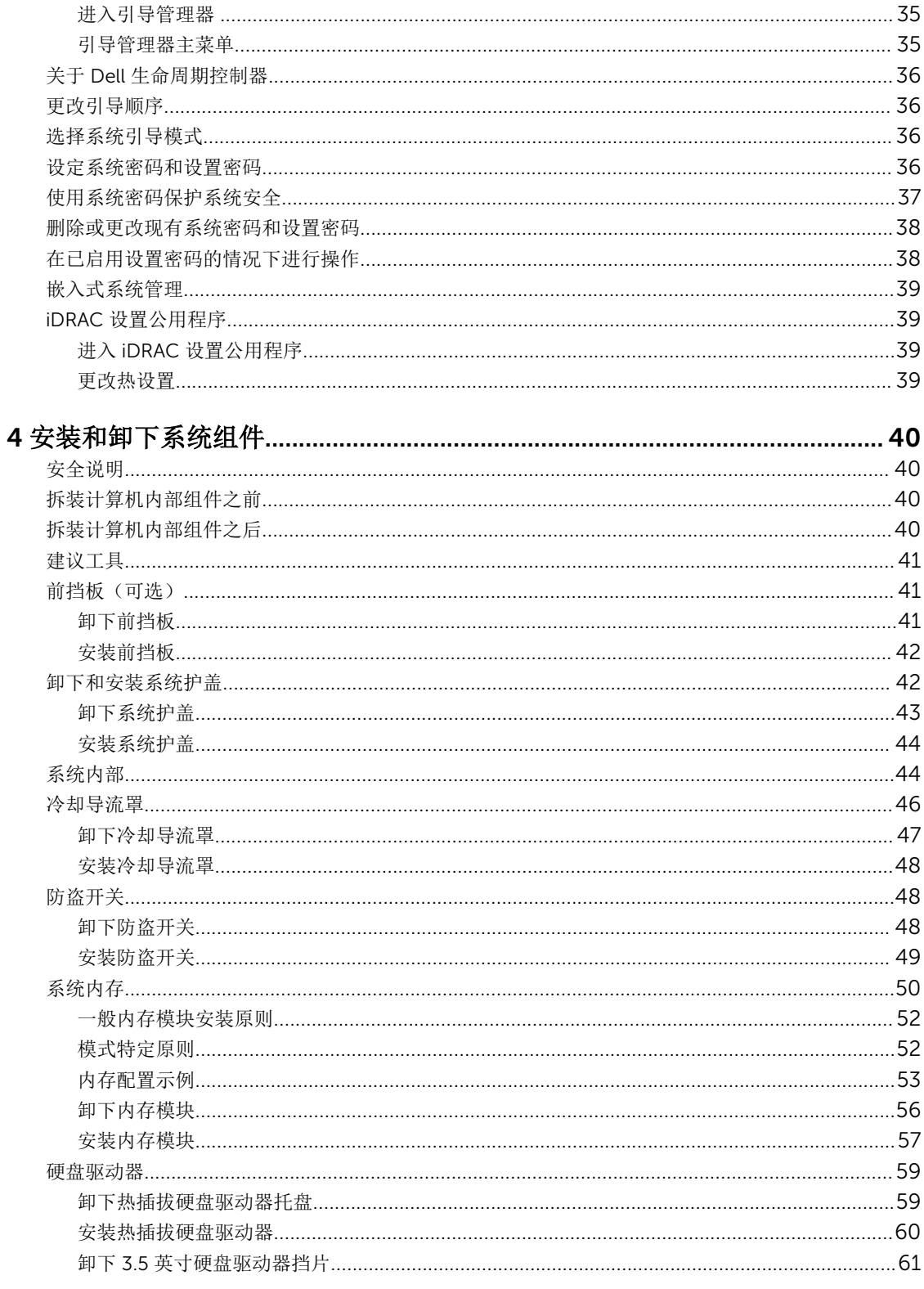

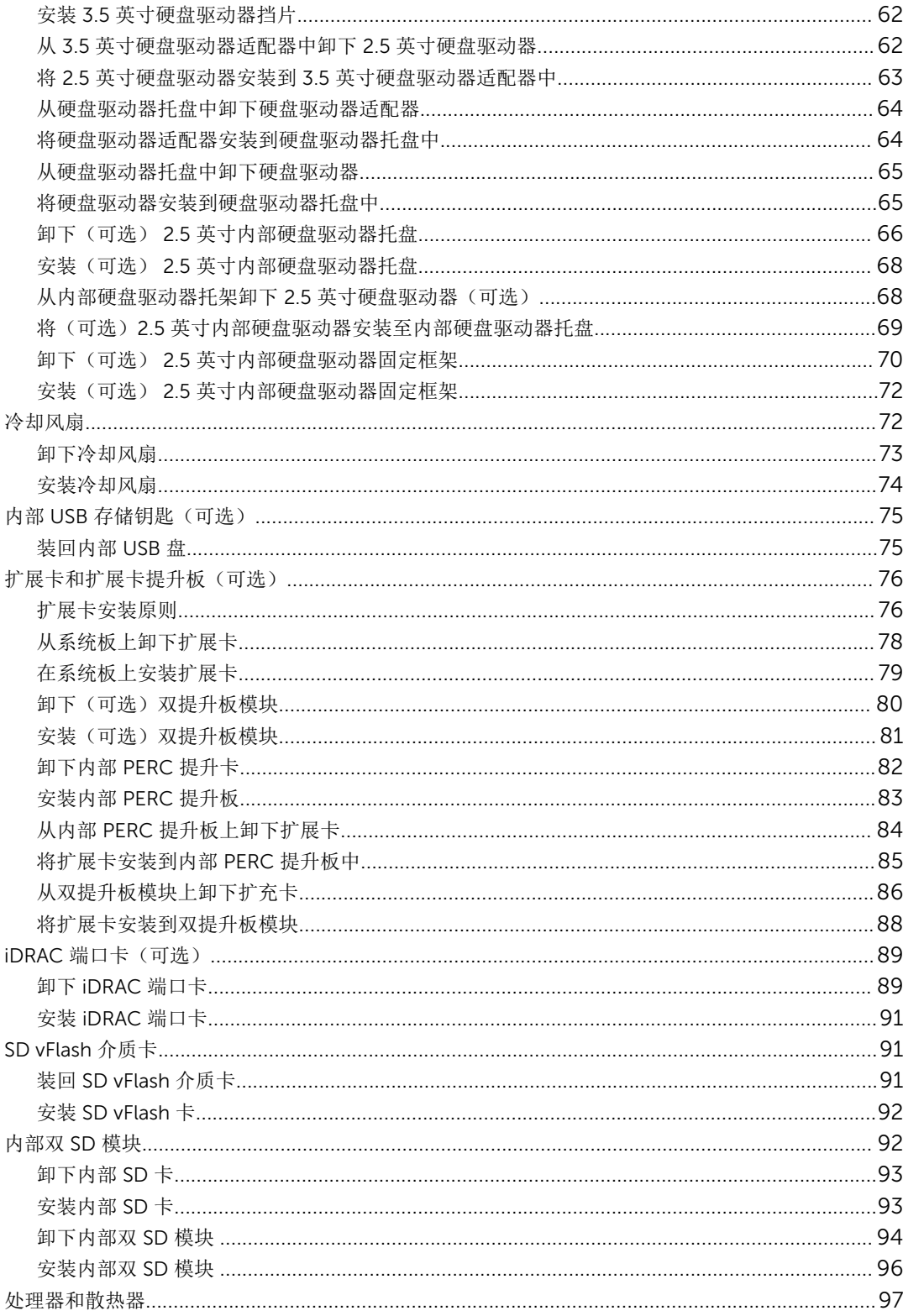

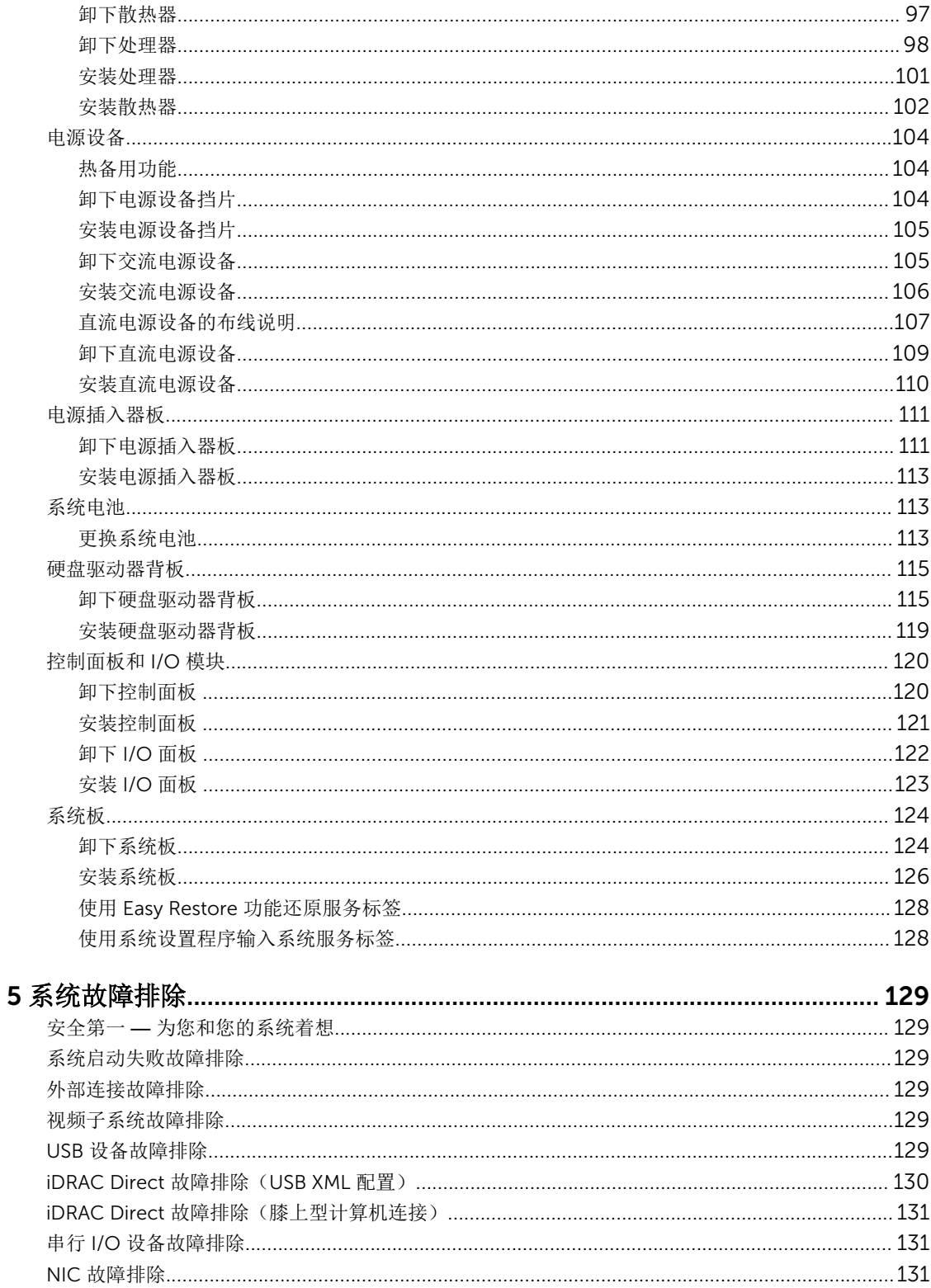

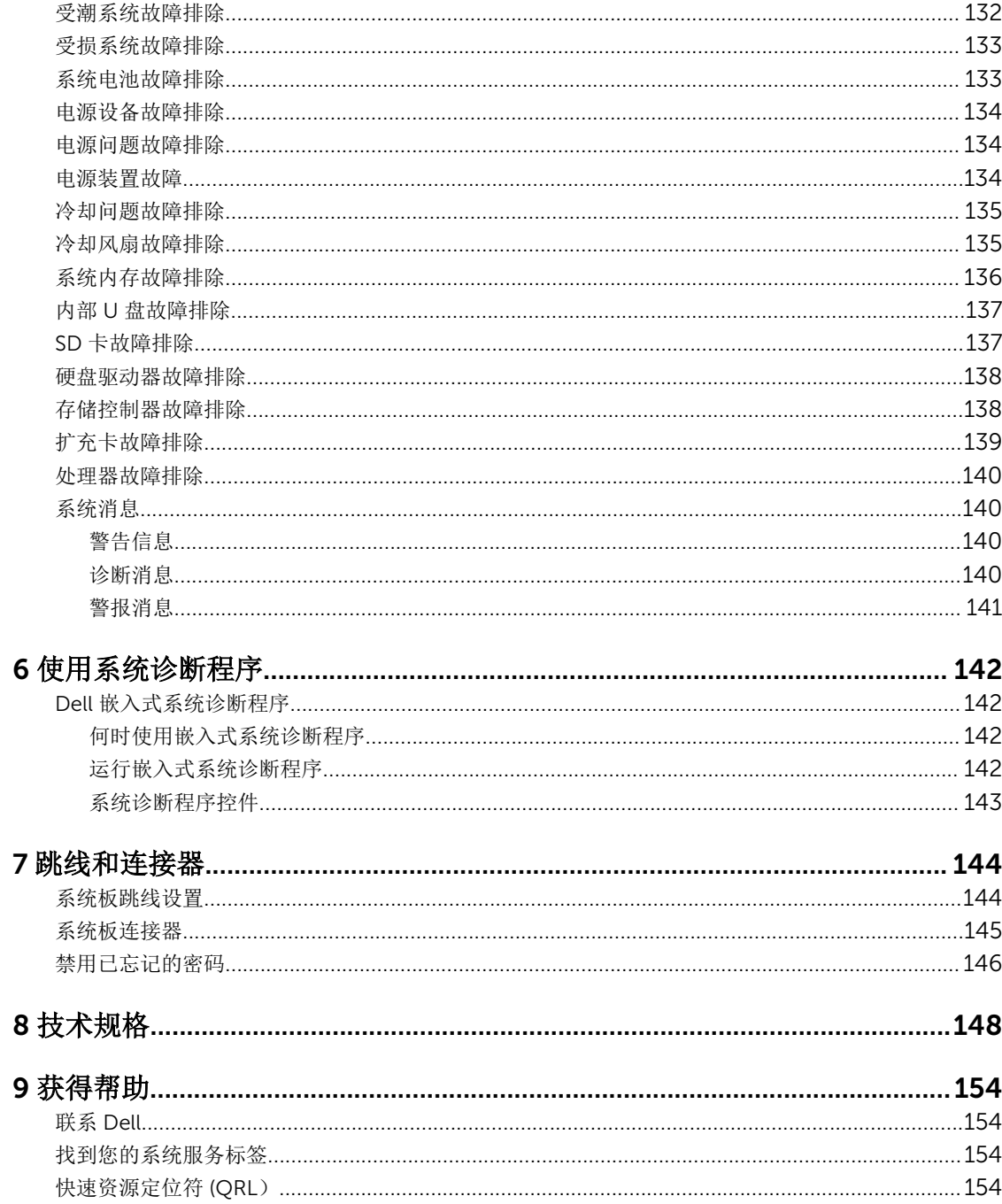

1

# <span id="page-7-0"></span>关于您的 PowerEdge R530xd 系统

Dell PowerEdge R530xd 是机架式服务器,支持最多两个基于 Intel Xeon E5 2600 V3 产品系列的处理器,最 多十六个 DIMM,最多多一个变形的 SECOND 驱动器托架。

## 前面板功能部件和指示灯

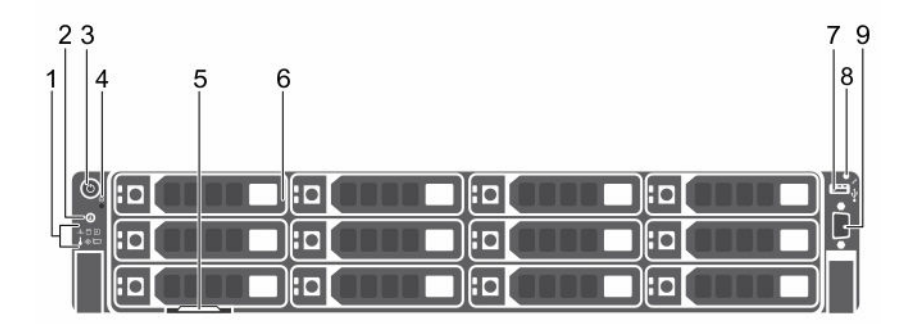

### 图 1: 前面板功能部件和指示灯

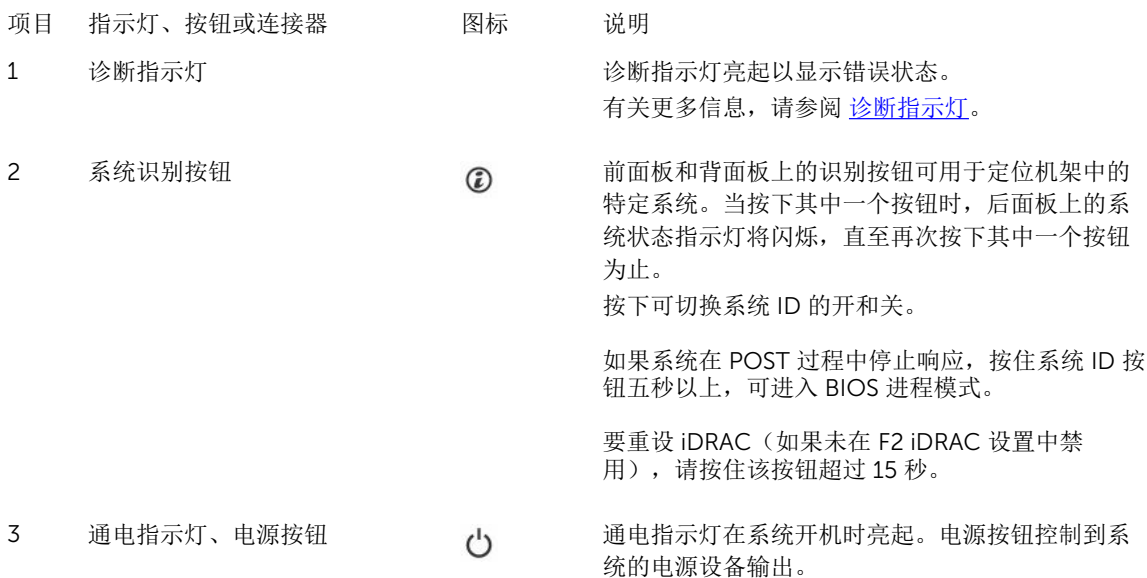

<span id="page-8-0"></span>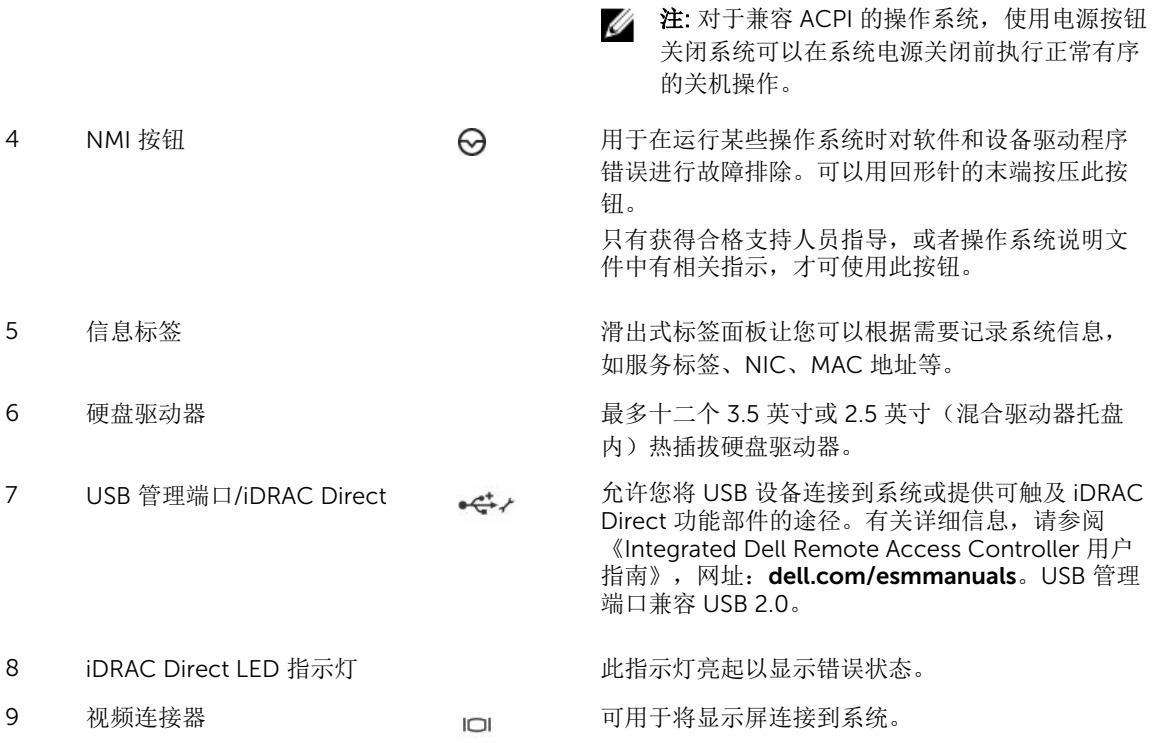

## 诊断指示灯

系统前面板上的诊断指示灯在系统启动时显示错误状态。

**么 注:** 当系统关闭时诊断指示灯不亮。要启动系统, 将系统连接至正常工作的电源并按下电源按钮。

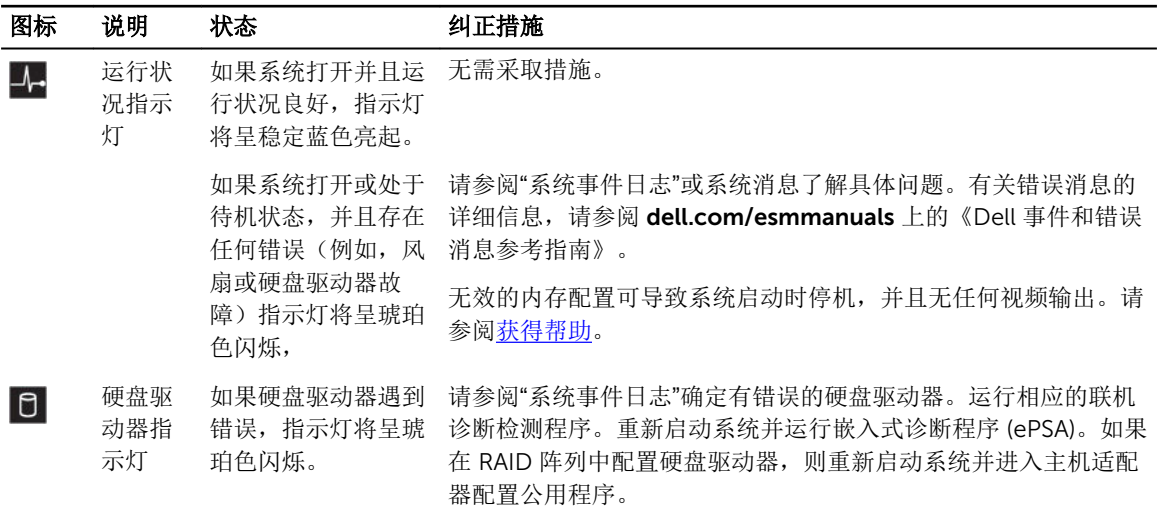

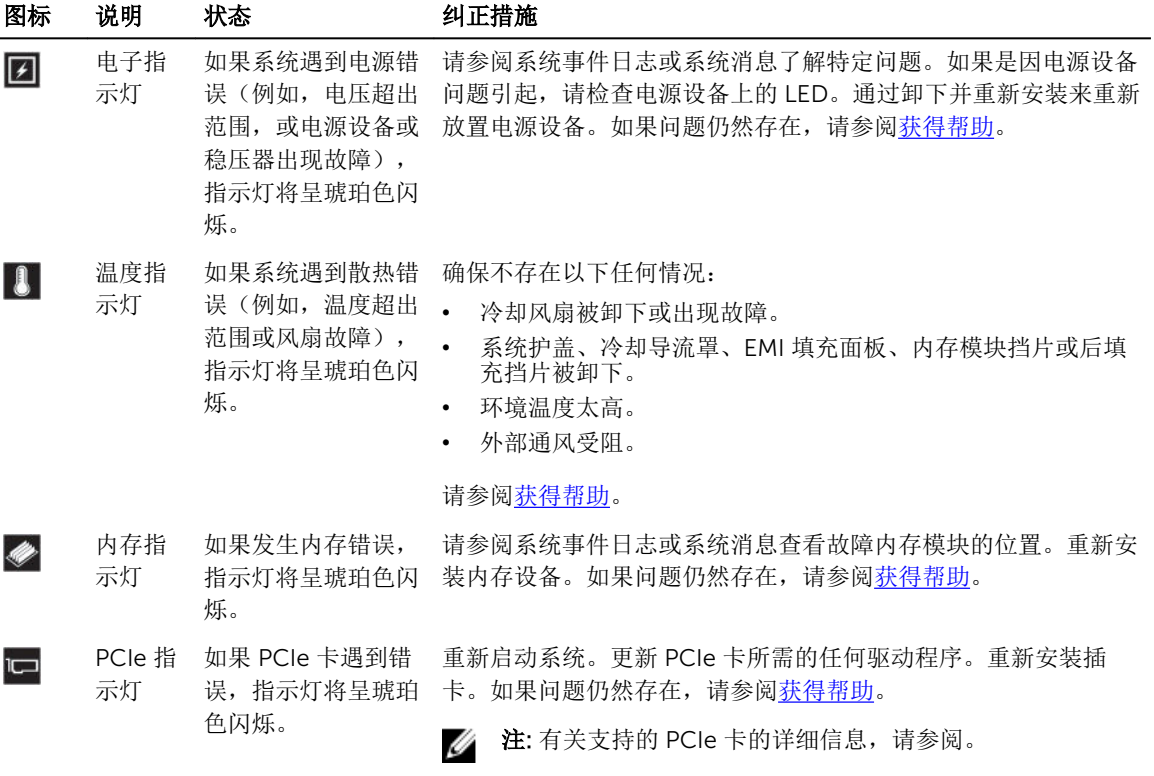

## <span id="page-10-0"></span>硬盘驱动器指示灯显示方式

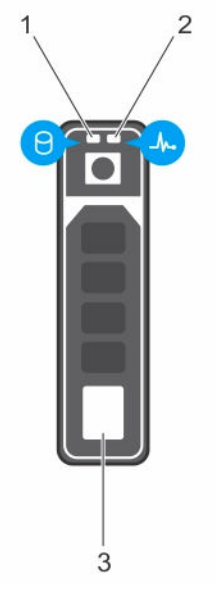

### 图 2: 硬盘驱动器指示灯

- 1. 硬盘驱动器活动指示灯 2. 0. 硬盘驱动器状态指示灯
- 3. 硬盘驱动器

公 注: 如果硬盘驱动器处于 Advanced Host Controller Interface (AHCI)(高级主机控制器接口)模式, 则 状态指示灯(右侧)不工作并保持熄灭。

#### 驱动器状态指示灯显示方式 (仅适用于 RAID) 状态

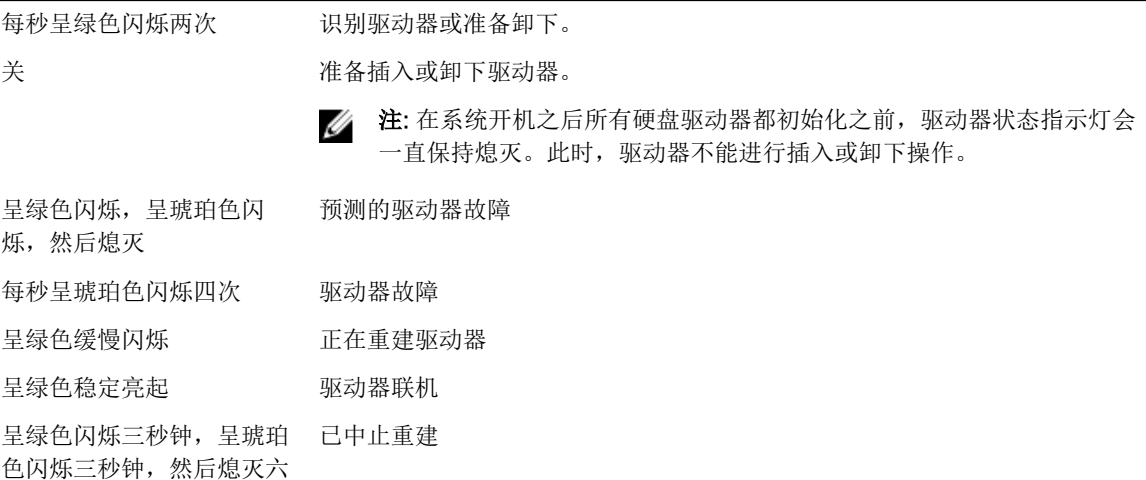

秒钟

## <span id="page-11-0"></span>iDRAC Direct LED 指示灯代码

**么 注: iDRAC Direct LED** 指示灯在 USB 模式下未亮起。

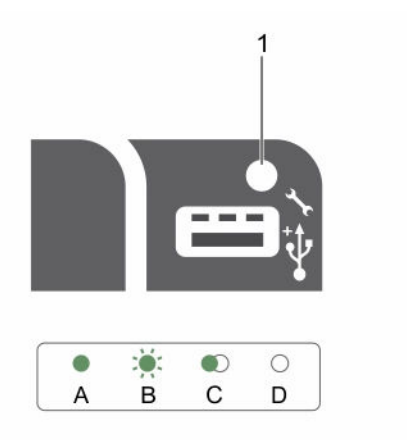

### 图 3: iDRAC Direct LED 指示灯

1. iDRAC Direct 状态指示灯

下表显示使用管理端口(USB XML 导入)配置 iDRAC Direct 时的 iDRAC Direct 活动。

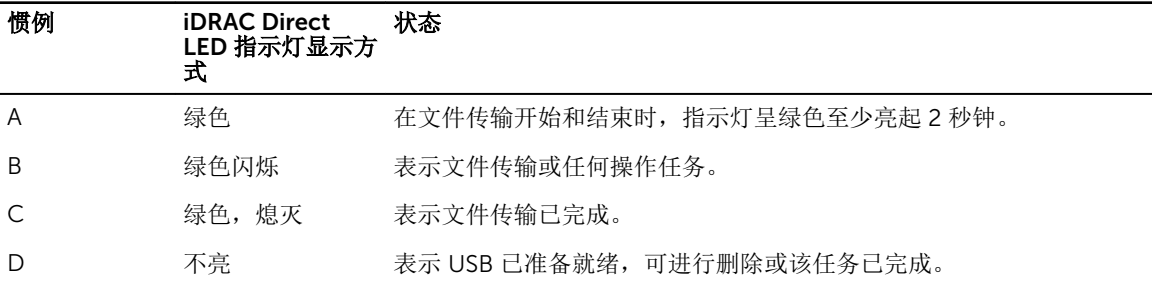

下表显示使用膝上型计算机和电缆(膝上型计算机连接)配置 iDRAC Direct 时的 iDRAC Direct 活动。

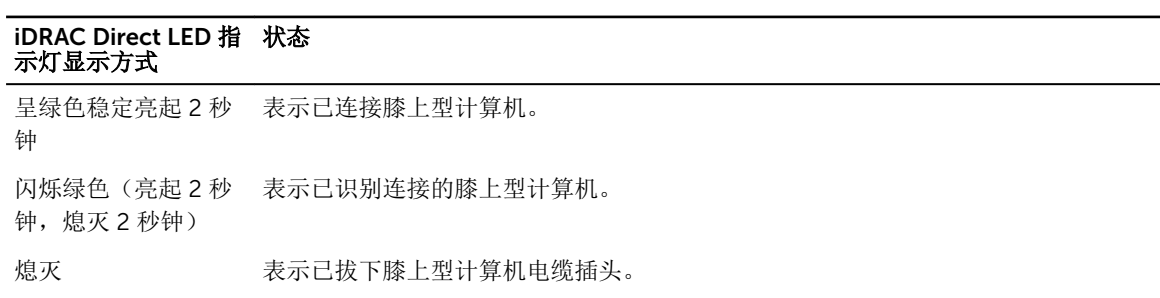

## <span id="page-12-0"></span>背面板功能部件和指示灯

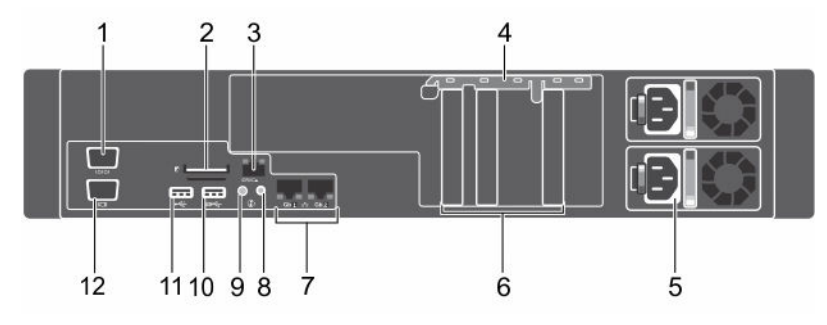

### 图 4: 背面板功能部件和指示灯(没有双提升板模块)

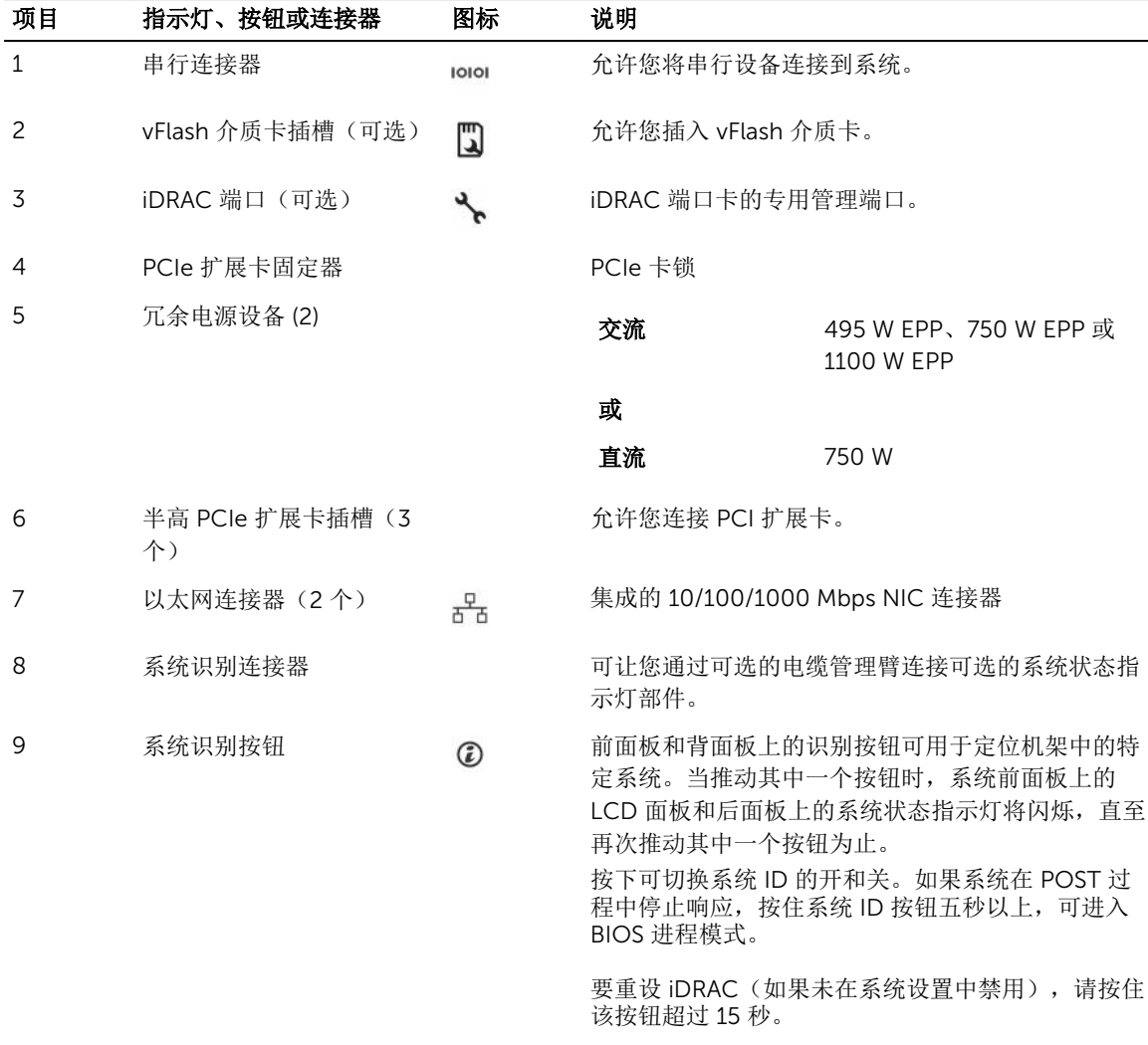

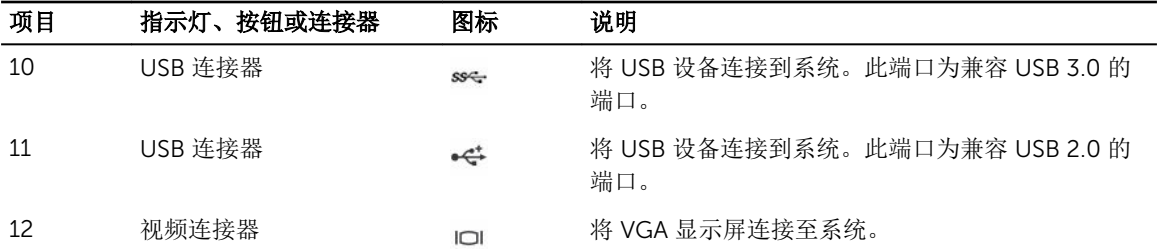

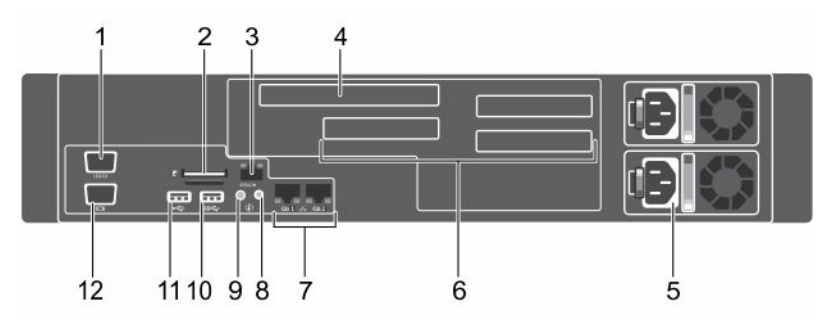

### 图 5: 背面板功能功能和指示灯(有双提升板模块)

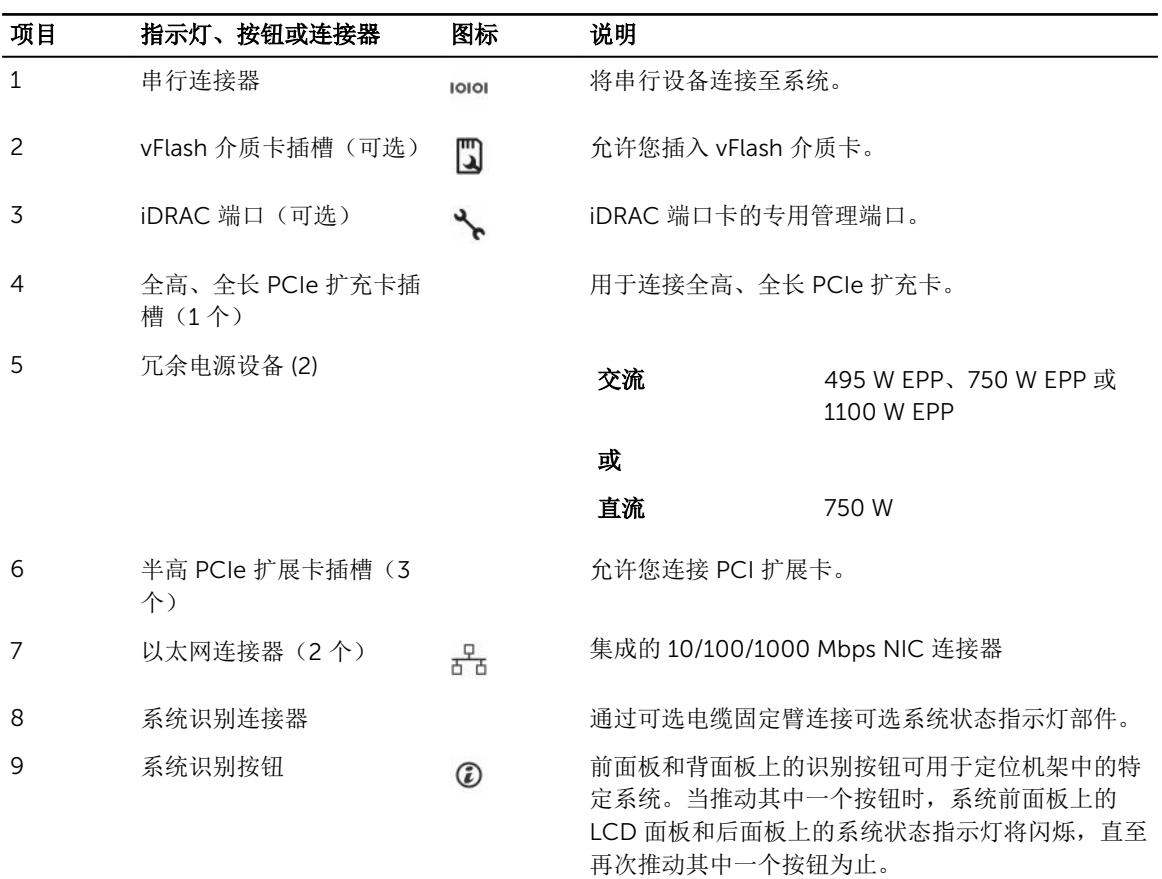

<span id="page-14-0"></span>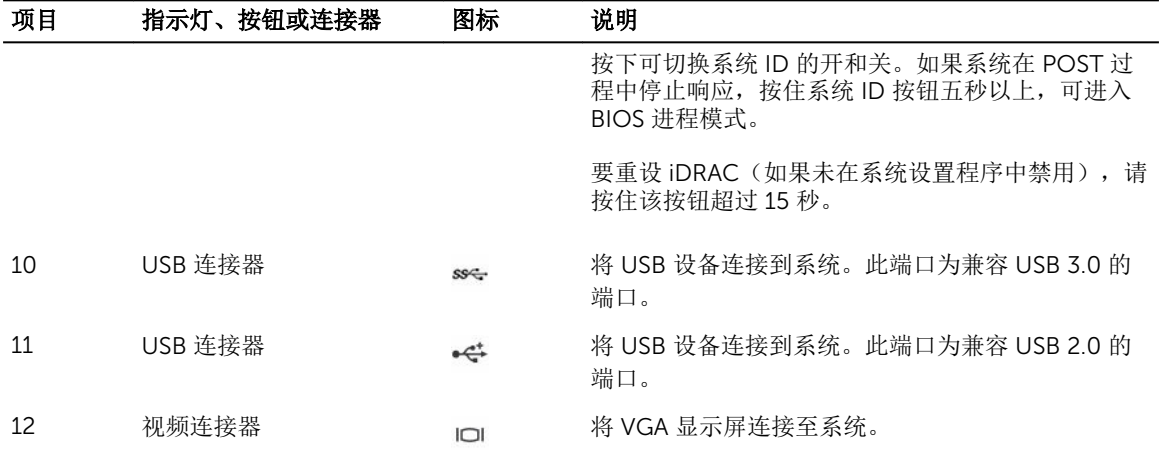

## NIC 指示灯代码

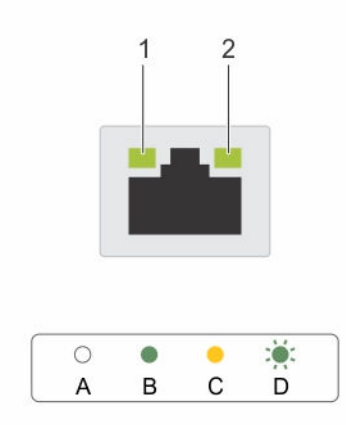

### 图 6: NIC 指示灯

1. 链路指示灯 2. 活动指示灯

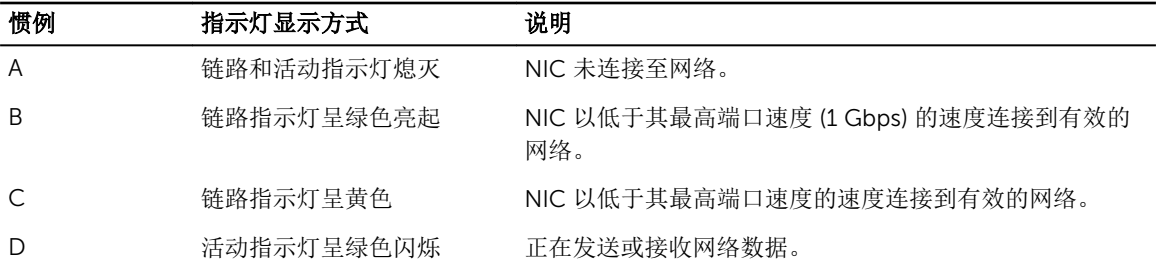

## <span id="page-15-0"></span>电源设备指示灯代码

### 交流和直流冗余电源设备的电源指示灯代码

每个交流电源设备 (PSU) 都有发光式透明手柄,每个直流电源设备(可用时)都有用作指示灯的 LED,用于显 示是否存在电源或是否出现电源故障。

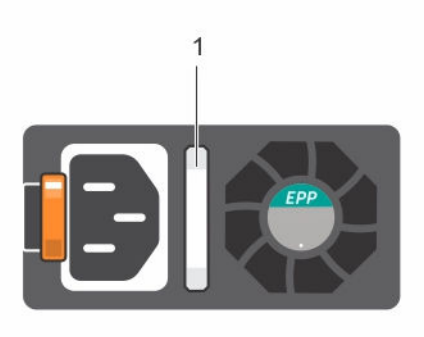

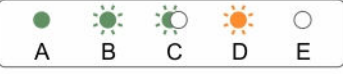

### 图 7: 交流电源设备状态指示灯

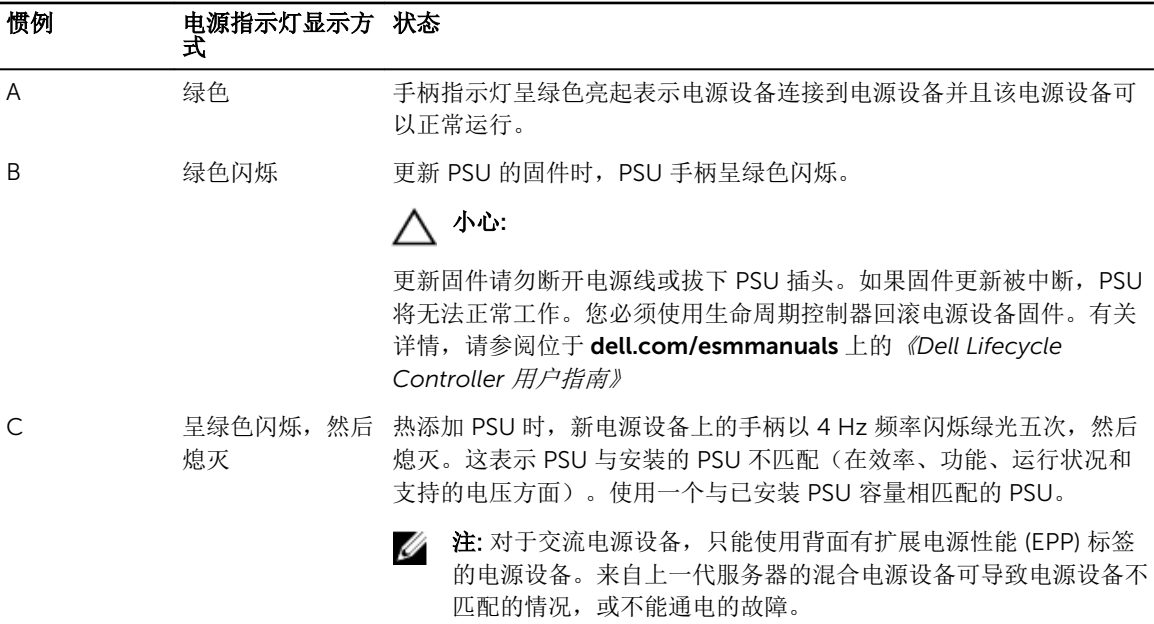

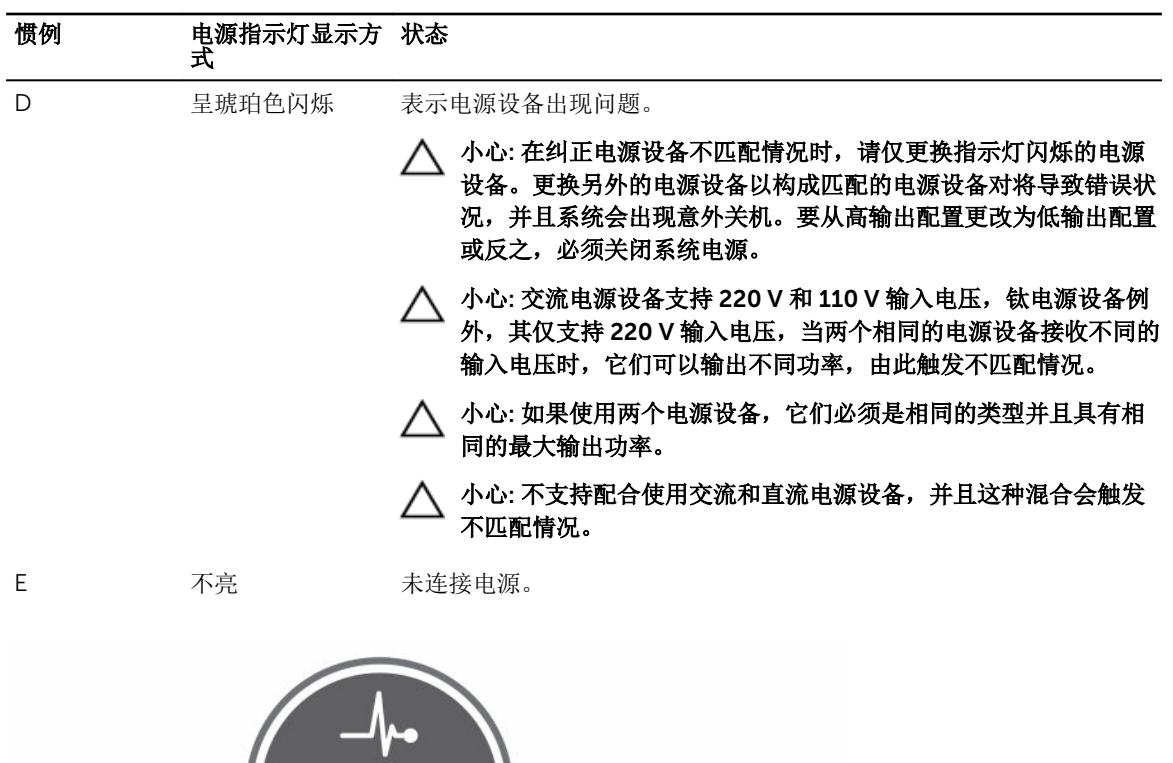

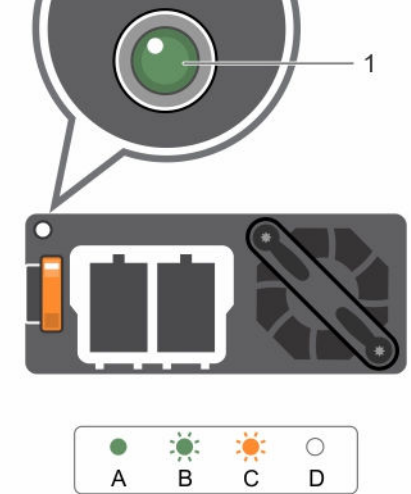

 $\overline{A}$ 

### 图 8: 直流电源设备状态指示灯

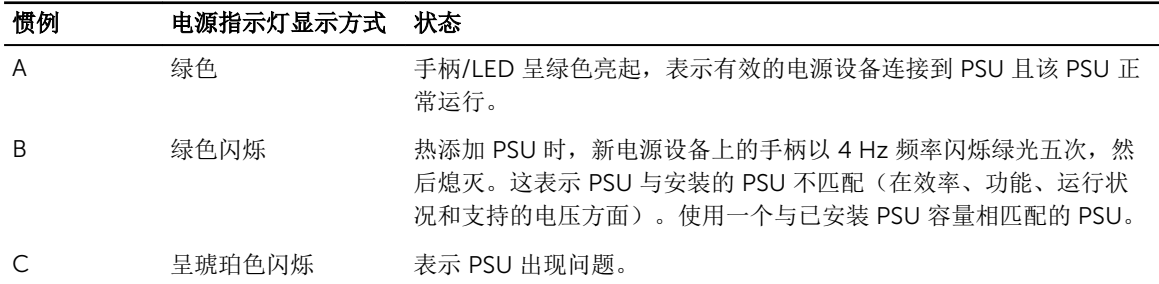

 $\mathsf D$ 

<span id="page-17-0"></span>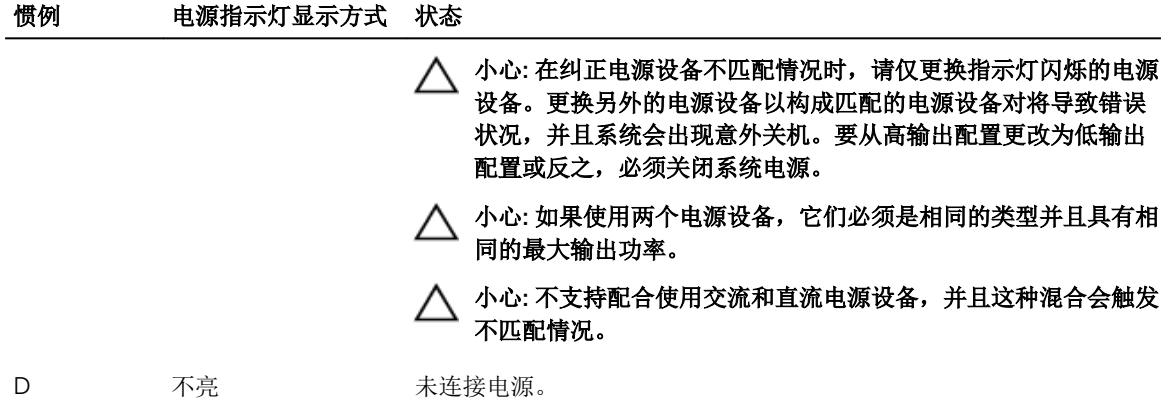

## 说明文件列表

此说明文件列表提供了您可以参阅的有关设置和管理系统的说明文件的信息。

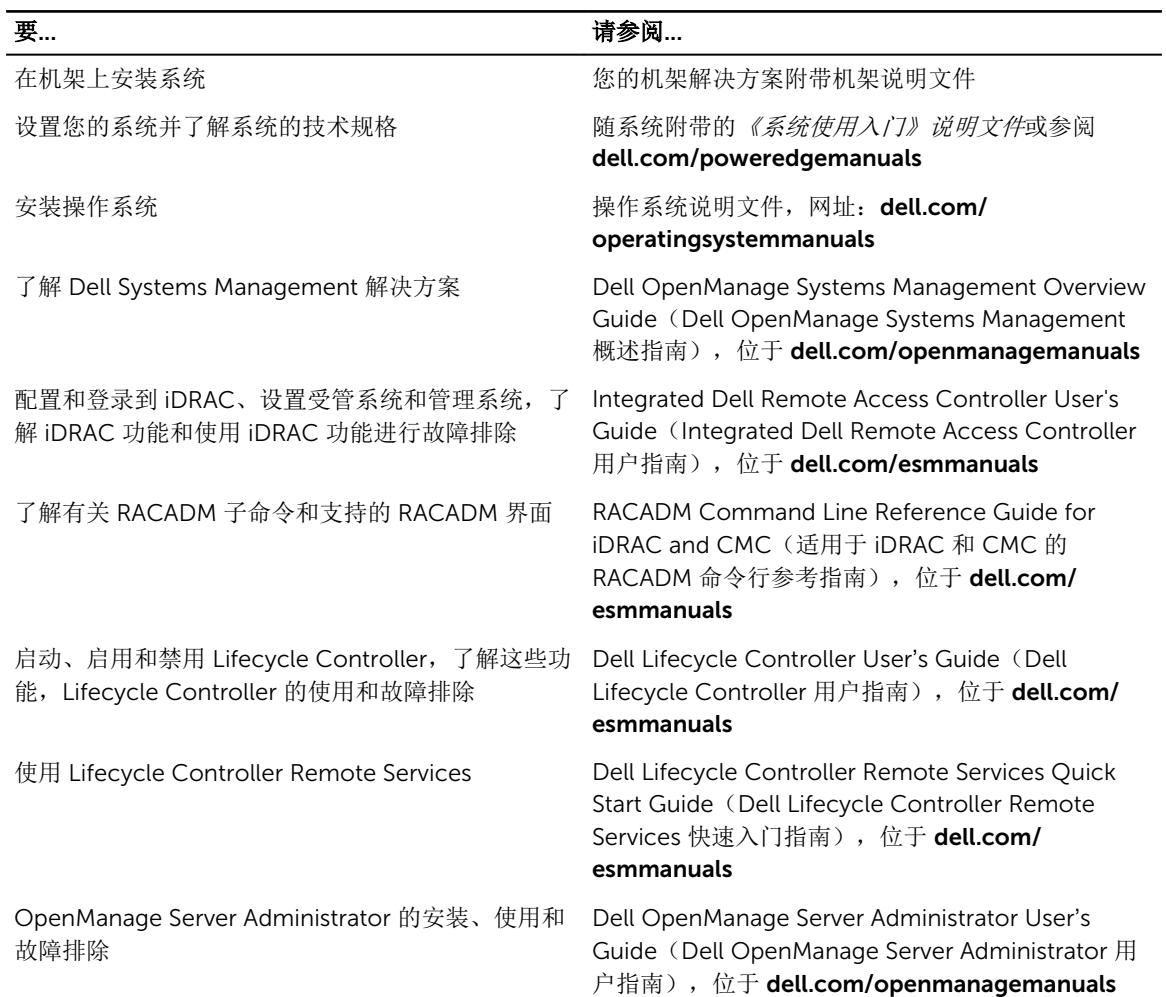

<span id="page-18-0"></span>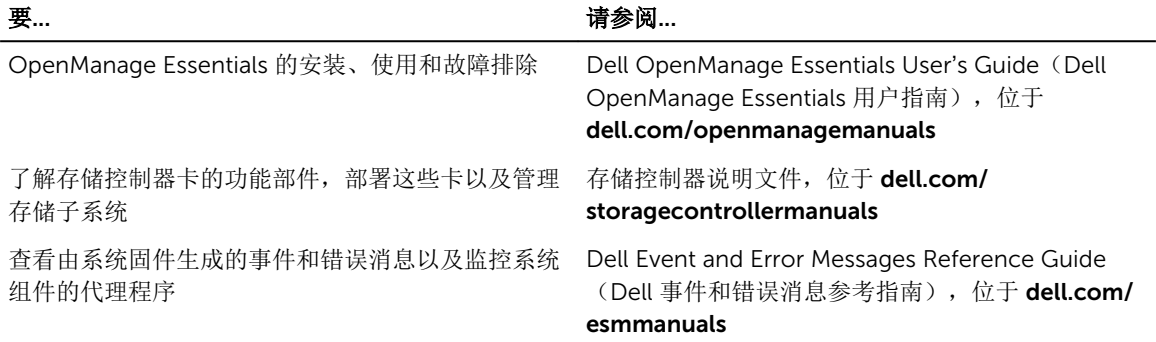

## 快速资源定位符 (QRL)

使用快速资源定位器 (QRL) 即时访问系统信息和指南视频。这可以通过访问 www.dell.com/QRL 或使用智能 手机或平板电脑和 Dell PowerEdge 系统上型号特定的快速资源 (QR) 代码完成。要试用 QR 代码,请扫描以 下图像。

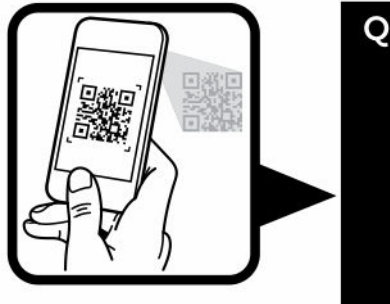

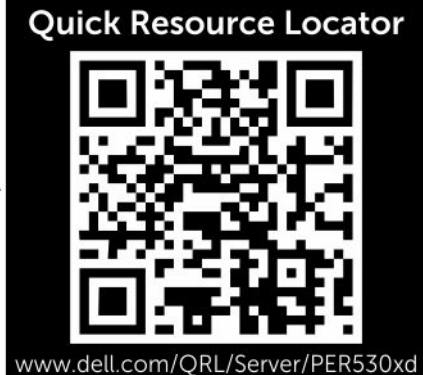

## <span id="page-19-0"></span>执行初始系统配置

收到您的系统后,必须设置系统,安装操作系统(如果未预安装),并设置和配置系统 iDRAC IP 地址。

## 设置系统

- 1. 打开系统包装。
- 2. 将系统安装到机架中。有关将系统安装到机架中的更多信息,请参阅您系统的*机架安装单张说明文件*,网  $#$ : dell.com/poweredgemanuals.
- 3. 将外围设备连接至系统。
- 4. 将系统连接至电源插座。
- 5. 按电源按钮或使用 iDRAC 打开系统。
- 6. 开启连接的外围设备。

## 设置并配置 iDRAC IP 地址

通过使用下列任一界面,您可以设置 Integrated Dell Remote Access Controller (iDRAC) IP 地址:

- iDRAC 设置公用程序
- Lifecycle Controller
- Dell OpenManage Deployment Toolkit
- 服务器 LCD 面板

您可以使用默认的 iDRAC IP 地址 192.168.0.120 来配置初始网络设置,包括针对 iDRAC 的 DHCP 或静态 IP 设置。

您可以使用以下界面配置 iDRAC IP 地址:

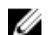

注: 确保在设置 iDRAC IP 地址之后变更默认用户名和密码。

- iDRAC Web 界面。有关详细信息,请参阅《Integrated Dell Remote Access Controller 用户指南》。
- Remote Access Controller ADMin (RACADM)。有关详细信息,请参阅《RACADM 命令行界面参考指 南》和《Integrated Dell Remote Access Controller 用户指南》。
- 包括 Web Services Management (WS-Man) 的远程服务。有关更多信息,请参阅《Lifecycle Controller 远程服务快速入门指南》。

有关设置和配置 iDRAC 的更多信息,请参阅 Dell.com/esmmanuals 上的《Integrated Dell Remote Access Controller 用户指南》。

## <span id="page-20-0"></span>登录 iDRAC

您可以作为 iDRAC 本地用户、Microsoft Active Directory 用户或轻量目录访问协议 (LDAP) 用户登录 iDRAC。您还可以使用单点登录或智能卡登录。默认用户名是 root,密码是 calvin。有关登录 iDRAC 和 iDRAC 许可证的更多信息,请参阅 Dell.com/esmmanuals 上的《Integrated Dell Remote Access Controller 用户指南》。

您也可以使用 RACADM 访问 iDRAC。有关更多信息,请参阅 Dell.com/esmmanuals 上的《RACADM 命令 行界面参考指南》和《Integrated Dell Remote Access Controller 用户指南》。

## 安装操作系统的方法

如果系统出厂时未安装操作系统,则使用以下方法之一在系统上安装支持的操作系统:

- Dell Systems Management Tools and Documentation 介质。有关详细信息,请参阅操作系统说明文 件,网址:Dell.com/operatingsystemmanuals。
- Dell Lifecycle Controller。请参阅 Lifecycle Controller 说明文件,网址: Dell.com/esmmanuals。
- Dell OpenManage Deployment Toolkit。有关详细信息,请参阅 Dell OpenManage 说明文件,网址: Dell.com/openmanagemanuals。

有关支持的操作系统列表的详细信息,请参阅 Dell.com/ossupport 上的操作系统支持矩阵。

### 对系统进行远程管理

要使用 iDRAC 执行带外系统管理, 您必须配置 iDRAC 的远程访问功能, 设置管理站和托管系统, 并配置支持 的 Web 浏览器。有关详细信息,请参阅《Integrated Dell Remote Access Controller 用户指南》, 网址: Dell.com/esmmanuals,。

您还可以使用 Dell OpenManage Server Administrator (OMSA) 软件和 OpenManage Essentials (OME) 系统 管理控制台远程监控和管理服务器。有关详细信息,请参阅 Dell.com/openmanagemanuals。

### 下载驱动程序和固件

建议您下载并在系统上安装最新的 BIOS、驱动程序和系统管理固件。

#### 前提条件

确保清除 Web 浏览器高速缓存。

#### 步骤

- 1. 转至 Dell.com/support/drivers。
- 2. 在产品选择部分中,在服务标签或快速服务代码字段中输入系统的服务标签。

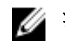

**么注: 如果您没有服务标签, 请选择自动为我检测服务标签**以允许系统自动检测您的服务标签, 或选择 All Survive Strategy, All and the Controlled All and the Controlled All and the Survive of The All and

- 3. 单击 Get drivers and downloads(获取驱动程序和下载)。 将显示符合所选内容的驱动程序。
- 4. 将所需的驱动程序下载到软盘驱动器、USB 驱动器、CD 或 DVD。

## <span id="page-22-0"></span>预操作系统管理应用程序

您的系统的预操作系统管理应用程序可帮助您管理系统的不同设置和功能,而无需引导至操作系统。 您的系统具有以下预操作系统管理应用程序:

- 系统设置程序
- 引导管理器
- Dell Lifecycle Controller

## 导航键

导航键可帮助您访问预操作系统管理应用程序。

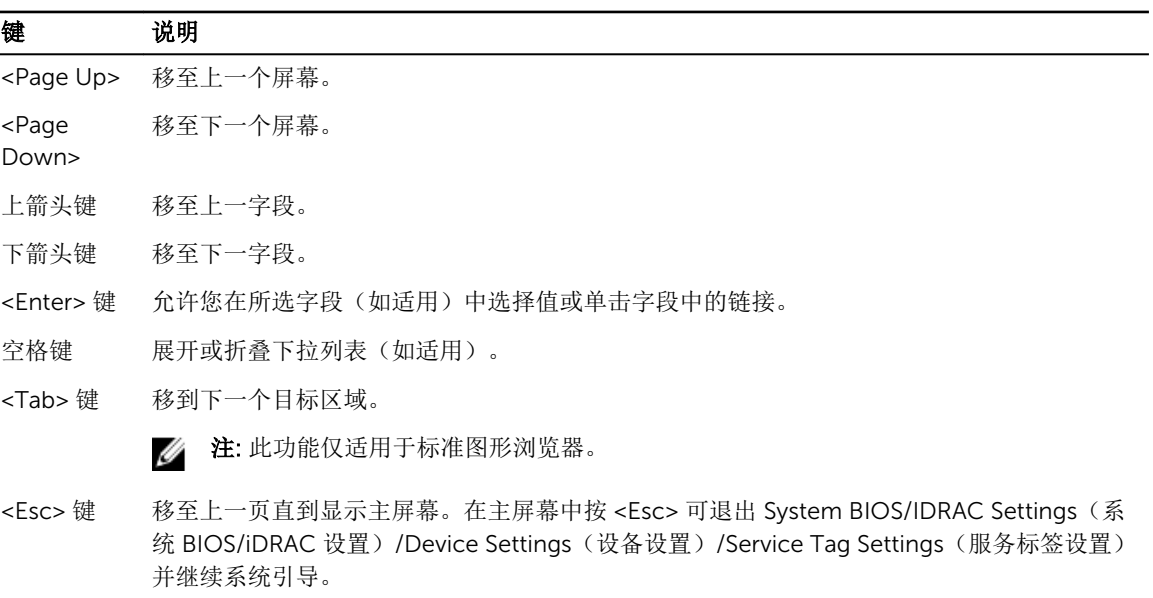

<F1> 键 显示系统设置程序的帮助。

## 关于系统设置程序

使用系统设置程序,您可以配置 BIOS 设置、iDRAC 设置和系统的设备设置 您可以用如下两种方法访问系统设置程序:

- <span id="page-23-0"></span>• 标准图形浏览器 — 在默认设置下已启用。
- 文本浏览器 使用 Console Redirection (控制台重定向) 启用。
- **么 注**: 默认情况下, 所选字段的帮助文本显示在图形浏览器中。要在文本浏览器中查看帮助文本, 请按  $\leq$ F1 $>$ 。

### 进入系统设置

- 1. 开启或重新启动系统。
- 2. 看到下列信息时立即按 <F2>: <F2> = System Setup

如果按 <F2> 键之前已开始载入操作系统,请让系统完成引导过程, 然后重新启动系统并重试。

### 系统设置程序主菜单

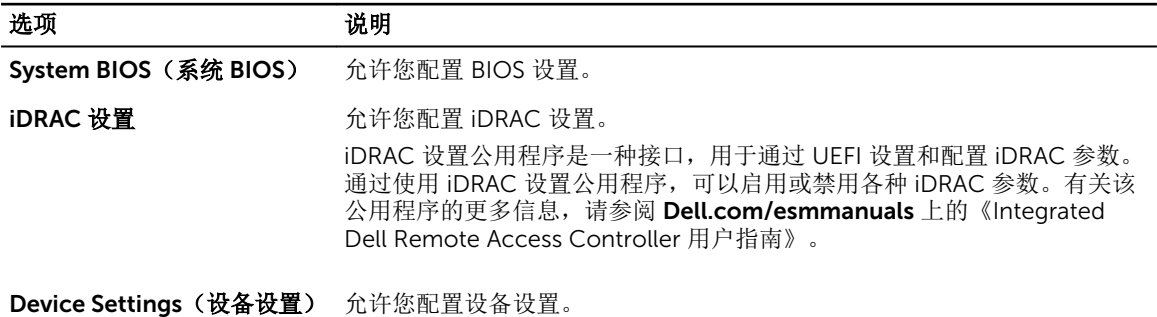

### 系统 BIOS 屏幕

通过使用 System BIOS (系统 BIOS) 屏幕, 您可以查看 BIOS 设置以及编辑特定功能, 如 Boot Order(引导 顺序)、System Password(系统密码)和 Setup Password(设置密码)以及启用或禁用 USB 端口。 要查看"System BIOS"(系统 BIOS)屏幕中,单击 System BIOS (**系统 BIOS) System Setup Main Menu** (系统设置程序主菜单)。

System BIOS (系统 BIOS) 屏幕详尽的解释如下:

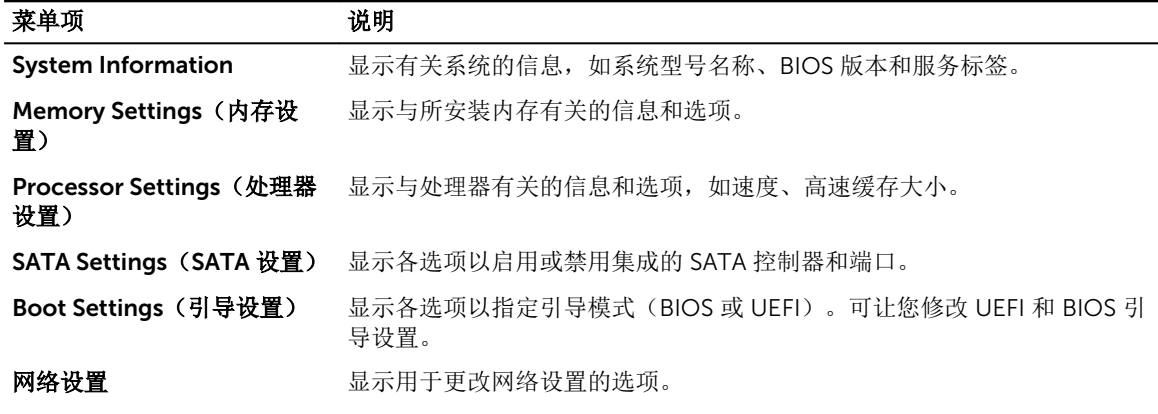

<span id="page-24-0"></span>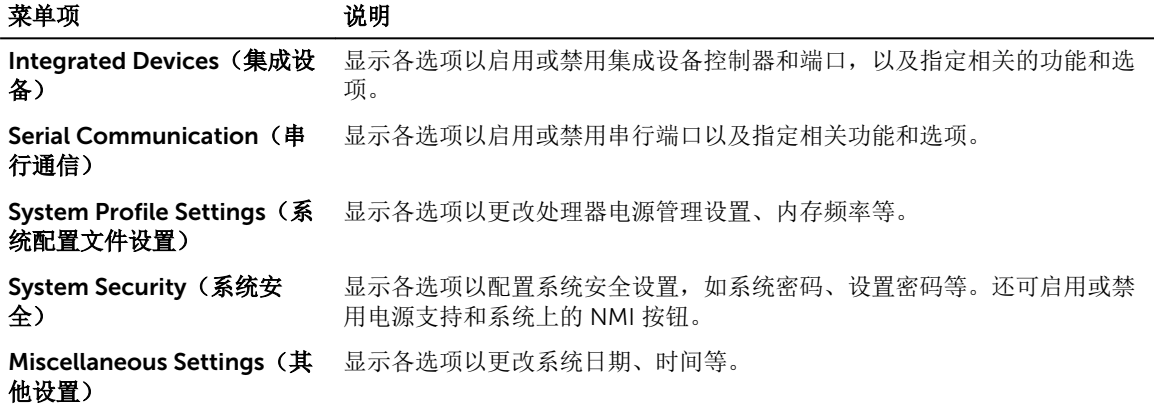

### System Information (系统信息)屏幕

您可以使用 System Information (系统信息)屏幕来查看系统属性,如服务标签、系统型号和 BIOS 版本。 要查看 System Information (系统信息)屏幕, 请单击 System Setup Main Menu (系统设置程序主菜单) → System BIOS (系统 BIOS) → System Information (系统信息)。

System Information (系统信息) 屏幕详细信息如下:

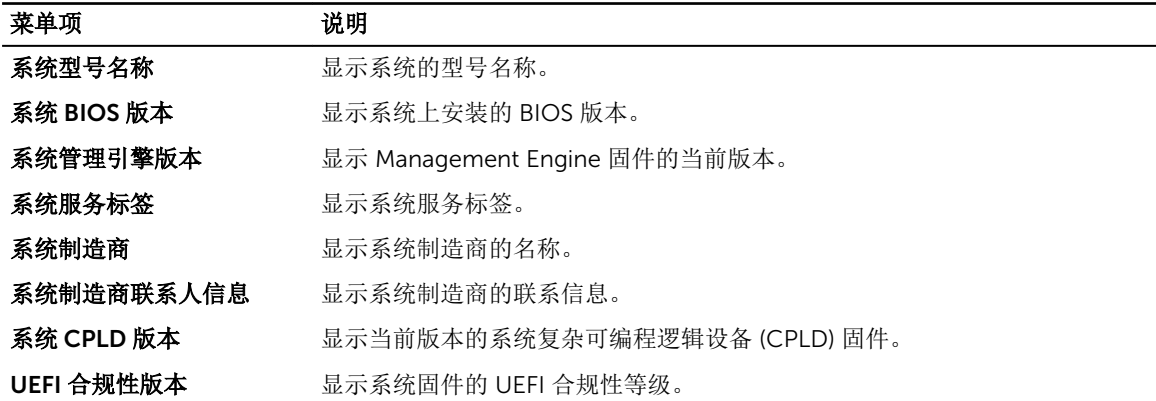

### Memory Settings(内存设置)屏幕

您可以使用 Memory Settings(内存设置)屏幕来查看所有内存设置以及启用或禁用特定内存功能,如系统 内存测试和节点交叉。

要查看 Memory Setting (内存设置) 屏幕中, 单击 System Setup Main Menu (系统设置主菜单) → System BIOS (系统 BIOS) → Memory Settings (内存设置)。

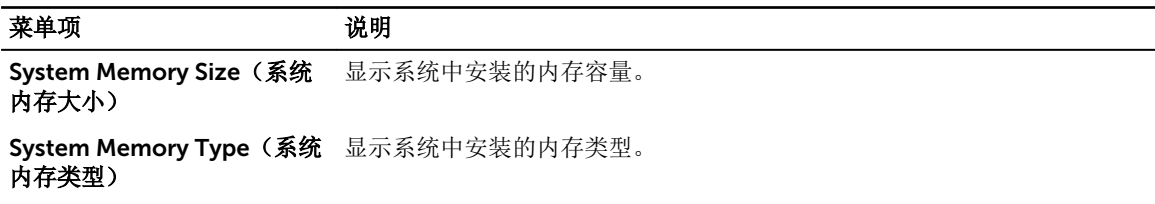

<span id="page-25-0"></span>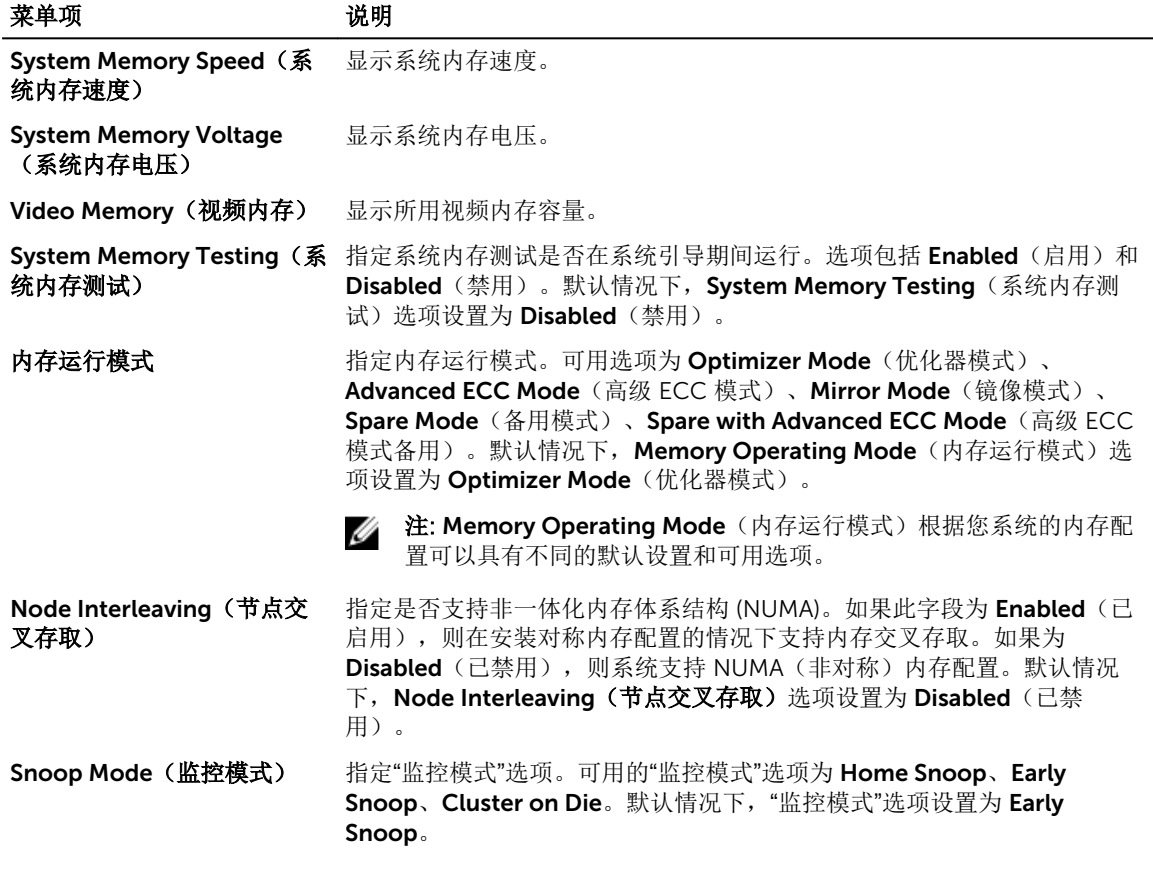

### Processor Settings (处理器设置)屏幕

您可以使用 Processor Settings(处理器设置)屏幕查看处理器设置和执行特定功能,如启用虚拟化技术、硬 件预先访存技术和逻辑处理器空闲。

要查看 Processor Settings(处理器设置)屏幕,单击 System Setup Main Menu(系统设置主菜单) → System BIOS(系统 BIOS) → Processor Settings(处理器设置)。

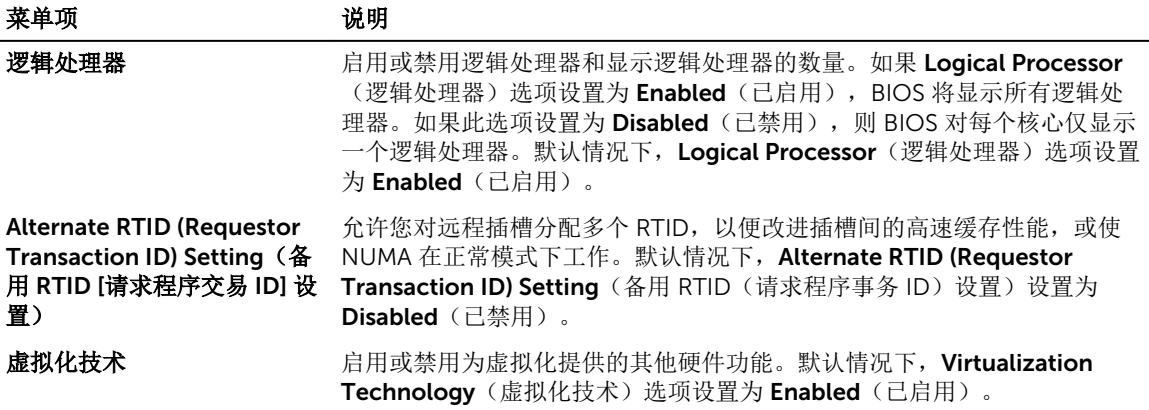

<span id="page-26-0"></span>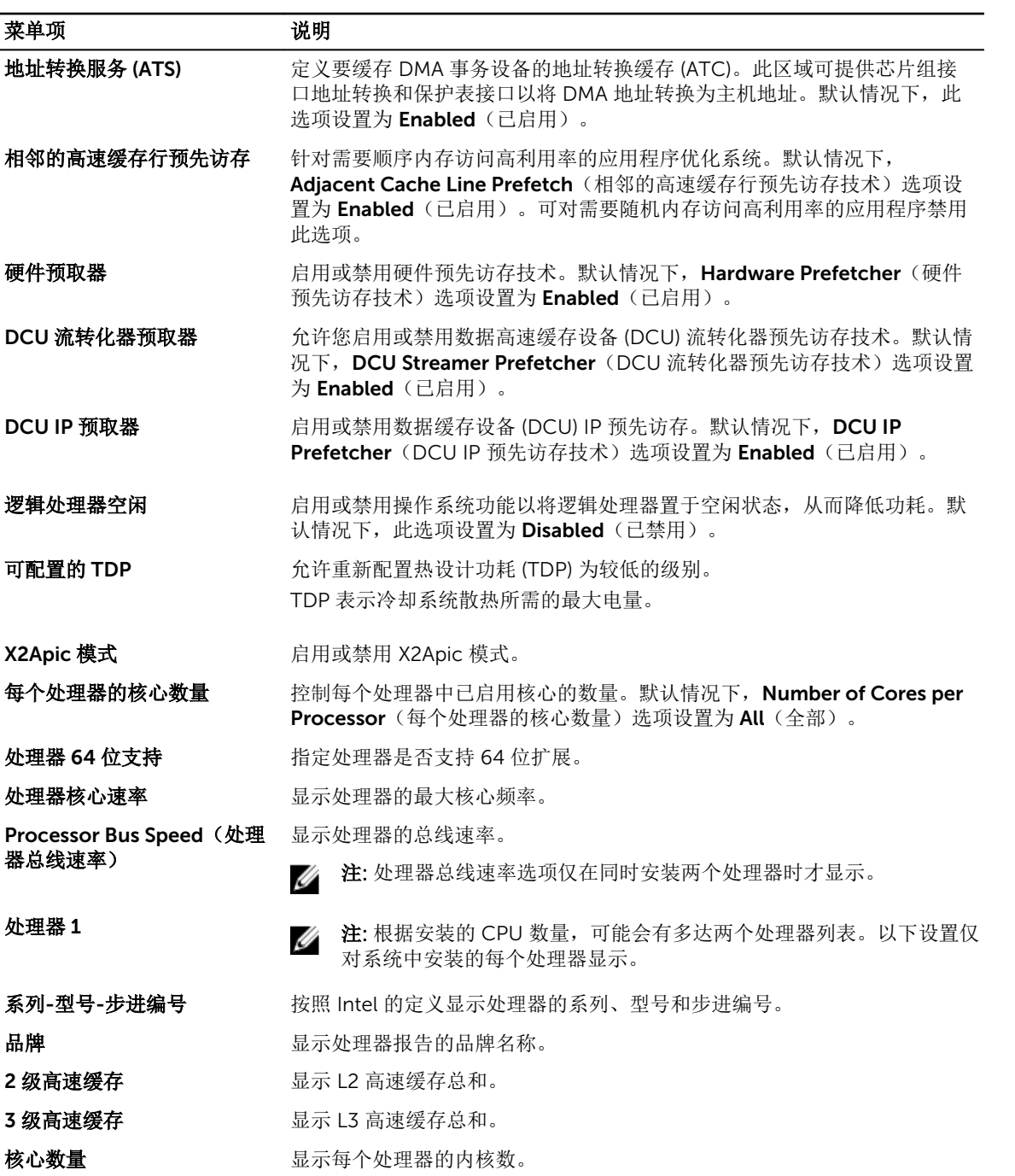

### SATA Settings (SATA 设置) 屏幕

您可以使用 SATA Settings (SATA 设置屏幕) 来查看系统中 SATA 设备的 SATA 设置。 要查看 SATA Settings(SATA 设置) 屏幕,单击 System Setup Main Menu(系统设置主菜单) → System BIOS (系统 BIOS) → SATA Settings (SATA 设置)。

<span id="page-27-0"></span>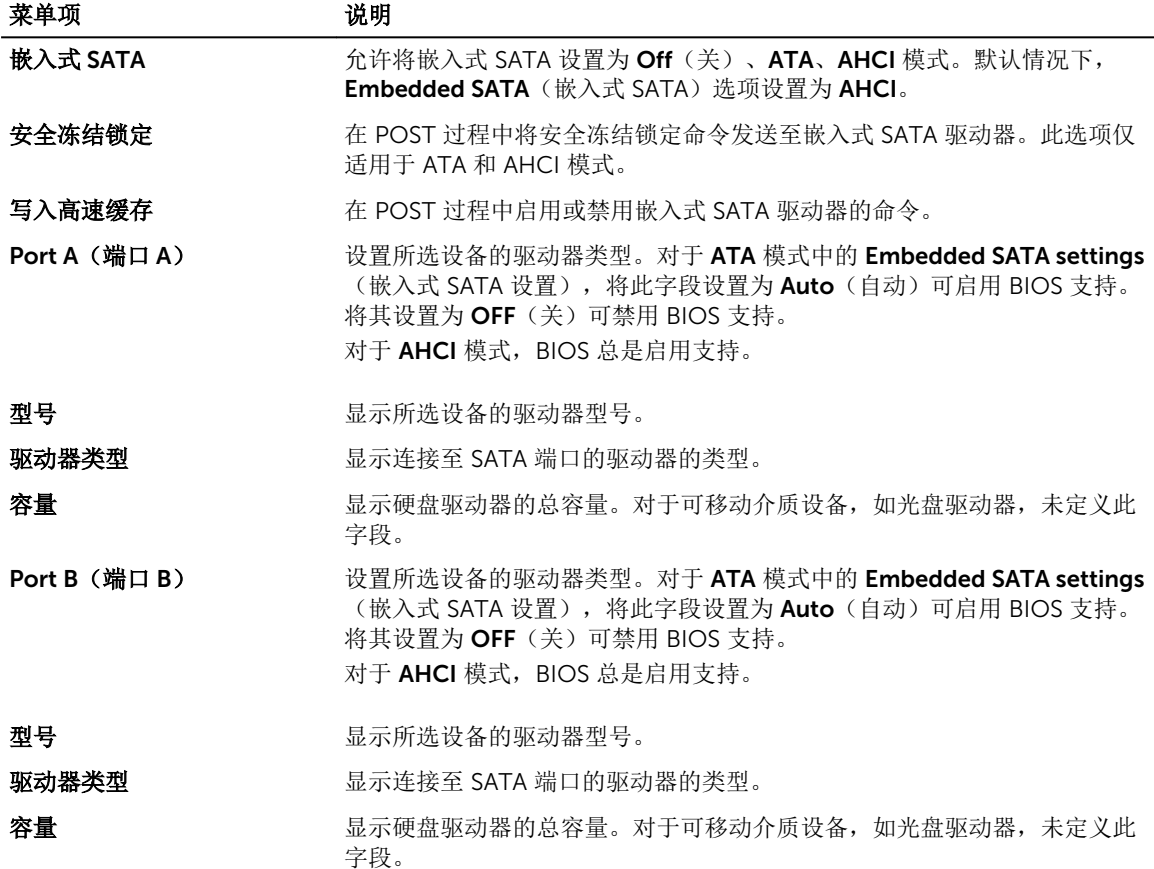

### Boot Settings(引导设置)屏幕

您可以使用 Boot Settings(引导设置)屏幕来将引导模式设置为 BIOS 或 UEFI。它还允许您指定引导顺序。 要查看 Boot Settings(引导设置)屏幕上,单击 System Setup Main Menu(系统设置程序主菜单) → System BIOS (系统 BIOS) → Boot Settings (引导设置)。 Boot Settings(引导设置)屏幕详细信息如下所述:

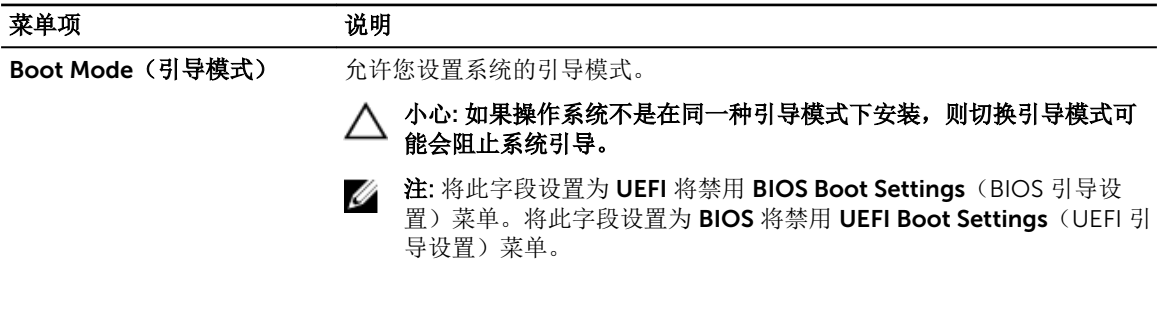

<span id="page-28-0"></span>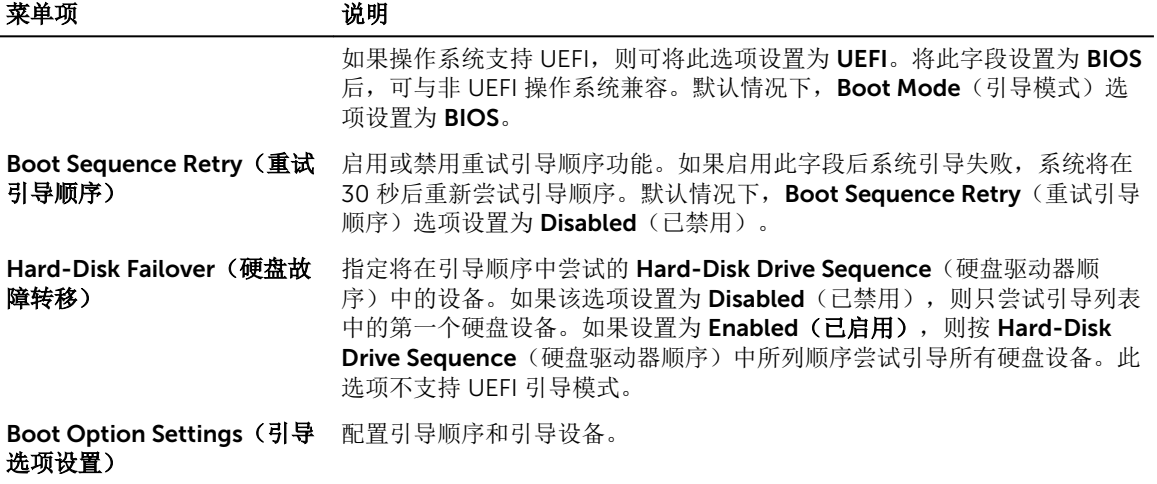

### Network Settings(网络设置)屏幕

您可以使用 Network Settings(网络设置)屏幕来修改 PXE 设备设置。Network Settings(网络设置)仅在 UEFI 引导模式下可用。BIOS 不会在 BIOS 引导模式下控制网络设置。对于 BIOS 引导模式,网络设置由网络 控制器选项 ROM 处理。

要查看 Network Settings(网络设置)屏幕,单击 System Setup Main Menu(系统设置程序主菜单) → System BIOS (系统 BIOS) → Network Settings (网络设置)。

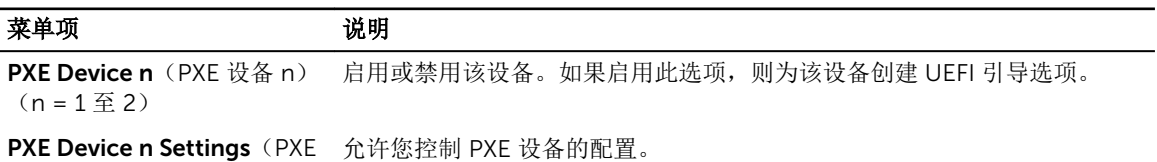

设备 n 设置)  $(n = 1  $\leq 2$ )$ 

### Integrated Devices (集成设备)屏幕详细信息

您可以在 Integrated Devices (集成设备) 屏幕中查看和配置所有集成设备的设置, 包括视频控制器、和 USB 端口。

在 System Setup Main Menu(统设置主菜单)中,单击 System BIOS(系统 BIOS) → Integrated Devices (集成设备)。

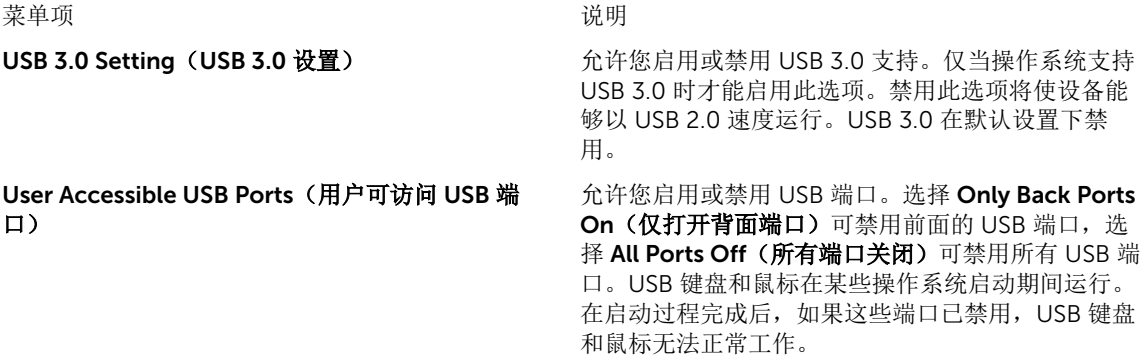

Embedded NIC1 and NIC2 (嵌入式 NIC1 和 NIC2)

Current State of Embedded Video Controller (嵌 入式视频控制器的当前状态)

Memory Mapped I/O above 4 GB (4GB 以上的内 存映射输入/输出)

**么 注: 选择 Only Back Ports On (仅背面端口打** 开)和 All Ports Off(所有端口关闭)将禁用 USB 管理端口和限制对 iDRAC 功能的访问。

<span id="page-29-0"></span>Internal USB Port (内部 USB 端口) 不可以在你的目前或禁用内部 USB 端口。默认情况下, Internal USB Port(内部 USB 端口)选项设置为 On (开)。

> 允许您启用或禁用嵌入式 NIC1 和 NIC2。设置为 Disabled (已禁用) 时, NIC 仍可通过嵌入式管理控 制器用于共享网络访问。使用系统的 NIC 管理公用程 序配置此功能。

I/OAT DMA 引擎 **The Contract State State of The Contract State State of The Contract State State State State State State State State State State State State State State State State State State State State State State State** 此功能时才可启用。

Embedded Video Controller(嵌入式视频控制器) 允许您启用或禁用 Embedded Video Controller(嵌 入式视频控制器)。默认情况下,嵌入式视频控制器 为 Enabled (启用) 状态。如果嵌入式视频控制器是 系统中的唯一显示功能部件时(即没有安装附加显 卡),则会自动将嵌入式视频控制器作为主显示屏, 即使嵌入式视频控制器设置已 Disabled (禁用)。

> 显示嵌入式视频控制器的当前状态。嵌入式视频控制 器的当前状态 为制度字段,指明嵌入式视频控制器的 当前状态。

SR-IOV Global Enable(SR-IOV 全局启用) 允许您启用或禁用单根目录 I/O 虚拟化 (SR-IOV) 设 备的 BIOS 配置。默认情况下, SR-IOV Global Enable (SR-IOV 全局启用)选项设置为 Disabled (禁用)。

OS Watchdog Timer (操作系统监护程序计时器) 如果系统停止响应,则此监督计时器可帮助恢复操作 系统。如果此字段设置为 Enabled (已启用), 则允 许操作系统初始化计时器。如果将此选项设置为 Disabled(已禁用)(默认值),该计时器将对系统 无影响。

> 允许您启用要求大量内存的 PCle 装置的支持。默认 情况下,此选项设置为 Enabled (启用)。

Slot Disablement (插槽禁用) <br>  $\bigcirc$  and  $\bigcirc$   $\mathbb{R}^n$   $\mathbb{R}^n$   $\mathbb{R}^n$   $\mathbb{R}^n$   $\mathbb{R}^n$   $\mathbb{R}^n$   $\mathbb{R}^n$   $\mathbb{R}^n$   $\mathbb{R}^n$   $\mathbb{R}^n$   $\mathbb{R}^n$   $\mathbb{R}^n$   $\mathbb{R}^n$   $\mathbb{R}^n$   $\mathbb{R}^n$   $\mathbb{R}^n$   $\math$ Disablement (插槽禁用) 功能控制指定插槽中安装 的 PCIe 卡的配置。只有当安装的外围卡无法引导至 操作系统或导致系统启动延迟的情况下,才必须使用 插槽禁用功能。如果禁用了插槽,Option ROM(选 项 ROM)和 UEFI 驱动程序都会被禁用。

### Serial Communication (串行通信) 屏幕

您可以使用 Serial Communication (串行通信) 屏幕来查看串行通信端口的属性。 要查看串行通信 屏幕,单击系统设置主菜单 → 系统 BIOS → 串行通信。 串行通信屏幕详尽的解释如下:

<span id="page-30-0"></span>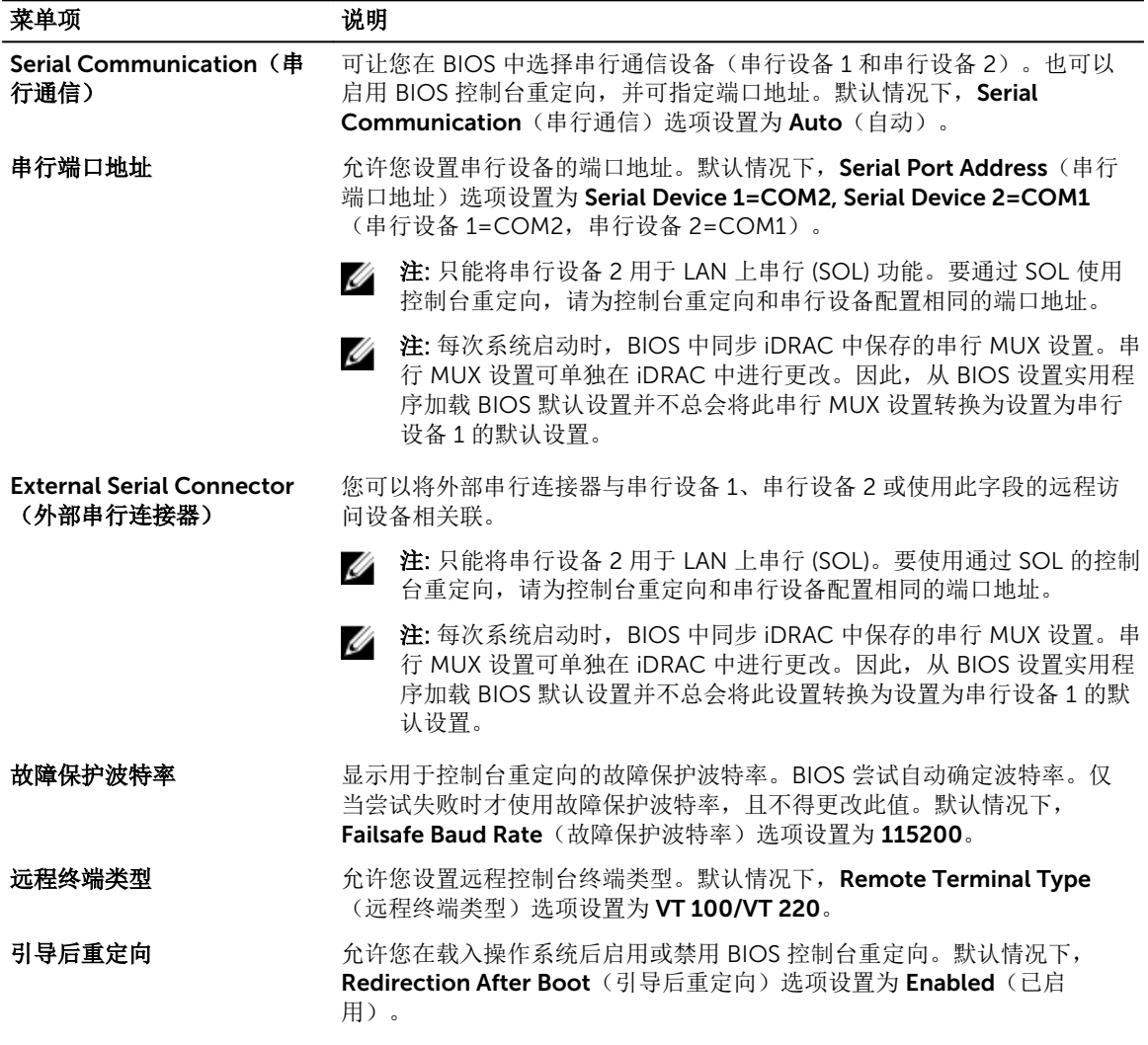

### System Profile Settings (系统配置文件设置)屏幕

您可以使用 System Profile Settings (系统配置文件设置)屏幕启用特定系统的性能设置, 如电源管理。 要查看 System Profile Settings(系统配置文件设置)屏幕,单击 System Setup Main Menu(系统上设置主 菜单)→ System BIOS(系统 BIOS)→ System Profile Settings(系统配置文件设置)。 System Profile Settings(系统配置文件设置)屏幕详细信息解释如下:

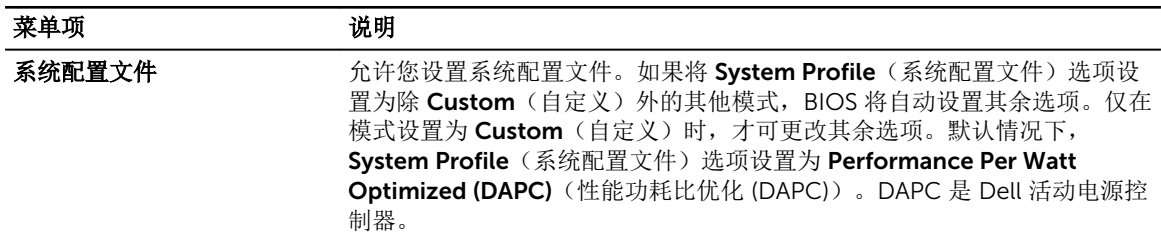

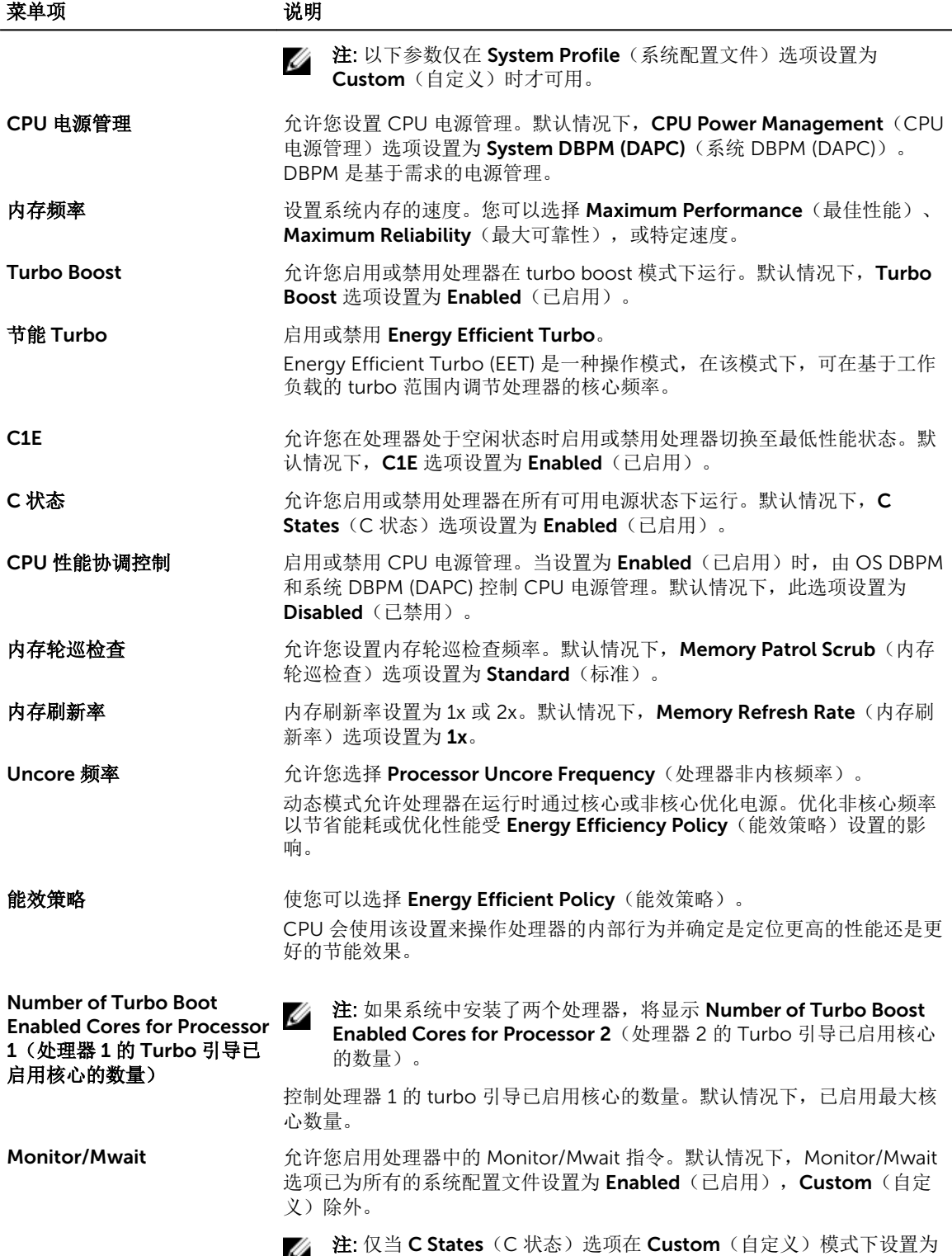

disabled(禁用)时,才能禁用此选项。

<span id="page-32-0"></span>菜单项 现在的 说明

注: 当 C States (C 状态) 在 Custom (自定义) 模式下设置为 Enabled (启用) 时, 更改 Monitor/Mwait 设置不会影响系统电源/性 能。

### System Security Settings (系统安全设置)屏幕

您可以使用 System Security (系统安全) 屏幕来执行特定的功能, 如设置系统密码、设置密码和禁用电源按 钮。

要查看 System Security (系统安全) 屏幕, 请单击 System Setup Main Menu (系统设置主菜单) → System BIOS (系统 BIOS) → System Security Settings(系统安全设置)。

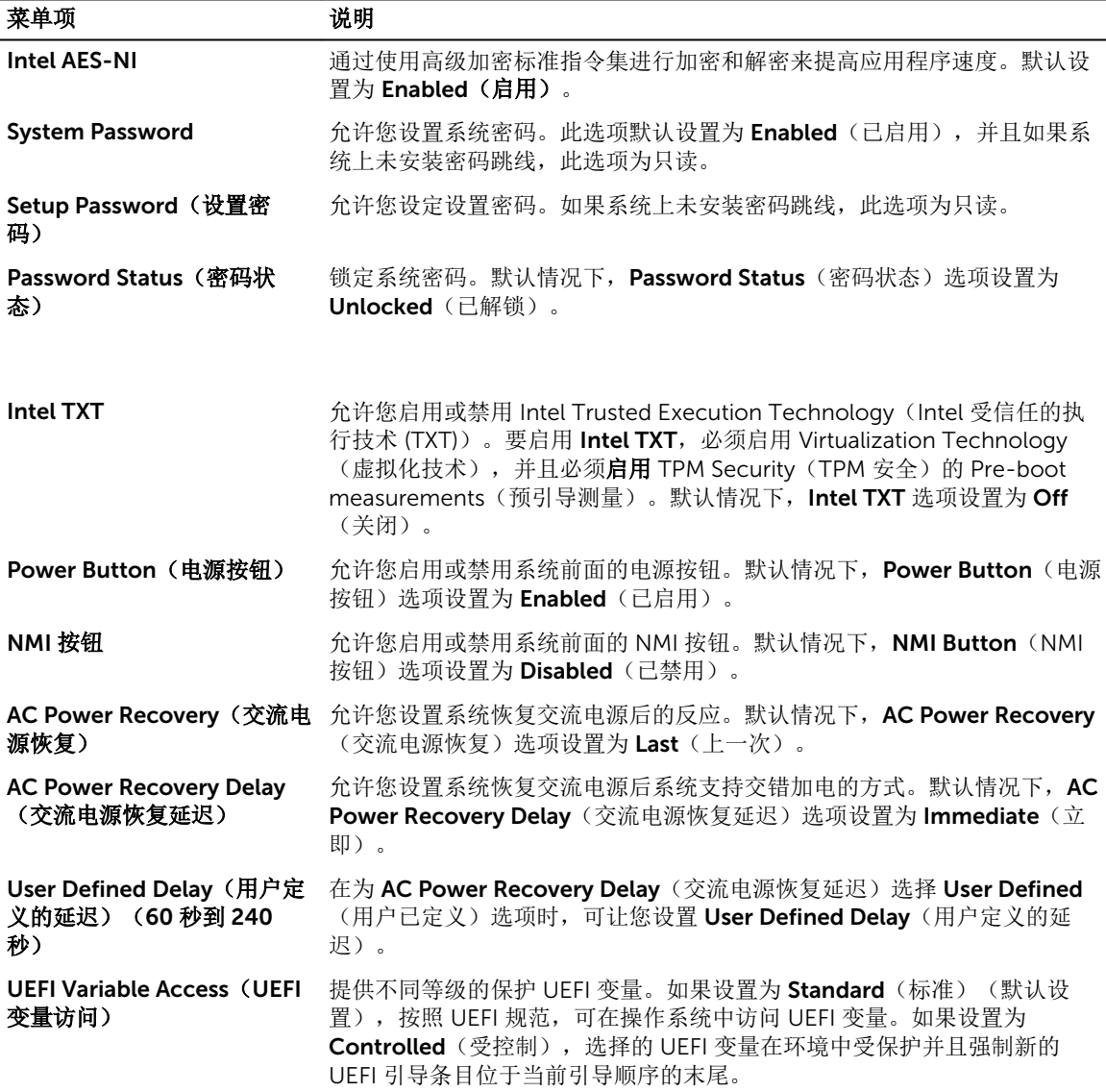

<span id="page-33-0"></span>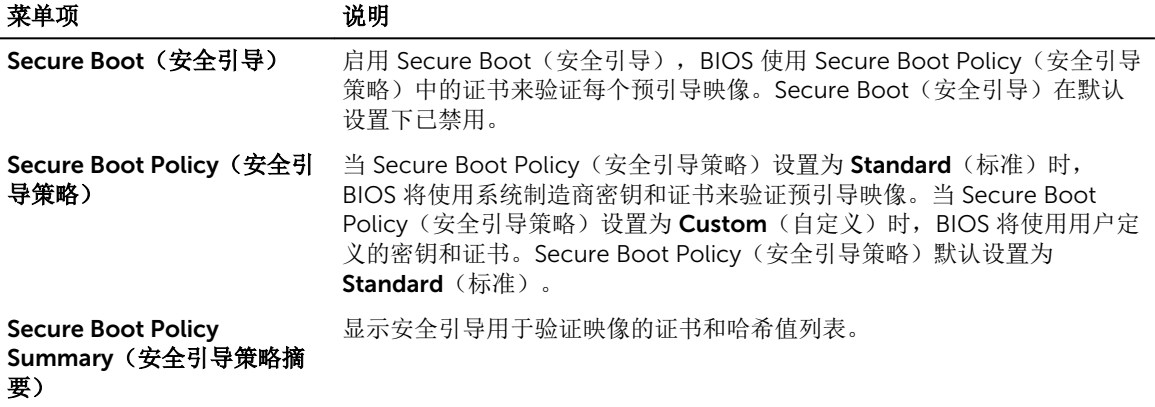

#### Secure Boot Custom Policy Settings(安全引导自定义策略设置)屏幕

只有在 Secure Boot Policy(安全引导策略)设置为 Custom(自定义)时, Secure Boot Custom Policy Settings(安全引导自定义策略设置)才会显示。

在 System Setup Main Menu (系统设置主菜单)中, 单击 System BIOS(系统 BIOS) → System Security (系统安全) → Secure Boot Custom Policy Settings(安全引导自定义策略设置)。Secure Boot Custom Policy Settings (安全引导自定义策略设置)屏幕的详细信息如下所示:

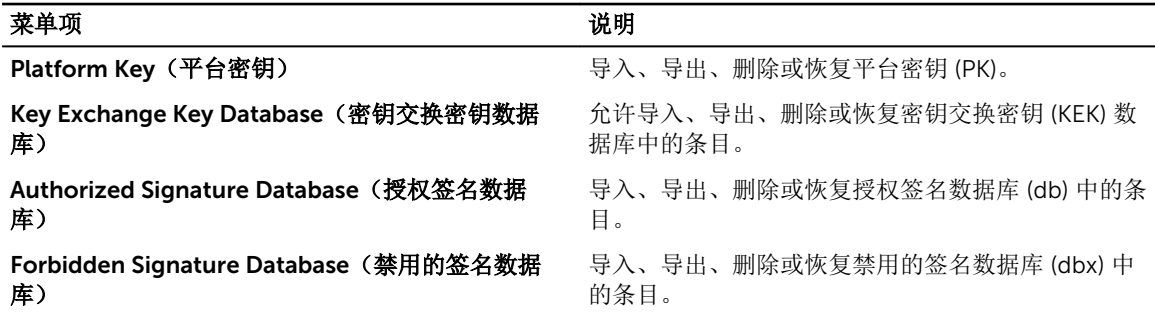

### Miscellaneous Settings(其他设置)屏幕

您可以使用 Miscellaneous Settings (其他设置)屏幕来执行特定功能,如更新资产标签以及更改系统日期和 时间。

要查看 Miscellaneous Settings(其他设置),单击 System Setup Main Menu(系统设置主菜单) → System BIOS (系统 BIOS) → Miscellaneous Settings (其他设置)。

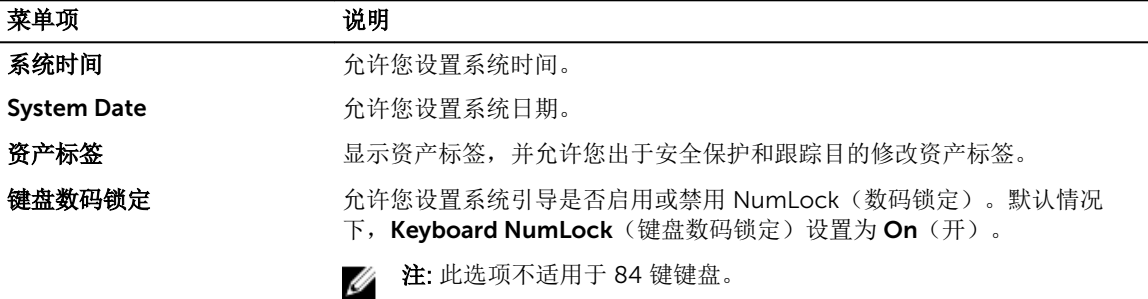

<span id="page-34-0"></span>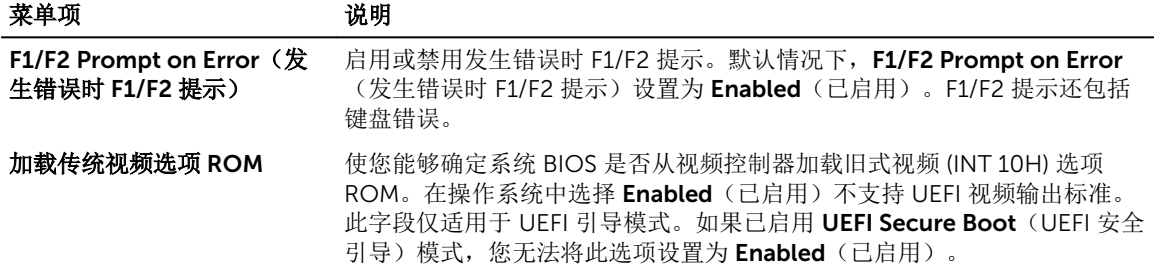

## 关于引导管理器

引导管理器使您可以添加、删除和排列引导选项。您也可以访问系统设置程序和引导选项,而无需重新启动系 统。

### 进入引导管理器

Boot Manager(引导管理器)屏幕允许您选择引导选项和诊断公用程序。

- 1. 开启或重新启动系统。
- 2. 系统显示 F11 = Boot Manager 消息时按 F11 键。 如果按 F11 键之前已开始加载操作系统,请让系统完成引导,然后重新启动系统并重试。

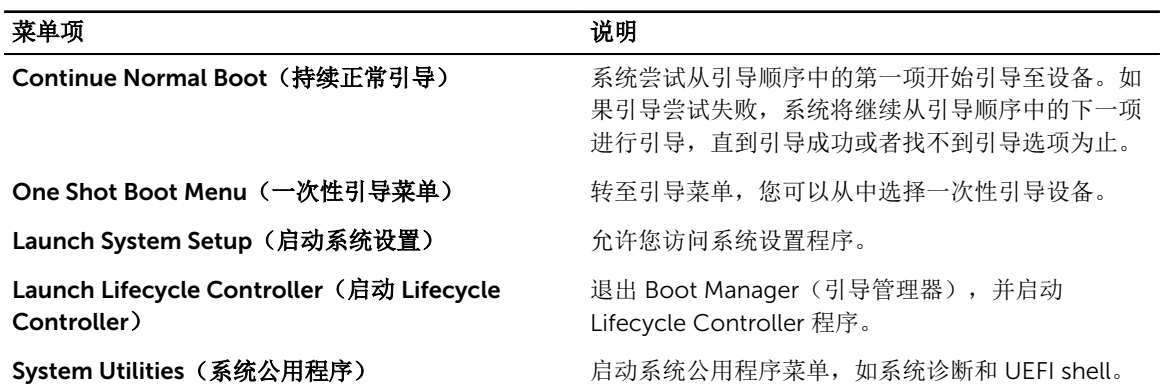

### 引导管理器主菜单

## <span id="page-35-0"></span>关于 Dell 生命周期控制器

Dell 生命周期控制器允许您执行如配置 BIOS 和硬件设置、部署操作系统、更新驱动程序、更改 RAID 设置和 保存硬件配置文件等任务。有关 Dell 生命周期控制器的详细信息, 请参阅 Dell.com/esmmanuals 上的说明 文件。

### 更改引导顺序

如果您想从 USB 盘或光盘驱动器引导, 您可能必须更改引导顺序。如果选择了 BIOS 引导模式, 以下说明可 能会有所不同。

- 1. 在 System Setup Main Menu (系统设置主菜单)中,单击 System BIOS (系统 BIOS) → Boot Settings(引导设置)。
- 2. 单击 Boot Option Settings(引导选项设置) → Boot Sequence(引导顺序)。
- 3. 使用箭头键选择引导设备,然后使用加好 (+) 和减号 (-) 将设备按顺序向下或向上移动。
- 4. 单击 Exit (退出), 然后单击 Yes (是) 以在退出后保存设置。

### 选择系统引导模式

系统设置程序也能让您指定其中一个用于安装操作系统的引导模式:

- BIOS 引导模式(默认)是标准的 BIOS 级引导接口。
- 统一可扩展固件接口 (UEFI) 引导模式是增强的 64 位引导接口。如果您已将系统配置为引导至 UEFI 模式, 则它将叠加系统 BIOS。
- 1. 从 System Setup Main Menu (系统设置主菜单)中,单击 Boot Settings(引导设置)并选择 Boot Mode(引导模式)。
- 2. 选择您希望系统引导至的引导模式。

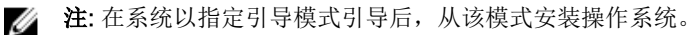

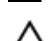

小心: 试图从其他引导模式引导操作系统将导致系统在启动时立即停机。

- 公 注: 操作系统必须与 UEFI 兼容才能从 UEFI 引导模式安装。DOS 和 32 位操作系统不支持 UEFI, 只能通 过 BIOS 引导模式进行安装。
- 注: 有关支持的操作系统的最新信息, 请访问 Dell.com/ossupport。 U

### 设定系统密码和设置密码

#### 前提条件

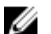

注: 密码跳线用于启用或禁用系统密码和设置密码功能。。
只有在密码跳线设置为 Enabled(已启用)且 Password Status(密码状态)为 Unlocked(已解锁)时,才 可设定新的 System Password (系统密码)和 Setup Password (设置密码)或者更改现有 System Password(系统密码)和 Setup Password(设置密码)。

如果密码跳线设置已禁用,将删除现有 System Password (系统密码)和 Setup Password (设置密码),无 需提供系统密码即可引导系统。

#### 关于此任务

要设定 System Password(系统密码)和 Setup Password(设置密码),请执行以下步骤:

#### 步骤

- 1. 要进入系统设置程序,开机或重新引导后立即按 <F2>。
- 2. 在 System Setup Main Menu (系统设置主菜单)中,选择 System BIOS (系统 BIOS) 并按 <Enter> 键。

将会显示 System BIOS (系统 BIOS) 屏幕。

- 3. 在 System BIOS (系统 BIOS) 屏幕中,选择 System Security(系统安全)并按 <Enter>。 将会显示 System Security(系统安全保护)屏幕。
- 4. 在 Svstem Security(系统安全)屏幕中,验证 Password Status(密码状态)是否为 Unlocked(已解 锁)。
- 5. 选择 System Password (系统密码),输入系统密码,然后按 <Enter> 或 <Tab>。 采用以下原则设定系统密码:
	- 一个密码最多可包含 32 个字符。
	- 密码可包含数字 0 至 9。
	- 只允许使用以下特殊字符: 空格、(")、(+)、(,)、(-)、(.)、(.)、(/)、(|)、  $(\langle \rangle, (\langle \rangle, (\langle \rangle))$

将出现一则消息,提示您重新输入系统密码。

6. 重新输入系统密码, 然后单击 OK (确定)。

- 7. 选择 Setup Password(设置密码),输入设置密码,然后按 <Enter> 或 <Tab>键。 将出现一则消息,提示您重新输入设置密码。
- 8. 重新输入设置密码, 然后单击 OK (确定)。
- 9. 按 <Esc> 键可返回到 System BIOS(系统 BIOS)屏幕。再按一次 <Esc> 键。 将出现一条消息,提示您保存更改。

名注: 重新引导系统之后, 密码保护才能生效。

#### 相关任务

[系统板连接器](#page-144-0)

# 使用系统密码保护系统安全

#### 关于此任务

如果已设定设置密码,系统会将设置密码视为另一个系统密码。

#### 步骤

- 1. 打开或重新引导系统。
- 2. 键入系统密码并按 Enter 键。

#### 后续步骤

如果 Password Status(密码状态)为 Locked(已锁定), 您必须在重新引导时根据提示键入密码并按 <Enter> 键。

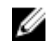

注: 如果输入的系统密码不正确,系统将显示信息并提示您重新输入密码。您有三次输入正确密码的机 会。在第三次尝试不成功后,系统将显示一条错误信息,提示系统已中止运行,必须关机。 即使您关闭并重新启动系统,如果输入的密码不正确,系统仍然会显示该错误信息。

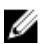

注: 您可以将 Password Status(密码状态)选项与 System Password (系统密码)和 Setup Password (设置密码)选项搭配使用,以防止他人擅自更改系统。

# 删除或更改现有系统密码和设置密码

#### 前提条件

确保密码跳线设置为 Enabled(已启用)并且 Password Status(密码状态)设置为 Unlocked(已解除锁 定),然后再尝试删除或更改现有系统密码或设置密码。如果将 Password Status(密码状态)设置为 Locked(己锁定),您将无法删除或更改现有系统密码或设置密码。

#### 步骤

- 1. 要进入系统设置程序,请在开机或重新启动后立即按 F2。
- 2. 在 System Setup Main Menu (系统设置程序主菜单)中,选择 System BIOS (系统 BIOS)并按 Enter。

将会显示 System BIOS (系统 BIOS) 屏幕。

- 3. 在 System BIOS (系统 BIOS) 屏幕中, 选择 System Security (系统安全保护) 并按 Enter。 将会显示 System Security (系统安全保护) 屏幕。
- 4. 在 System Security(系统安全保护)屏幕中,验证 Password Status(密码状态)是否设置为 Unlocked (已解锁)。
- 5. 选择 System Password (系统密码),更改或删除现有系统密码并按 Enter 或 Tab。
- 6. 选择 Setup Password(设置密码),更改或删除现有设置密码并按 Enter 或 Tab。

**么注:** 如果您更改系统密码或设置密码, 将出现一则信息, 提示您重新输入新密码。如果您删除系统密 码或设置密码,将出现一则信息,提示您确认删除操作。

7. 按 Esc 键返回到 System BIOS (系统 BIOS) 屏幕。再按一次 Esc 键, 将出现提示您保存更改并退出的消 息。

# 在已启用设置密码的情况下进行操作

如果将 Setup Password(设置密码)设置为 Enabled(已启用),则必须输入正确的设置密码才能修改大部 分的系统设置选项。

如果您尝试输入三次密码,但均不正确,系统会显示以下信息:

Invalid Password! Number of unsuccessful password attempts: <x> System Halted! Must power down.

即使您关闭并重新启动系统,如果输入的密码不正确,系统仍然会显示该错误信息。以下情况除外:

• 如果未启用 System Password (系统密码), 并且未通过 Password Status (密码状态)选项加以锁定, 则您可以设定系统密码。

• 您不能禁用或更改现有的系统密码。

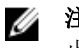

在: 您可以将 Password Status(密码状态)选项与 Setup Password(设置密码)选项配合使用,以防 止他人擅自更改系统密码。

# 嵌入式系统管理

Dell Lifecycle Controller(生命周期控制器)在服务器的整个生命周期提供高级嵌入式系统管理。Lifecycle Controller(生命周期控制器)可在引导顺序期间启动,并可独立于操作系统工作。

4 注: 某些平台配置可能不支持提供的整套功能。

有关设置 Lifecycle Controller、配置硬件和固件以及部署操作系统的更多信息,请参阅 Dell.com/support/ home 上的 Lifecycle Controller 说明文件。

# iDRAC 设置公用程序

iDRAC 设置公用程序是使用 UEFI 设置和配置 iDRAC 参数的接口。可使用 iDRAC 设置公用程序启用或禁用各 种 iDRAC 参数。

注: 访问 iDRAC 设置公用程序上的某些功能需要升级 iDRAC Enterprise 许可证。

有关使用 iDRAC 的更多信息,请参阅 dell.com/esmmanuals 上的 iDRAC User's Guide(iDRAC 用户指 南)。

# 进入 iDRAC 设置公用程序

- 1. 开启或重新启动受管系统。
- 2. 开机自测 (POST) 期间按 <F2>。
- 3. 在 System Setup Main Menu (系统设置主菜单)页面,单击 iDRAC Settings (iDRAC 设置)。 将显示 iDRAC Settings(iDRAC 设置)屏幕。

# 更改热设置

iDRAC Settings(iDRAC 设置)公用程序可让您选择和自定义您系统的热控制设置。

- 1. 进入 iDRAC 设置公用程序
- 2. 在 iDRAC 设置 → 热 → 用户选项下, 请选择以下选项:
	- Default (默认值)
	- 风扇速率偏移

2 注: 当用户选项设置为默认的 自动设置时,无法修改用户选项。

- 3. 设置风扇速率补偿字段。
- 4. 单击 后退 → 完成 → 是。

# <span id="page-39-0"></span>安装和卸下系统组件

# 安全说明

- 警告: 每当您需要抬起系统时,请让他人协助您。为避免伤害,请勿试图一个人抬起系统。
- 警告: 系统处于运行状态时打开或卸下系统护盖会有触电的风险。
- 小心: 不要操作没有护盖的系统超过五分钟。
- 小心: 多数维修只能由经过认证的维修技术人员执行。您只能根据产品说明文件的授权,或者在联机或电 话服务和支持小组指导下,进行故障排除和简单的维修。未经 Dell 授权的维修所造成的损坏不在保修范 围内。请阅读并遵循产品附带的安全说明。

4

- 名: 法: 拆装系统内部组件时, 建议始终使用防静电垫和防静电腕带。
- 名 注: 为了确保正常操作和冷却, 必须始终在系统的所有托架中装入模块或挡片。

# 拆装计算机内部组件之前

- 1. 关闭系统和所有连接的外围设备。
- 2. 断开系统与电源插座和外围设备的连接。
- 3. 如果已安装前挡板,请将其卸下。
- 4. 卸下系统护盖。

#### 相关任务

[卸下前挡板](#page-40-0) [卸下系统护盖](#page-42-0)

# 拆装计算机内部组件之后

- 1. 安装系统护盖。
- 2. 请安装前挡板(如果适用)。
- 3. 将系统重新连接至电源插座。
- 4. 开启系统, 包括任何连接的外围设备。

#### 相关任务

[安装系统护盖](#page-43-0) [安装前挡板](#page-41-0)

# <span id="page-40-0"></span>建议工具

您需要以下工具才能执行拆卸和安装步骤。

- 前挡板的钥匙。仅在有可选的前挡板时才需要它。
- 1 号梅花槽螺丝刀
- 2 号梅花槽螺丝刀
- #T15 内六星螺丝刀

为直流电源设备 (PSU) 安装电缆时需要以下工具:

- AMP 90871-1 或 Tyco Electronics 58433-3 或相当的手动压接工具
- 能够剥除 10 号 AWG 实心或多股绝缘铜线的绝缘层的剥线钳

■ 注: 使用 alpha 电线部件号 3080 或同类产品(65/30 绞合)。

# 前挡板(可选)

# 卸下前挡板

- 1. 打开挡板锁。
- 2. 提起挡板锁旁的释放闩锁。
- 3. 旋转挡板的左端,使其脱离前面板。
- 4. 将挡板右端从挂钩上卸下,拉动挡板使其脱离系统。

<span id="page-41-0"></span>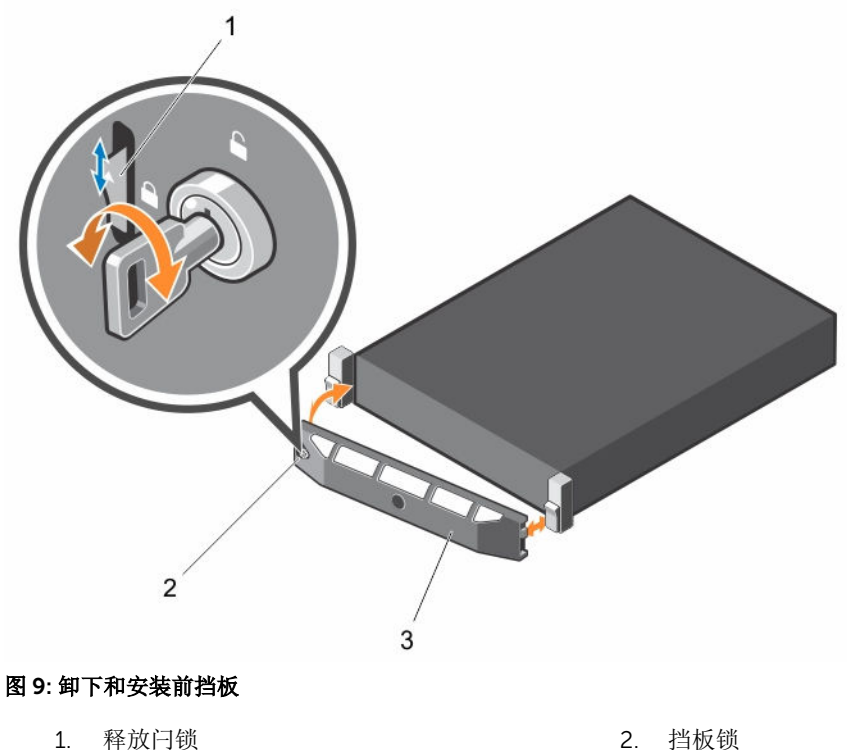

3. 前挡板

安装前挡板

- 1. 用挂钩将挡板右端和机箱连在一起。
- 2. 将挡板的另一端安装到机箱上。
- 3. 锁上挡板。

卸下和安装系统护盖

警告: 每当您需要抬起系统时,请让他人协助您。为避免伤害,请勿试图一个人抬起系统。

警告: 系统处于运行状态时安装或卸下系统护盖会使您有触电的风险。

小心: 多数维修只能由经过认证的维修技术人员执行。您只能根据产品说明文件的授权,或者在联机或电 话服务和支持小组指导下,进行故障排除和简单的维修。未经 Dell 授权的维修所造成的损坏不在保修范 围内。请阅读并遵循产品附带的安全说明。

小心: 不要操作没有护盖的系统超过五分钟。

# <span id="page-42-0"></span>卸下系统护盖

## 前提条件

- 1. 请务必阅读[安全说明。](#page-39-0)
- 2. 请按照[拆装计算机内部组件之前中](#page-39-0)的步骤进行操作。

#### 步骤

- 1. 在系统的顶部,找到释放锁,并将其旋转至解除锁定位置。
- 2. 提起闩锁,然后向后滑动护盖。将系统护盖滑回,系统护盖上的卡舌从机箱上的插槽中松脱。
- 3. 抓住护盖两侧,将护盖从系统中提出。

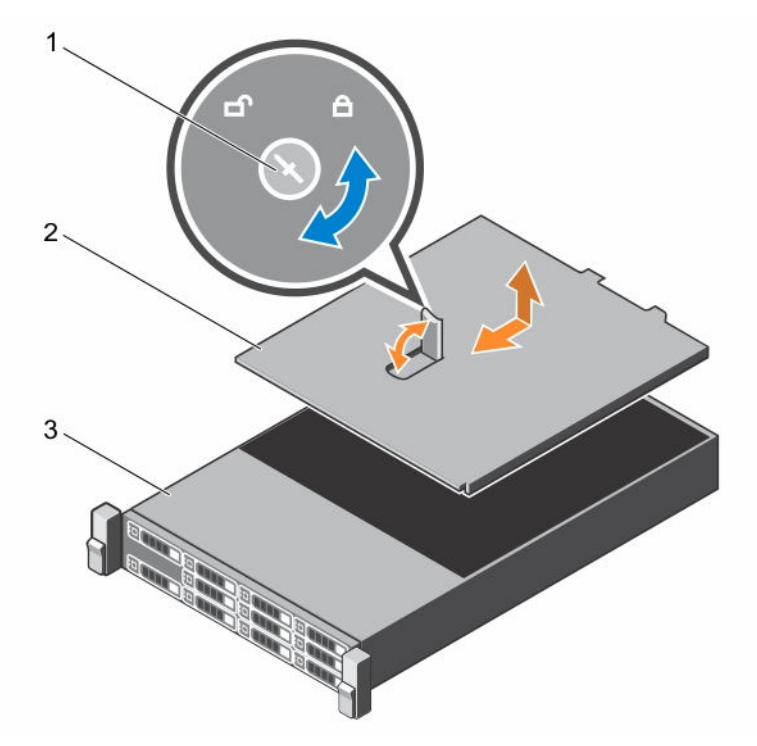

#### 图 10: 打开与合上系统护盖

1. 闩锁释放锁 2. 系统护盖

3. 系统

#### 后续步骤

- 1. 安装系统护盖。
- 2. 请按照[拆装计算机内部组件之后中](#page-39-0)的步骤进行操作。。

#### 相关任务

[安装系统护盖](#page-43-0)

## <span id="page-43-0"></span>安装系统护盖

#### 前提条件

请务必阅读[安全说明](#page-39-0)。

## 步骤

- 1. 将系统护盖上的插槽与机箱上的卡舌对齐。
- 2. 按下护盖释放闩锁,然后将护盖朝机箱正面推动,直至闩锁锁定到位。
- 3. 将护盖闩锁的释放锁沿顺时针方向旋转至锁定位置。

#### 后续步骤

- 1. 安装挡板(可选)。
- 2. 请按照[拆装计算机内部组件之后中](#page-39-0)的步骤进行操作。

相关任务

[安装前挡板](#page-41-0)

# 系统内部

△ 小心: 多数维修只能由经过认证的维修技术人员执行。您只能根据产品说明文件的授权,或者在联机或电 话服务和支持小组指导下,进行故障排除和简单的维修。未经 Dell 授权的维修所造成的损坏不在保修范 围内。请阅读并遵循产品附带的安全说明。

名注: 热插拔组件标记为橙色, 组件上的触点标记为蓝色。

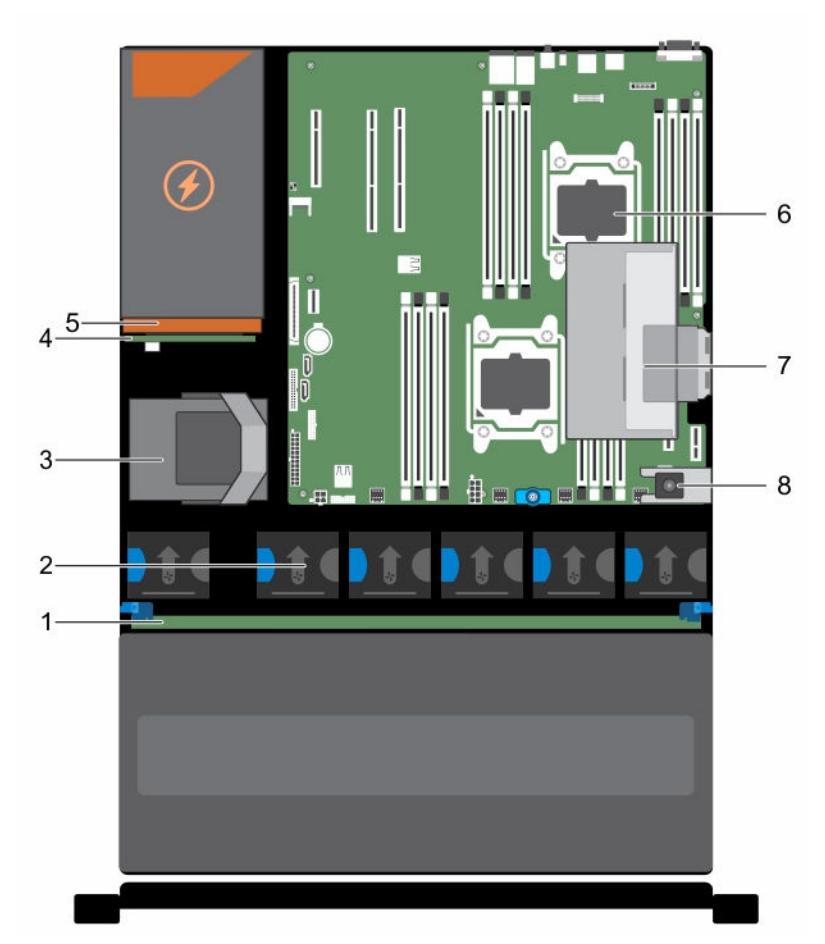

## 图 11: 系统内部 **—** 带有内部 PERC 提升板

- 1. 硬盘驱动器背板
- 2. 冷却风扇(6 个)
- 3. 内部硬盘驱动器模块
- 4. 电源内插板
- 5. 电源设备
- 6. 处理器(2 个)
- 7. 内部 PERC 提升板
- 8. 防盗开关

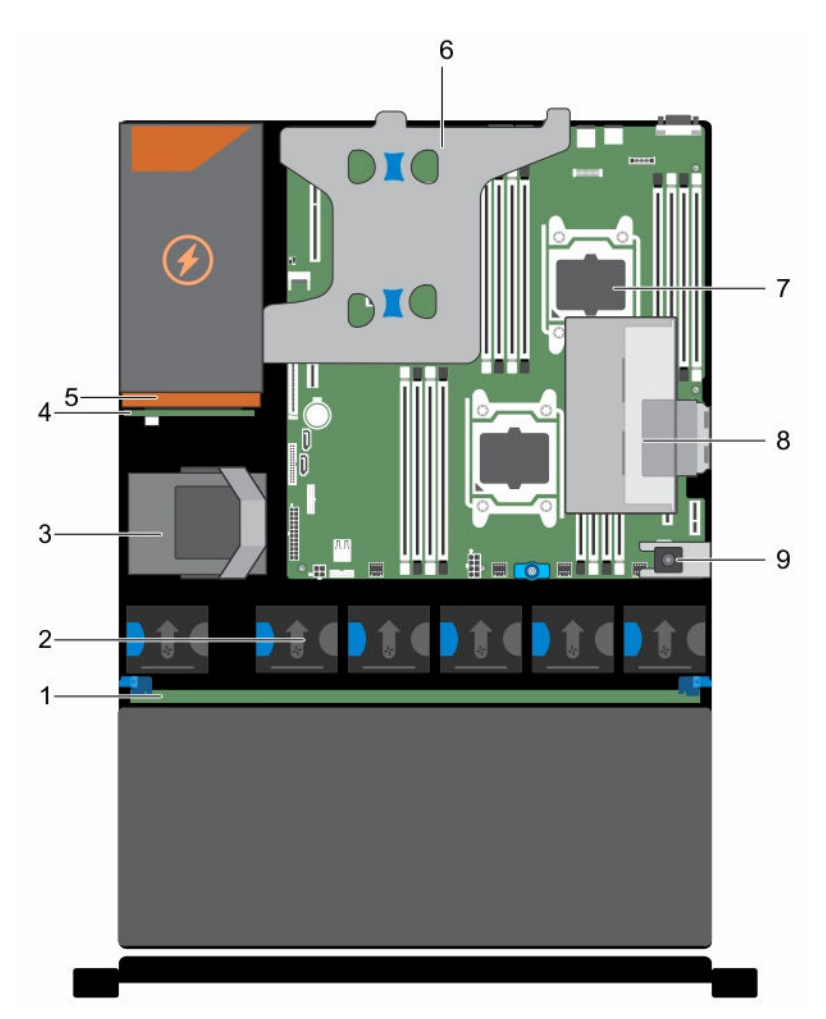

#### 图 12: 系统内部 **—** 带有双提升板模块和内部 PERC 提升板

- 1. 硬盘驱动器背板
- 2. 冷却风扇(6 个)
- 3. 内部硬盘驱动器模块
- 4. 电源内插板
- 5. 电源设备
- 6. 双提升板模块
- 7. 处理器(2 个)
- 8. 内部 PERC 提升板
- 9. 防盗开关

# 冷却导流罩

#### <span id="page-46-0"></span>卸下冷却导流罩

#### 前提条件

#### 小心: 多数维修只能由经过认证的维修技术人员执行。您只能根据产品说明文件的授权,或者在联机或电 话服务和支持小组指导下,进行故障排除和简单的维修。未经 Dell 授权的维修所造成的损坏不在保修范 围内。请阅读并遵循产品附带的安全说明。

- 1. 请务必阅读[安全说明。](#page-39-0)
- 2. 请按照[拆装计算机内部组件之前中](#page-39-0)的步骤进行操作。
- 3. 如果已连接,请断开扩展卡的电缆连接。

名注: 如果适用, 请关闭冷却导流罩上的扩展卡闩锁, 释放该全长卡。

4. 如果已安装扩展卡提升板,请将其卸下。

# 小心: 绝对不要在冷却罩被移除的情况下操作系统。系统有可能会迅速过热,造成系统关闭和数据丢失。

步骤

握住冷却导流罩的两侧,将冷却导流罩提起,使其脱离系统。

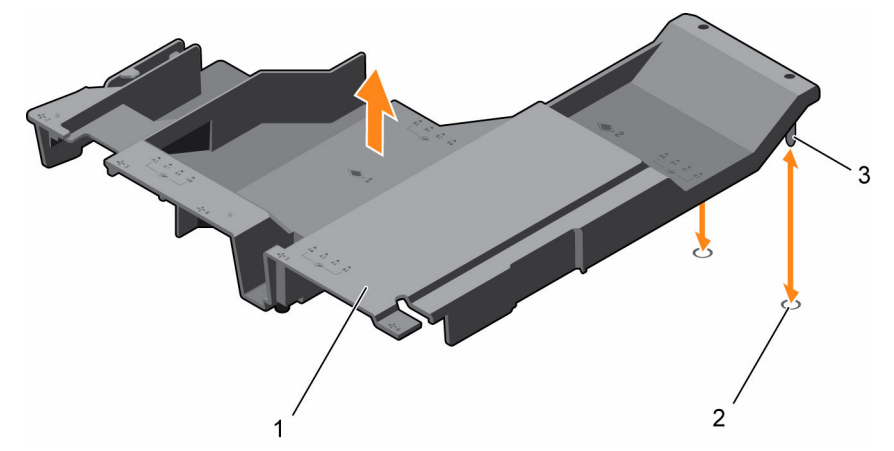

#### 图 13: 卸下和安装冷却导流罩

- 
- 1. 冷却导流罩 2. 冷却导流罩定位槽 (2)
- 3. 冷却导流罩定位插针 (2)

#### 后续步骤

- 1. 重新安装冷却导流罩。
- 2. 如果已卸下,请重新安装可选 PCIe 扩展卡提升板。
- 3. 如果已断开连接,将电缆连接至扩展卡。
- 4. 如果适用,请打开冷却导流罩上的扩展卡闩锁,以固定该全长扩展卡。
- 5. 请按照[拆装计算机内部组件之后中](#page-39-0)的步骤进行操作。

#### 相关任务

[卸下\(可选\)双提升板模块](#page-79-0) [从双提升板模块上卸下扩充卡](#page-85-0) [将扩展卡安装到双提升板模块](#page-87-0)

## <span id="page-47-0"></span>安装冷却导流罩

#### 前提条件

△ 小心: 多数维修只能由经过认证的维修技术人员执行。您只能根据产品说明文件的授权,或者在联机或电 话服务和支持小组指导下,进行故障排除和简单的维修。未经 Dell 授权的维修所造成的损坏不在保修范 围内。请阅读并遵循产品附带的安全说明。

**注:** 若要在机箱中正确安装冷却导流罩, 请确保系统内的电缆沿机箱壁布设并使用电缆固定支架固定。

- 1. 请务必阅读[安全说明。](#page-39-0)
- 2. 请按照[拆装计算机内部组件之前中](#page-39-0)的步骤进行操作。

#### 步骤

- 1. 将冷却导流罩上的卡舌与机箱背面的固定孔对齐。
- 2. 将冷却导流罩向下放到机箱中,直到它稳固就位。

#### 后续步骤

- 1. 安装可选 PCIe 扩展卡提升板。
- 2. 如果断开连接,请将这些电缆重新连接至扩展卡。
- 3. 如果适用,请打开冷却导流罩上的扩展卡闩锁,以固定该全长扩展卡。
- 4. 请按照[拆装计算机内部组件之后中](#page-39-0)的步骤进行操作。

#### 相关任务

[将扩展卡安装到双提升板模块](#page-87-0) [安装\(可选\)双提升板模块](#page-80-0)

# 防盗开关

#### 卸下防盗开关

#### 前提条件

小心: 多数维修只能由经过认证的维修技术人员执行。您只能根据产品说明文件的授权,或者在联机或电 话服务和支持小组指导下,进行故障排除和简单的维修。未经 Dell 授权的维修所造成的损坏不在保修范 围内。请阅读并遵循产品附带的安全说明。

- 1. 请务必阅读[安全说明。](#page-39-0)
- 2. 请按照[拆装计算机内部组件之前中](#page-39-0)的步骤进行操作。
- 3. 卸下冷却导流罩。

#### 步骤

- 1. 断开防盗开关电缆与系统板上的连接器的连接。
- 2. 将防盗开关从防盗开关插槽中滑出。

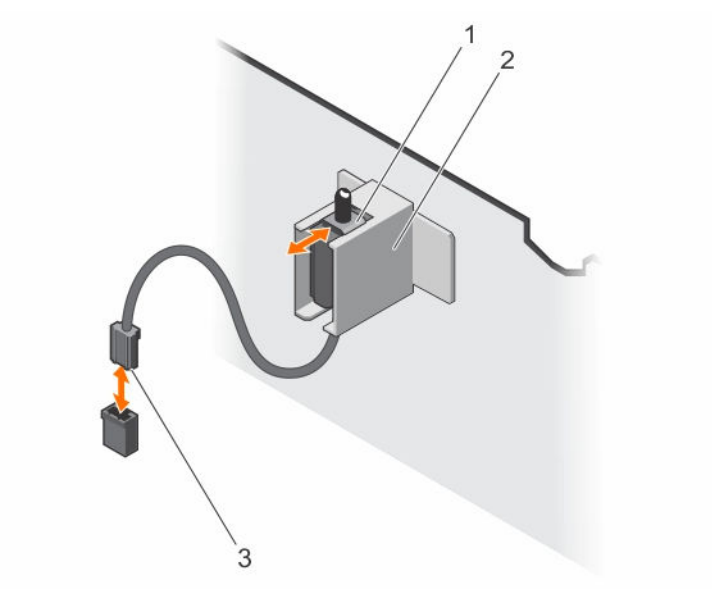

#### 图 14: 卸下和安装防盗开关

- 1. 防盗开关 2. 防盗开关固定器
- 3. 防盗开关连接器
- 后续步骤
- 安装防盗开关。
- 安装冷却导流罩。

#### 相关任务

[卸下冷却导流罩](#page-46-0) 安装防盗开关 [安装冷却导流罩](#page-47-0)

# 安装防盗开关

#### 前提条件

- △ 小心: 多数维修只能由经过认证的维修技术人员执行。您只能根据产品说明文件的授权,或者在联机或电 话服务和支持小组指导下,进行故障排除和简单的维修。未经 Dell 授权的维修所造成的损坏不在保修范 围内。请阅读并遵循产品附带的安全说明。
- 1. 请务必阅读[安全说明。](#page-39-0)
- 2. 请按照[拆装计算机内部组件之前中](#page-39-0)的步骤进行操作。
- 3. 卸下冷却导流罩。

#### 步骤

- 1. 将防盗开关滑入防盗开关插槽。
- 2. 将防盗开关电缆连接至系统板上的连接器。

#### 后续步骤

- 1. 安装冷却导流罩。
- 2. 请按照[拆装计算机内部组件之后中](#page-39-0)的步骤进行操作。

相关任务

[卸下冷却导流罩](#page-46-0) [安装冷却导流罩](#page-47-0)

# 系统内存

您的系统支持 DDR4 寄存式 DIMM (RDIMM)。

**注:** MT/s 表示 DIMM 速度 (MegaTransfers/s)。

内存总线操作频率可以是 2133 MT/s、1866 MT/s、1600 MT/s 或 1333 MT/s,具体取决于:

- DIMM 类型 (RDIMM 或 LRDIMM)
- 每个通道填充的 DIMM 数目
- 所选的系统配置文件(例如,Performance Optimized (性能优化)、Custom (自定义) 或 Dense Configuration Optimized (密集配置优化))
- 处理器支持的最大 DIMM 频率

您的系统包含 16 个内存插槽,分为四组,每组四个插槽中的 DIMM 分配给处理器 1,插槽 A1 至 A8 的插槽中 的 DIMM 分配给处理器 2 的插槽 B1 至 B8。每个四插槽组分入两个通道。在每个通道中, 则有 4 个插槽, 第 一个插槽的释放拉杆标为白色,第二个插槽的标为黑色。

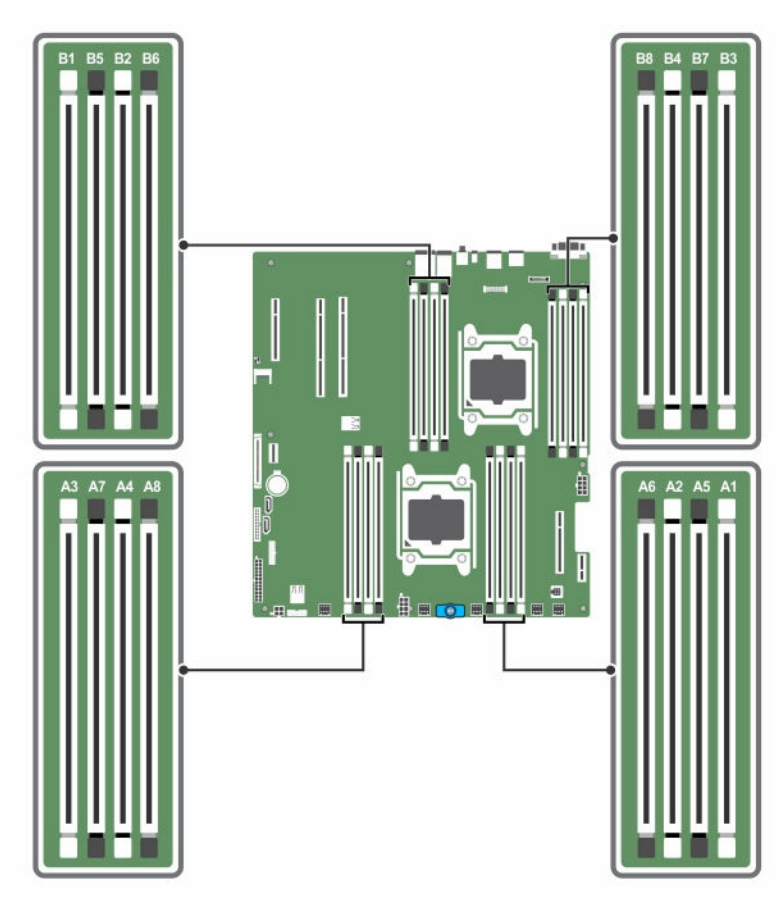

# 图 15: 内存插槽位置

内存通道按如下方式组织:

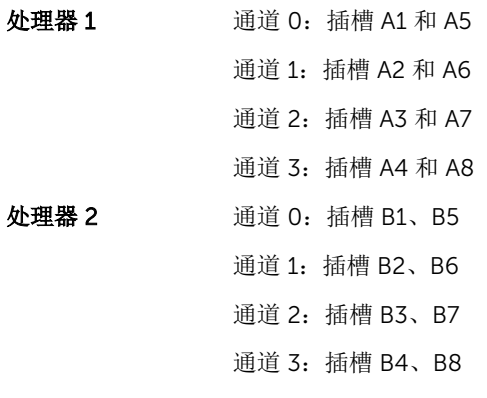

下表显示受支持配置的内存数和操作频率。

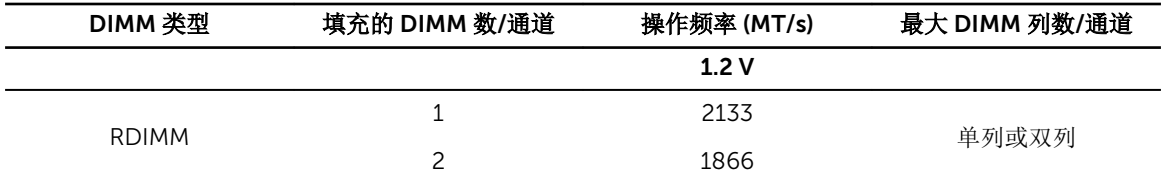

# 一般内存模块安装原则

您的系统支持 Flexible Memory Configuration(灵活内存配置),使系统能够在任何有效芯片组结构配置中 配置和运行。下面是建议的内存模块安装原则:

- 基于 x4 和 x8 DRAM 的 DIMM 可以混用。有关详细信息,请参阅模式特定原则。
- 每个通道最多可填充两个双列或单列 RDIMM。
- 仅在安装处理器时填充 DIMM 插槽。对于单处理器系统,插槽 A1 至 A8 可用。对于双处理器系统,插槽 A1 至 A8 和插槽 B1 至 B8 可用。
- 首先填充具有白色释放拉杆的所有插槽,然后再填充具有黑色释放拉杆的所有插槽。
- 当混合使用具有不同容量的内存模块时,先用具有最高容量的内存模块填充插槽。例如,如果要混用 4 GB 和 8 GB 的 DIMM, 则将 8 GB DIMM 填充在具有白色释放杆的插槽中, 将 4 GB DIMM 填充在具有黑色释 放杆的插槽中。
- 在双处理器配置中,前八个插槽中的每个处理器的内存配置应该相同。例如,如果填充处理器 1 的插槽 A1, 则填充处理器 2 的插槽 B1, 以此类推。
- 如果遵循其他内存填充规则,则不同容量的内存模块可以混用(例如,4 GB 和 8 GB 内存模块可以混 用)。
- 不支持在同一个系统中混合使用两个以上的 DIMM 容量。
- 每个处理器一次填充两个 DIMM(每个通道一个 DIMM)以最大化性能。

# 模式特定原则

每个处理器均分配有四个内存通道。所选的内存模式将决定允许的配置。

 $\mathcal{L}$  注: 如果支持 RAS 功能, 基于 x4 和 x8 DRAM 的 DIMM 可以混用。但是, 必须遵循特定 RAS 功能的所 有原则。基于 X4 DRAM 的 DIMM 在内存优化(独立通道)模式下保留单设备数据校正 (SDDC)。基于 X8 DRAM 的 DIMM 需要高级 ECC 模式以获得 SDDC。

下面各节提供每个模式的其他插槽填充原则。

#### 高级 ECC (Lockstep)

高级 ECC 模式将 SDDC 从基于 x4 DRAM 的 DIMM 扩展到 x4 和 x8 DRAM。这样可防止正常操作期间单个 DRAM 芯片故障。

内存模块的安装原则如下:

- 所有内存模块在大小、速度和技术上必须相同。
- 安装在带有白色释放杆的内存插槽中的 DIMM 必须相同,并且相同的规则适用于带黑色和绿色释放卡舌的 插槽。这可确保相同 DIMM 成对匹配安装 — 例如, A1 与 A2、A3 与 A4、A5 与 A6 等等。

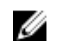

谷注: 不支持带镜像功能的高级 ECC。

## 内存优化(独立信道)模式

此模式仅针对使用 x4 设备宽度的内存模块支持 SDDC,不会产生任何特定插槽填充要求。

#### 内存备用

名: 要使用内存备用, 必须在系统设置程序中启用此功能。

在此模式下,每个通道一列保留作为备用列。如果在列上检测到持久可纠正错误,将此列中的数据复制到备用 列,并禁用出现故障的列。

如果启用内存备用,对操作系统可用的系统内存将每个通道减少一列。例如,在具有 16 个 4 GB 双列内存模 块的双处理器配置中,可用系统内存为: 3/4 (列/通道) × 16 (内存模块) × 4 GB = 48 GB, 而不是 16 (内 存模块)× 4 GB = 64 GB。

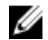

名注: 内存备用不提供针对多位不可纠正错误的保护。

注: 高级 ECC/Lockstep 和优化器模式均支持内存备用。

## 内存配置示例

下表显示遵循相应内存原则的一个和两个处理器配置的内存配置示例。

 $\mathcal{U}$  注: 下表中的 1R 和 2R 分别表示单列和双列 DIMM。

#### 表. 1: 内存配置 **—** 单个处理器

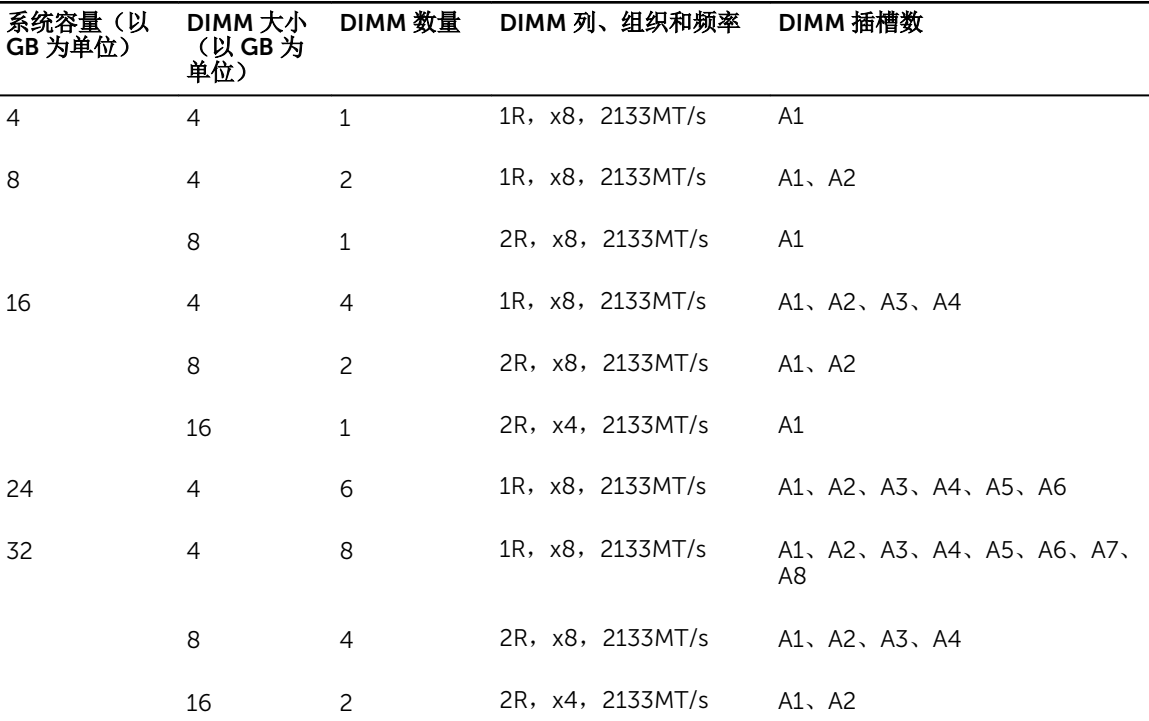

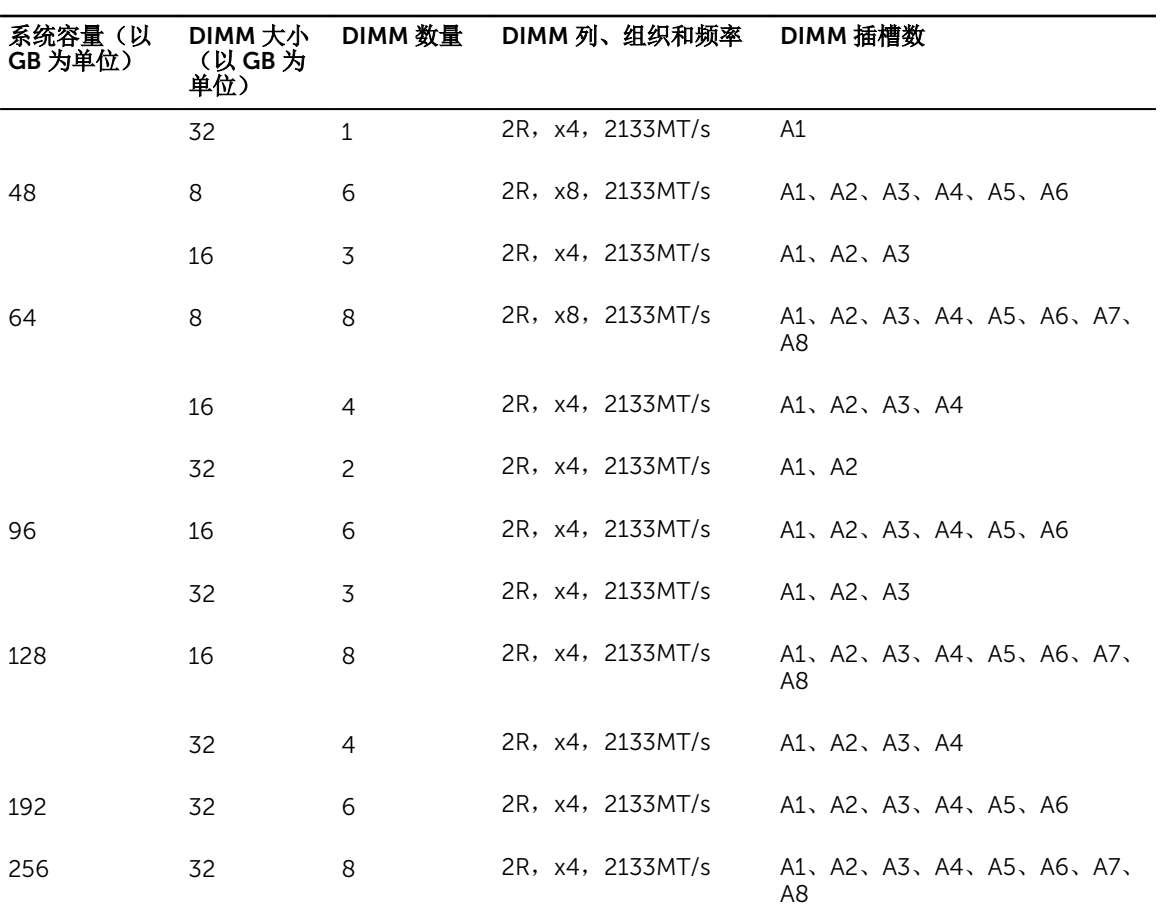

#### 表. 2: 内存配置 **—** 两个处理器

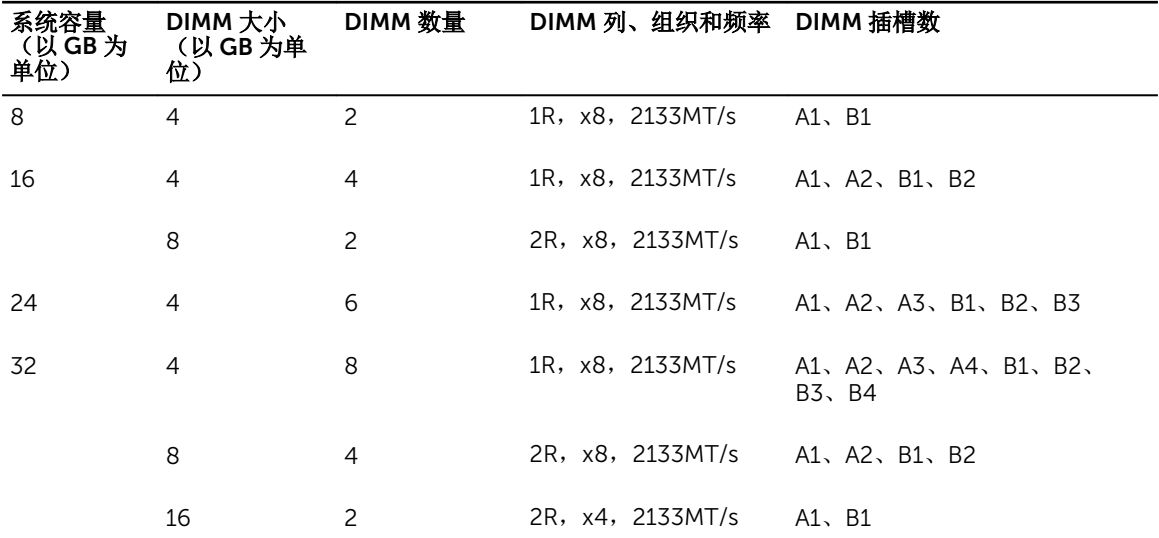

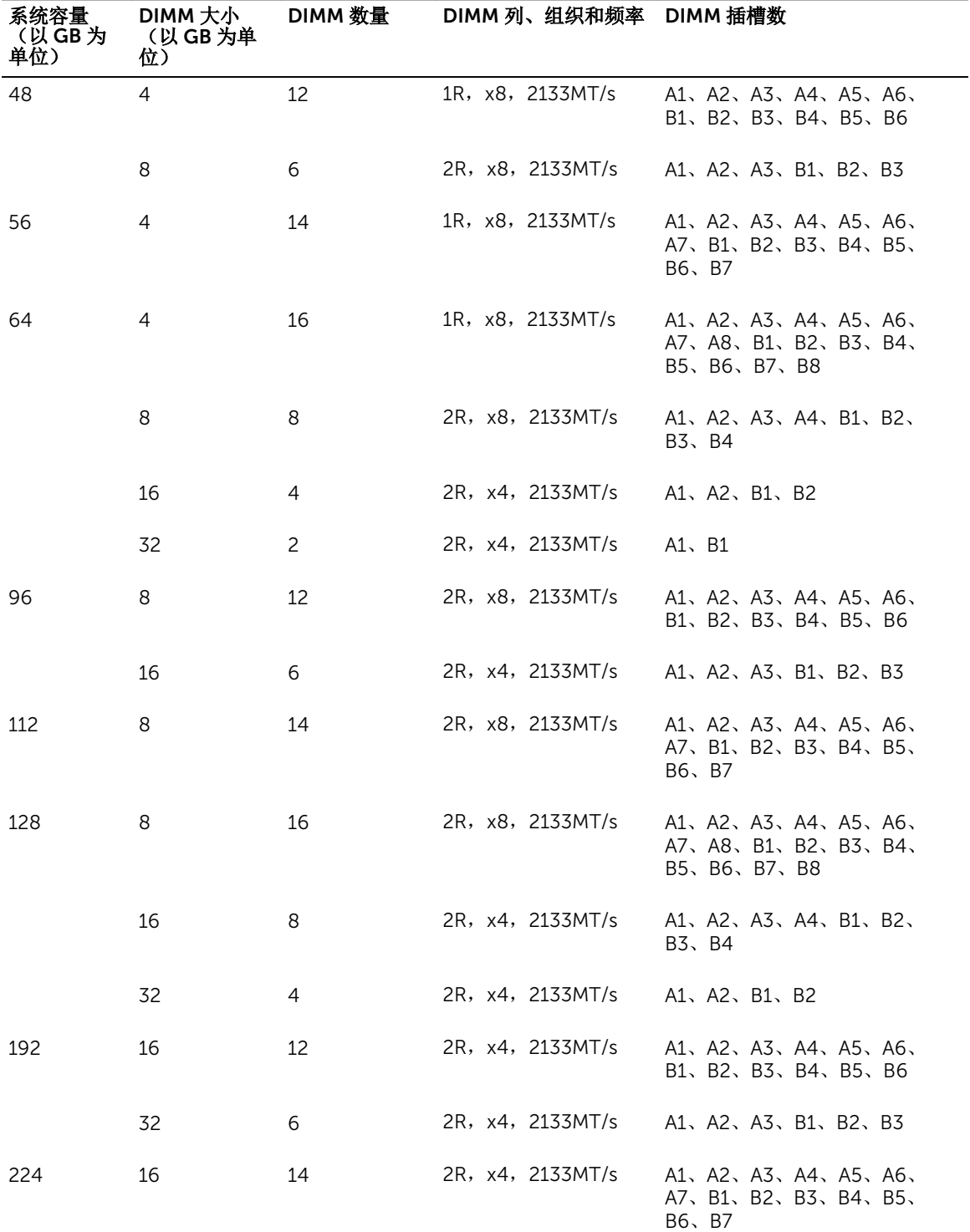

55

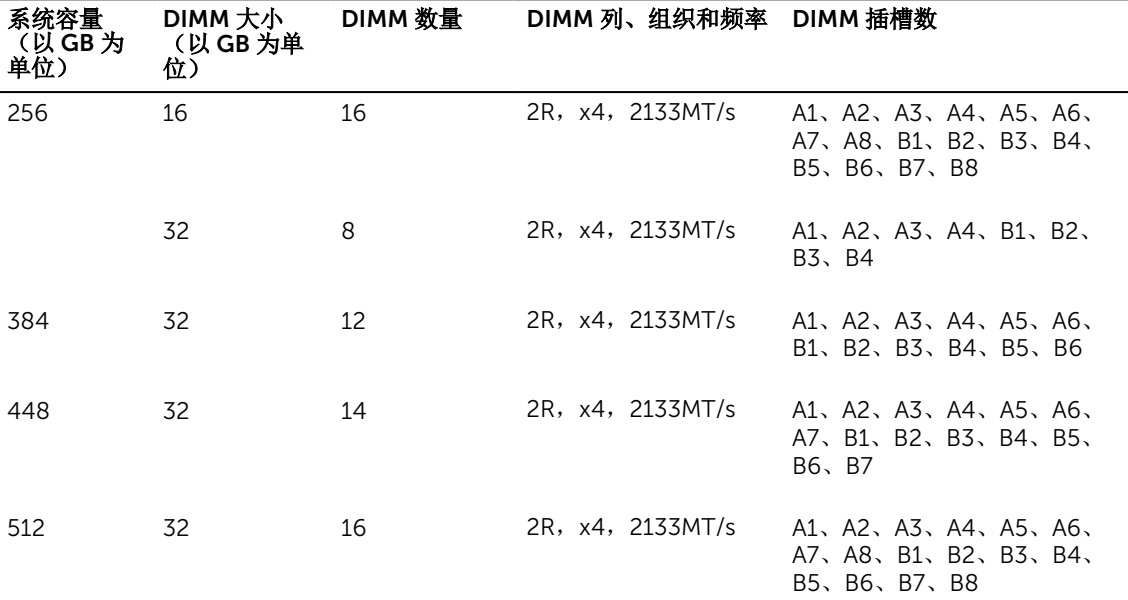

## 卸下内存模块

#### 前提条件

- △ 小心: 多数维修只能由经过认证的维修技术人员执行。您只能根据产品说明文件的授权,或者在联机或电 话服务和支持小组指导下,进行故障排除和简单的维修。未经 Dell 授权的维修所造成的损坏不在保修范 围内。请阅读并遵循产品附带的安全说明。
- 1. 请务必阅读[安全说明。](#page-39-0)
- 2. 请按照[拆装计算机内部组件之前中](#page-39-0)的步骤进行操作。
- 3. 卸下冷却导流罩。

名注: 如果打开, 请关闭冷却导流罩上的扩展卡闩锁, 释放该全长卡。

- 4. 如果已连接,请断开扩展卡的电缆连接。
- 5. 如果已安装,请卸下扩展卡提升板。

警告: 在系统关机后一段时间内,内存模块会很烫手。请让其冷却下来后再进行操作。仅抓住内存模块的 卡边缘,避免触到内存模块上的组件或金属触点。

△ 小心: 为保证系统散热正常, 对于任何空置的内存插槽, 都要安装内存模块挡片。只在您需要在这些内存 插槽中安装内存模块时才卸下这些内存模块挡片。

#### 步骤

1. 找到相应的内存模块插槽。

# 小心: 仅抓住每个内存模块的两边,避免接触内存模块或黄金触点的中间。

- 2. 要从插糟上释放内存模块,请同时按内存模块插槽两端的弹出卡舌。
- 3. 将内存模块从系统中提出。

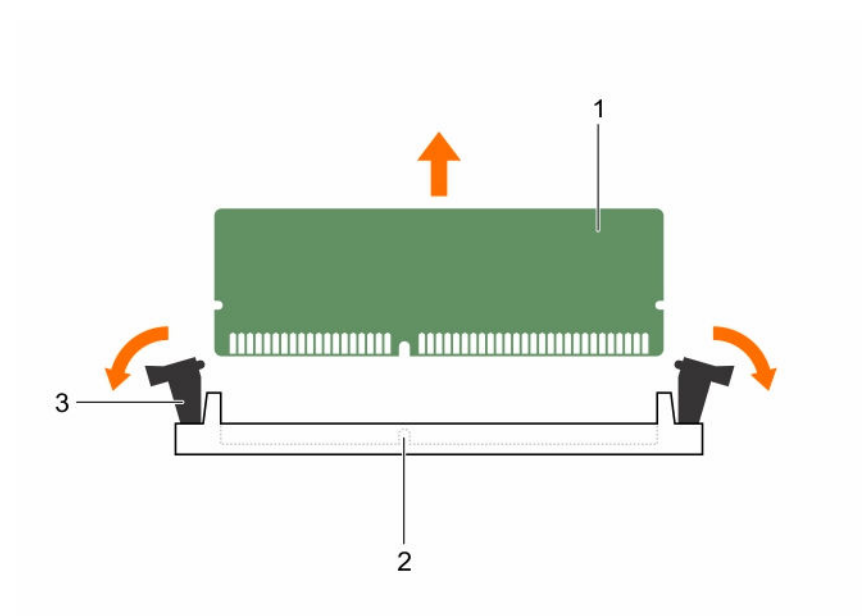

#### 图 16: 卸下和安装内存模块

1. 内存模块 2. 内存模块插槽

3. 内存模块插槽弹出卡舌(2 个)

#### 后续步骤

- 1. 如果要永久卸除内存模块,请安装内存模块挡片。
- 2. 如果已卸下,请安装 PCIe 扩展卡提升板。
- 3. 如果已断开连接,请将电缆重新连接至扩展卡。
- 4. 重新安装冷却导流罩。
- 5. 如果适用,请打开冷却导流罩上的扩展卡闩锁,以固定该全长扩展卡。
- 6. 请按照[拆装计算机内部组件之后中](#page-39-0)的步骤进行操作。

#### 相关任务

[卸下\(可选\)双提升板模块](#page-79-0) [从双提升板模块上卸下扩充卡](#page-85-0) [卸下冷却导流罩](#page-46-0) 安装内存模块 [将扩展卡安装到双提升板模块](#page-87-0) [安装\(可选\)双提升板模块](#page-80-0) [安装冷却导流罩](#page-47-0)

### 安装内存模块

#### 前提条件

△ 小心: 多数维修只能由经过认证的维修技术人员执行。您只能根据产品说明文件的授权,或者在联机或电 话服务和支持小组指导下,进行故障排除和简单的维修。未经 Dell 授权的维修所造成的损坏不在保修范 围内。请阅读并遵循产品附带的安全说明。

- 1. 请务必阅读[安全说明。](#page-39-0)
- 2. 请按照[拆装计算机内部组件之前中](#page-39-0)的步骤进行操作。
- 3. 如果已安装,请卸下 PCIe 扩展卡提升板。
- 4. 卸下冷却导流罩。

#### 警告: 在系统关机后一段时间内,内存模块会很烫手。请让其冷却下来后再进行操作。仅抓住内存模块的 ⚠ 卡边缘,避免触到内存模块上的组件或金属触点。

#### 步骤

1. 找到相应的内存模块插槽。

小心: 仅抓住每个内存模块的两边,避免接触内存模块或黄金触点的中间。

2. 如果内存模块或内存模块挡片已安装在插槽中,请将其卸下。

名注: 保留卸下的内存模块挡片以备将来使用。

小心: 为防止在安装过程中损坏内存模块或内存模块插槽,请勿弯曲或伸缩内存模块,将内存模块的 两端同时插入。

3. 将内存模块的边缘连接器与内存模块插槽的定位卡锁对准,然后将内存模块插入插槽。

■ 注: 内存模块插槽有定位卡锁, 使内存模块只能从一个方向安装到插槽中。

# 小心: 切勿对内存模块的中心用力按压,应在内存模块的两端平均用力。

4. 使用大拇指向下按压内存模块,直至插槽拉杆稳固地卡入到位。

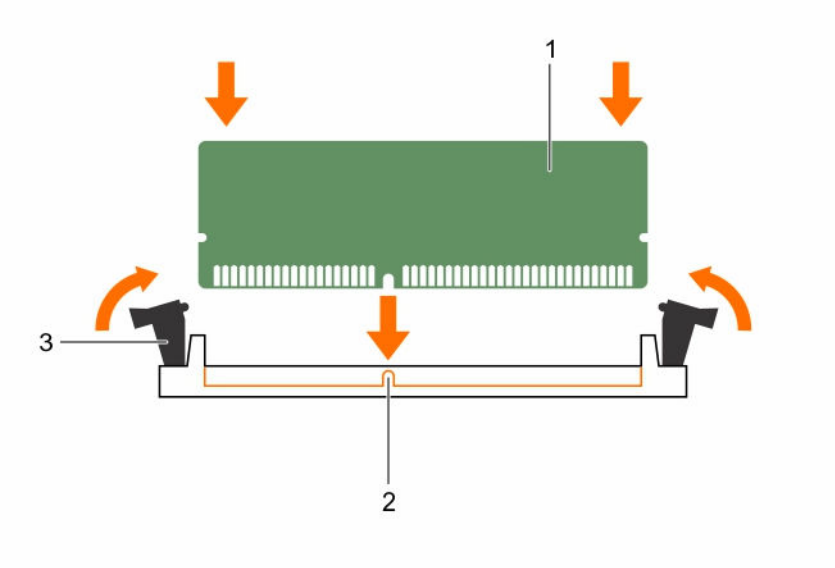

#### 图 17: 安装内存模块

1. 内存模块 2. 定位卡锁

3. 内存模块插槽弹出卡舌(2 个)

如果内存模块已在插槽中正确就位,则内存模块插槽上的拉杆应与已安装内存模块的其它插槽上的拉杆对 准。

<span id="page-58-0"></span>5. 重复此过程的步骤 1 至步骤 4,安装其余的内存模块。

#### 后续步骤

- 1. 如果已卸下,请重新安装 PCIe 扩展卡提升板。
- 2. 重新安装冷却导流罩。
- 3. 请按照[拆装计算机内部组件之后中](#page-39-0)的步骤进行操作。
- 4. 按 <F2> 进入系统设置程序, 然后检查 Svstem Memorv (系统内存)设置。 系统应该已经更改了该值,以反映新安装的内存。
- 5. 如果该值不正确,则可能有一个或多个内存模块未正确安装。重复"卸下内存模块"过程的步骤 2 和步骤 3,检查以确保内存模块已在各自的插槽中稳固就位。
- 6. 运行系统诊断程序中的系统内存检测程序。

#### 相关任务

[卸下\(可选\)双提升板模块](#page-79-0) [从双提升板模块上卸下扩充卡](#page-85-0) [卸下冷却导流罩](#page-46-0) [将扩展卡安装到双提升板模块](#page-87-0) [安装\(可选\)双提升板模块](#page-80-0) [安装冷却导流罩](#page-47-0)

# 硬盘驱动器

您的系统支持最多十二个 3.5 英寸或 2.5 英寸(包含 3.5 英寸驱动器托架适配器)热插拔硬盘/SSD 和两个内 部 2.5 英寸连线硬盘/SSD。

通过硬盘驱动器背板连接至系统板的硬盘驱动器是热插拔硬盘驱动器。热插拔硬盘驱动器位于硬盘驱动器插槽 中的热插拔硬盘驱动器托架中。内部连线硬盘驱动器/SSD 不是热插拔设备。

#### 小心: 在系统运行过程中试图卸下或安装硬盘驱动器之前,请先参阅存储控制器卡的说明文件,确保已将 主机适配器正确配置为支持热插拔硬盘驱动器卸除和插入。

## 小心: 在格式化硬盘驱动器时,请勿关闭或重新引导系统。否则可能导致硬盘驱动器发生故障。

名注: 只能使用经测试和核准可用于硬盘驱动器背板的硬盘驱动器。

格式化硬盘驱动器时,请等待足够长的时间以便完成格式化操作。注意,大容量硬盘驱动器可能需要较长时间 来完成格式化。

#### 卸下热插拔硬盘驱动器托盘

#### 前提条件

小心: 多数维修只能由经过认证的维修技术人员执行。您只能根据产品说明文件的授权,或者在联机或电 话服务和支持小组指导下,进行故障排除和简单的维修。未经 Dell 授权的维修所造成的损坏不在保修范 围内。请阅读并遵循产品附带的安全说明。

- 1. 确保已阅读[安全说明。](#page-39-0)
- 2. 如果已安装前挡板,请将其卸下。

<span id="page-59-0"></span>3. 使用管理软件,准备要卸下的硬盘驱动器。有关更多信息,请参阅存储控制器的说明文件。 如果硬盘驱动器处于联机状态,则绿色的活动 / 故障指示灯将在驱动器关闭时闪烁。硬盘驱动器指示灯熄 灭时可卸下硬盘驱动器。

# 小心: 为了防止数据丢失,请确保操作系统支持热交换驱动器安装。请参照操作系统随附的说明文件。 步骤

- 1. 按下释放按钮以打开硬盘驱动器托盘释放手柄。
- 2. 将硬盘驱动器托盘从硬盘驱动器插槽中滑出。

# △ 小心: 为了维持正常的系统冷却, 所有闲置的硬盘驱动器插槽必须安装硬盘驱动器挡片。

3. 如果不想立即装回硬盘驱动器,请将硬盘驱动器挡片插入闲置的硬盘驱动器插槽。

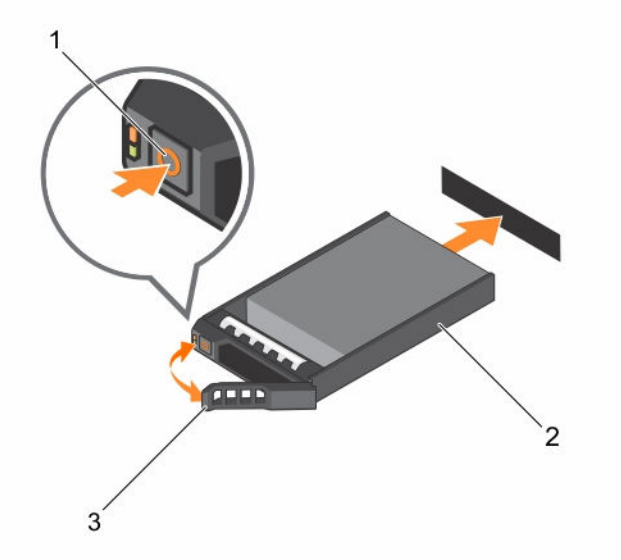

#### 图 18: 卸下和安装热插拔硬盘驱动器

- 
- 1. 释放按钮 2. 亚本 2. 硬盘驱动器托盘
- 3. 硬盘驱动器托盘手柄

#### 后续步骤

1. 如果不想立即装回硬盘驱动器,请将硬盘驱动器挡片插入闲置的硬盘驱动器插槽,或安装硬盘驱动器。

#### 相关任务

[卸下前挡板](#page-40-0) [安装前挡板](#page-41-0)

#### 安装热插拔硬盘驱动器

#### 前提条件

小心: 多数维修只能由经过认证的维修技术人员执行。您只能根据产品说明文件的授权,或者在联机或电 话服务和支持小组指导下,进行故障排除和简单的维修。未经 Dell 授权的维修所造成的损坏不在保修范 围内。请阅读并遵循产品附带的安全说明。

- 1. 请务必阅读[安全说明。](#page-39-0)
- 2. 请卸下前挡板(如果适用)。

小心: 只能使用经测试和核准可用于硬盘驱动器背板的硬盘驱动器。

- 小心: 不支持在相同的 RAID 卷中混合使用 SAS 和 SATA 硬盘驱动器。
- 小心: 安装硬盘驱动器时,确保相邻的硬盘驱动器已安全安装。插入硬盘驱动器托盘,尝试锁定已部分安 装托盘旁边的手柄可能损坏部分安装的托盘保护弹簧并使其无法使用。

小心: 为了防止数据丢失,请确保操作系统支持热交换驱动器安装。请参照操作系统随附的说明文件。

小心: 在安装了替换的热交换硬盘驱动器,并且系统开机之后,硬盘驱动器会自动开始重建。必须确保替 △ 小心: 在安装 J 替换的热父快嗖温驱列奋, オエホァハルニル, スーモン, エム ( ) ……<br> 换的硬盘驱动器是空白的或包含您想覆盖的数据。替换的硬盘驱动器安装之后, 上面的数据会立即丢 失。

#### 步骤

- 1. 如果硬盘驱动器插槽中安装有硬盘驱动器挡板,请将其卸下。
- 2. 请在硬盘驱动器托架中安装硬盘驱动器。
- 3. 按下硬盘驱动器托盘正面的释放按钮,打开硬盘驱动器手柄。
- 4. 将硬盘驱动器托盘完全推入至硬盘驱动器插槽。
- 5. 合上硬盘驱动器托盘手柄,将硬盘驱动器锁定到位。

#### 后续步骤

安装可选的前挡板。

- 1. 请按照[拆装计算机内部组件之后中](#page-39-0)的步骤进行操作。
- 2. 安装可选的前挡板。

#### 相关任务

[卸下前挡板](#page-40-0) [安装热插拔硬盘驱动器](#page-59-0) [安装前挡板](#page-41-0)

#### 卸下 3.5 英寸硬盘驱动器挡片

#### 前提条件

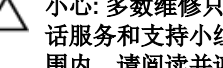

△ 小心: 多数维修只能由经过认证的维修技术人员执行。您只能根据产品说明文件的授权,或者在联机或电 话服务和支持小组指导下,进行故障排除和简单的维修。未经 Dell 授权的维修所造成的损坏不在保修范 围内。请阅读并遵循产品附带的安全说明。

小心: 为了维持正常的系统冷却,所有闲置的硬盘驱动器插槽必须安装驱动器挡片。

- 1. 确保已阅读[安全说明。](#page-39-0)
- 2. 如果已安装前挡板,请将其卸下。

#### 步骤

按下释放按钮,然后将挡片滑出硬盘驱动器插槽。

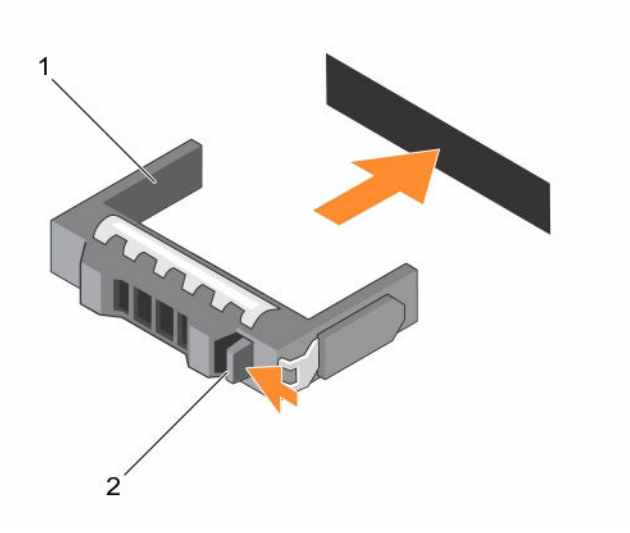

#### 图 19: 卸下和安装 3.5 英寸硬盘驱动器挡片

1. 硬盘驱动器挡片 2. 释放按钮

#### 后续步骤

请安装前挡板(如果适用)。 相关任务

[卸下前挡板](#page-40-0) [安装前挡板](#page-41-0)

# 安装 3.5 英寸硬盘驱动器挡片

#### 前提条件

- 1. 确保已阅读[安全说明。](#page-39-0)
- 2. 如果已安装前挡板,请将其卸下。

#### 步骤

将硬盘驱动器挡片插入硬盘驱动器插槽,然后将硬盘驱动器挡片推入插槽,直至释放按钮卡入到位。

#### 后续步骤

请安装前挡板(如果已卸下)。 相关任务 [卸下前挡板](#page-40-0) [安装前挡板](#page-41-0)

# 从 3.5 英寸硬盘驱动器适配器中卸下 2.5 英寸硬盘驱动器

## 前提条件

小心: 多数维修只能由经过认证的维修技术人员执行。您只能根据产品说明文件的授权,或者在联机或电 话服务和支持小组指导下,进行故障排除和简单的维修。未经 Dell 授权的维修所造成的损坏不在保修范 而加入,其实这些问题的研究所的。

- 1. 请务必阅读[安全说明。](#page-39-0)
- 2. 准备好 2 号梅花槽螺丝刀。
- **公 注:** 先将 2.5 英寸硬盘驱动器安装在 3.5 英寸硬盘驱动器适配器中, 再将适配器安装到 3.5 英寸硬盘驱动 器托盘中。

#### 步骤

- 1. 从 3.5 英寸硬盘驱动器适配器的侧面拧下螺钉。
- 2. 卸下硬盘驱动器适配器的硬盘驱动器。

## 将 2.5 英寸硬盘驱动器安装到 3.5 英寸硬盘驱动器适配器中

#### 前提条件

△ 小心: 多数维修只能由经过认证的维修技术人员执行。您只能根据产品说明文件的授权,或者在联机或电 5.0.3.3.3.4.2.7.10.1.4.4.2.7.1.1.1.2.2.7.7.3.3.3.3.7.1.2.7.1.2.7.1.2.7.1.2.2.2.2.<br>话服务和支持小组指导下,进行故障排除和简单的维修。未经 Dell 授权的维修所造成的损坏不在保修范 围内。请阅读并遵循产品附带的安全说明。

- 1. 请务必阅读[安全说明。](#page-39-0)
- 2. 准备好 2 号梅花槽螺丝刀。

#### 步骤

- 1. 将 2.5 英寸硬盘驱动器的螺孔对准 3.5 英寸硬盘驱动器适配器的螺孔。
- 2. 装上螺钉以将硬盘驱动器固定到硬盘驱动器适配器中。

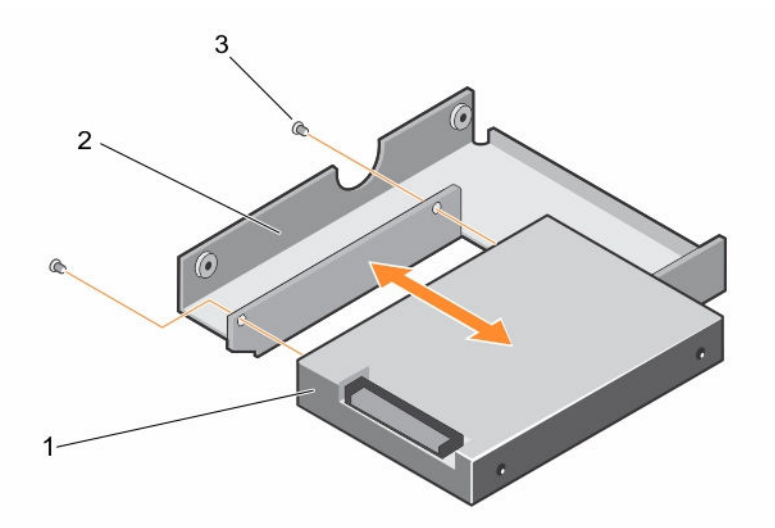

#### 图 20: 卸下 2.5 英寸硬盘驱动器并将其安装到 3.5 英寸硬盘驱动器适配器。

1. 2.5 英寸硬盘驱动器 2. 3.5 英寸硬盘驱动器适配器

3. 螺钉(2 颗)

## 从硬盘驱动器托盘中卸下硬盘驱动器适配器

#### 前提条件

- 1. 请务必阅读[安全说明。](#page-39-0)
- 2. 准备好 2 号梅花槽螺丝刀。

#### 步骤

- 1. 从硬盘驱动器托盘上的滑轨卸下螺钉。
- 2. 将硬盘驱动器适配器从硬盘驱动器托盘中取出。

#### 将硬盘驱动器适配器安装到硬盘驱动器托盘中

#### 前提条件

- 小心: 多数维修只能由经过认证的维修技术人员执行。您只能根据产品说明文件的授权,或者在联机或电 话服务和支持小组指导下,进行故障排除和简单的维修。未经 Dell 授权的维修所造成的损坏不在保修范 围内。请阅读并遵循产品附带的安全说明。
- 1. 请务必阅读[安全说明。](#page-39-0)
- 2. 准备好 2 号梅花槽螺丝刀。

#### 步骤

- 1. 将硬盘驱动器适配器插入硬盘驱动器托盘,硬盘驱动器的连接器端朝向硬盘驱动器托盘的后部。
- 2. 将硬盘驱动器上的螺孔与硬盘驱动器托盘上的孔对准。
- 3. 装上螺钉以将硬盘驱动器固定到硬盘驱动器托盘中。

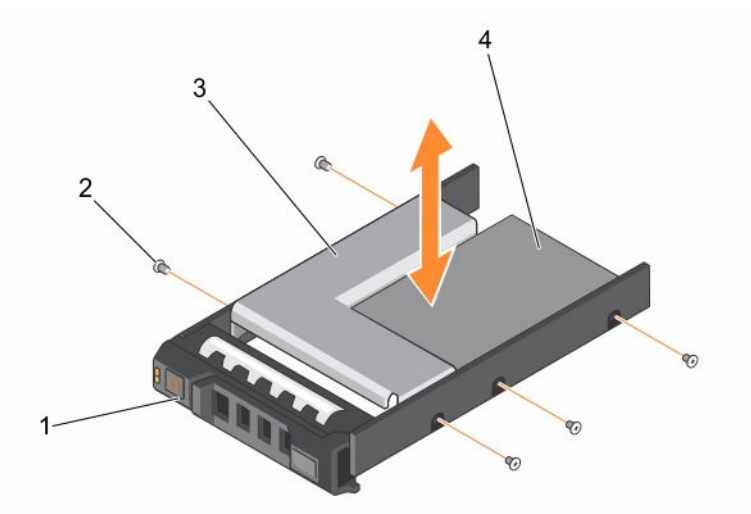

#### 图 21: 卸下并安装硬盘驱动器适配器到 3.5 英寸硬盘驱动器托盘中

- 1. 3.5 英寸硬盘驱动器托盘 2. 2. 螺钉 (5 颗)
- 
- 3. 硬盘驱动器适配器 4. 2.5 英寸硬盘驱动器
- 

## 从硬盘驱动器托盘中卸下硬盘驱动器

### 前提条件

- 1. 准备好 2 号梅花槽螺丝刀。
- 2. 从系统中卸下硬盘驱动器托盘。

#### 步骤

- 1. 从硬盘驱动器托盘上的滑轨卸下螺钉。
- 2. 将硬盘驱动器从硬盘驱动器托盘中取出。

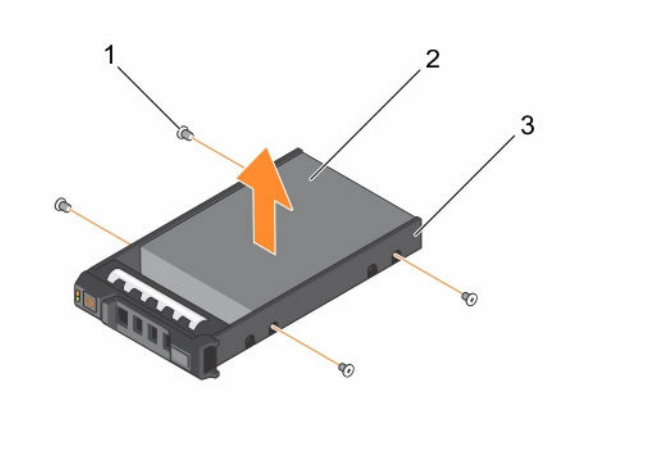

#### 图 22: 在硬盘驱动器托盘中卸下和安装硬盘驱动器

- 1. 螺钉(4 颗) 2. 硬盘驱动器
	-

- 3. 硬盘驱动器托盘
- 相关任务

[卸下热插拔硬盘驱动器托盘](#page-58-0)

#### 将硬盘驱动器安装到硬盘驱动器托盘中

#### 前提条件

小心: 多数维修只能由经过认证的维修技术人员执行。您只能根据产品说明文件的授权,或者在联机或电 话服务和支持小组指导下,进行故障排除和简单的维修。未经 Dell 授权的维修所造成的损坏不在保修范 围内。请阅读并遵循产品附带的安全说明。

准备好 2 号梅花槽螺丝刀。

#### 步骤

- 1. 将硬盘驱动器插入硬盘驱动器托盘,硬盘驱动器的连接器端朝向硬盘驱动器托盘的后部。
- 2. 将硬盘驱动器上的螺孔与硬盘驱动器托盘上的螺孔对齐。 正确对准后,硬盘驱动器的背面与硬盘驱动器托盘的背面齐平。

<span id="page-65-0"></span>3. 拧紧将硬盘驱动器固定到硬盘驱动器托盘中的螺钉。

# 卸下(可选) 2.5 英寸内部硬盘驱动器托盘

## 前提条件

- 1. 请务必阅读[安全说明。](#page-39-0)
- 2. 请按照[拆装计算机内部组件之前中](#page-39-0)的步骤进行操作。
- 3. 如果已连接,请断开扩展卡的电缆连接。
- 4. 如果需要,请卸下 PCIe 扩展卡提升板。
- 5. 卸下冷却导流罩。

**公注:** 如果适用, 请关闭冷却导流罩上的扩展卡闩锁, 释放该全长卡。

6. 断开内部硬盘驱动器的电源电缆和数据电缆的连接。

#### 步骤

- 1. 抬起手柄锁定至打开位置
- 2. 将 2.5 英寸内部硬盘驱动器托盘抬出机箱。

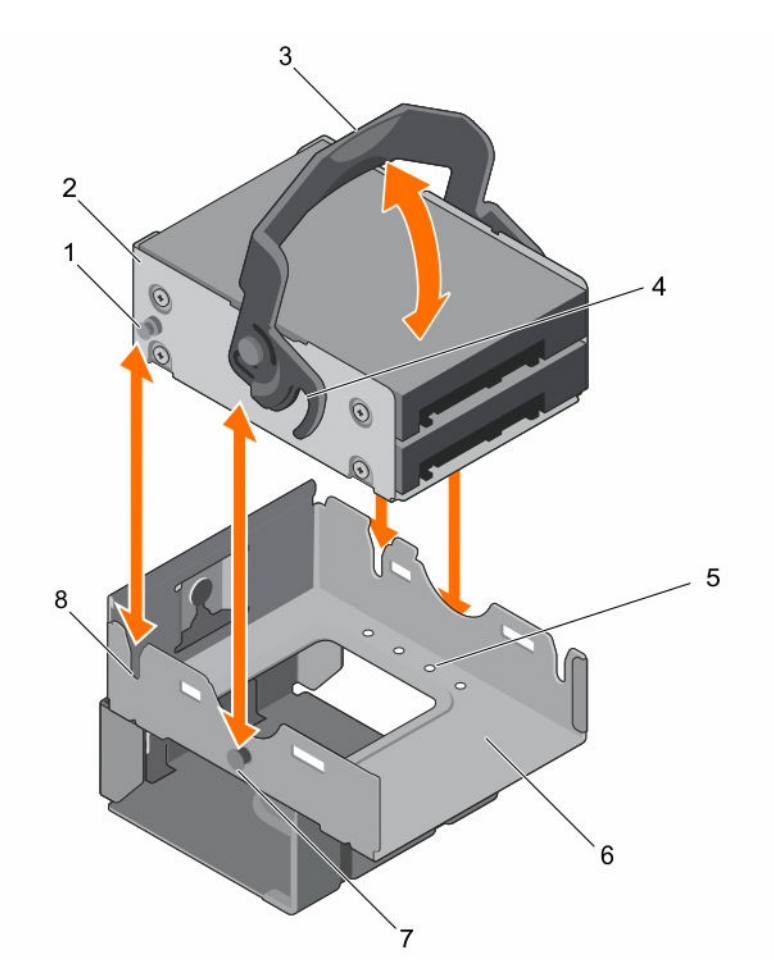

#### 图 23: 卸下和安装 2.5 英寸内部硬盘驱动器托盘

- 1. 内部硬盘驱动器托架导轨 2. 内部硬盘驱动器托盘
- 
- 5. 硬盘驱动器固定螺钉(8个) 6. 内部硬盘驱动器固定框架
- 
- 后续步骤
- 1. 安装 2.5 英寸硬盘驱动器托架。
- 2. 将电源电缆和数据电缆重新连接到内部硬盘驱动器。
- 3. 如果已卸下,请重新安装 PCIe 扩展卡提升板。
- 4. 如果已断开连接,请将电缆重新连接至扩展卡。
- 5. 重新安装冷却导流罩。
- 6. 如果适用,请打开冷却导流罩上的扩展卡闩锁,以固定该全长扩展卡。
- 7. 请按照[拆装计算机内部组件之后中](#page-39-0)的步骤进行操作。

#### 相关任务

[卸下\(可选\)双提升板模块](#page-79-0) [卸下冷却导流罩](#page-46-0) 安装(可选) 2.5 [英寸内部硬盘驱动器托盘](#page-67-0)

- 
- 3. 手柄锁 4. 锁定指南
	-
- 7. 锁定插针 8. 导轨插槽

<span id="page-67-0"></span>[安装\(可选\)双提升板模块](#page-80-0) [安装冷却导流罩](#page-47-0)

## 安装(可选) 2.5 英寸内部硬盘驱动器托盘

#### 前提条件

- 1. 请务必阅读[安全说明。](#page-39-0)
- 2. 请按照[拆装计算机内部组件之前中](#page-39-0)的步骤进行操作。
- 3. 如果适用,请从扩展卡中断开电源电缆或数据电缆的连接。
- 4. 如果需要,请卸下 PCIe 扩展卡提升板。
	- 名注: 如果适用, 请关闭冷却导流罩上的扩展卡闩锁, 释放该全长卡。
- 5. 卸下冷却导流罩。

#### 步骤

- 1. 将内部硬盘驱动器托盘与内部硬盘驱动器固定框架上插槽的导轨插针对齐。
- 2. 将内部硬盘驱动器托盘插入内部硬盘驱动器固定框架,然后按下手柄锁以锁定到位。

#### 后续步骤

- 1. 将电源电缆和数据电缆重新连接到内部硬盘驱动器。
- 2. 如果已卸下,请重新安装 PCIe 扩展卡提升板。
- 3. 如果已断开连接,请将电缆重新连接至扩展卡。
- 4. 重新安装冷却导流罩。
- 5. 如果适用,请打开冷却导流罩上的扩展卡闩锁,以固定该全长扩展卡。
- 6. 请按照[拆装计算机内部组件之后中](#page-39-0)的步骤进行操作。

#### 相关任务

[卸下\(可选\)双提升板模块](#page-79-0) [卸下冷却导流罩](#page-46-0) [安装\(可选\)双提升板模块](#page-80-0) [安装冷却导流罩](#page-47-0)

从内部硬盘驱动器托架卸下 2.5 英寸硬盘驱动器(可选)

#### 前提条件

小心: 多数维修只能由经过认证的维修技术人员执行。您只能根据产品说明文件的授权,或者在联机或电 话服务和支持小组指导下,进行故障排除和简单的维修。未经 Dell 授权的维修所造成的损坏不在保修范 围内。请阅读并遵循产品附带的安全说明。

- 1. 请务必阅读[安全说明。](#page-39-0)
- 2. 请按照[拆装计算机内部组件之前中](#page-39-0)的步骤进行操作。
- 3. 准备好 2 号梅花槽螺丝刀。
- 4. 断开硬盘驱动器的电源电缆和数据电缆的连接。
- 5. 卸下内部硬盘驱动器托盘。

#### 步骤

- 1. 卸下将硬盘驱动器固定到内部硬盘驱动器托盘的螺钉。
- 2. 将硬盘驱动器从内部硬盘驱动器托盘中滑出。

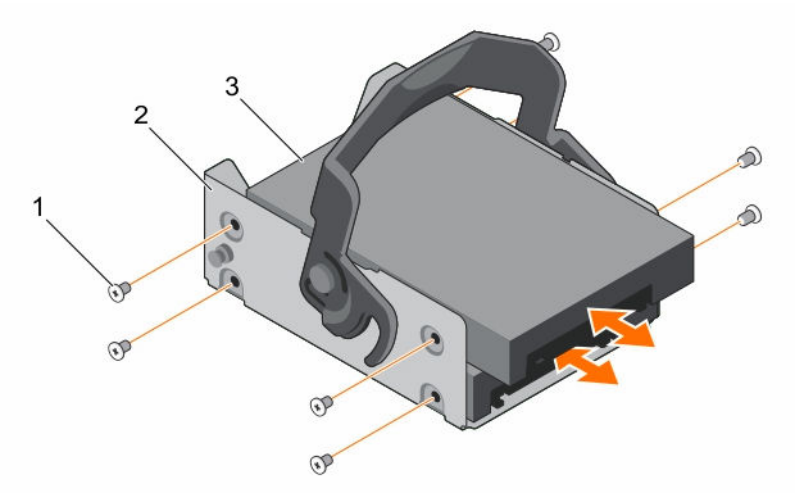

#### 图 24: 卸下和安装内部驱动器托盘中的硬盘驱动器

- 1. 螺钉(4 个/硬盘驱动器) 2. 内部硬盘驱动器托盘
	-

3. 硬盘驱动器

#### 后续步骤

请按[照拆装计算机内部组件之后](#page-39-0)中的步骤进行操作。

#### 相关任务

卸下(可选) 2.5 [英寸内部硬盘驱动器托盘](#page-65-0)

#### 将(可选)2.5 英寸内部硬盘驱动器安装至内部硬盘驱动器托盘

#### 前提条件

△ 小心: 多数维修只能由经过认证的维修技术人员执行。您只能根据产品说明文件的授权,或者在联机或电 话服务和支持小组指导下,进行故障排除和简单的维修。未经 Dell 授权的维修所造成的损坏不在保修范 围内。请阅读并遵循产品附带的安全说明。

- 1. 请务必阅读[安全说明。](#page-39-0)
- 2. 请按照[拆装计算机内部组件之前中](#page-39-0)的步骤进行操作。
- 3. 准备好 2 号梅花槽螺丝刀。
- 4. 卸下内部硬盘驱动器托盘。

#### 步骤

- 1. 将硬盘驱动器滑入内部硬盘驱动器托盘。
- 2. 将硬盘驱动器固定至内部硬盘驱动器托盘。

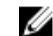

2 注: 螺钉位于 2.5 英寸内部硬盘驱动器固定框架上。

#### 后续步骤

- 1. 将数据电缆和电源电缆连接至硬盘驱动器。
- 2. 安装内部硬盘驱动器托盘。
- 3. 请按照[拆装计算机内部组件之后中](#page-39-0)的步骤进行操作。

#### 相关任务

卸下(可选) 2.5 [英寸内部硬盘驱动器托盘](#page-65-0) 安装(可选) 2.5 [英寸内部硬盘驱动器托盘](#page-67-0)

# 卸下(可选) 2.5 英寸内部硬盘驱动器固定框架

#### 前提条件

- 1. 请务必阅读[安全说明。](#page-39-0)
- 2. 请按照[拆装计算机内部组件之前中](#page-39-0)的步骤进行操作。
- 3. 准备好 2 号梅花槽螺丝刀。
- 4. 如果已连接,请断开扩展卡的电缆连接。
- 5. 如果需要,请卸下 PCIe 扩展卡提升板。

**注:** 如果适用, 请关闭冷却导流罩上的扩展卡闩锁, 释放该全长卡。

- 6. 卸下冷却导流罩。
- 7. 断开硬盘驱动器的电源电缆和数据电缆的连接。
- 8. 卸下内部硬盘驱动器托盘。
- 9. 从电源插入器板上断开 FAN1 电缆的连接。

**公注:** 在内部硬盘驱动器固定框架后对 FAN1 电缆布线。

#### 步骤

- 1. 拧下将内部硬盘驱动器固定框架固定至机箱的螺钉。
- 2. 从机箱中提出内部硬盘驱动器固定框架。

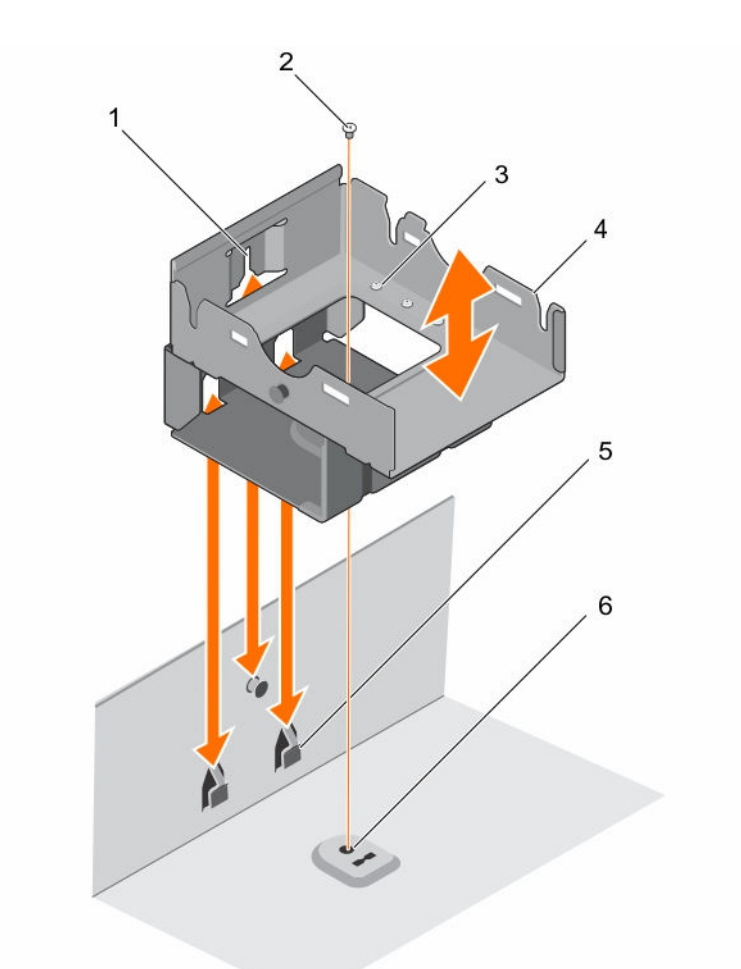

#### 图 25: 卸下和安装 2.5 英寸内部硬盘驱动器固定框架

- 1. 内部硬盘驱动器固定框架导轨 2. 螺钉(1个)
- 3. 硬盘驱动器固定螺钉(8个) 4. 内部硬盘驱动器固定框架
- 5. 内部硬盘驱动器固定框架导轨插槽 6. 机箱上的螺孔

#### 后续步骤

- 1. 安装内部硬盘驱动器托盘。
- 2. 将 FAN1 电缆重新连接至电源插入器板。
- 3. 如果已安装,请重新安装 PCIe 扩展卡提升板。
- 4. 如果已断开连接,请将电缆重新连接至扩展卡。
- 5. 重新安装冷却导流罩。
- 6. 如果适用,请打开冷却导流罩上的扩展卡闩锁,以固定该全长扩展卡。
- 7. 请按照[拆装计算机内部组件之后中](#page-39-0)的步骤进行操作。

#### 相关任务

[卸下\(可选\)双提升板模块](#page-79-0) [卸下冷却导流罩](#page-46-0) 卸下(可选) 2.5 [英寸内部硬盘驱动器托盘](#page-65-0)

- 
- 
- 

安装(可选) 2.5 [英寸内部硬盘驱动器托盘](#page-67-0) [安装\(可选\)双提升板模块](#page-80-0) [安装冷却导流罩](#page-47-0)

# 安装(可选) 2.5 英寸内部硬盘驱动器固定框架

## 前提条件

- 1. 请务必阅读[安全说明。](#page-39-0)
- 2. 请按照[拆装计算机内部组件之前中](#page-39-0)的步骤进行操作。
- 3. 准备好 2 号梅花槽螺丝刀。
- 4. 如果已连接,请断开扩展卡的电缆连接。
- 5. 如果需要,请卸下 PCIe 扩展卡提升板。

名注: 如果适用, 请关闭冷却导流罩上的扩展卡闩锁, 释放该全长卡。

- 6. 卸下冷却导流罩。
- 7. 断开硬盘驱动器的电源电缆和数据电缆的连接。
- 8. 从电源插入器板上断开 FAN1 电缆的连接。

**公注:** 在内部硬盘驱动器固定框架后对 FAN1 电缆布线。

#### 步骤

- 1. 将内部硬盘驱动器固定框架导轨与机箱上的导轨插槽对齐。
- 2. 将内部硬盘驱动器固定框架插入机箱。
- 3. 将内部硬盘驱动器固定框架固定至机箱。

#### 后续步骤

- 1. 安装内部硬盘驱动器托盘。
- 2. 将 FAN1 电缆重新连接至电源插入器板。
- 3. 如果已卸下,请重新安装 PCIe 扩展卡提升板。
- 4. 如果已断开连接,请将电缆重新连接至扩展卡。
- 5. 重新安装冷却导流罩。
- 6. 如果适用,请打开冷却导流罩上的扩展卡闩锁,以固定该全长扩展卡。
- 7. 请按照[拆装计算机内部组件之后中](#page-39-0)的步骤进行操作。

#### 相关任务

[卸下\(可选\)双提升板模块](#page-79-0) [卸下冷却导流罩](#page-46-0) [安装\(可选\)双提升板模块](#page-80-0) [安装冷却导流罩](#page-47-0)

# 冷却风扇

您的系统支持六个冷却风扇。单处理器配置中,第六个冷却风扇插槽 (FAN6) 中预安装有风扇挡片。双处理器 配置中要求具有 FAN6。
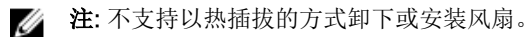

**经注:** 每个风扇都列在系统的管理软件中, 可通过各自的风扇编号引用。如果某个风扇出现问题时, 您可以 通过查看冷却风扇部件上的风扇编号轻松找到并更换相应的风扇。

下面列出的是风扇配置表,该表列出了基于服务器中 CPU 配置的不同风扇配置。

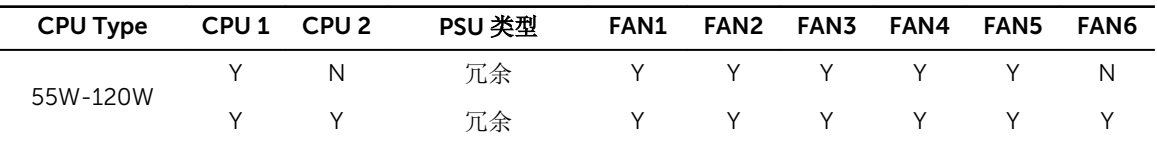

## 卸下冷却风扇

## 前提条件

警告: 系统处于运行状态时打开或卸下系统护盖会有触电的风险。在卸下或安装冷却风扇时要额外小心。

小心: 多数维修只能由经过认证的维修技术人员执行。您只能根据产品说明文件的授权,或者在联机或电 话服务和支持小组指导下,进行故障排除和简单的维修。未经 Dell 授权的维修所造成的损坏不在保修范 围内。请阅读并遵循产品附带的安全说明。

**公注:** 卸下每个冷却风扇的步骤相同。

- 1. 请务必阅读[安全说明。](#page-39-0)
- 2. 请按照[拆装计算机内部组件之前中](#page-39-0)的步骤进行操作。
- 3. 如果适用,请卸下扩展卡提升板。

名注: 如果适用, 请关闭冷却导流罩上的扩展卡闩锁, 释放该全长卡。

4. 卸下冷却导流罩。

#### 步骤

1. 按下系统板末端连接器上的释放卡舌,从系统板上卸下风扇电缆连接器,然后将其从系统板上提出。

**公注: FAN1** 电缆将连接至电源连接器板上的连接器。

- 2. 在风扇支架上将电缆与电缆支架松开。
- 3. 按下冷却风扇上的释放卡舌,并从机箱中拿出风扇。

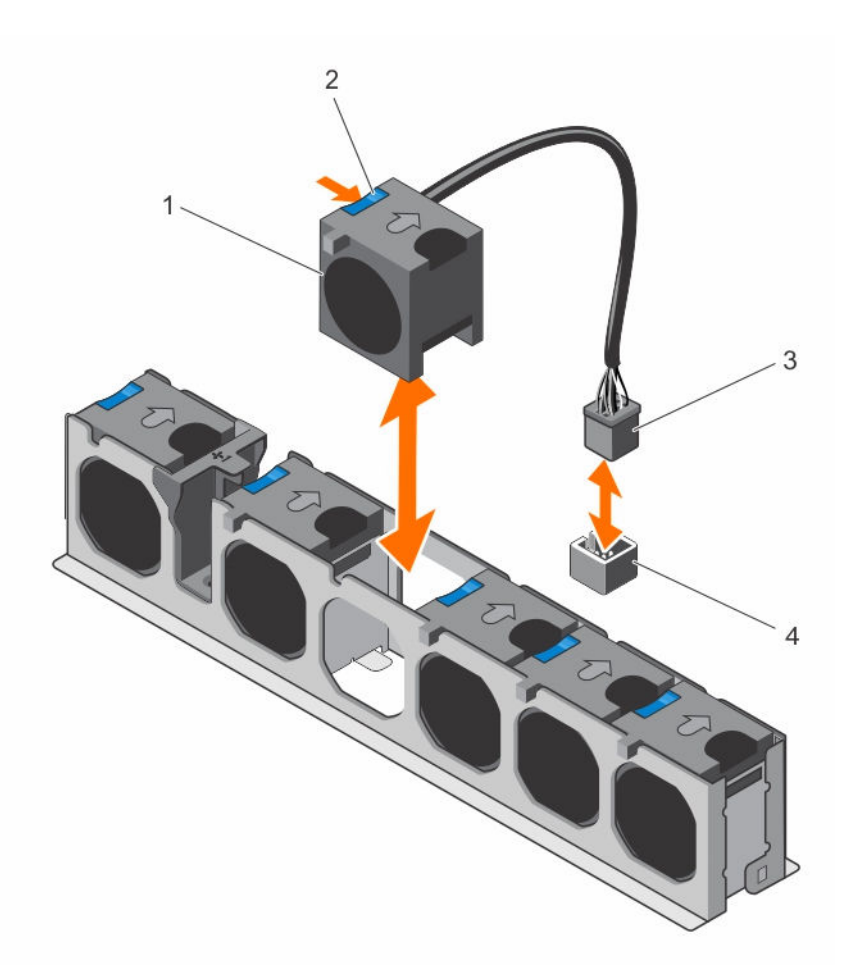

## 图 26: 卸下和安装冷却风扇

- 
- 
- 1. 冷却风扇(6 个) 2. 冷却风扇释放卡舌
- 3. 冷却风扇电缆连接器 4. 系统板上的冷却风扇连接器

## 后续步骤

- 1. 如果适用,请安装 PCIe 扩展卡提升板。
- 2. 重新安装冷却导流罩。
- 3. 请按照[拆装计算机内部组件之后中](#page-39-0)的步骤进行操作。

# 安装冷却风扇

## 前提条件

小心: 多数维修只能由经过认证的维修技术人员执行。您只能根据产品说明文件的授权,或者在联机或电 话服务和支持小组指导下,进行故障排除和简单的维修。未经 Dell 授权的维修所造成的损坏不在保修范 围内。请阅读并遵循产品附带的安全说明。

- 1. 请务必阅读[安全说明。](#page-39-0)
- 2. 请按照[拆装计算机内部组件之前中](#page-39-0)的步骤进行操作。

#### 步骤

- 1. 朝着系统板连接器和电源插入器板方向将风扇与风扇的电缆一端对齐。
- 2. 将风扇向下放入风扇支架,直至其卡入到位。
- 3. 将风扇的电源电缆连接至系统板或电源插入器板上对应的电源连接器。
- 4. 穿过风扇支架上的电缆支架布置电缆。

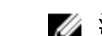

**经注: FAN1** 连接至电源插入器板, 对内部硬盘驱动器固定框架后的电缆进行布线。

#### 后续步骤

请按照[拆装计算机内部组件之后](#page-39-0)中的步骤进行操作。

# 内部 USB 存储钥匙(可选)

安装在系统内部的可选 USB 存储钥匙可用作引导设备、安全密钥或大容量存储设备。必须通过 System Setup (系统设置程序)的 Integrated Devices(集成设备)屏幕中的 Internal USB Port(内部 USB 端口)选项启 用 USB 连接器。

要从 USB 存储钥匙引导, 必须为 USB 存储钥匙配置一个引导映像, 然后在 System Setup (系统设置程序) 的引导顺序中指定 USB 存储钥匙。

么 注: 要在系统板上找到内部 USB 连接器 (INT\_USB), 请参阅[系统板连接器。](#page-144-0)

## 装回内部 USB 盘

#### 前提条件

- 1. 请务必阅读[安全说明。](#page-39-0)
- 2. 请按照[拆装计算机内部组件之前中](#page-39-0)的步骤进行操作。
- 3. 如果已连接,请断开扩展卡的电缆连接。
- 4. 如果需要,请卸下 PCIe 扩展卡提升板。

名注: 如果适用, 请关闭冷却导流罩上的扩展卡闩锁, 释放该全长卡。

- 5. 如果适用,请卸下全长 PCIe 扩展卡提升板。
- 6. 卸下冷却导流罩。

△ 小心: 多数维修只能由经过认证的维修技术人员执行。您只能根据产品说明文件的授权,或者在联机或电 话服务和支持小组指导下,进行故障排除和简单的维修。未经 Dell 授权的维修所造成的损坏不在保修范 围内。请阅读并遵循产品附带的安全说明。

#### 步骤

1. 在系统板上找到 USB 连接器/USB 盘。

么注: 要在系统板上找到内部 USB 连接器, 请参[阅系统板连接器](#page-144-0)。

- 2. 卸下 USB 盘(如果已安装)。
- 3. 将新的 USB 钥匙插入 USB 连接器。

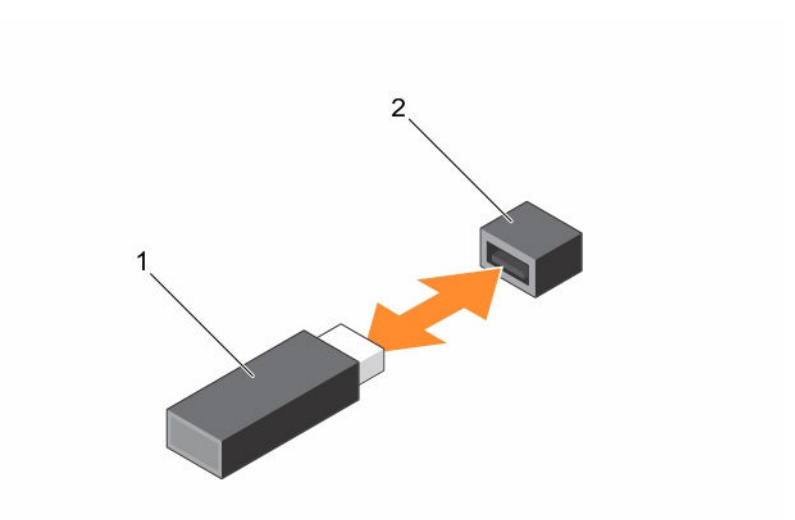

#### 图 27: 装回内部 USB 盘

1. USB 存储盘 2. USB 存储盘连接器

#### 后续步骤

- 1. 如果适用,请重新安装全长 PCIe 扩展卡。
- 2. 如果已卸下,请重新安装 PCIe 扩展卡提升板。
- 3. 如果已断开连接,请将电缆重新连接至扩展卡。
- 4. 重新安装冷却导流罩。
- 5. 请按照[拆装计算机内部组件之后中](#page-39-0)的步骤进行操作。
- 6. 在引导时, 按 <F2> 键进入系统设置程序, 并验证系统是否检测到 USB 盘。

## 相关任务

[卸下\(可选\)双提升板模块](#page-79-0) [从双提升板模块上卸下扩充卡](#page-85-0) [卸下冷却导流罩](#page-46-0) [将扩展卡安装到双提升板模块](#page-87-0) [安装\(可选\)双提升板模块](#page-80-0) [安装冷却导流罩](#page-47-0)

# 扩展卡和扩展卡提升板(可选)

 $\mathbb Z$  注: 扩充卡提升板丢失或不受支持会记录 SEL 事件。它不会阻止您的系统开机, 也不会显示 BIOS POST 信息或 F1/F2 暂停。

# 扩展卡安装原则

您的系统支持 PCI Express 第 2 代和第 3 代扩充卡。

按以下表格中的说明安装扩展卡以确保正确安装冷却风扇和机械部件。具有最高优先权的扩展卡必须使用指定 插槽优先权首先安装。

## 表. 3: 仅系统板上可用的扩展卡插槽

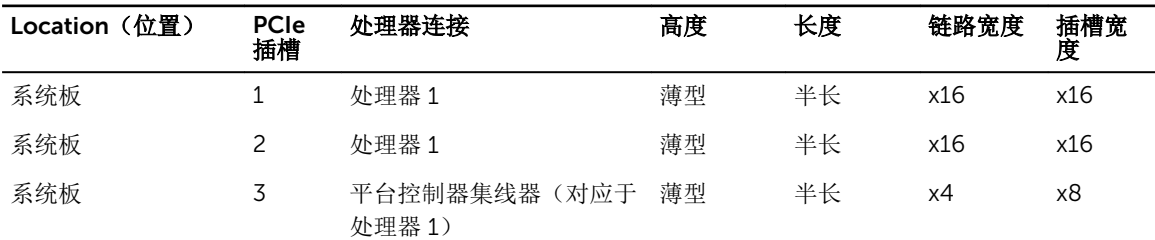

## 表. 4: 扩展卡插槽提供可选双提升卡模块和可选内部 PERC 提升卡

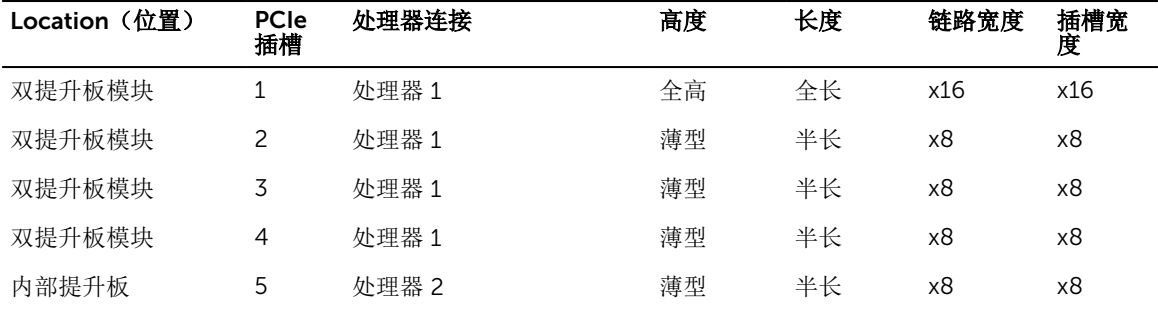

**公注: 可选双提升板模块安装在系统板的 PCIe 插槽 1 和 2 中。** 

 $\mathbb Z$  注: 如果您的系统在系统板的 PCIe 插槽 1 和 2 中安装了可选的双提升板模块, 则不能在系统板的 PCIe 插槽 3 中安装扩展卡。

 $\mathbb Z$  注: 将 x16 卡安装在双提升板模块的 PCIe 插槽 1 中时, 扩展卡上的 PCIe 插槽 2 将不会工作。扩展卡提 升板可配合 PCIe 插槽 1 上的四个 x8 PCIe 卡或一个 x16 PCIe 卡, 以及双提升板模块的插槽 3 和 4 上的 两个 x8 PCIe 卡使用。

注: 只有插槽 1、2 和内部 PCIe 插槽支持第 3 代 PCIe 扩展卡。

4 注:该扩展卡不能热插拔。

表. 5: 仅系统板上的扩展卡安装优先级

| 插卡优先级 | 类别                   | 插槽优先级 | 允许的最大数量 |
|-------|----------------------|-------|---------|
| 1     | <b>GPU</b>           | 不适用   | 0       |
| 2     | RAID 集成存储            |       | 1       |
|       | RAID 适配器(薄型)         | 2     |         |
| 3     | 40 G NIC             | 不适用   | 0       |
| 4     | FC <sub>16</sub> HBA | 不适用   | 0       |
| 5     | 10 Gb NIC            | 1, 2  | 2       |
| 6     | FC8 HBA              | 不适用   | 0       |

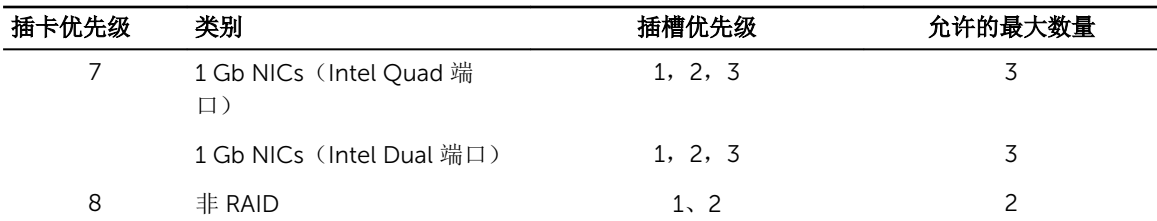

#### 表. 6: 扩展卡安装优先级提供可选双提升卡模块和可选内部 PERC 提升卡

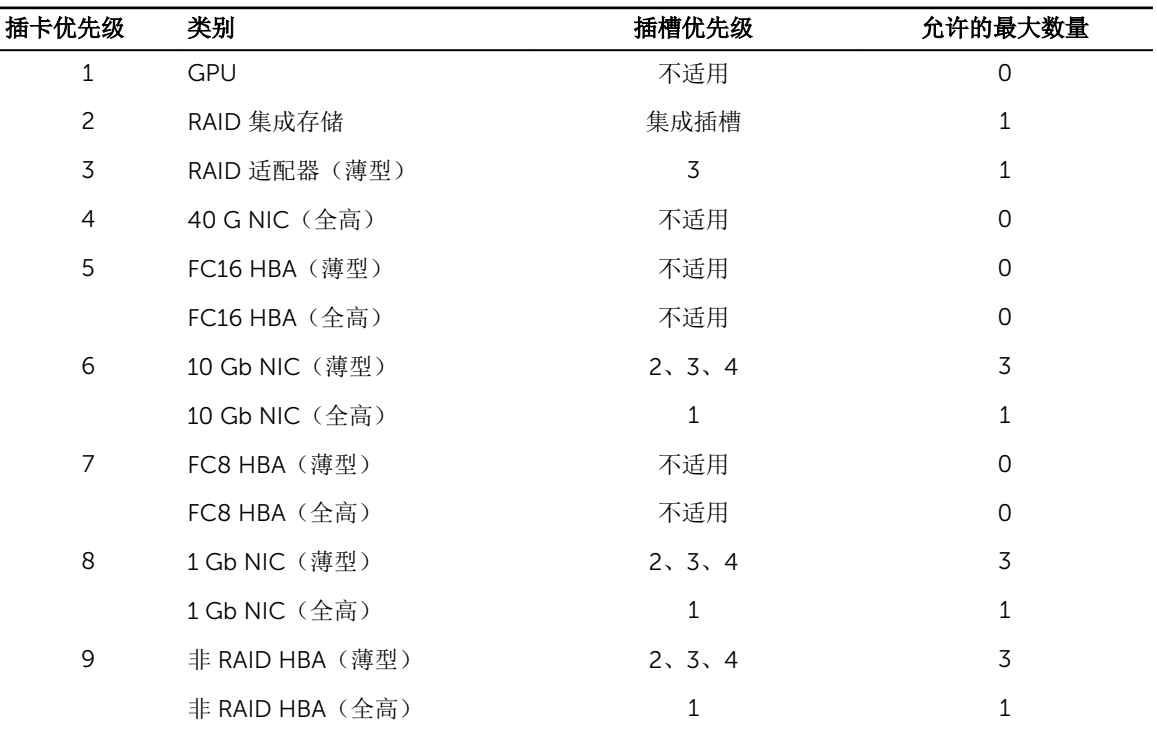

# 从系统板上卸下扩展卡

## 前提条件

- 1. 请务必阅读[安全说明。](#page-39-0)
- 2. 请按照[拆装计算机内部组件之前中](#page-39-0)的步骤进行操作。

小心: 多数维修只能由经过认证的维修技术人员执行。您只能根据产品说明文件的授权,或者在联机或电 △ 小心: 多致维修只能出经过以证的维修这小人火攻击。两个的比较,而如今不同的关系。<br>1. 话服务和支持小组指导下,进行故障排除和简单的维修。未经 Dell 授权的维修所造成的损坏不在保修范 围内。请阅读并遵循产品附带的安全说明。

## 步骤

- 1. 如果已连接,请断开扩展卡上的电缆连接。
- 2. 拉动扩展卡固定闩锁,然后向上抬起闩锁,以打开扩展卡固定闩。
- 3. 握住扩展卡的边缘,向上拉出插卡,以将其从扩展卡连接器和系统中卸下。
- 4. 如果不打算更换扩展卡,请执行以下步骤安装填充挡片:
	- a. 请将填充支架上的插槽与扩展卡插槽上的卡舌对齐。
- b. 按下扩展卡闩锁,直到填充挡板锁定到位。
- 注: 空扩充卡插槽中必须安装填充挡片,以维护 FCC 对本系统的认证。挡片还可以防止灰尘进入系 统,并有助于系统内部的正常冷却和通风。

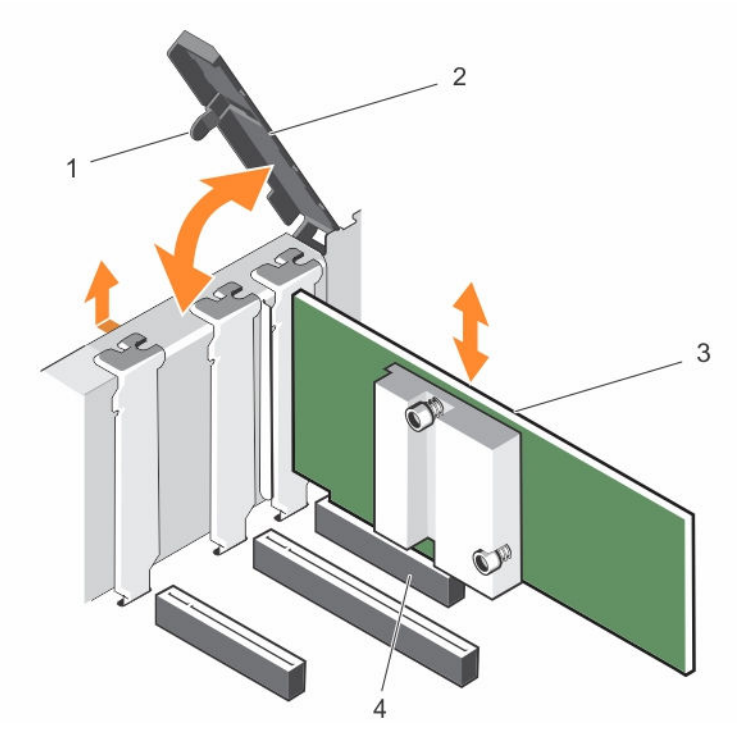

## 图 28: 从系统板上安装和卸下扩展卡

- 1. 扩展卡固定闩锁 2. 扩展卡固定闩锁
- 
- 
- 3. 扩展卡 4. 扩充卡连接器

## 后续步骤

- 1. 如果断开连接,将电缆重新连接至扩展卡。
- 2. 请按照[拆装计算机内部组件之后中](#page-39-0)的步骤进行操作。

# 在系统板上安装扩展卡

## 前提条件

- 1. 请务必阅读[安全说明。](#page-39-0)
- 2. 请按照标装计算机内部组件之前中的步骤进行操作。
- △ 小心: 多数维修只能由经过认证的维修技术人员执行。您只能根据产品说明文件的授权,或者在联机或电 话服务和支持小组指导下,进行故障排除和简单的维修。未经 Dell 授权的维修所造成的损坏不在保修范 围内。请阅读并遵循产品附带的安全说明。

### 步骤

1. 打开扩充卡的包装并准备安装。

有关说明,请参阅扩充卡附带的说明文件。

- <span id="page-79-0"></span>2. 打开扩展卡固定闩锁。
- 3. 如果要安装新插卡,请卸下填充挡片。

**公注:** 保留填充挡片供将来使用。空扩展卡插槽中必须安装填充挡片, 以维护 FCC 对本系统的认证。 挡片还可以防止灰尘进入系统,并有助于系统内部的正常冷却和通风。

- 4. 握住卡的边缘,调整卡的位置,从而使卡的边缘连接器与扩展卡连接器对准。
- 5. 将卡的边缘连接器牢固地插入扩展卡连接器,直至扩展卡完全就位。
- 6. 向上推闩锁,直至闩锁卡入到位,关闭扩展卡固定闩锁。
- 7. 将所需电缆连接至扩展卡。

#### 后续步骤

请按照[拆装计算机内部组件之后](#page-39-0)中的步骤进行操作。

# 卸下(可选)双提升板模块

## 前提条件

△ 小心: 多数维修只能由经过认证的维修技术人员执行。您只能根据产品说明文件的授权,或者在联机或电 话服务和支持小组指导下,进行故障排除和简单的维修。未经 Dell 授权的维修所造成的损坏不在保修范 围内。请阅读并遵循产品附带的安全说明。

- 1. 确保已阅读[安全说明。](#page-39-0)
- 2. 请按照[拆装计算机内部组件之前中](#page-39-0)的步骤进行操作。
- 3. 如果已连接,请断开扩展卡的电缆连接。

#### 步骤

用手指握住双提升板模块,从系统板上的提升板连接器上提起双提升板模块。

<span id="page-80-0"></span>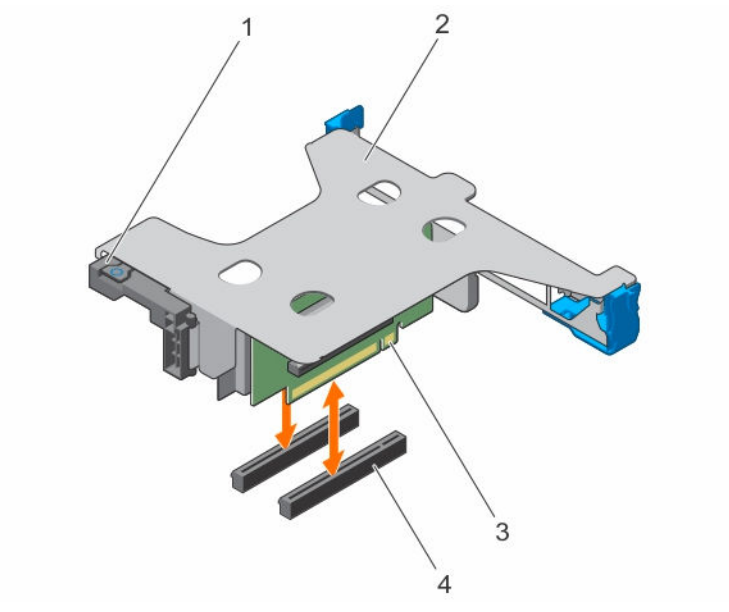

#### 图 29: 卸下和安装双提升板模块

- 1. 全高扩展卡闩锁 2. 双提升板模块
- 
- 
- 3. 扩充卡提升板 (2) <br>
4. 系统板上的 PCIe 连接器 (2)

#### 后续步骤

- 1. 如果已卸下,将扩展卡重新安装至双提升板模块。
- 2. 如果未连接,请将电源或数据电缆连接至扩展卡。
- 3. 安装双提升板模块。
- 4. 请按照[拆装计算机内部组件之后中](#page-39-0)的步骤进行操作。

# 安装(可选)双提升板模块

## 前提条件

△ 小心: 多数维修只能由经过认证的维修技术人员执行。您只能根据产品说明文件的授权,或者在联机或电 话服务和支持小组指导下,进行故障排除和简单的维修。未经 Dell 授权的维修所造成的损坏不在保修范 围内。请阅读并遵循产品附带的安全说明。

- 1. 确保已阅读[安全说明。](#page-39-0)
- 2. 请按照[拆装计算机内部组件之前中](#page-39-0)的步骤进行操作。
- 3. 将扩展卡安装至双提升板模块(如适用)。

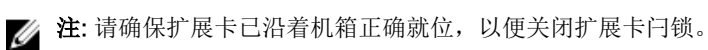

#### 步骤

- 1. 将双提升板模块与 PCIe 插槽 1 和 2 旁机箱上的导轨插针对齐。
- 2. 将双提升板模块插入至机箱,然后按下模块,将其锁定到位。

## 后续步骤

- 1. 如果适用,将电缆连接至扩展卡。
- 2. 请按照[拆装计算机内部组件之后中](#page-39-0)的步骤进行操作。

# 卸下内部 PERC 提升卡

## 前提条件

- 1. 确保已阅读[安全说明。](#page-39-0)
- 2. 请按照[拆装计算机内部组件之前中](#page-39-0)的步骤进行操作。
- 3. 如果已连接,请断开扩展卡的电缆连接。
- 4. 如果需要,请卸下双提升板模块。
- 5. 卸下冷却导流罩

#### 步骤

握住内部 PERC 提升板模块的边缘,将其抬离服务器。

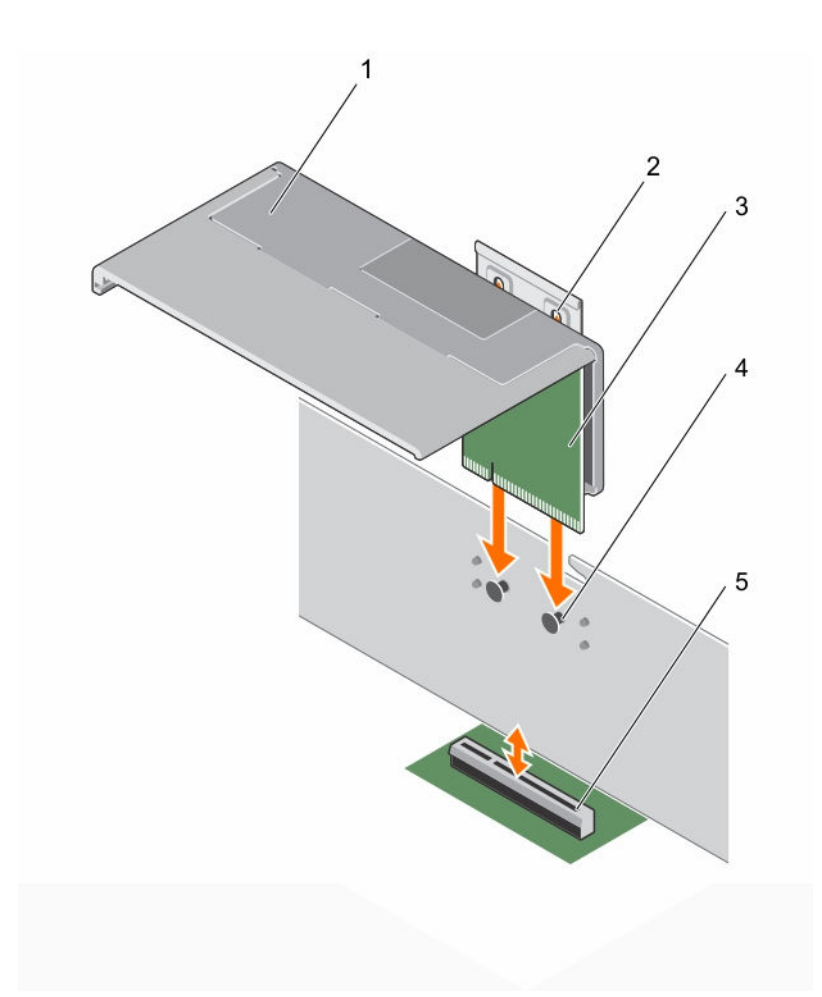

## 图 30: 卸下和安装内部 PERC 提升卡

- 
- 3. 内部 PERC 提升板 <br>
4. 机箱上的导销
- 5. 系统板上的 PCIe 连接器

## 后续步骤

- 1. 安装冷却导流罩。
- 2. 如果已卸下,请重新安装双提升板模块。
- 3. 重新连接所有断开的电缆。
- 4. 如果适用,请打开冷却导流罩上的扩展卡闩锁,以固定该全长扩展卡。
- 5. 请按照[拆装计算机内部组件之后中](#page-39-0)的步骤进行操作。

# 安装内部 PERC 提升板

# 前提条件

1. 确保已阅读[安全说明。](#page-39-0)

- 1. 内部 PERC 提升板 2. 内部 PERC 提升板上的导向插槽
	-
- 2. 请按照[拆装计算机内部组件之前中](#page-39-0)的步骤进行操作。
- 3. 如果已连接,请断开扩展卡的连接。
- 4. 如果已连接,请卸下全长扩展卡。
- 5. 卸下冷却导流罩
- 6. 如果适用,请在提升板上安装 PERC 卡。

#### 步骤

- 1. 将内部 PERC 提升板上的导轨插槽与机箱上的导轨插针对齐。
- 2. 将内部 PERC 提升板的边缘连接器与系统板上的 PCIe 连接器对齐。
- 3. 按下以将提升板支架锁定至机箱。

## 后续步骤

- 1. 重新连接所有断开的电缆。
- 2. 安装冷却导流罩。
- 3. 如果已卸下,请重新安装全长扩展卡。
- 4. 如果适用,请打开冷却导流罩上的扩展卡闩锁,以固定该全长扩展卡。
- 5. 请按照<u>拆装计算机内部组件之后</u>中的步骤进行操作。

# 从内部 PERC 提升板上卸下扩展卡

## 前提条件

小心: 多数维修只能由经过认证的维修技术人员执行。您只能根据产品说明文件的授权,或者在联机或电 话服务和支持小组指导下,进行故障排除和简单的维修。未经 Dell 授权的维修所造成的损坏不在保修范 围内。请阅读并遵循产品附带的安全说明。

- 1. 确保已阅读[安全说明。](#page-39-0)
- 2. 请按照[拆装计算机内部组件之前中](#page-39-0)的步骤进行操作。
- 3. 如果已连接,请断开扩展卡的电缆连接。
- 4. 如果需要,请卸下双提升板模块。

名注: 如果适用, 请关闭冷却导流罩上的扩展卡闩锁, 释放该全长卡。

- 5. 卸下冷却导流罩。
- 6. 卸下内部 PERC 提升板。
- 名注: 仅在安装两个处理器时才可使用内部提升板。

#### 步骤

- 1. 按下蓝色释放卡舌,以从扩展卡的锁定闩锁上卸下卡锁。
- 2. 将扩展卡滑出内部 PERC 提升板,直至扩展卡脱离内部 PERC 提升板上的导轨插槽。
- 3. 将扩展卡提离系统。

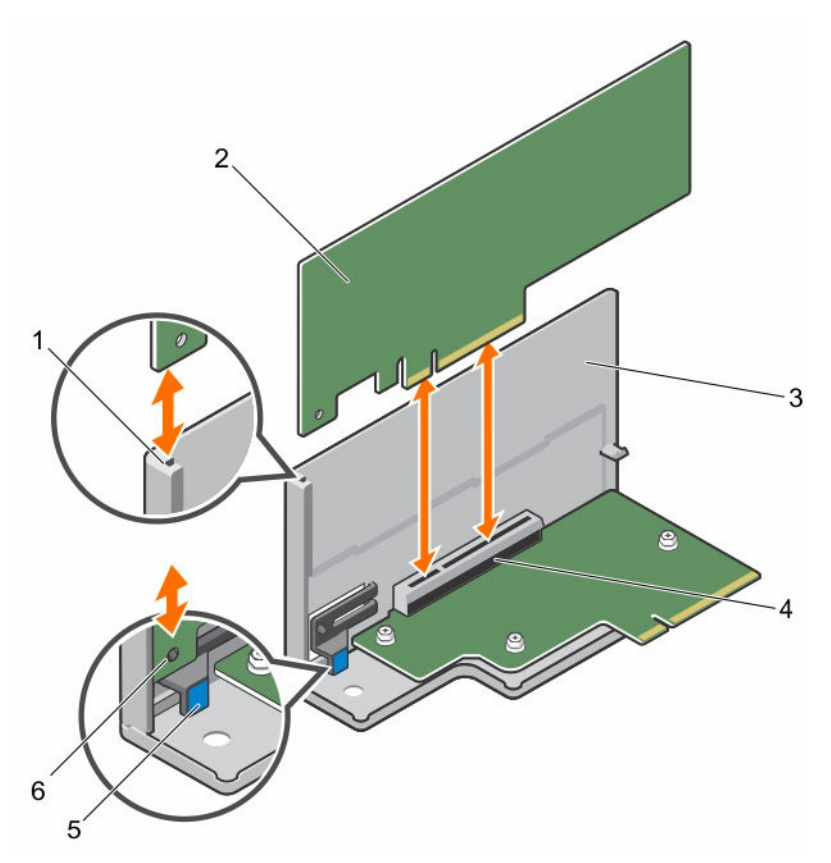

### 图 31: 从内部 PERC 上卸下并安装扩展卡

- 1. 内部 PERC 提升板上的扩展卡导轨插槽 2. 扩展卡
- 
- 
- 
- 3. 内部 PERC 提升板 2. The Management All 内部 PERC 提升板卡上的 PCIe 连接器
- 5. 释放卡舌 6. 扩展卡上的锁定闩锁

### 后续步骤

- 1. 请按照[拆装计算机内部组件之后中](#page-39-0)的步骤进行操作。
- 2. 将内部 PERC 提升板安装在系统板上。
- 3. 安装冷却导流罩。
- 4. 如果已卸下,请重新安装双提升板模块。

名注: 如果适用, 请打开冷却导流罩上的扩展卡闩锁, 安装该全长卡。

5. 将断开连接的电缆重新连接至扩展卡。

# 将扩展卡安装到内部 PERC 提升板中

## 前提条件

小心: 多数维修只能由经过认证的维修技术人员执行。您只能根据产品说明文件的授权,或者在联机或电 话服务和支持小组指导下,进行故障排除和简单的维修。未经 Dell 授权的维修所造成的损坏不在保修范 围内。请阅读并遵循产品附带的安全说明。

- <span id="page-85-0"></span>1. 确保已阅读[安全说明。](#page-39-0)
- 2. 请按照[拆装计算机内部组件之前中](#page-39-0)的步骤进行操作。
- 3. 如果已连接,请断开扩展卡的电缆连接。
- 4. 如果需要,请卸下双提升板模块。

名注: 如果已打开, 请关闭冷却导流罩上的扩展卡闩锁, 释放该全长卡。

- 5. 卸下冷却导流罩。
- 6. 卸下内部 PERC 提升板(如果已安装)。

#### 步骤

- 1. 在内部 PERC 提升板上找到扩展卡连接器。
- 2. 握住卡的边缘,调整卡的位置,从而使卡的边缘连接器与内部 PERC 扩展卡连接器对准。
- 3. 将内部 PERC 提升板的插槽与扩展卡对齐。
- 4. 将扩展卡滑入内部提升板连接器,直至卡完全就位,且蓝色释放卡舌卡入到位。
- 5. 如果适用,将电缆连接至扩充卡。
- 6. 将扩展卡提升板安装在系统板上。

### 后续步骤

- 1. 请按照[拆装计算机内部组件之后中](#page-39-0)的步骤进行操作。
- 2. 将内部 PERC 提升板安装在系统板上。
- 3. 安装冷却导流罩。
- 4. 将断开连接的电缆重新连接至扩展卡。
- 5. 如果已卸下,请重新安装双提升板模块。

名注: 如果已关闭, 请打开冷却导流罩上的扩展卡闩锁, 以安装该全长卡。

## 从双提升板模块上卸下扩充卡

## 前提条件

小心: 多数维修只能由经过认证的维修技术人员执行。您只能根据产品说明文件的授权,或者在联机或电 话服务和支持小组指导下,进行故障排除和简单的维修。未经 Dell 授权的维修所造成的损坏不在保修范 围内。请阅读并遵循产品附带的安全说明。

- 1. 请务必阅读[安全说明。](#page-39-0)
- 2. 请按照[拆装计算机内部组件之前中](#page-39-0)的步骤进行操作。
- 3. 断开所有与扩充卡相连的电缆。
- 4. 从服务器中卸下扩展卡提升板。

名注: 如果适用, 请关闭冷却导流罩上的扩展卡闩锁, 释放该全长卡。

## 步骤

- 1. 对于扩展卡:
	- a. 安装在双提升板模块的 PCIe 插槽 3 和 4 中, 向上抬起扩展卡。
	- b. 安装在双提升板模块的 PCIe 插槽 1 和 2 中,向下拉动扩展卡锁定,使其脱离双提升板模块。
- 2. 将扩展卡从提升板上拉出。
- 3. 如果要永久地卸除扩展卡,请在闲置的扩展槽开口处安装金属填充挡片并合上扩展卡闩锁。
- 4. 关闭扩展卡锁。

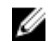

注: 您必须在空置的扩展槽中安装一个填充架以使系统符合联邦通讯委员会 (FCC) 认证。这些填充架 也能将灰尘挡在系统以外,同时有助于系统内的正确通风散热。

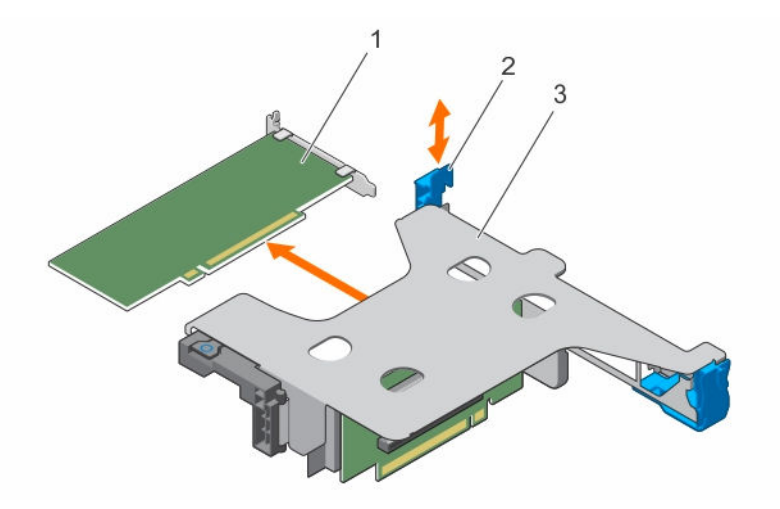

## 图 32: 从双提升板模块上卸下和安装薄型扩展卡

- 
- 1. 薄型扩展卡 2. 扩展卡固定闩锁

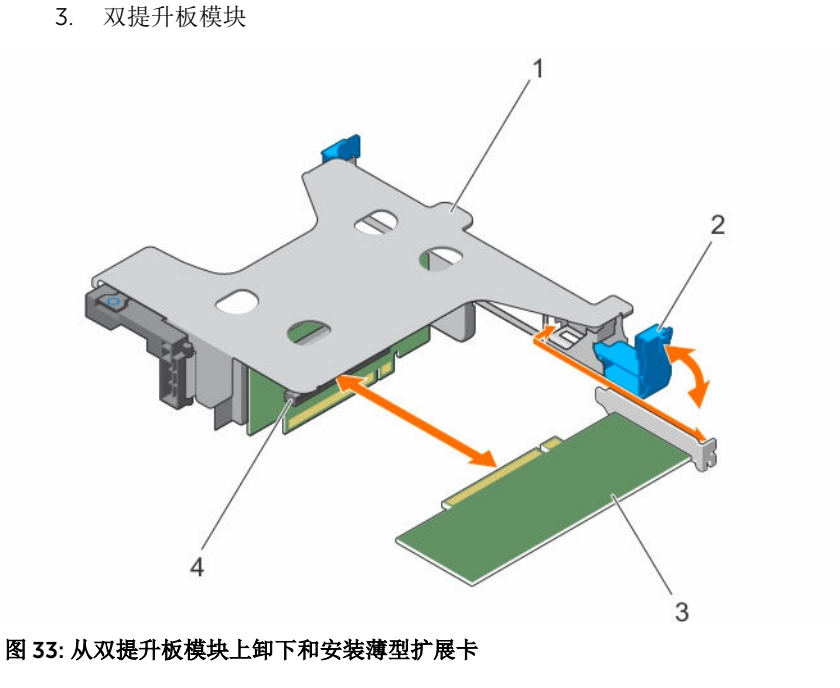

- 
- 
- 1. 双提升板模块 2. 扩展卡固定闩锁
- 3. 全高、全长扩展卡 4. 提升板卡上的 PCIe 插槽

<span id="page-87-0"></span>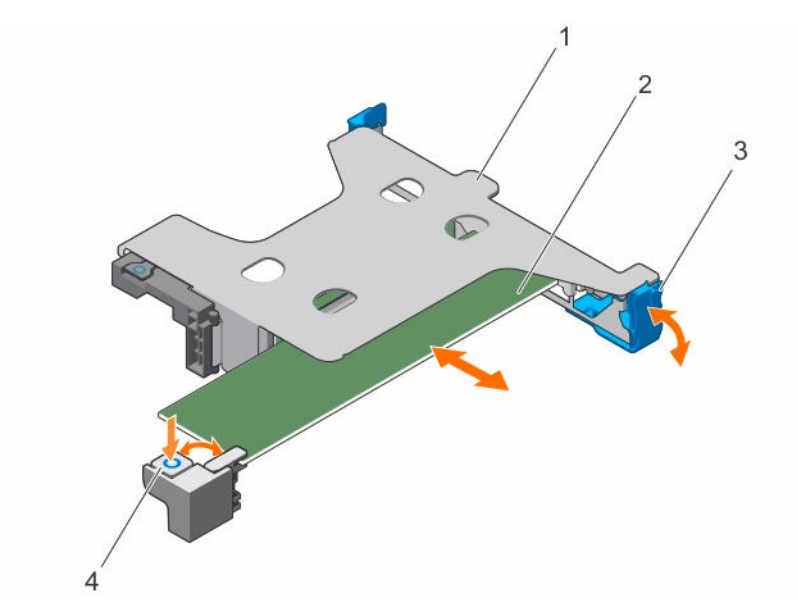

## 图 34: 在双扩展卡提升板模块上卸下和安装全高、全长扩展卡

- 
- 
- 1. 双提升板模块 2. 全高、全长扩展卡
- 3. 扩展卡固定闩锁 4. 全高、全长扩展卡闩锁(位于冷却导流罩 上)

## 后续步骤

- 1. 安装扩展卡(如果适用)。
- 2. 安装双提升板模块。
- 3. 如果适用,请打开冷却导流罩上的扩展卡闩锁,以支持全长扩展卡。
- 4. 如果拔下了数据电缆,请重新连接电缆连接至扩充卡。
- 5. 请按照[拆装计算机内部组件之后中](#page-39-0)的步骤进行操作。

## 相关任务

[卸下冷却导流罩](#page-46-0) [卸下\(可选\)双提升板模块](#page-79-0) 将扩展卡安装到双提升板模块 [安装\(可选\)双提升板模块](#page-80-0) [安装冷却导流罩](#page-47-0)

# 将扩展卡安装到双提升板模块

## 前提条件

- 1. 请务必阅读[安全说明。](#page-39-0)
- 2. 请按照[拆装计算机内部组件之前中](#page-39-0)的步骤进行操作。
- 3. 如果已打开,请关闭冷却导流罩上的扩展卡闩锁。
- 4. 卸下扩充卡提升板。
- 5. 打开扩充卡的包装并准备安装。

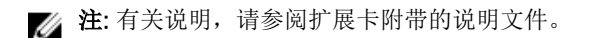

# △ 小心: 多数维修只能由经过认证的维修技术人员执行。您只能根据产品说明文件的授权,或者在联机或电 话服务和支持小组指导下,进行故障排除和简单的维修。未经 Dell 授权的维修所造成的损坏不在保修范 围内。请阅读并遵循产品附带的安全说明。

#### 步骤

- 1. 对于扩展卡:
	- a. 安装在双提升板模块的 PCIe 插槽 3 和 4 中, 向上抬起扩展卡。
	- b. 安装在双提升板模块的 PCIe 插槽 1 和 2 中, 向下拉扩展卡锁, 使其远离双提升板模块。
- 2. 握住卡的边缘,调整卡的位置,从而使卡的边缘连接器与扩展卡连接器对准。
- 3. 将卡的边缘连接器牢固地插入扩展卡连接器,直至扩展卡完全就位。
- 4. 关闭扩展卡释放闩锁。

#### 后续步骤

- 1. 安装扩展卡提升板。
- 2. 如果断开连接,请将所需的电源或数据电缆连接至扩展卡。
- 3. 如果适用,请按下冷却导流罩上的扩展卡闩锁,以固定该全长扩展卡。
- 4. 请按照[拆装计算机内部组件之后中](#page-39-0)的步骤进行操作。
- 5. 按照插卡说明文件中的说明,安装扩展卡所需的任何设备驱动程序。

## 相关任务

[卸下冷却导流罩](#page-46-0) [卸下\(可选\)双提升板模块](#page-79-0) [将扩展卡安装到双提升板模块](#page-87-0) [安装\(可选\)双提升板模块](#page-80-0) [安装冷却导流罩](#page-47-0)

# iDRAC 端口卡(可选)

iDRAC 端口卡包括 SD vFlash 卡插槽和 iDRAC 端口。该 iDRAC 端口卡用以系统的高级管理。

SD vFlash 卡是一种安全数字 (SD) 卡,可插入系统中的 SD vFlash 卡插槽。它提供持久按需本地存储和自定义 部署环境,可自动讲行服务器配置、脚本和成像。它模拟 USB 设备。有关详情,请参阅 dell.com/ esmmanuals 上的《Dell Remote Access Controller 用户指南》。

# 卸下 iDRAC 端口卡

## 前提条件

- 小心:多数维修只能由经过认证的维修技术人员执行。您只能根据产品说明文件的授权,或者在联机或电 话服务和支持小组指导下,进行故障排除和简单的维修。未经 Dell 授权的维修所造成的损坏不在保修范 围内。请阅读并遵循产品附带的安全说明。
- 1. 请务必阅读[安全说明。](#page-39-0)
- 2. 请按照[拆装计算机内部组件之前中](#page-39-0)的步骤进行操作。
- 3. 如适用,请断开扩展卡的电缆连接。
- 4. 卸下扩充卡提升板。

名注: 如果适用, 请关闭冷却导流罩上的扩展卡闩锁, 释放该全长卡。

- 5. 卸下冷却导流罩。
- 6. 准备好 2 号梅花槽螺丝刀。

#### 步骤

- 1. 断开管理网络电缆与 iDRAC 端口的连接。
- 2. 拧松两颗用于将 iDRAC 端口卡定位器固定至系统板的螺钉。
- 3. 朝着系统正面向上拉动 iDRAC 端口卡,将其从连接器中松脱,并从机箱中卸下该卡。

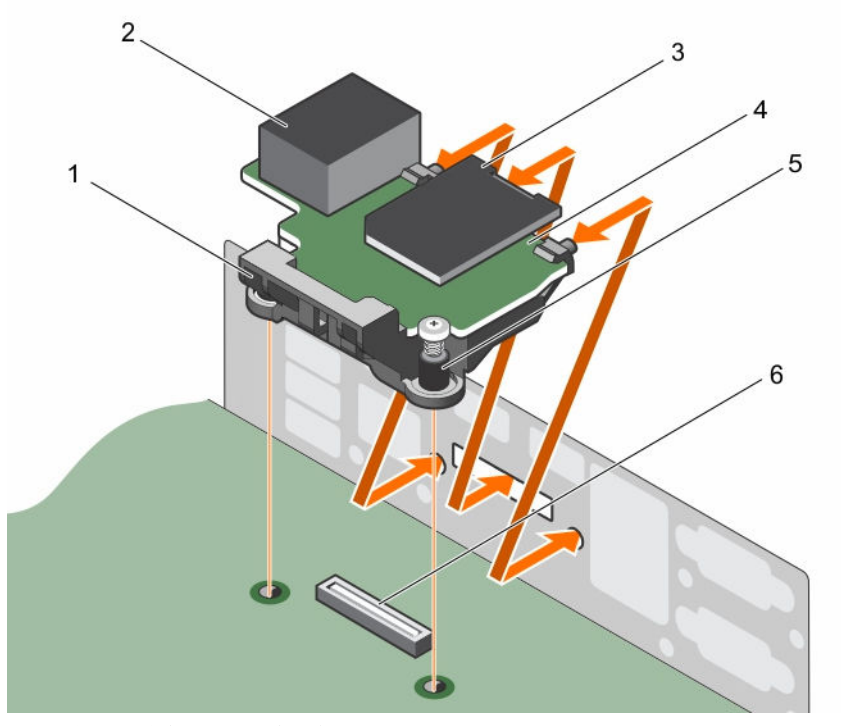

#### 图 35: 卸下和安装 iDRAC 端口卡

- 1. iDRAC 端口卡固定器 2. iDRAC 端口
- 3. SD vFlash 介质卡读取器 4. iDRAC 端口卡
- 
- 
- 
- 5. 螺钉(2 个) 6. 系统板上的 iDRAC 端口卡连接器

#### 后续步骤

- 1. 安装扩展卡提升板。
- 2. 如果适用,请将所需的电源或数据电缆连接至扩展卡。
- 3. 安装冷却导流罩。
- 4. 如果适用,请打开冷却导流罩上的扩展卡闩锁,以固定该全长扩展卡。
- 5. 请按照[拆装计算机内部组件之后中](#page-39-0)的步骤进行操作。

#### 相关任务

[卸下冷却导流罩](#page-46-0) [安装\(可选\)双提升板模块](#page-80-0)

# 安装 iDRAC 端口卡

## 前提条件

## 小心: 多数维修只能由经过认证的维修技术人员执行。您只能根据产品说明文件的授权, 或者在联机或电 话服务和支持小组指导下,进行故障排除和简单的维修。未经 Dell 授权的维修所造成的损坏不在保修范 围内。请阅读并遵循产品附带的安全说明。

- 1. 请务必阅读[安全说明。](#page-39-0)
- 2. 请按照[拆装计算机内部组件之前中](#page-39-0)的步骤进行操作。
- 3. 卸下冷却导流罩。

名注: 如果适用, 请关闭冷却导流罩上的扩展卡闩锁, 释放该全长卡。

- 4. 如适用,请断开扩展卡的电缆连接。
- 5. 如果适用,请卸下扩展卡提升板

#### 步骤

- 1. 对齐 iDRAC 端口卡上的卡舌并将卡舌插入机箱壁上的插槽。
- 2. 将 iDRAC 端口卡插入系统板上的连接器。
- 3. 拧紧固定 iDRAC 端口卡的螺钉。

#### 后续步骤

- 1. 如果已卸下,请重新安装 PCIe 扩展卡提升板。
- 2. 如果已断开连接,将电缆连接至扩展卡。
- 3. 重新安装冷却导流罩。
- 4. 如果适用,请打开冷却导流罩上的扩展卡闩锁,以固定该全长扩展卡。
- 5. 请按照[拆装计算机内部组件之后中](#page-39-0)的步骤进行操作。

#### 相关任务

[卸下冷却导流罩](#page-46-0) [卸下\(可选\)双提升板模块](#page-79-0) [安装\(可选\)双提升板模块](#page-80-0) [安装冷却导流罩](#page-47-0)

# SD vFlash 介质卡

vFlash SD 卡是一种安全数字 (SD) 卡,可插入系统中的 vFlash SD 卡插槽。它提供持久按需本地存储和自定义 部署环境,可自动进行服务器配置、脚本和成像。它模拟 USB 设备。有关详细信息,请参阅《Integrated Dell Remote Access Controller 用户指南》, 网址: dell.com/esmmanuals。

# 装回 SD vFlash 介质卡

- 1. 找到位于机箱背面的 SD vFlash 介质插槽。
- 2. 要卸下 SD vFlash 介质卡,向内推动卡使其松脱,然后将其从卡插槽中拉出。

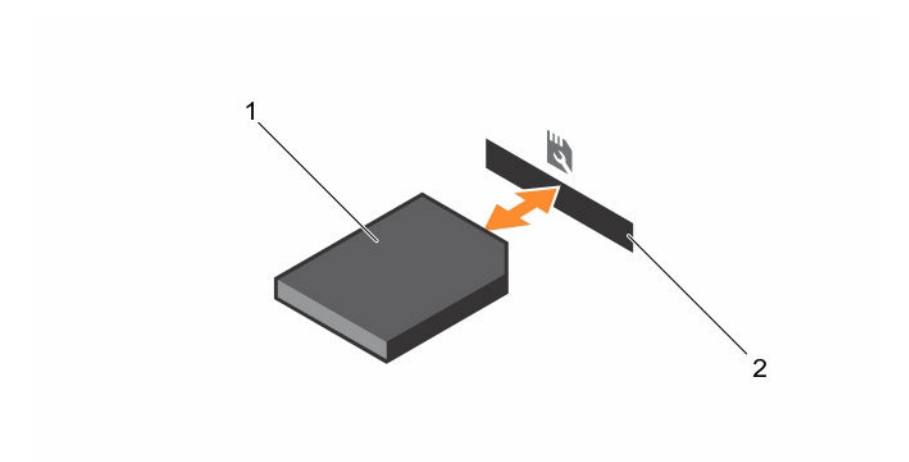

## 图 36: 卸下和安装 SD vFlash 介质卡

- 1. SD vFlash 介质卡 2. SD vFlash 介质卡插槽
- 3. 要安装 SD vFlash 卡, 请将 SD vFlash 介质的接触插针端插入模块上的卡插槽。

4 注: 为确保正确插入卡, 插槽设置了键锁。

4. 向内按压卡,使其完全进入插槽并锁定。

# 安装 SD vFlash 卡

## 前提条件

- 1. 请务必阅读[安全说明。](#page-39-0)
- 2. 请按照[拆装计算机内部组件之前中](#page-39-0)的步骤进行操作。
- △ 小心: 多数维修只能由经过认证的维修技术人员执行。您只能根据产品说明文件的授权,或者在联机或电 话服务和支持小组指导下,进行故障排除和简单的维修。未经 Dell 授权的维修所造成的损坏不在保修范 围内。请阅读并遵循产品附带的安全说明。
- 在: 要在系统中使用 SD 卡, 请确保已在系统设置程序中启用 Internal SD Card Port (内部 SD 卡端 口)。

步骤

- 1. 找到内部双 SD 模块上的 SD 卡连接器。相应调整 SD 卡的方向, 然后将插卡的触针一端插入插槽中。 4 注: 为确保正确插入卡, 插槽设置了键锁。
- 2. 将插卡按入插槽,锁定到位。

## 后续步骤

请按[照拆装计算机内部组件之后](#page-39-0)中的步骤进行操作。

# 内部双 SD 模块

内部双 SD 模块 (IDSDM) 插卡提供两个 SD 卡插槽。此卡提供以下功能:

<span id="page-92-0"></span>• 双卡操作 — 两个插槽均使用 SD 卡保持镜像配置,并提供冗余。

注: 当 Redundancy(冗余)选项在系统设置程序的 Integrated Devices(集成设备)屏幕中设置为 Ø Mirror Mode (镜像模式) 时, 信息可从一个 SD 卡复制到另一个。

• 单卡操作 — 支持单卡操作,但无冗余。

# 卸下内部 SD 卡

## 前提条件

- 1. 请务必阅读[安全说明。](#page-39-0)
- 2. 请按照[拆装计算机内部组件之前中](#page-39-0)的步骤进行操作。
- 3. 如果已连接,请断开扩展卡的电缆连接。
- 4. 如果已安装,请卸下扩展卡提升板。

名注: 如果已打开, 请关闭冷却导流罩上的扩展卡闩锁, 释放该全长卡。

5. 卸下冷却导流罩。

## 小心: 多数维修只能由经过认证的维修技术人员执行。您只能根据产品说明文件的授权,或者在联机或电 话服务和支持小组指导下,进行故障排除和简单的维修。未经 Dell 授权的维修所造成的损坏不在保修范 围内。请阅读并遵循产品附带的安全说明。

## 步骤

- 1. 找到内部双 SD 模块上的 SD 卡插槽, 然后按压插卡, 使其脱离插槽。
- 2. 将 SD 卡提离系统。

#### 后续步骤

- 1. 如果已卸下,请重新安装 PCIe 扩展卡提升板。
- 2. 如果已断开连接,请将所需的电源或数据电缆重新连接至扩展卡。
- 3. 重新安装冷却导流罩。
- 4. 如果适用,请打开冷却导流罩上的扩展卡闩锁,以固定该全长扩展卡。
- 5. 请按照[拆装计算机内部组件之后中](#page-39-0)的步骤进行操作。

#### 相关任务

[卸下冷却导流罩](#page-46-0) [卸下\(可选\)双提升板模块](#page-79-0) [安装\(可选\)双提升板模块](#page-80-0) [安装冷却导流罩](#page-47-0)

## 安装内部 SD 卡

### 前提条件

- 1. 请务必阅读[安全说明。](#page-39-0)
- 2. 请按照[拆装计算机内部组件之前中](#page-39-0)的步骤进行操作。
- 3. 如果已连接,请断开扩展卡的电缆连接。
- 4. 如果已安装,请卸下扩展卡提升板。

名注: 如果已打开, 请关闭冷却导流罩上的扩展卡闩锁, 释放该全长卡。

5. 卸下冷却导流罩。

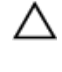

小心: 多数维修只能由经过认证的维修技术人员执行。您只能根据产品说明文件的授权,或者在联机或电 话服务和支持小组指导下,进行故障排除和简单的维修。未经 Dell 授权的维修所造成的损坏不在保修范 围内。请阅读并遵循产品附带的安全说明。

在: 要在系统中使用 SD 卡, 请确保已在系统设置程序中启用 Internal SD Card Port (内部 SD 卡端 口)。

步骤

1. 找到内部双 SD 模块上的 SD 卡连接器。相应调整 SD 卡的方向, 然后将插卡的触针一端插入插槽中。

2 注: 为确保正确插入卡, 插槽设置了键锁。

2. 将插卡按入插槽,锁定到位。

#### 后续步骤

- 1. 如果已卸下,请重新安装 PCIe 扩展卡提升板。
- 2. 如果已断开连接,请将所需的电源或数据电缆连接至扩展卡。
- 3. 重新安装冷却导流罩。
- 4. 如果适用,请打开冷却导流罩上的扩展卡闩锁,以固定该全长扩展卡。
- 5. 请按照[拆装计算机内部组件之后中](#page-39-0)的步骤进行操作。

#### 相关任务

[卸下冷却导流罩](#page-46-0) [卸下\(可选\)双提升板模块](#page-79-0) [安装\(可选\)双提升板模块](#page-80-0) [安装冷却导流罩](#page-47-0)

# 卸下内部双 SD 模块

#### 前提条件

- 1. 请务必阅读[安全说明。](#page-39-0)
- 2. 请按照[拆装计算机内部组件之前中](#page-39-0)的步骤进行操作。
- 3. 卸下冷却导流罩。

名注: 如果适用, 请关闭冷却导流罩上的扩展卡闩锁, 释放该全长卡。

- 4. 如果适用,请从扩展卡中断开电源电缆或数据电缆的连接。
- 5. 如果适用,请卸下扩展卡提升板。

小心: 多数维修只能由经过认证的维修技术人员执行。您只能根据产品说明文件的授权,或者在联机或电 话服务和支持小组指导下,进行故障排除和简单的维修。未经 Dell 授权的维修所造成的损坏不在保修范 围内。请阅读并遵循产品附带的安全说明。

#### 步骤

- 1. 找出系统板上的内部双 SD 模块。
- 2. 如果已安装 SD 卡,请将其卸下。
- 3. 握住塑料推拉卡舌,将双 SD 模块从系统板中拉出。

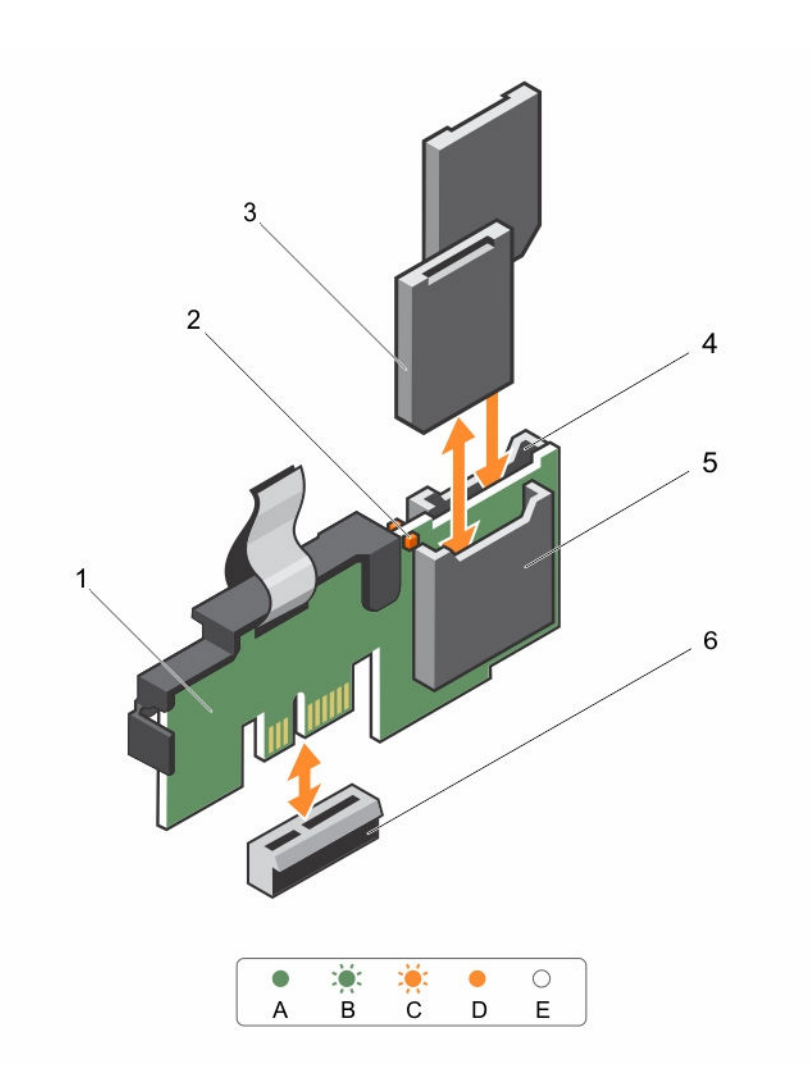

## 图 37: 卸下和安装内部双 SD 模块 (IDSDM)

- 
- 3. SD 卡(2个) 4. SD 卡插槽 2
- 

下表介绍了 IDSDM 指示灯代码。

- 1. 内部双 SD 模块 2. LED 状态指示灯 (2个)
	-
- 5. SD 卡插槽 1 6. IDSDM 连接器

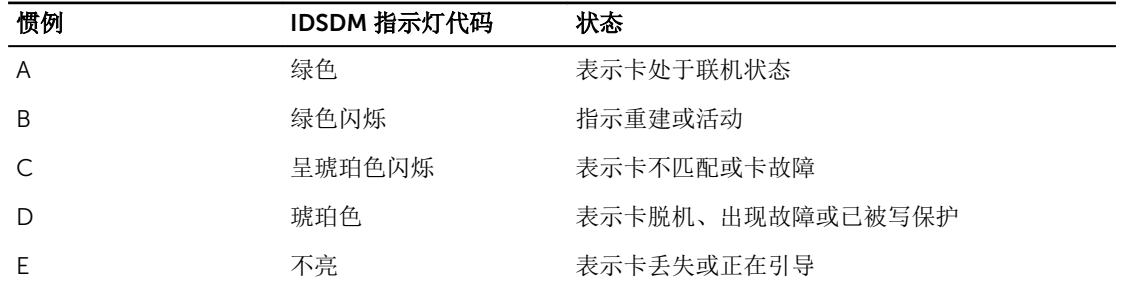

## 后续步骤

- 1. 如果已卸下,请重新安装 PCIe 扩展卡提升板。
- 2. 如果已断开连接,将电缆连接至扩展卡。
- 3. 重新安装冷却导流罩。
- 4. 如果适用,请打开冷却导流罩上的扩展卡闩锁,以固定该全长扩展卡。
- 5. 请按照[拆装计算机内部组件之后中](#page-39-0)的步骤进行操作。

#### 相关任务

[卸下冷却导流罩](#page-46-0) [卸下\(可选\)双提升板模块](#page-79-0) [安装\(可选\)双提升板模块](#page-80-0) [安装冷却导流罩](#page-47-0)

## 安装内部双 SD 模块

## 前提条件

- 1. 请务必阅读[安全说明。](#page-39-0)
- 2. 请按照[拆装计算机内部组件之前中](#page-39-0)的步骤进行操作。
- 3. 如果已连接,请断开扩展卡的电缆连接。
- 4. 如果已安装,请卸下扩展卡提升板槽中.。

名注: 如果适用, 请关闭冷却导流罩上的扩展卡闩锁, 释放该全长卡。

5. 卸下冷却导流罩。

#### 小心: 多数维修只能由经过认证的维修技术人员执行。您只能根据产品说明文件的授权,或者在联机或电 △ 话服务和支持小组指导下,进行故障排除和简单的维修。未经 Dell 授权的维修所造成的损坏不在保修范 围内。请阅读并遵循产品附带的安全说明。

#### 步骤

- 1. 在系统板上找到 IDSDM 连接器。
- 2. 将系统板上的连接器和双 SD 模块对齐。
- 3. 按压双 SD 模块直到它在系统板上稳固就位。

#### 后续步骤

- 1. 安装 SD 介质卡。
- 2. 如果已卸下,请重新安装 PCIe 扩展卡。
- 3. 如果已断开连接,请将电缆重新连接至扩展卡。
- 4. 重新安装冷却导流罩。
- 5. 如果适用,请打开冷却导流罩上的扩展卡闩锁,以固定该全长扩展卡。
- 6. 请按照[拆装计算机内部组件之后中](#page-39-0)的步骤进行操作。

### 相关任务

[卸下冷却导流罩](#page-46-0) [卸下\(可选\)双提升板模块](#page-79-0) [安装内部](#page-92-0) SD 卡 [安装\(可选\)双提升板模块](#page-80-0)

## <span id="page-96-0"></span>[安装冷却导流罩](#page-47-0)

# 处理器和散热器

请使用以下步骤进行:

- 卸下和安装散热器
- 安装其它处理器
- 更换处理器

名注: 要确保系统正确冷却, 必须在所有空处理器插槽中安装处理器挡片。

## 卸下散热器

### 前提条件

小心: 多数维修只能由经过认证的维修技术人员执行。您只能根据产品说明文件的授权,或者在联机或电 话服务和支持小组指导下,进行故障排除和简单的维修。未经 Dell 授权的维修所造成的损坏不在保修范 围内。请阅读并遵循产品附带的安全说明。

 $\mathbb{Z}$  注: 这是一个可现场更换单元 (FRU)。卸下和安装步骤只能由 Dell 认证的维修技术人员执行。

△ 小心: 除非要移除处理器, 否则绝对不要将散热器从处理器上移开。散热器是维持正常散热状态所必不可 少的。

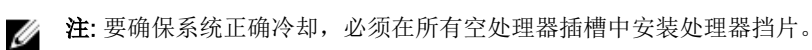

- 1. 请务必阅读[安全说明。](#page-39-0)
- 2. 请按照[拆装计算机内部组件之前中](#page-39-0)的步骤进行操作。
- 3. 如果已连接,请断开扩展卡的电缆连接。
- 4. 如果需要,请卸下 PCIe 扩展卡提升板。
- 5. 卸下冷却导流罩。

名注: 如果适用, 请关闭冷却导流罩上的扩展卡闩锁, 释放该全长卡。

6. 准备好 2 号梅花槽螺丝刀。

# 警告: 在系统关机后一段时间内,散热器会很烫手。请让散热器冷却下来后再卸下。

## 步骤

- 1. 松开将散热器固定至系统板的一个螺钉。 等待 30 秒钟, 以使散热器与处理器分开。
- 2. 必须先卸下螺钉的对角线方向的螺钉。
- 3. 对剩余两个螺钉重复此过程。

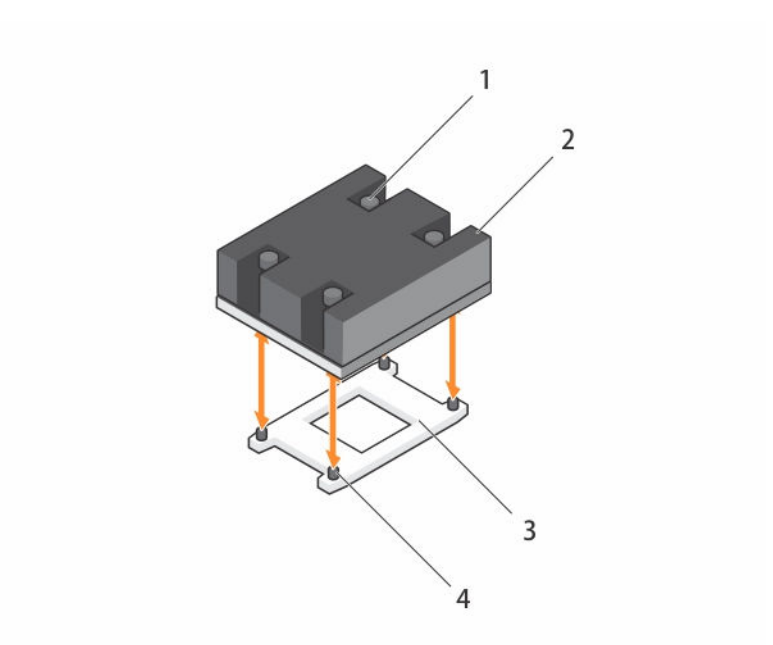

## 图 38: 卸下和安装散热器

- 1. 固定螺钉(4 个) 2. 散热器
- 3. 处理器插槽 4. 螺孔(4 个)

## 后续步骤

1. 卸下处理器。

#### 相关任务

[卸下冷却导流罩](#page-46-0) [卸下\(可选\)双提升板模块](#page-79-0) 卸下处理器

## 卸下处理器

## 前提条件

- 小心: 多数维修只能由经过认证的维修技术人员执行。您只能根据产品说明文件的授权,或者在联机或电 话服务和支持小组指导下,进行故障排除和简单的维修。未经 Dell 授权的维修所造成的损坏不在保修范 围内。请阅读并遵循产品附带的安全说明。
- $\mathcal{U}$  注: 这是一个可现场更换单元 (FRU)。卸下和安装步骤只能由 Dell 认证的维修技术人员执行。

警告: 在系统关机后一段时间内,处理器会很烫手。请让它冷却下来后再卸下。

小心: 留在插槽中的处理器承受着强大的压力。请注意,如果抓得不紧,释放拉杆可能会突然弹起。

- 名: 法: 要确保系统正确冷却, 必须在所有空处理器插槽中安装处理器挡片。
- 1. 请务必阅读[安全说明。](#page-39-0)
- 2. 请按照[拆装计算机内部组件之前中](#page-39-0)的步骤进行操作。
- 3. 如果要将系统升级(从单处理器系统扩展为双处理器系统或处理器 bin 较高的处理器),请从 dell.com/ support 下载最新的系统 BIOS 版本,并按照下载的压缩文件中的说明在系统上安装更新。

**么注:** 您可以使用 Lifecycle Controller(生命周期控制器)更新系统 BIOS。

- 4. 如果已连接,请断开扩展卡的电缆连接。
- 5. 如果已安装,请卸下 PCIe 扩展卡提升板。
- 6. 卸下冷却导流罩。

名注: 如果适用, 请关闭冷却导流罩上的扩展卡闩锁, 释放该全长卡。

- 7. 卸下散热器。
- 8. 准备好 2 号梅花槽螺丝刀。

## 步骤

1. 使用干净且不起毛的布擦去处理器护盖表面的所有导热油脂。

# 小心: 留在插槽中的处理器承受着强大的压力。请注意,如果抓得不紧,释放拉杆可能会突然弹起。

2. 用拇指牢牢按住处理器插槽释放拉杆 1 和拉杆 2, 通过向下按压并在卡舌下推出从锁定位置同时松开这两 个拉杆。

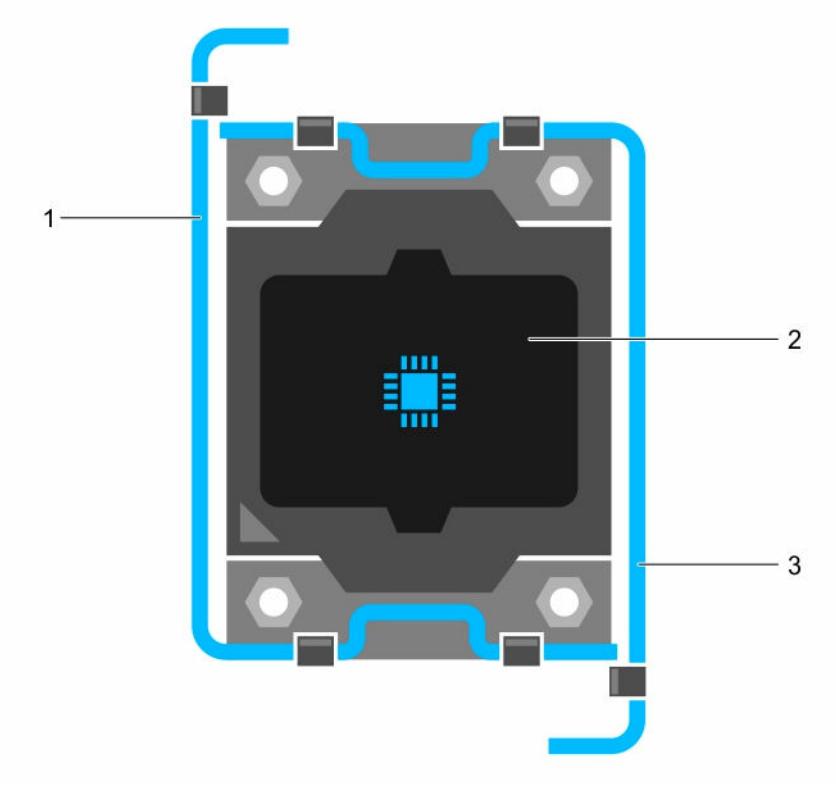

#### 图 39: 处理器护盖打开与合上拉杆的顺序

- 1. 插槽释放拉杆 1 2. 2. 处理器
- 3. 插槽释放拉杆 2
- 3. 抓住处理器护罩上的卡舌,然后向上旋转护罩并使其脱离。

4. 提起处理器,将其从插槽中取出,并使释放拉杆竖直向上,以便在插槽中安装新的处理器。

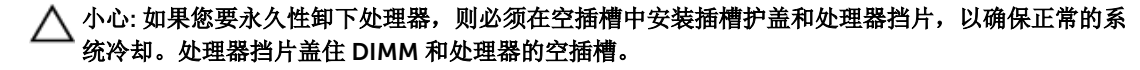

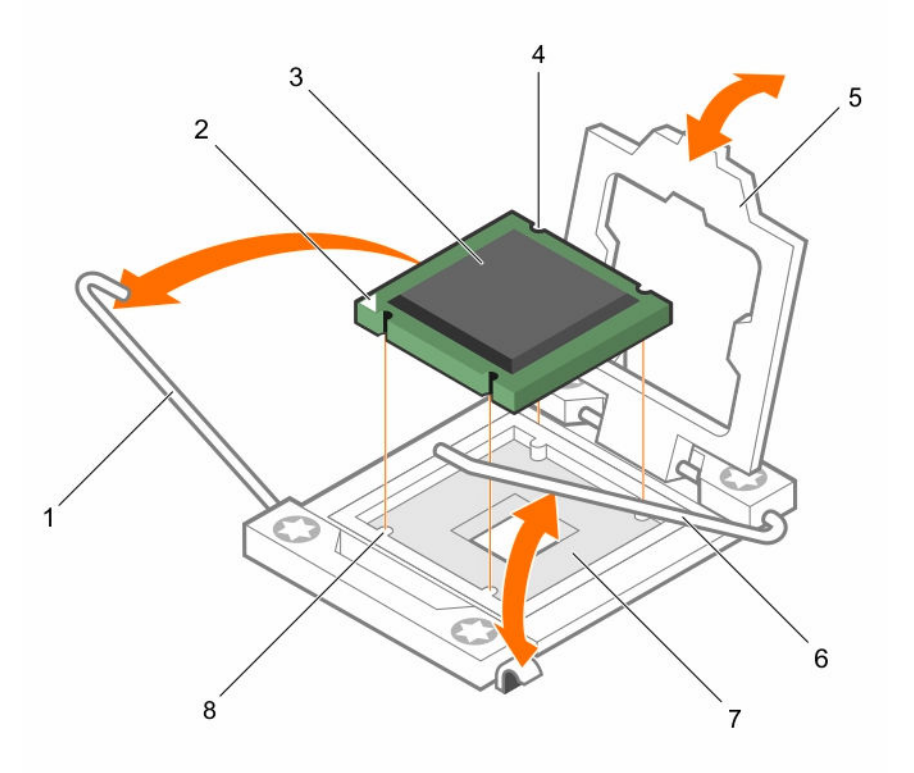

#### 图 40: 安装和卸下处理器

- 
- 
- 
- 
- 1. 插槽释放拉杆 1 2. 处理器的 1 号插针边角
- 3. 处理器 4. 插槽 (4个)
- 5. 处理器护盖 6. 插槽释放拉杆 2
- 7. 处理器插槽 8. 卡舌(4个)

## 后续步骤

- 1. 如果要卸下处理器后不打算再装回,请安装处理器挡片。
- 2. 安装处理器。
- 3. 安装散热器。
- 4. 如果已卸下,请重新安装 PCIe 扩展卡提升板。
- 5. 如果已断开连接,请将电缆重新连接至扩展卡。
- 6. 重新安装冷却导流罩。
- 7. 请按照[拆装计算机内部组件之后中](#page-39-0)的步骤进行操作。

#### <span id="page-100-0"></span>相关任务

[卸下冷却导流罩](#page-46-0) [卸下\(可选\)双提升板模块](#page-79-0) [卸下散热器](#page-96-0) 安装处理器 [安装散热器](#page-101-0)

## 安装处理器

前提条件

- 小心: 多数维修只能由经过认证的维修技术人员执行。您只能根据产品说明文件的授权,或者在联机或电 话服务和支持小组指导下,进行故障排除和简单的维修。未经 Dell 授权的维修所造成的损坏不在保修范 围内。请阅读并遵循产品附带的安全说明。
- 注: 这是一个可现场更换单元 (FRU)。卸下和安装步骤只能由 Dell 认证的维修技术人员执行。
- 1. 请务必阅读[安全说明。](#page-39-0)
- 2. 请按照[拆装计算机内部组件之前中](#page-39-0)的步骤进行操作。
- 3. 如果要将系统升级(从单处理器系统扩展为双处理器系统或处理器 bin 较高的处理器), 请从 dell.com/ support 下载最新的系统 BIOS 版本,并按照下载的压缩文件中的说明在系统上安装更新。

2 注: 您可以使用 Lifecycle Controller(生命周期控制器)更新系统 BIOS。

4. 准备好 2 号梅花槽螺丝刀。

么 注: 如果要安装单处理器, 则必须安装在插槽 CPU1 中。

## 步骤

- 1. 打开新处理器的包装。
- 2. 找到处理器插槽。
- 3. 松开插槽释放拉杆并将其向上转动 90 度, 确保插槽释放拉杆完全打开。
- 4. 抓住处理器护罩上的卡舌,然后提起护罩并将其移出。
- 5. 如果已安装,从处理器护盖上卸下插槽护盖。要卸下插槽护盖,从处理器护盖内侧推动护盖,再从插槽插 针上将其移出。

名: 建议在处理器护盖位于打开位置时在处理器护盖上安装插槽护盖以及从处理器护盖上卸下插槽护 盖。

## △ 小心: 处理器放置错位将永久破坏系统板或处理器。请留意不要损坏插槽内的管脚。

## △ 小心: 请勿用力安装处理器。当处理器位置对正时, 接入插槽应当很轻松。

- 6. 将处理器安装到插槽中:
	- a. 通过找到处理器一角上的金色小三角形,可以识别处理器的 1 号插针边角。将此边角放在 ZIF(无插 拔力)插槽的同一边角中(通过系统板上相应的三角形识别)。
	- b. 将处理器安装到插槽上,从而使处理器上的插槽与插槽卡锁对齐。

## **个** 小心: 底座使用 ZIF 处理器插槽。请勿用力安装处理器。当处理器位置对正时,接入插槽应当很 轻松。

- c. 合上处理器护盖。
- d. 同时旋转插槽释放拉杆 1 和拉杆 2,直至其锁定到位。

#### <span id="page-101-0"></span>后续步骤

**注:** 完成后, 请确保在安装处理器后安装散热器。散热器是维持正常散热状态所必不可少的。

- 1. 安装散热器。
- 2. 请按照[拆装计算机内部组件之后中](#page-39-0)的步骤进行操作。

#### 相关任务

安装散热器

## 安装散热器

## 前提条件

小心: 多数维修只能由经过认证的维修技术人员执行。您只能根据产品说明文件的授权,或者在联机或电 话服务和支持小组指导下,进行故障排除和简单的维修。未经 Dell 授权的维修所造成的损坏不在保修范 围内。请阅读并遵循产品附带的安全说明。

注: 这是一个可现场更换单元 (FRU)。卸下和安装步骤只能由 Dell 认证的维修技术人员执行。

- 1. 请务必阅读[安全说明。](#page-39-0)
- 2. 请按照[拆装计算机内部组件之前中](#page-39-0)的步骤进行操作。
- 3. 安装处理器。
- 4. 准备好 2 号梅花槽螺丝刀。

**注:** 如果要安装单处理器, 则必须安装在插槽 CPU1 中。

#### 步骤

- 1. 如果使用现有的散热器,请使用干净且不起毛的布擦除散热器上的导热油脂。
- 2. 如图所示,使用处理器套件附带的导热油脂注射器在处理器顶部涂抹一层薄薄的螺旋状油脂。

## 小心: 使用过多导热膏会导致多余的油膏溢出,接触并污染处理器底座。

名注: 导热油脂仅供一次性使用。使用后应处理注射器。

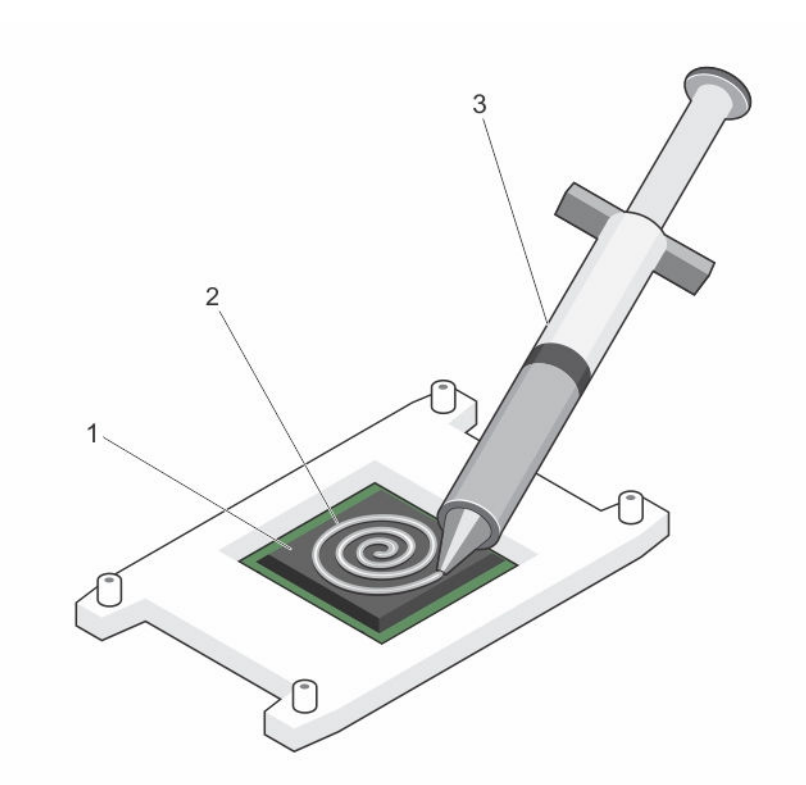

## 图 41: 在处理器顶部涂抹导热油脂

1. 处理器 2. 导热油脂

- 3. 导热油脂注射器
- 3. 将散热片放在处理器上。
- 4. 拧紧四颗螺钉中的一颗螺钉,以将散热器固定到系统板上。
- 5. 拧紧与拧上的第一颗螺钉成对角线的螺钉。

**么注:** 安装散热器时, 请勿将散热器的固定螺钉拧得太紧。为了防止拧得太紧, 在开始感觉到有阻力且 螺钉已就位时即可停止。螺钉张力应不超过 6 in-lb (6.9 cm-kg)。

6. 对剩余螺钉重复此过程。

## 后续步骤

- 1. 如果已卸下,请重新安装 PCIe 扩展卡提升板。
- 2. 如果已断开连接,请将电缆重新连接至扩展卡。
- 3. 重新安装冷却导流罩。
- 4. 如果适用,请打开冷却导流罩上的扩展卡闩锁,以固定该全长扩展卡。
- 5. 请按照[拆装计算机内部组件之后中](#page-39-0)的步骤进行操作。
- 6. 引导时,按 <F2> 键进入系统设置程序,并检查处理器信息是否与新的系统配置相匹配。
- 7. 运行系统诊断程序,验证新处理器是否正常运行。

#### 相关任务

[安装处理器](#page-100-0) [安装\(可选\)双提升板模块](#page-80-0)

#### [安装冷却导流罩](#page-47-0)

电源设备

您的系统支持:

- 两个 495 W、750 W 或 1100 W 交流电源设备模块
- 两个 750 W 直流电源设备模块
	- 在安装两个相同的电源设备时,电源设备配置是冗余的 (1 + 1)。在冗余模式中,通过两个电源设备向 系统供应相同的电源以获得最大效率。
	- 当只安装一个电源设备时,电源设备配置并非冗余 (1 + 0)。只通过单个电源设备向系统供应电源。
	- 当配置为 2+0 配置中,不支持 1+1 冗余

**注:** 如果使用两个电源设备, 它们必须是相同的类型并且具有相同的最大输出功率。

 $\mathbb{Z}$  注: 对于交流电源设备, 请仅使用背面带有随附扩展电源性能 (EPP) 标签的电源设备。与上一代 Dell PowerEdge 服务器的电源设备混合使用,可能导致电源设备不匹配的情况,或不能通电的故障。

# 热备用功能

您的系统支持热备用功能,此功能可显著减少与电源设备冗余关联的电源开销。

启用热备用功能时,一个冗余 PSU 切换为休眠状态。活动 PSU 支持 100 % 负载, 因此在较高效率下工作。处 于休眠状态的 PSU 监控活动 PSU 的输出电压。如果活动 PSU 输出电压下降, 处于休眠状态的 PSU 将恢复活 动输出状态。

如果两个 PSU 都处于活动状态比一个 PSU 处于休眠状态效率更高,则活动 PSU 也可激活处于休眠状态的 PSU。

默认 PSU 设置如下:

- 如果活动 PSU 上的负载超过 50%, 则冗余 PSU 切换为活动状态。
- 如果活动 PSU 上的负载低于 20%, 则冗余 PSU 切换为休眠状态。

可使用 iDRAC 设置配置热备用功能。有关 iDRAC 设置的详细信息,请参阅《Integrated Dell Remote Access Controller 用户指南》,网址 dell.com/support/home。

# 卸下电源设备挡片

如果要安装第二个电源设备,将电源设备挡片往外拉,将其从托架中卸下。

## 小心: 为确保系统充分冷却,必须在非冗余配置中的第二个电源设备托架上安装电源设备挡片。只有 在您安装第二个电源设备时才卸下电源设备挡片。

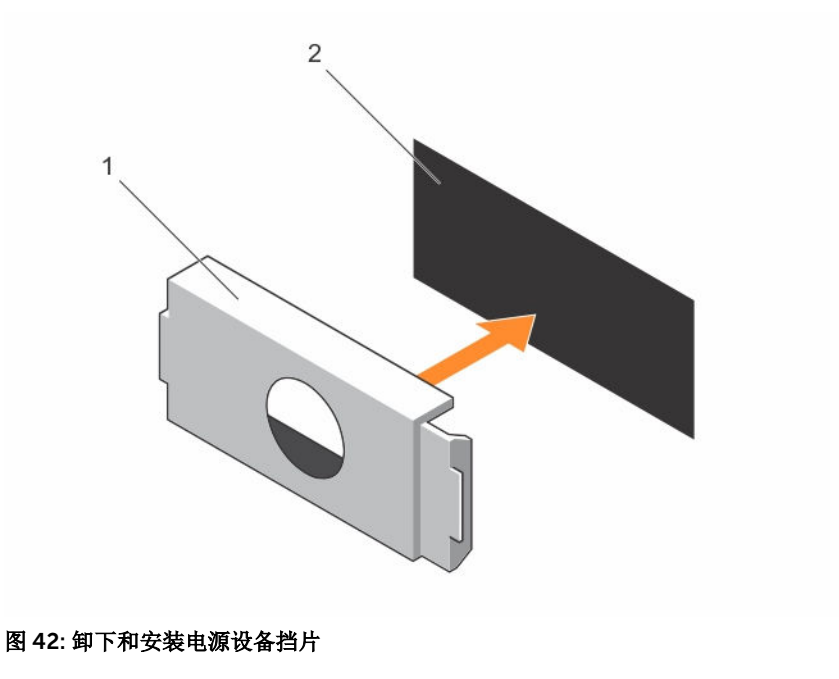

1. 电源设备挡片 2. 2. 电源托架

# 安装电源设备挡片

仅将电源设备挡片安装在第二个电源设备托架中。

要安装电源设备挡片,请将挡片与电源设备托架对齐,然后将其推入机箱中,直至卡入到位。

## 卸下交流电源设备

## 前提条件

小心: 多数维修只能由经过认证的维修技术人员执行。您只能根据产品说明文件的授权,或者在联机或电 话服务和支持小组指导下,进行故障排除和简单的维修。未经 Dell 授权的维修所造成的损坏不在保修范 围内。请阅读并遵循产品附带的安全说明。

小心: 系统正常运行时需要一个电源设备。在电源冗余系统中,每次只在电源开启的系统中卸下并更换一 个电源设备。

**公 注:** 如果可选的电缆固定臂妨碍您卸下电源设备, 则可能必须打开闩锁并将其提起。有关电缆固定臂的详 情,请参阅系统的机架说明文件。

- 1. 请务必阅读[安全说明。](#page-39-0)
- 2. 请按照[拆装计算机内部组件之前中](#page-39-0)的步骤进行操作。

## 步骤

- 1. 断开电源电缆与电源及要卸下的电源设备的连接,然后从紧固带卸下电缆。
- 2. 按下释放闩锁并将电源设备模块滑出机箱。

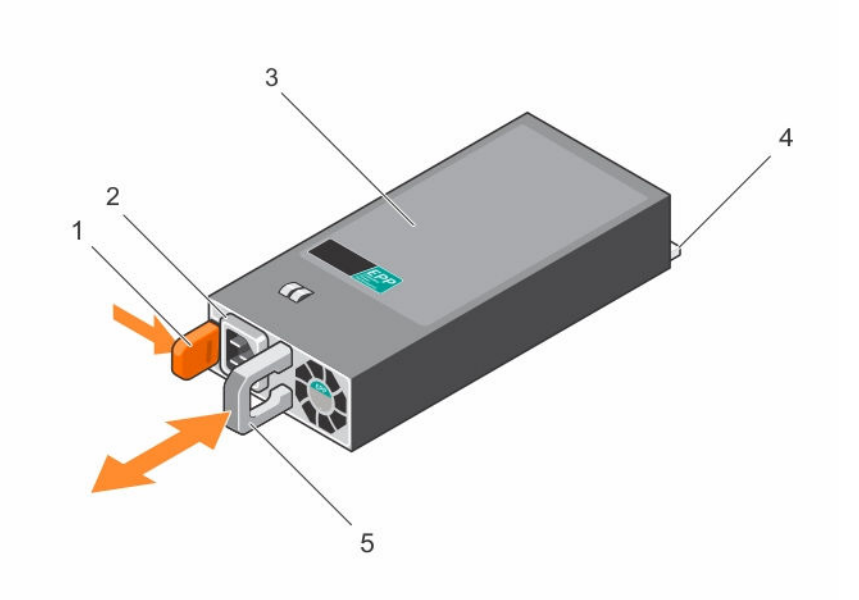

## 图 43: 卸下和安装交流电源设备

- 1. 释放闩锁 2. 电源设备电缆连接器
- 3. 电源设备 4. 连接器
- 5. 电源设备手柄

#### 后续步骤

- 1. 安装交流电源设备。
- 2. 请按照[拆装计算机内部组件之后中](#page-39-0)的步骤进行操作。

#### 相关任务

安装交流电源设备

# 安装交流电源设备

## 前提条件

小心: 多数维修只能由经过认证的维修技术人员执行。您只能根据产品说明文件的授权,或者在联机或电 ∠ 话服务和支持小组指导下,进行故障排除和简单的维修。未经 Dell 授权的维修所造成的损坏不在保修范 围内。请阅读并遵循产品附带的安全说明。

#### 步骤

1. 验证所安装的电源设备属于同一类型,并且具有与现有电源设备相同的最大输出功率。

么 注: 最大输出功率(单位为瓦特)标示在 PSU 标签上。

- 2. 如果已安装,请卸下电源设备挡片。
- 3. 将新电源设备滑入机箱,直至电源设备模块完全就位且释放闩锁卡入到位。

**公注:** 如果您解除了电缆固定臂的锁定, 请重新将其锁定。有关电缆固定臂的信息, 请参阅系统的机架 说明文件。

4. 将电源电缆连接至电源设备模块并将电缆插头插入电源插座。

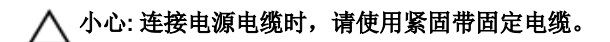

**经注:** 在安装、热插拔或热添加新的电源设备后, 请等待 15 秒钟, 以便系统识别电源设备并确定其状 态。搜索完成之前不会发生电源设备冗余。请等待,直至新的电源设备已被查找到并已启用,然后 再卸下另一个电源设备。电源设备状态指示灯变为绿色,表示电源设备工作正常。

## 直流电源设备的布线说明

系统支持多达两个-(48-60) V DC 电源设备(如果可用)。

警告: 对于使用 -(48-60) V 直流电源设备的设备,必须由合格的电工执行与直流电源连接相关的所有工 作并安全接地。请不要尝试亲自连接至直流电源或安装地线。所有电气布线必须遵从适用的当地或国家/ 地区规范和惯例。未经 Dell 授权的维修所造成的损坏不在保修范围内。请阅读并遵循产品附带的所有安 全说明。

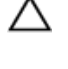

**△** 小心: 如无专门指定, 请仅使用铜电线连接装置, 电线为符合美国电线规格 (AWG) 10 的电线, 在源端和 回路的最小额定温度为 90°C。请使用额定值为 50 A (对于具有高中断电流额定值的直流) 的分支电路 过流保护,来保护-(48-60) V DC (1线)设备。

**△ 小心: 请将设备连接至与交流电源(确实接地的 -(48-60) V DC SELV 电源)电气隔离的 -(48-60) V DC** 电源。确保已将 **–**(48**–**60) V DC 电源接地。

名: 现场布线时, 应在附近准备好一个已经过相应认可, 并具有适当额定值的断路设备。

# 输入要求

- 电源电压:–(48–60) V 直流
- 电流消耗:32 A(最大)

#### 套件内容

- Dell 部件号 6RYJ9 端子块或同类产品(1个)
- 配有锁定垫片的 #6-32 螺帽(1个)

#### 所需工具

能够剥除 10 号 AWG 实心或多股绝缘铜线的绝缘层的剥线钳

**注:** 使用 alpha 电线部件号 3080 或同类产品(65/30 绞合)

## 所需电线

- 一根 UL 10 AWG、最长 2 米(绞合的)的黑色电线 [-(48-60) V DC]
- 一根 UL 10 AWG、最长 2 米(绞合的) 的红色电线(V DC 回路)
- 一根 UL 10 AWG、最长 2 米的带黄条的绿色绞合电线(安全接地线)

#### 组装和连接安全接地线

## 前提条件

警告: 对于使用 -(48-60) V 直流电源设备的设备,必须由合格的电工执行与直流电源连接相关的所有工 作并安全接地。请不要尝试亲自连接至直流电源或安装地线。所有电气布线必须遵从适用的当地或国家/ 地区规范和惯例。未经 Dell 授权的维修所造成的损坏不在保修范围内。请阅读并遵循产品附带的所有安 全说明。

## 步骤

- 1. 剥除绿色/黄色线一端的绝缘层,露出约 4.5 毫米 (0.175 英寸)的铜线。
- 2. 使用卷边工具(Tyco Electronics 58433-3 或类似工具)在绿色/黄色线(安全接地线)上卷起环形舌端 子(Jeeson Terminals Inc. R5-4SA 或类似端子)。
- 3. 使用锁紧垫圈配备的 #6-32 螺母,将安全接地线连接到系统背面的接地柱。

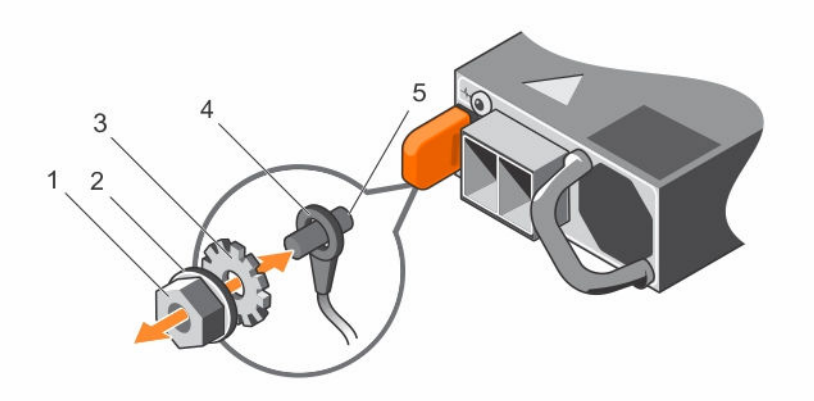

### 图 44: 组装和连接安全接地线

- 1. #6-32 螺母 2. 弹簧垫圈
- 5. 接地柱
- 
- 3. 锁紧垫圈 4. 安全接地线
- 组装直流输入电源线

#### 前提条件

△ 警告: 对于使用 -(48-60) V 直流电源设备的设备, 必须由合格的电工执行与直流电源连接相关的所有工 作并安全接地。请不要尝试亲自连接至直流电源或安装地线。所有电气布线必须遵从适用的当地或国家/ 地区规范和惯例。未经 Dell 授权的维修所造成的损坏不在保修范围内。请阅读并遵循产品附带的所有安 全说明。

## 步骤

1. 剥除直流电源线一端的绝缘层,露出约 13 毫米 (0.5 英寸)的铜线。

## 警告: 连接直流电源线时颠倒极性会永久性地损坏电源设备或系统。

2. 将铜线端插入配套的连接器中,然后使用 2 号梅花槽螺丝刀拧紧配套连接器顶部的固定螺钉。

# 警告: 为防止电源设备受到静电放电的损坏,在将配套连接器插入电源设备前,必须用橡胶盖覆盖固 定螺钉。

- 3. 顺时针方向转动橡胶盖以将其安装到固定螺钉上。
- 4. 将配套连接器插入电源设备。
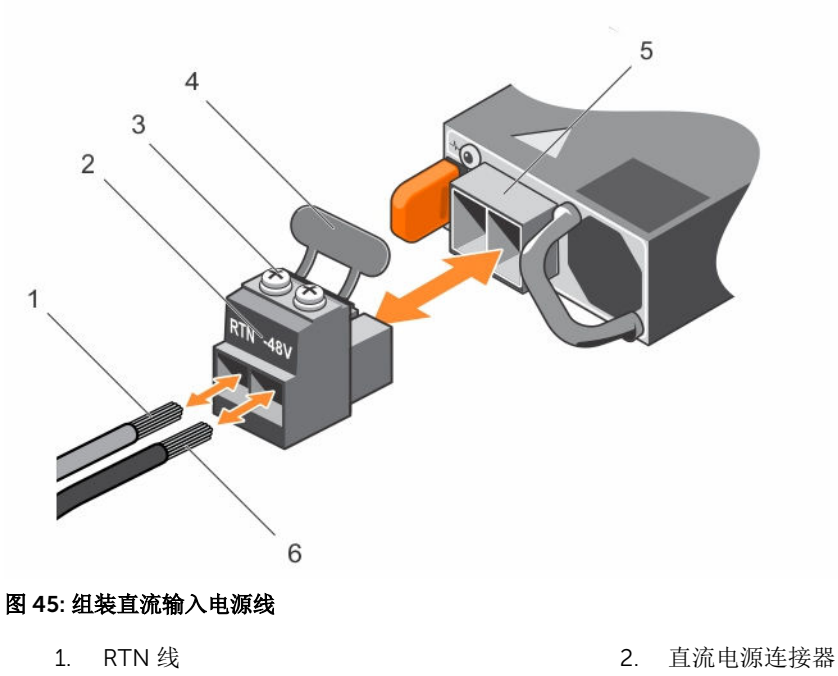

- 3. 固定螺钉(2 颗) 4. 橡胶盖
- 
- 
- 
- 5. 直流电源插槽 6. –48 V 线

### 卸下直流电源设备

### 前提条件

警告: 对于使用 -(48-60) V 直流电源设备的设备,必须由合格的电工执行与直流电源连接相关的所有工  $\triangle$ 作并安全接地。请不要尝试亲自连接至直流电源或安装地线。所有电气布线必须遵从适用的当地或国家/ 地区规范和惯例。未经 Dell 授权的维修所造成的损坏不在保修范围内。请阅读并遵循产品附带的所有安 全说明。

小心: 系统正常运行时需要一个电源设备。在电源冗余系统中,每次只在电源开启的系统中卸下并更换一 个电源设备。

全注: 如果可选的电缆固定臂妨碍您卸下电源设备, 则可能必须打开闩锁并将其提起。有关电缆固定臂的详 情,请参阅系统的机架说明文件。

- 1. 请务必阅读[安全说明。](#page-39-0)
- 2. 请按照[拆装计算机内部组件之前中](#page-39-0)的步骤进行操作。

- 1. 从电源处断开电源线并且从您要卸下的电源设备上断开连接器。
- 2. 断开安全接地线。
- 3. 按下释放闩锁并将电源设备滑出机箱。

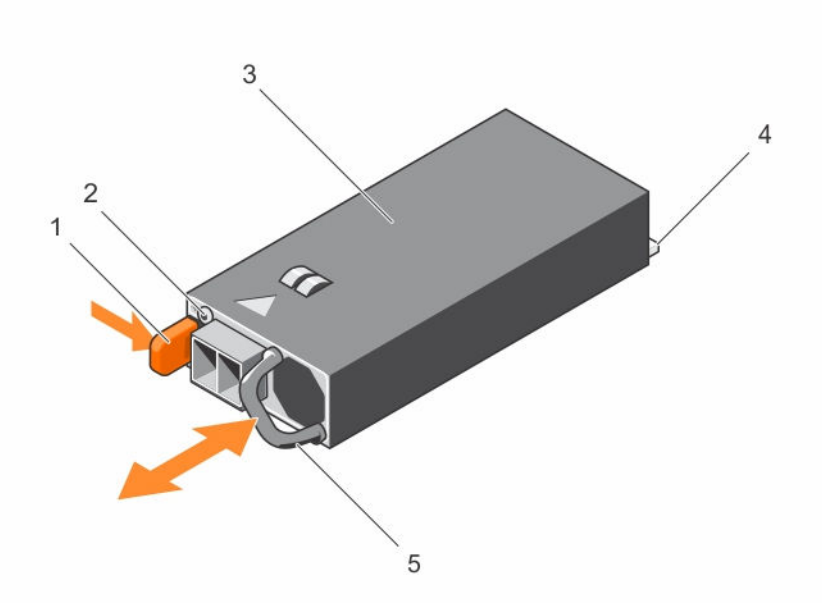

#### 图 46: 卸下和安装直流电源设备

- 1. 释放闩锁 2. 电源设备状态指示灯
- 3. 电源设备 4. 连接器
- 5. 电源设备手柄

#### 后续步骤

• 请按[照拆装计算机内部组件之后](#page-39-0)中的步骤进行操作。

### 安装直流电源设备

#### 前提条件

- 警告: 对于使用 -(48-60) V 直流电源设备的设备,必须由合格的电工执行与直流电源连接相关的所有工 作并安全接地。请不要尝试亲自连接至直流电源或安装地线。所有电气布线必须遵从适用的当地或国家/ 地区规范和惯例。未经 Dell 授权的维修所造成的损坏不在保修范围内。请阅读并遵循产品附带的所有安 全说明。
- 1. 请务必阅读[安全说明。](#page-39-0)
- 2. 请按照[拆装计算机内部组件之前中](#page-39-0)的步骤进行操作。
- 3. 验证所安装的电源设备属于同一类型,并且具有与现有电源设备相同的最大输出功率。

 $\mathbb{Z}$  注: 最大输出功率(单位为瓦特)标示在 PSU 标签上。

- 1. 如果已安装电源设备挡片,请将其卸下。
- 2. 将新电源设备滑入机箱,直至电源设备模块完全就位且释放闩锁卡入到位。

**经注:** 如果您解除了电缆固定臂的锁定, 请重新将其锁定。有关电缆固定臂的信息, 请参阅系统的机架 说明文件。

- 3. 连接安全接地线。
- 4. 在电源设备中安装直流电源连接器。

### 小心: 在连接电源线时,使用紧固带将线缆固定至电源设备手柄。

5. 将线缆连接到直流电源。

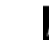

**公注:** 在安装、热插拔或热添加新的电源设备时, 请等待 15 秒钟, 以便系统识别电源设备并确定其状 态。电源设备状态指示灯变为绿色,表示电源设备工作正常。

#### 后续步骤

• 请按[照拆装计算机内部组件之后](#page-39-0)中的步骤进行操作。

# 电源插入器板

仅配有冗余电源设备的系统支持电源插入器板 (PIB)。

### 卸下电源插入器板

#### 前提条件

△ 小心: 多数维修只能由经过认证的维修技术人员执行。您只能根据产品说明文件的授权,或者在联机或电 话服务和支持小组指导下,进行故障排除和简单的维修。未经 Dell 授权的维修所造成的损坏不在保修范 围内。请阅读并遵循产品附带的安全说明。

- 1. 请务必阅读[安全说明。](#page-39-0)
- 2. 请按照[拆装计算机内部组件之前中](#page-39-0)的步骤进行操作。
- 3. 卸下冷却导流罩。

名注: 如果适用, 请关闭冷却导流罩上的扩展卡闩锁, 释放该全长卡。

- 4. 如果适用,请从扩展卡中断开电源电缆或数据电缆的连接。
- 5. 如果适用,请卸下扩展卡提升板
- 6. 卸下内部硬盘驱动器托盘。
- 7. 卸下内部硬盘驱动器固定框架。

### △ 小心: 为防止损坏电源插入器板, 您必须先从系统上卸下电源设备模块或电源设备挡片, 再卸下电源插入 器板和配电板。

- 1. 从机箱背面卸下电源设备模块。
- 2. 从硬盘驱动器背板和系统板上断开电源电缆。
- 3. 按下 PIB 上的释放闩锁, 使其脱离电源设备固定框架上的挂钩。
- 4. 将 PIB 卡向上提出机箱。

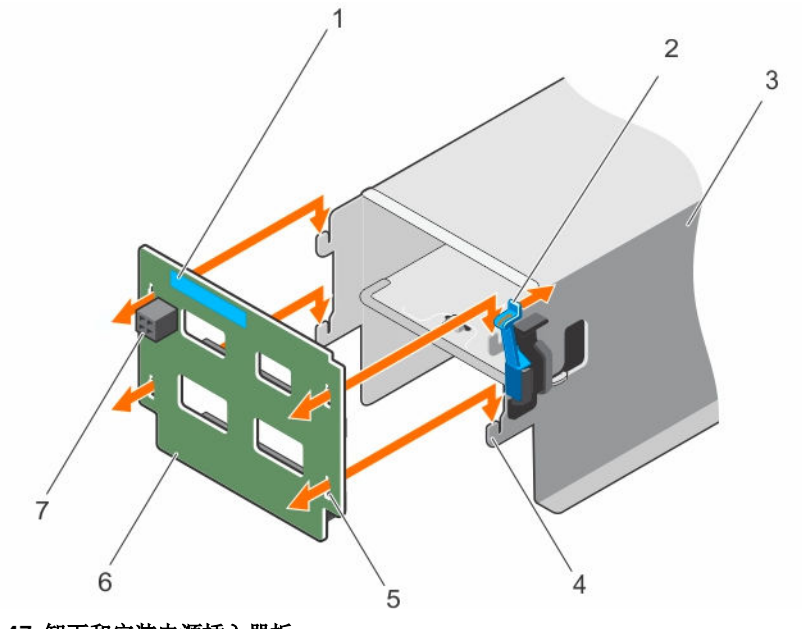

#### 图 47: 卸下和安装电源插入器板

- 
- 3. 电源设备装置固定框架 4. 挂钩(4 个)
- 5. 锁定插槽(4个) 6. 电源插入器板
- 7. FAN1 电源连接器
- 1. 触点 2. 释放闩锁
	-
	-

#### 后续步骤

- 1. 安装备用电源插入器板上,然后将所有需要的电缆连接至系统板和硬盘驱动器背板。
- 2. 安装内部硬盘驱动器固定框架。
- 3. 安装内部硬盘驱动器托盘。
- 4. 如果适用,请安装 PCIe 扩展卡提升板。
- 5. 如果适用,请将所需的电源或数据电缆连接至扩展卡。
- 6. 重新安装冷却导流罩。
- 7. 如果适用,请打开冷却导流罩上的扩展卡闩锁,以固定该全长扩展卡。
- 8. 请按照[拆装计算机内部组件之后中](#page-39-0)的步骤进行操作。

#### 相关任务

[卸下冷却导流罩](#page-46-0) [卸下\(可选\)双提升板模块](#page-79-0) [安装电源插入器板](#page-112-0) [安装\(可选\)双提升板模块](#page-80-0) [安装冷却导流罩](#page-47-0)

### <span id="page-112-0"></span>安装电源插入器板

#### 前提条件

### △ 小心: 多数维修只能由经过认证的维修技术人员执行。您只能根据产品说明文件的授权,或者在联机或电 话服务和支持小组指导下,进行故障排除和简单的维修。未经 Dell 授权的维修所造成的损坏不在保修范 围内。请阅读并遵循产品附带的安全说明。

- 1. 请务必阅读[安全说明。](#page-39-0)
- 2. 请按照[拆装计算机内部组件之前中](#page-39-0)的步骤进行操作。
- 3. 卸下冷却导流罩。

名注: 如果适用, 请关闭冷却导流罩上的扩展卡闩锁, 释放该全长卡。

- 4. 如果适用,请从扩展卡中断开电源电缆或数据电缆的连接。
- 5. 如果适用,请卸下扩展卡提升板
- 6. 卸下内部硬盘驱动器托盘。
- 7. 卸下内部硬盘驱动器固定框架。

#### 步骤

- 1. 将电源插入器板上的锁定插槽与电源设备固定框架上的挂钩对齐,并使其滑入到位。
- 2. 对电源电缆布线(如果适用),并将电源电缆连接至系统板和硬盘驱动器背板。
- 3. 在其原位置安装电源设备模块。

#### 后续步骤

- 1. 如果适用,请安装 PCIe 扩展卡提升板。
- 2. 如果适用,请将所需的电源或数据电缆连接至扩展卡。
- 3. 安装内部硬盘驱动器固定框架。
- 4. 安装内部硬盘驱动器托盘。
- 5. 重新安装冷却导流罩。
- 6. 如果适用,请打开冷却导流罩上的扩展卡闩锁,以固定该全长扩展卡。
- 7. 请按照[拆装计算机内部组件之后中](#page-39-0)的步骤进行操作。

#### 相关任务

[卸下冷却导流罩](#page-46-0) [卸下\(可选\)双提升板模块](#page-79-0) [安装\(可选\)双提升板模块](#page-80-0) [安装冷却导流罩](#page-47-0)

# 系统电池

#### 更换系统电池

#### 前提条件

1. 请务必阅读[安全说明。](#page-39-0)

- 2. 请按照[拆装计算机内部组件之前中](#page-39-0)的步骤进行操作。
- 3. 卸下冷却导流罩。

名注: 如果适用, 请关闭冷却导流罩上的扩展卡闩锁, 释放该全长卡。

- 4. 如果适用,请从扩展卡中断开电源电缆或数据电缆的连接。
- 5. 如果适用,请卸下扩展卡提升板

警告: 新电池安装错误可能会有爆炸的危险。更换电池时,请仅使用与制造商推荐型号相同或相近的电 池。有关详细信息,请参阅系统随附的安全信息。

小心: 多数维修只能由经过认证的维修技术人员执行。您只能根据产品说明文件的授权,或者在联机或电 话服务和支持小组指导下,进行故障排除和简单的维修。未经 Dell 授权的维修所造成的损坏不在保修范 围内。请阅读并遵循产品附带的安全说明。

#### 步骤

1. 找到电池槽,请参[阅系统板连接器](#page-144-0)。

### △ 小心: 为避免损坏电池连接器, 在安装或卸下电池时必须牢固地支撑住连接器。

2. 要弹出电池,稳固地按下电池的正极端的边缘,方向如图所示的箭头方向。

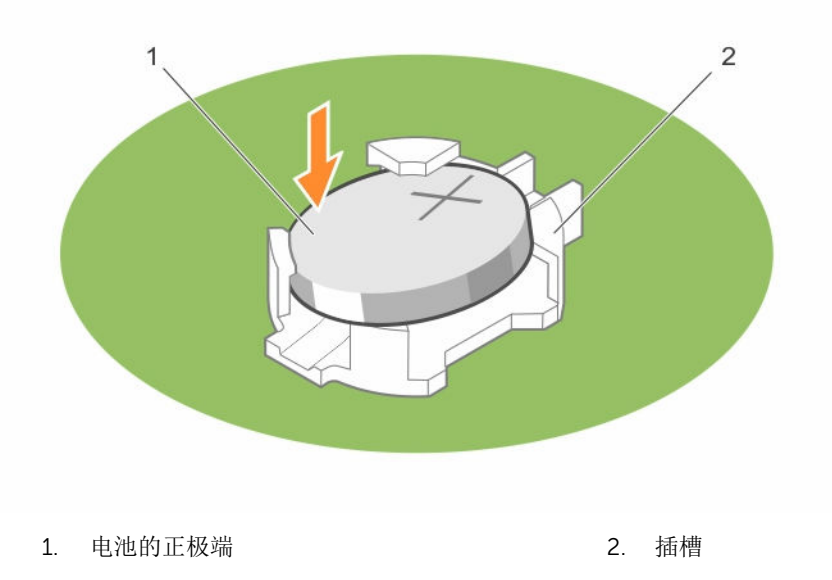

- 3. 要安装新的系统电池,请拿住电池并使其正极面朝上,将其滑到固定卡舌下面。
- 4. 将电池按入连接器,直至其卡入到位。

#### 后续步骤

- 1. 如果适用,请安装 PCIe 扩展卡提升板。
- 2. 如果适用,请将所需的电源或数据电缆连接至扩展卡。
- 3. 重新安装冷却导流罩。
- 4. 如果适用,请打开冷却导流罩上的扩展卡闩锁,以固定该全长扩展卡。
- 5. 请按照[拆装计算机内部组件之后中](#page-39-0)的步骤进行操作。
- 6. 在启动时,按 <F2> 键进入系统设置程序,确认电池是否正常运行。
- 7. 在系统设置程序的 Time (时间)和 Date (日期)字段中输入正确的时间和日期。

8. 退出系统设置程序。

#### 相关任务

[卸下冷却导流罩](#page-46-0) [卸下\(可选\)双提升板模块](#page-79-0) [安装\(可选\)双提升板模块](#page-80-0) [安装冷却导流罩](#page-47-0)

# 硬盘驱动器背板

#### 卸下硬盘驱动器背板

#### 前提条件

小心: 多数维修只能由经过认证的维修技术人员执行。您只能根据产品说明文件的授权,或者在联机或电 话服务和支持小组指导下,进行故障排除和简单的维修。未经 Dell 授权的维修所造成的损坏不在保修范 围内。请阅读并遵循产品附带的安全说明。

小心: 为了防止损坏硬盘驱动器和硬盘驱动器背板,您必须先从系统中卸下硬盘驱动器,然后再卸下硬盘 驱动器背板。

#### 小心: 您必须记下每个硬盘驱动器的编号并在卸下它们之前为其贴上临时标签,以便将其装回到原来的位 置。

- 1. 请务必阅读[安全说明。](#page-39-0)
- 2. 请按照[拆装计算机内部组件之前中](#page-39-0)的步骤进行操作。
- 3. 卸下所有硬盘驱动器。

#### 步骤

1. 从硬盘驱动器背板断开左侧吊耳控制面板和右侧吊耳 I/O 模块电缆、SAS/SATA 数据电缆和电源电缆的连 接。

#### 小心: I/O 模块通过无插拔力 (ZIF) 连接器连接至背板。为避免损坏 I/O 电缆, 您必须释放硬盘驱动 器背板上 ZIF 连接器的锁定卡舌后再移除或安装 I/O 电缆。移除 I/O 模块电缆时切勿过于用力,因 为这样会损坏连接器。

- 2. 按下硬盘驱动器背板释放卡舌,使背板从机箱中松开。
- 3. 将硬盘驱动器背板从系统中拉出,直至系统机箱上的固定挂钩脱离硬盘驱动器背板上的插槽。
- 4. 将部分背板抬离系统,然后断开控制面板电缆、USB 电缆和背板信号电缆的连接。
- 5. 将背板从系统中提出。

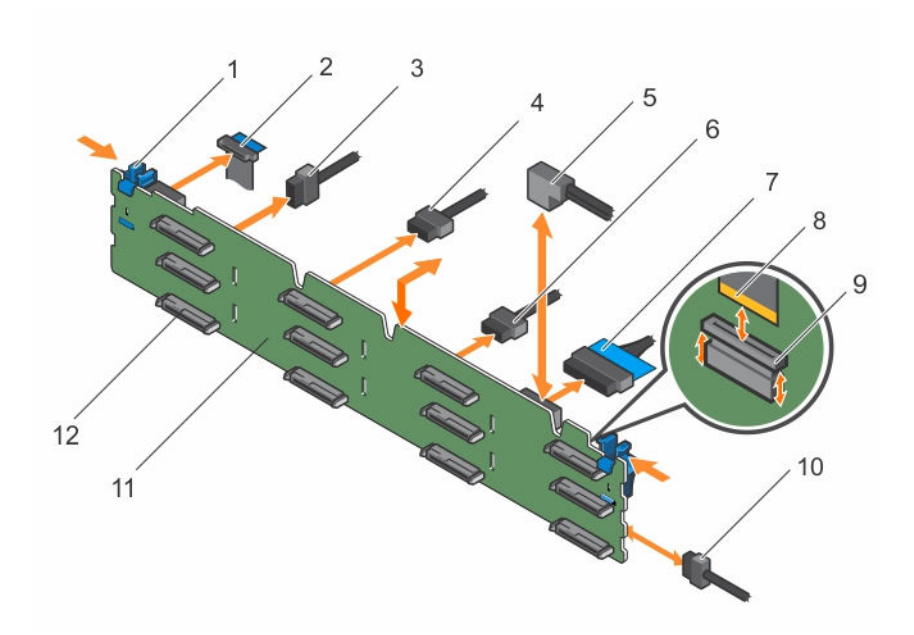

#### 图 48: 卸下和安装 SAS/SATA 背板

- 
- 3. 背板信号电缆 4. 背板电源电缆
- 5. SAS 电缆 B1/A1 6. USB 电缆
- 
- 9. 右侧吊耳 I/O 面板柔性电缆的 ZIF 连接器 10. 背板电源电缆
- 
- 1. 释放卡舌(2 个) 2. 控制面板柔性电缆左侧吊耳
	-
	-
- 7. 控制面板 8. 右侧吊耳 I/O 面板柔性电缆
	-
- 11. 硬盘驱动器背板 12. 00 12. 硬盘驱动器背板连接器 (12)

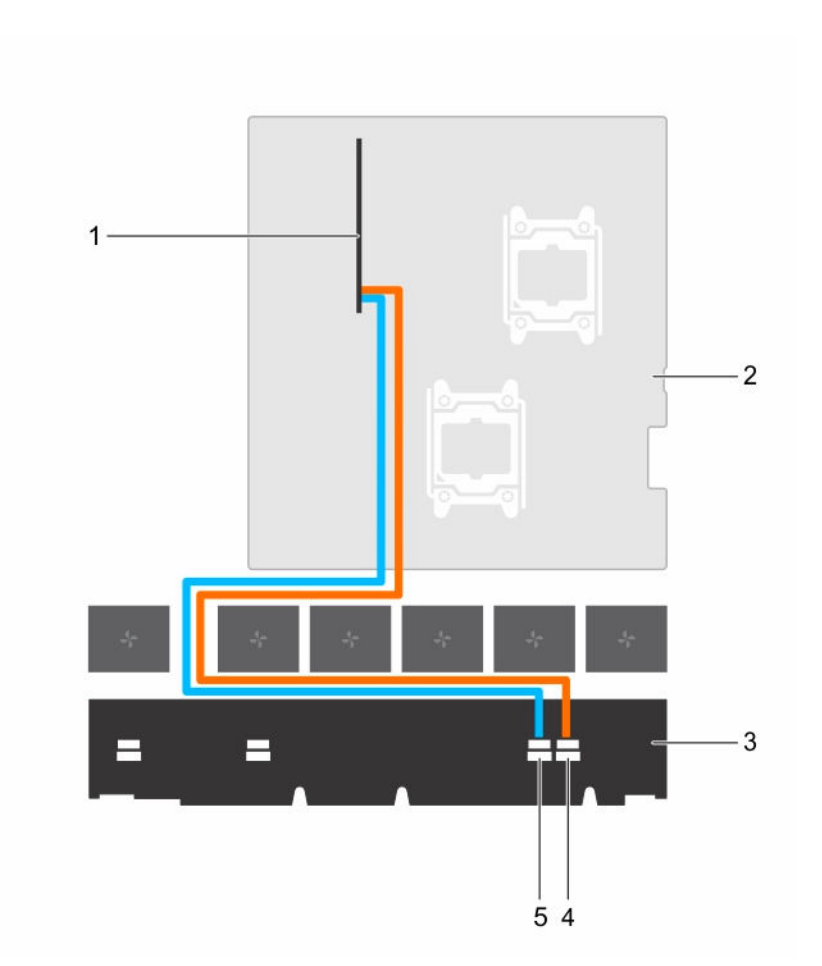

#### 图 49: 此图显示硬盘驱动器背板与 RAID 控制器卡之间的布线(无任何提升板模块)。

- 1. RAID 控制器 2. 系统板
- 
- 
- 3. 背板 4. 背板上的 SAS A 连接器
- 5. 背板上的 SAS B 连接器

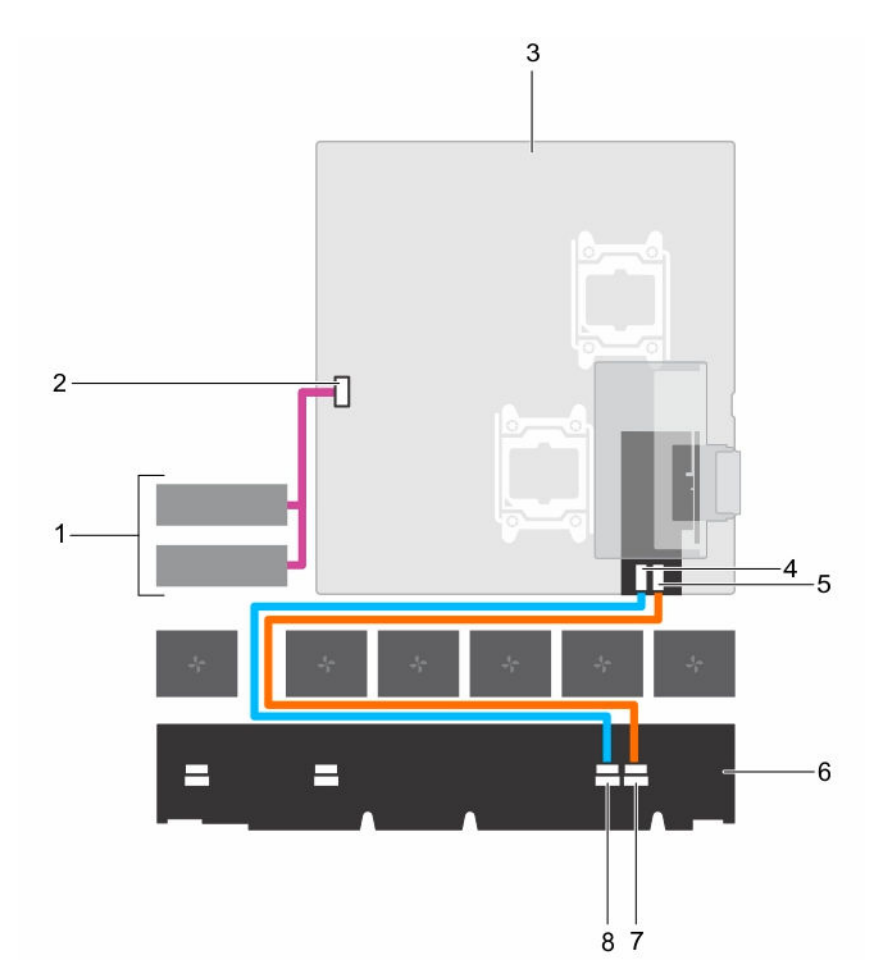

#### 图 50: 此图显示内部 PERC 提升板和内部硬盘驱动器连接中硬盘驱动器背板与 RAID 控制器之间的布线。

- 1. 内部硬盘驱动器(2个) 2. 内部 SATA 连接器
- 
- 5. RAID 控制器上的 SAS B 连接器 6. 背板
- 7. 背板上的 SAS A 连接器 8. 9. 9. 背板上的 SAS B 连接器
- 
- 3. 系统板 4. RAID 控制器上的 SAS A 连接器
	-
	-

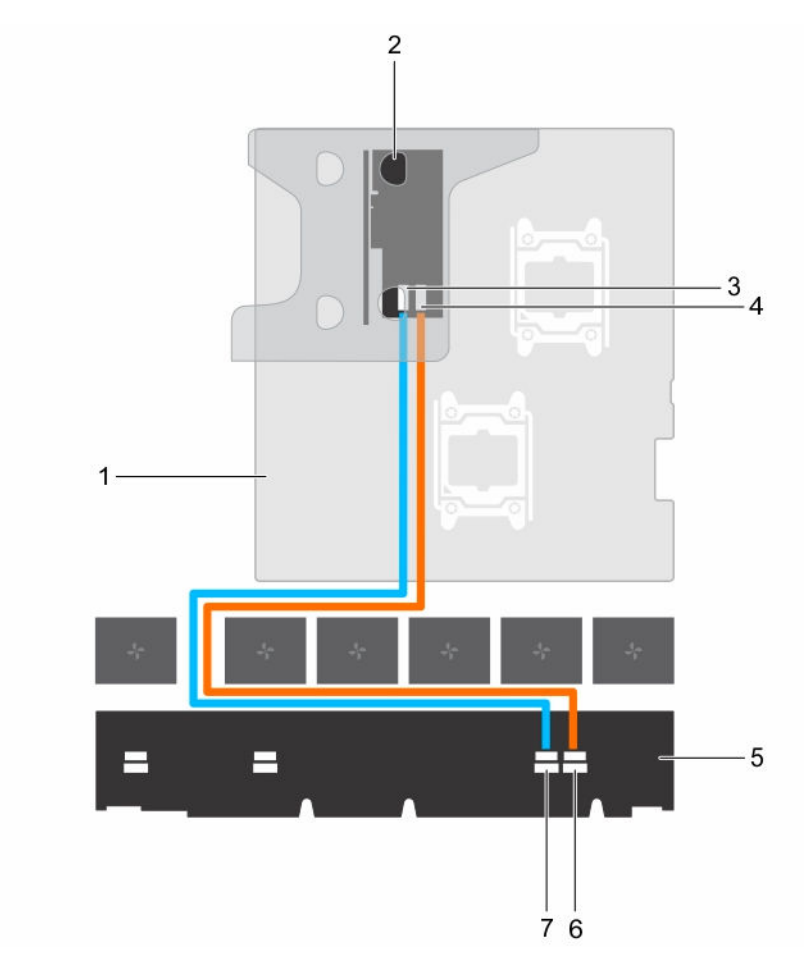

#### 图 51: 此图显双提升板模块上硬盘驱动器背板 RAID 控制器之间的布线。

- 
- 
- 
- 7. 背板上的 SAS B 连接器
- 后续步骤
- 1. 重新连接数据电缆和电源电缆与硬盘驱动器背板
- 2. 将所有 SAS/SATA/SSD 硬盘驱动器安装到其原始位置。
- 3. 请按照[拆装计算机内部组件之后中](#page-39-0)的步骤进行操作。

### 安装硬盘驱动器背板

### 前提条件

- 1. 请务必阅读[安全说明。](#page-39-0)
- 2. 请按照[拆装计算机内部组件之前中](#page-39-0)的步骤进行操作。
- 3. 断开数据、信号和电源电缆与背板的连接。
- 1. 系统板 2. 双提升板模块上的 RAID 控制器
- 3. RAID 控制器上的 SAS A 连接器 4. RAID 控制器上的 SAS B 连接器
- 5. 背板 6. 背板上的 SAS A 连接器

<span id="page-119-0"></span>4. 卸下所有 SAS/SATA/SSD 硬盘驱动器。

#### 小心: 多数维修只能由经过认证的维修技术人员执行。您只能根据产品说明文件的授权,或者在联机或电 话服务和支持小组指导下,进行故障排除和简单的维修。未经 Dell 授权的维修所造成的损坏不在保修范 围内。请阅读并遵循产品附带的安全说明。

#### 步骤

- 1. 将机箱上的挂钩用作导向器以将硬盘驱动器背板与机箱对齐。
- 2. 降低硬盘驱动器背板,直至释放卡舌卡入到位。
- 3. 从背板断开 SAS/SATA/SSD 数据、信号和电源电缆的连接。

#### 后续步骤

- 1. 将所有 SAS/SATA/SSD 硬盘驱动器安装到原始位置。
- 2. 将数据、信号和电源电缆重新连接至背板。
- 3. 请按照[拆装计算机内部组件之后中](#page-39-0)的步骤进行操作。

#### 相关任务

[卸下热插拔硬盘驱动器托盘](#page-58-0) [安装热插拔硬盘驱动器](#page-59-0)

# 控制面板和 I/O 模块

### 卸下控制面板

#### 前提条件

- 1. 请务必阅读[安全说明。](#page-39-0)
- 2. 请按照[拆装计算机内部组件之前中](#page-39-0)的步骤进行操作。
- 3. 手头备有 T15 内六星螺丝刀。

小心: 拔下控制面板电缆时,请勿用力过度,以免损坏连接器。

- 1. 通过拉动塑料推拉卡舌断开控制面板电缆与硬盘驱动器背板的连接。
- 2. 拧下将控制面板固定至机箱的螺钉。
- 3. 折叠靠近连接器的塑料推拉卡舌。
- 4. 当您将连接器和塑料推拉卡舌穿过机箱上的通道时,拉出控制面板电缆。

小心: 多数维修只能由经过认证的维修技术人员执行。您只能根据产品说明文件的授权,或者在联机或电 △ 小心: 多致维修只服用结果以贴的维修这小小小小的。 (hypothypy) 【hypothypyin state state state of the distribution of the control of the control of the distribution and the control of the control of the control of the control of the control of 围内。请阅读并遵循产品附带的安全说明。

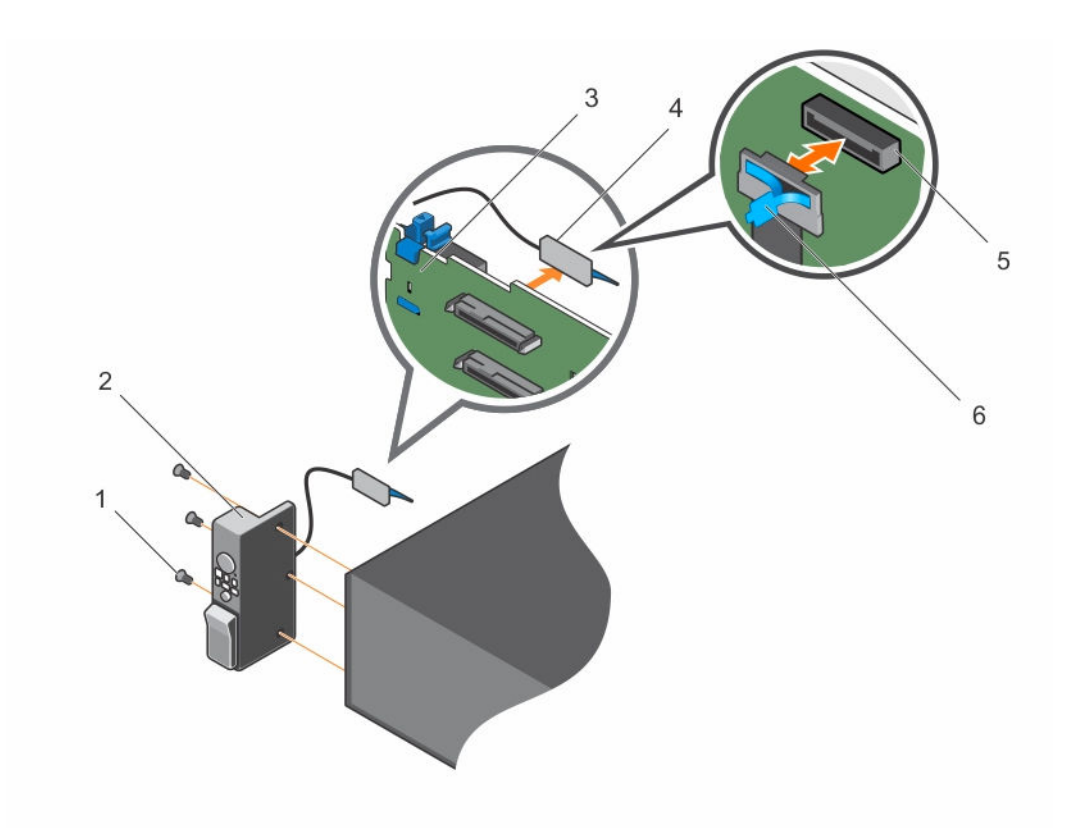

#### 图 52: 卸下和安装控制面板

- 1. 螺钉(3 颗) 2. 控制面板
- 3. 硬盘驱动器背板 4. 在制面板连接器
- 5. 硬盘驱动器背板上的控制面板连接器 6. 塑料推拉卡舌

#### 后续步骤

- 1. 装回控制面板。
- 2. 请按照[拆装计算机内部组件之后中](#page-39-0)的步骤进行操作。

### 相关任务

[卸下控制面板](#page-119-0) 安装控制面板

## 安装控制面板

### 前提条件

- 1. 请务必阅读[安全说明。](#page-39-0)
- 2. 请按照[拆装计算机内部组件之前中](#page-39-0)的步骤进行操作。
- 3. 手头备有 T15 内六星螺丝刀。
- 
- 
- 

<span id="page-121-0"></span>小心: 多数维修只能由经过认证的维修技术人员执行。您只能根据产品说明文件的授权,或者在联机或电 话服务和支持小组指导下,进行故障排除和简单的维修。未经 Dell 授权的维修所造成的损坏不在保修范 围内。请阅读并遵循产品附带的安全说明。

#### 步骤

- 1. 围绕电缆折叠 PPID 标签。
- 2. 折叠靠近连接器的推拉卡舌,并将连接器和推拉卡舌导入通道中。
- 3. 推拉电缆直至其完全通过该通道。
- 4. 拧紧将控制面板固定至机箱的螺钉。

名注: 您必须正确布置电缆以免其被夹住或卷曲。

5. 通过推拉连接器中心将电缆连接器连接至硬盘驱动器背板。

#### 后续步骤

请按照[拆装计算机内部组件之后](#page-39-0)中的步骤进行操作。

### 卸下 I/O 面板

#### 前提条件

- 1. 请务必阅读[安全说明。](#page-39-0)
- 2. 请按照[拆装计算机内部组件之前中](#page-39-0)的步骤进行操作。
- 3. 手头备有 T15 内六星螺丝刀。

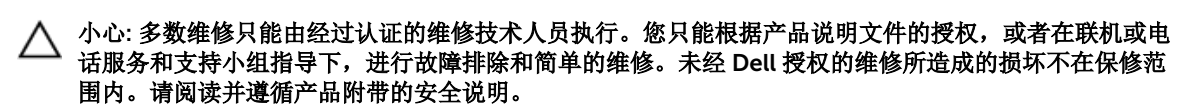

小心: I/O 模块通过无插拔力 (ZIF) 连接器连接至背板。为避免损坏 I/O 电缆,您必须释放硬盘驱动器背 板上 ZIF 连接器的锁定卡舌后再移除或安装 I/O 电缆。移除 I/O 模块电缆时切勿过于用力,因为这样会 损坏连接器。

- 1. 抬起 I/O 电缆连接器上的锁定卡舌, 以将其解锁。
- 2. 从背板断开 I/O 电缆的连接。
- 3. 拧下将 I/O 面板固定至机箱的螺钉。
- 4. 经过机箱上的通道拉出 I/O 面板电缆。

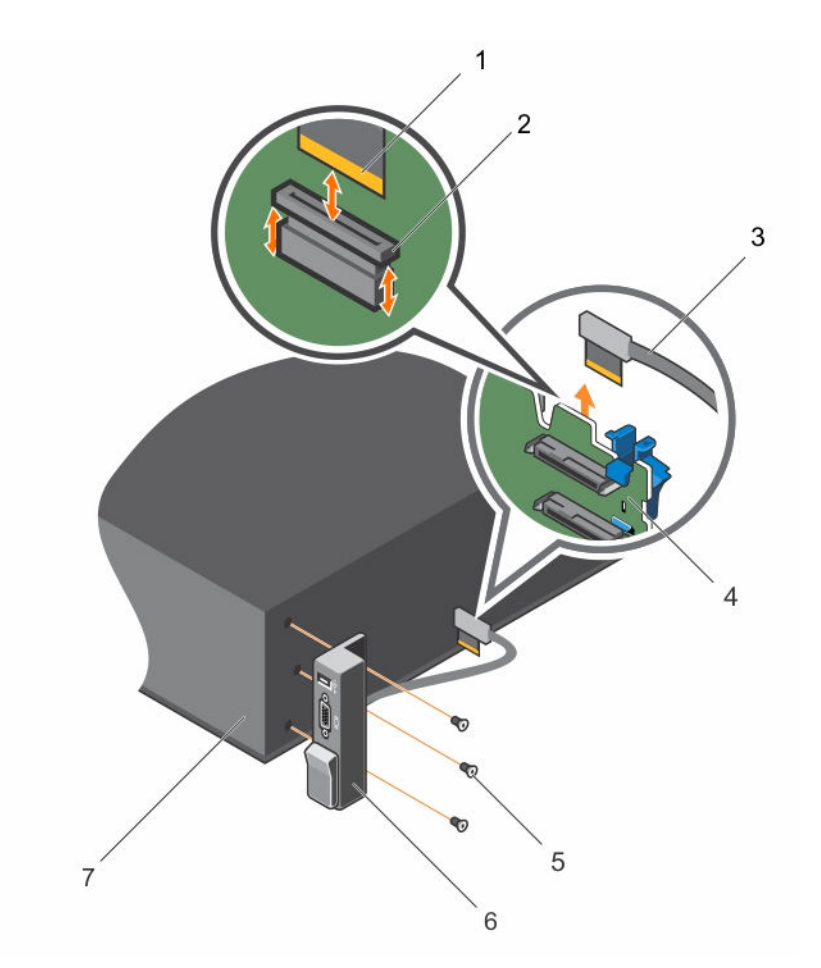

### 图 53: 卸下和安装 I/O 面板

- 
- 
- 5. 螺钉(3 颗) 6. I/O 面板
- 7. 机箱

#### 后续步骤

- 1. 装回 I/O 面板。请参阅<u>卸下 I/O 面板</u>。
- 2. 请按照[拆装计算机内部组件之后中](#page-39-0)的步骤进行操作。

## 安装 I/O 面板

### 前提条件

- 1. 请务必阅读[安全说明。](#page-39-0)
- 2. 请按照[拆装计算机内部组件之前中](#page-39-0)的步骤进行操作。
- 3. 手头备有 T15 内六星螺丝刀。
- 1. I/O 面板电缆连接器 2. 2. 硬盘驱动器背板上的 ZIF 连接器
- 3. I/O 面板电缆 **4. 000 ammax 4. 硬盘驱动器背板** 
	-

小心: 多数维修只能由经过认证的维修技术人员执行。您只能根据产品说明文件的授权,或者在联机或电 话服务和支持小组指导下,进行故障排除和简单的维修。未经 Dell 授权的维修所造成的损坏不在保修范 围内。请阅读并遵循产品附带的安全说明。

#### 步骤

- 1. 围绕电缆折叠 PPID 标签。
- 2. 推拉电缆直至其完全通过该通道。

### <<br />
小心: 要防止损坏 I/O 电缆, 从硬盘驱动器背板上的连接器拔下或安装 I/O 电缆之前必须释放锁定卡 舌。

- 3. 如果已锁定,顺时针旋转 I/O 电缆连接器上的锁定卡舌 90 度以释放锁。
- 4. 将 I/O 面板电缆连接至硬盘驱动器背板上的连接器。
- 5. 逆时针旋转 I/O 电缆连接器上的锁定卡舌 90 度以固定锁。
- 6. 拧紧将控制面板固定至机箱的螺钉。

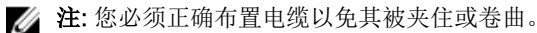

#### 后续步骤

请按照[拆装计算机内部组件之后](#page-39-0)中的步骤进行操作。

# 系统板

### 卸下系统板

#### 前提条件

小心: 多数维修只能由经过认证的维修技术人员执行。您只能根据产品说明文件的授权,或者在联机或电 话服务和支持小组指导下,进行故障排除和简单的维修。未经 Dell 授权的维修所造成的损坏不在保修范 围内。请阅读并遵循产品附带的安全说明。

- 1. 请务必阅读[安全说明。](#page-39-0)
- 2. 请按照[拆装计算机内部组件之前中](#page-39-0)的步骤进行操作。
- 3. 卸下 / 断开下列组件:
	- a. 冷却导流罩
	- b. 冷却风扇
	- c. 电源设备
	- d. 扩展卡提升 板
	- e. 集成存储控制器卡
	- f. 内部双 SD 模块
	- g. 内部 USB 闪存盘(如果已安装)
	- h. 散热器/散热器挡片
	- i. 处理器/处理器挡片

## 小心: 为防止更换故障系统板时损坏处理器引脚,请确保用处理器保护盖盖住处理器插槽。

- j. 内存模块和内存模块档片
- 4. 准备好 2 号梅花槽螺丝刀。

步骤

- 1. 断开 SAS 电缆与系统板的连接。
- 2. 断开所有其它数据电缆和电源电缆与系统板的连接。

小心: 在从机箱中卸下系统板时,小心不要损坏系统识别按钮。

小心: 请勿通过抓住内存模块、处理器或其他组件来提起系统板。

3. 拧下将系统板固定到机箱的螺钉。

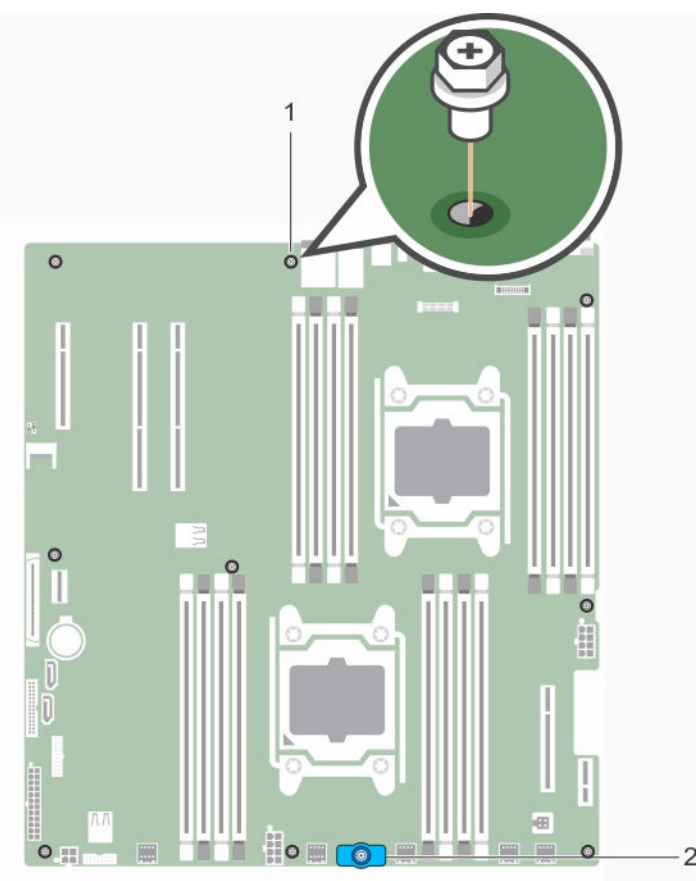

#### 图 54: 系统板上的螺钉位置

1. 系统板螺钉(9颗) 2. 系统板托架

4. 抓住系统板固定器,提起系统板,然后将其朝机箱正面滑动。

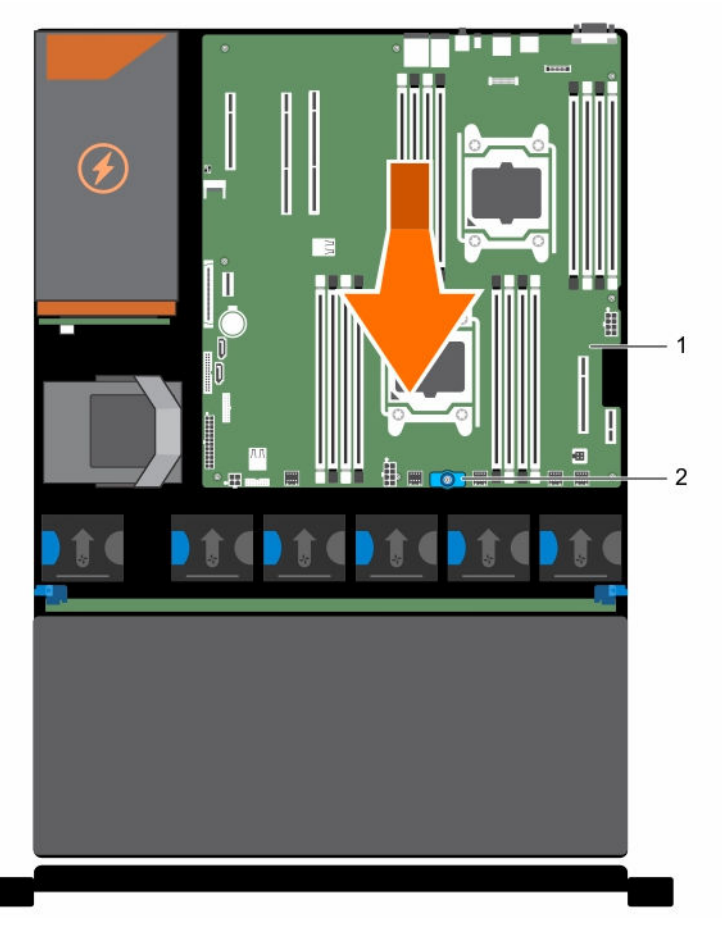

### 图 55: 卸下和安装系统板

1. 系统板 2. 系统板托架

#### 相关任务

[卸下冷却导流罩](#page-46-0) [卸下\(可选\)双提升板模块](#page-79-0) [卸下交流电源设备](#page-104-0) [卸下内部双](#page-93-0) SD 模块 [装回内部](#page-74-0) USB 盘 [卸下内存模块](#page-55-0)

### 安装系统板

### 前提条件

 $\triangle$ 小心: 多数维修只能由经过认证的维修技术人员执行。您只能根据产品说明文件的授权,或者在联机或电 话服务和支持小组指导下,进行故障排除和简单的维修。未经 Dell 授权的维修所造成的损坏不在保修范 围内。请阅读并遵循产品附带的安全说明。

1. 请务必阅读[安全说明。](#page-39-0)

- 2. 请按照[拆装计算机内部组件之前中](#page-39-0)的步骤进行操作。
- 3. 准备好 2 号梅花槽螺丝刀。

#### 步骤

1. 打开新系统板部件的包装。

△ 小心: 请勿通过抓住内存模块、处理器或其他组件来提起系统板。

△ 小心: 在将系统板放入机箱时, 小心不要损坏系统识别按钮。

- 2. 手握触点,将系统板向下放入机箱。
- 3. 将系统板推向机箱后侧,直至系统板卡入到位。

#### 后续步骤

- 1. 安装 / 连接以下组件:
	- a. 集成存储控制器卡
	- b. 内部 USB 闪存盘(如果已安装)
	- c. 内部双 SD 模块
	- d. 卸下扩展卡提升板
	- e. 散热器/散热器挡片和处理器/处理器挡片
	- f. 内存模块和内存模块档片
	- g. 冷却风扇
	- h. 冷却导流罩
	- i. 电源设备
- 2. 将所有电缆重新连接至系统板。

4 注: 确保系统内的电缆沿着机箱壁布线。

- 3. 请按照[拆装计算机内部组件之后中](#page-39-0)的步骤进行操作。
- 4. 确保您:
	- a. 使用方便的恢复 功能恢复服务标签。
	- b. 如果服务标签未在备份闪存设备中备份,手动输入系统服务标签。
	- c. 导入新的或现有的 iDRAC Enterprise 许可证。有关详细信息,请参阅《Integrated Dell Remote Access Controller 8 (iDRAC8) 用户指南》, 网址: dell.com/esmmanuals。
	- d. 更新 BIOS 和 iDRAC 版本。

#### 相关任务

[装回内部](#page-74-0) USB 盘 [安装内部双](#page-95-0) SD 模块 [安装\(可选\)双提升板模块](#page-80-0) [安装内存模块](#page-56-0) [安装冷却导流罩](#page-47-0) [安装交流电源设备](#page-105-0) 使用 Easy Restore [功能还原服务标签](#page-127-0) [使用系统设置程序输入系统服务标签](#page-127-0)

### <span id="page-127-0"></span>使用 Easy Restore 功能还原服务标签

如果您不知道系统的服务标签,可使用 Easy Restore 功能。Easy Restore 功能允许您在更换系统板后还原系 统的服务标签、许可证、UEFI 配置和系统配置数据。所有数据自动备份在备份闪存设备中。如果 BIOS 检测 到新的系统板和备份闪存设备中的服务标签,BIOS 将提示用户还原备份信息。

1. 打开系统电源。

如果 BIOS 检测新的系统板,并且如果备份闪存设备中存在服务标签, BIOS 将显示服务标签、许可证状 态和 UEFI Diagnostics 版本。

- 2. 请执行以下步骤之一:
	- 按 Y 键还原服务标签、许可证和诊断信息。
	- 按 N 键导航至基于 Lifecycle Controller 的还原选项。
	- 按 <F10> 键从先前创建的硬件服务器配置文件还原数据。

还原过程完成后,BIOS 将提示还原系统配置数据。

- 3. 请执行以下步骤之一:
	- 按 Y 键还原系统配置数据。
	- 按 N 键使用默认配置设置。

恢复过程完成后,系统将重新启动。

### 使用系统设置程序输入系统服务标签

如果您知道系统服务标签,请使用 System Setup(系统设置程序)菜单输入服务标签。

#### 关于此任务

注: 如果"轻松还原"未能填充服务标签,则应遵循此过程进行操作。 Ø

#### 步骤

- 1. 打开系统电源。
- 2. 按 <F2> 进入系统设置程序。
- 3. 单击 服务标签设置。
- 4. 输入服务标签。

**经注:** 只有在服务标签字段为空时, 才能输入服务标签。请确保输入正确的服务标签。输入服务标签 后,将无法更新或更改此标签。

- 5. 单击确定。
- 6. 导入新的或现有的 iDRAC Enterprise 许可证。

有关详细信息,请参阅《Integrated Dell Remote Access Controller 用户指南》,网址: dell.com/ esmmanuals。

# 系统故障排除

# 安全第一 **—** 为您和您的系统着想

小心: 多数维修只能由经过认证的维修技术人员执行。您只能根据产品说明文件的授权,或者在联机或电 话服务和支持小组指导下,进行故障排除和简单的维修。未经 Dell 授权的维修所造成的损坏不在保修范 围内。请阅读并遵循产品附带的安全说明。

# 系统启动失败故障排除

如果在通过 UEFI 引导管理器安装操作系统后将系统引导至 BIOS 引导模式,系统会挂起。反之亦然。您必须 引导至安装操作系统时所用的相同引导模式。

对于所有其它启动问题,请注意屏幕上显示的系统消息。

# 外部连接故障排除

对任何外部设备进行故障排除之前,请确保所有外部电缆均已牢固地连接至系统上的外部连接器。

# 视频子系统故障排除

- 1. 检查显示器与系统和电源的连接。
- 2. 检查系统到显示器之间的视频接口布线。
- 3. 运行相应的诊断测试。

如果检测程序运行成功,则问题与视频硬件无关。

如果检测程序运行失败,请参阅"[获得帮助](#page-153-0)"。

# USB 设备故障排除

#### 关于此任务

按照步骤 1 至 6 对 USB 键盘或鼠标进行故障排除。对于其他 USB 设备,请转至步骤 7。

#### 步骤

- 1. 断开键盘和/或鼠标电缆与系统的连接,然后重新连接。
- 2. 如果问题仍然存在,请将键盘和/或鼠标连接至系统上的另一个 USB 端口。
- 3. 如果问题得以解决,请重新启动系统,进入系统设置程序,并检查不工作的 USB 端口是否已启用。

▲ 注: 较旧的操作系统可能不支持 USB 3.0。

- 4. 检查系统设置程序中是否已启用 USB 3.0。如果启用了此选项,则将其禁用,查看问题是否解决。
- 5. 在 iDRAC Settings Utility(iDRAC 设置公用程序)中, 确保将 USB Management Port Mode(USB 管 理端口模式)配置为 Automatic(自动)或 Standard OS Use(标准操作系统使用)。
- 6. 如果问题仍未解决,请将键盘和/或鼠标更换为可正常工作的键盘或鼠标。 如果问题仍然存在,请继续执行下一步骤,开始对与系统相连的其他 USB 设备进行故障排除。
- 7. 关闭所有连接的 USB 设备,并断开其与系统的连接。
- 8. 重新启动系统。
- 9. 如果您的键盘工作正常,请进入系统设置程序,验证 Integrated Devices (集成设备)屏幕上已启用所 有 USB 端口。
- 10. 检查系统设置程序中是否已启用 USB 3.0。如果已启用,则将其禁用并重新启动系统。 如果您的键盘工作不正常,您还可以使用远程访问启用或禁用 USB 选项。
- 11. 如果系统不可访问,则重置系统内部的 NVRAM\_CLR 跳线,并将 BIOS 还原为默认设置。
- 12. 在 IDRAC Settings Utility (IDRAC 设置公用程序)中, 确保将 USB Management Port Mode (USB 管 理端口模式)配置为 Automatic(自动)或 Standard OS Use(标准操作系统使用)。
- 13. 重新连接, 每次打开一个 USB 设备的电源。
- 14. 如果某个 USB 设备导致了相同的问题,请关闭该设备,并将此 USB 电缆更换为工作状态正常的电缆,然 后开启该设备。

#### 后续步骤

如果所有故障排除措施均失败,请参阅[获得帮助。](#page-153-0)

# iDRAC Direct 故障排除(USB XML 配置)

有关 USB 存储设备和服务器配置的详细信息,请参阅《Integrated Dell Remote Access Controller 用户指 南》,网址:dell.com/esmanuals。

- 1. 确保您的 USB 存储设备连接至前部 USB 管理端口 (通过 << →< 图标标识)。
- 2. 确保您的 USB 存储设备配置仅有一个分区的 NTFS 或 FAT32 文件系统。
- 3. 验证 USB 存储设备已正确配置。有关配置 USB 存储设备的详细信息,请参阅《Integrated Dell Remote Access Controller 用户指南》, 网址: dell.com/esmanuals。
- 4. 在 IDRAC Settings Utility(IDRAC 设置公用程序)中, 确保将 USB Management Port Mode(USB 管 理端口模式)配置为 Automatic(自动)或 iDRAC Direct Only(仅 iDRAC Direct)。
- 5. 确保 iDRAC Managed: USB XML Configuration (iDRAC 托管: USB XML 配置)选项设置为 Enabled (已启用)或 Enabled only when the server has default credential settings(仅在服务器拥有默认凭 据设置时启用)。
- 6. 卸下并重新插入 USB 存储设备。
- 7. 如果导入操作不起作用,请尝试使用不同的 USB 存储设备。

#### 后续步骤

如果所有故障排除措施均失败,请参阅[获得帮助](#page-153-0)。

# iDRAC Direct 故障排除(膝上型计算机连接)

有关 USB 膝上型计算机连接和服务器配置的详细信息,请参阅《Integrated Dell Remote Access Controller 用户指南》, 网址: dell.com/esmanuals。

#### 步骤

- 1. 确保使用 USB 型 A/A 电缆将您的膝上型计算机连接至前部 USB 管理端口(通过 << →< 图标标识)。
- 2. 在 IDRAC Settings Utility(IDRAC 设置公用程序)中, 确保将 USB Management Port Mode (USB 管 理端口模式)配置为 Automatic(自动)或 iDRAC Direct Only(仅 iDRAC Direct)。
- 3. 如果膝上型计算机运行的是 Windows 操作系统,请确保安装了 iDRAC 虚拟 USB NIC 设备驱动程序。
- 4. 如果已安装驱动程序,请确保您未通过 WiFi 或有线以太网连接到任何网络,因为 iDRAC Direct 使用不可 路由的地址。

#### 后续步骤

如果所有故障排除措施均失败,请参阅[获得帮助。](#page-153-0)

# 串行 I/O 设备故障排除

#### 步骤

- 1. 关闭系统和所有已连接至串行端口的外围设备。
- 2. 将串行接口电缆更换为可正常工作的电缆,并打开系统和串行设备。 如果问题得以解决,请使用已知正常的电缆更换接口电缆。
- 3. 关闭系统和串行设备,将该设备更换为同类设备。
- 4. 打开系统和串行设备。

#### 后续步骤

如果问题仍然存在,请参[阅获得帮助](#page-153-0)。

# NIC 故障排除

- 1. 运行相应的诊断测试。有关可用诊断测试的详细信息,请参阅[使用系统诊断。](#page-141-0)
- 2. 重新引导系统,并检查与 NIC 控制器相关的任何系统信息。
- 3. 查看 NIC 接口上的相应指示灯:
	- 如果链路指示灯不亮,请检查所有电缆的连接。
	- 如果活动指示灯不亮,则网络驱动程序文件可能已损坏或缺失。 删除并重新安装驱动程序(如果适用)。请参阅 NIC 的说明文件。
	- 如果适用,请更改自动协商设置。
	- 使用交换机或集线器上的另一个接口。
- 4. 确保已安装相应的驱动程序并绑定协议。请参阅 NIC 的说明文件。
- 5. 进入"系统设置程序",并确认已在 Integrated Devices (集成设备)屏幕中启用 NIC 端口。
- 6. 确保网络上的 NIC、集线器和交换机均已设置为相同的数据传输速度和双工。请参阅每个网络设备的说明 文件。
- 7. 确保所有网络电缆的类型无误,并且未超出最大长度限制。

### 后续步骤

如果所有故障排除措施均失败,请参阅"[获得帮助](#page-153-0)"。

# 受潮系统故障排除

#### 前提条件

#### 小心:多数维修只能由经过认证的维修技术人员执行。您只能根据产品说明文件的授权,或者在联机或电 话服务和支持小组指导下,进行故障排除和简单的维修。未经 Dell 授权的维修所造成的损坏不在保修范 围内。请阅读并遵循产品附带的安全说明。

#### 步骤

- 1. 关闭系统和连接的外围设备,并断开系统与电源插座的连接。
- 2. 卸下系统护盖。
- 3. 将以下组件从系统卸下:
	- 硬盘驱动器
	- 硬盘驱动器背板
	- USB 存储盘
	- 硬盘驱动器托盘
	- 冷却导流罩
	- 扩充卡提升板(如果有)
	- 扩充卡
	- 电源设备
	- 冷却风扇部件(如果有)
	- 冷却风扇
	- 处理器和散热片
	- 内存模块
- 4. 使系统彻底干燥至少 24 小时。
- 5. 重新安装您在步骤 3 中卸下的组件。
- 6. 安装系统护盖。
- 7. 打开系统和已连接的外围设备。 如果系统未正常启动,请参阅"[获得帮助](#page-153-0)"。
- 8. 如果系统正常启动,请关闭系统,然后重新安装所有卸下的扩充卡。
- 9. 运行相应的诊断测试程序。有关更多信息,请参阅"[使用系统诊断程序](#page-141-0)"。

#### 后续步骤

如果检测程序运行失败,请参阅"[获得帮助](#page-153-0)"。

# 受损系统故障排除

#### 前提条件

△ 小心: 多数维修只能由经过认证的维修技术人员执行。您只能根据产品说明文件的授权,或者在联机或电 话服务和支持小组指导下,进行故障排除和简单的维修。未经 Dell 授权的维修所造成的损坏不在保修范 围内。请阅读并遵循产品附带的安全说明。

#### 步骤

- 1. 关闭系统和连接的外围设备,并断开系统与电源插座的连接。
- 2. 卸下系统护盖。
- 3. 确保已正确安装以下组件:
	- 冷却导流罩
	- 扩充卡提升板(如果存在)
	- 扩充卡
	- 电源设备
	- 冷却风扇部件(如果有)
	- 冷却风扇
	- 处理器和散热片
	- 内存模块
	- 硬盘驱动器托盘
	- 硬盘驱动器背板
- 4. 确保所有电缆均已正确连接。
- 5. 安装系统护盖。
- 6. 运行相应的诊断测试程序。有关更多信息,请参阅"[使用系统诊断程序](#page-141-0)"。

#### 后续步骤

如果检测程序运行失败,请参阅"[获得帮助](#page-153-0)"。

# 系统电池故障排除

#### 前提条件

### △ 小心: 多数维修只能由经过认证的维修技术人员执行。您只能根据产品说明文件的授权,或者在联机或电 话服务和支持小组指导下,进行故障排除和简单的维修。未经 Dell 授权的维修所造成的损坏不在保修范 围内。请阅读并遵循产品附带的安全说明。

在: 如果长期(几个星期或几个月)关闭系统电源, 则 NVRAM 可能会丢失系统配置信息。这种情况是由 有故障的电池引起的。

- 1. 在系统设置程序中重新输入时间和日期。
- 2. 关闭系统并断开系统与电源插座的连接,然后至少等待一小时。
- 3. 将系统重新连接至电源插座,并打开系统。
- 4. 进入系统设置程序。

如果系统设置程序中的日期和时间不正确,请检查 SEL 中的系统电池信息。

#### 后续步骤

如果问题仍然存在,请参阅[获得帮助](#page-153-0)。

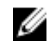

注: 某些软件可能导致系统时间加快或减慢。如果除系统设置程序期间以外,系统似乎正常运行,则问题 可能是由软件而不是由有故障的电池引起的。

# 电源设备故障排除

△ 小心: 多数维修只能由经过认证的维修技术人员执行。您只能根据产品说明文件的授权,或者在联机或电 话服务和支持小组指导下,进行故障排除和简单的维修。未经 Dell 授权的维修所造成的损坏不在保修范 围内。请阅读并遵循产品附带的安全说明。

# 电源问题故障排除

- 1. 按下电源按钮以确保您的系统已开启。如果按下电源按钮后电源指示灯不亮,则按住开机按钮。
- 2. 插入另一个可以正常工作的设备以确保系统板无故障。
- 3. 确保没有任何松动的连接。 例如, 松动的电源电缆。
- 4. 确保电源符合适用标准。
- 5. 确保没有短路。
- 6. 请合格的电工检查电源电压,以确保它符合所需的规格。

# 电源装置故障

- 1. 确保没有任何松动的连接。 例如,松动的电源电缆。
- 2. 确保电源设备手柄/LED 指示灯指示电源设备工作正常。
- 3. 如果您最近升级了您的系统,请确保电源设备是否有足够的电力来支持该新系统。
- 4. 如果有冗余电源设备配置,则请确保两个电源设备类型和功率相同。 如果 LED 不亮, 您可能需要升级到较高功率的电源设备。
- 5. 确保您只使用背面有扩展电源性能 (EPP) 标签的电源设备。
- 6. 重新安装电源设备。

名: 安装完电源设备后, 请等待几秒钟, 以便系统识别电源设备并确定其是否可以正常工作。

如果问题仍然存在,请参阅[获得帮助](#page-153-0)。

# 冷却问题故障排除

### 小心: 多数维修只能由经过认证的维修技术人员执行。您只能根据产品说明文件的授权,或者在联机或电 话服务和支持小组指导下,进行故障排除和简单的维修。未经 Dell 授权的维修所造成的损坏不在保修范 围内。请阅读并遵循产品附带的安全说明。

确保符合以下条件:

- 系统护盖、冷却导流罩、EMI 填充面板、内存模块挡片或后填充支架未卸下。
- 环境温度不过高。
- 外部通风未受阻。
- 冷却风扇未卸下且未发生故障。
- 未遵照扩充卡安装原则。

可通过以下方法之一添加额外冷却:

从 iDRAC Web GUI:

- 1. 单击 Hardware(硬件) → Fans(风扇) → Setup(设置)。
- 2. 在 Fan Speed Offset (风扇速度偏置)下拉列表中,选择所需冷却档位或将最低风扇速度设置为自定义 值。

从 F2 System Setup (F2 系统设置)

1. 选择 iDRAC Settings (iDRAC 设置) → Thermal (热量), 并从风扇速度偏置或最低风扇速度设置较 高的风扇速度。

通过 RACADM 命令

1. 运行命令 racadm help system.thermalsettings

有关详细信息,请参阅《Integrated Dell Remote Access Controller 用户指南》,网址: dell.com/ esmmanuals。

# 冷却风扇故障排除

#### 前提条件

小心: 多数维修只能由经过认证的维修技术人员执行。您只能根据产品说明文件的授权,或者在联机或电 话服务和支持小组指导下,进行故障排除和简单的维修。未经 Dell 授权的维修所造成的损坏不在保修范 围内。请阅读并遵循产品附带的安全说明。

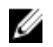

第: 当某个风扇出现问题时,系统的管理软件可提供该风扇的编号。您可以通过查看冷却风扇部件上的风 扇编号轻松找到并更换相应风扇。

- 1. 卸下系统护盖。
- 2. 重置风扇或风扇的电源电缆。
- 3. 安装系统护盖。

4. 重新启动系统。

#### 后续步骤

如果问题仍然存在,请参阅[获得帮助](#page-153-0)。

# 系统内存故障排除

#### 前提条件

#### 小心: 多数维修只能由经过认证的维修技术人员执行。您只能根据产品说明文件的授权,或者在联机或电 话服务和支持小组指导下,进行故障排除和简单的维修。未经 Dell 授权的维修所造成的损坏不在保修范 围内。请阅读并遵循产品附带的安全说明。

#### 步骤

- 1. 如果系统可以操作,请运行相应的诊断测试。有关可用的诊断测试,请参[阅使用系统诊断程序](#page-141-0) 。 如果诊断程序指示出现故障,请按照诊断程序提供的更正措施进行操作。
- 2. 如果系统无法操作,请关闭系统和连接的外围设备,并拔下系统的电源线。等待至少 10 秒钟,然后将系 统重新连接到电源。
- 3. 打开系统和连接的外围设备,并留意屏幕上的信息。 如果显示错误信息,指示特定内存模块有故障,请转至步骤 12。
- 4. 进入系统设置程序并检查系统内存设置。必要时对内存设置进行任何更改。 如果内存设置符合所安装的内存,但仍指示存在问题,请转至步骤 12。
- 5. 关闭系统和连接的外围设备,并断开系统与电源插座的连接。
- 6. 卸下系统护盖。
- 7. 检查内存通道,确保内存填充无误。

名: 请参阅系统事件日志或系统消息查看故障内存模块的位置。重新安装内存设备。

- 8. 在各自插槽中重置内存模块。
- 9. 安装系统。
- 10. 进入系统设置程序并检查系统内存设置。 如果问题未解决,请继续执行下一步。
- 11. 卸下系统护盖。
- 12. 如果诊断检测程序或错误信息标明特定内存模块有故障,请使用已知正常的内存模块更换该模块。
- 13. 要对未指定的故障内存模块进行故障排除,请用相同类型和容量的内存模块更换第一个 DIMM 插槽中的 模块。 如果屏幕上显示错误消息,这可能表示安装的 DIMM 类型有问题、DIMM 未正确安装或 DIMM 有故障。

按照屏幕上的说明解决问题。

- 14. 安装系统护盖。
- 15. 在系统进行引导时,注意观察所有显示的错误信息以及系统前面的诊断指示灯。
- 16. 如果仍存在内存问题,请对每个已安装的内存模块重复步骤 12 到步骤 15。

#### 后续步骤

如果检查所有内存模块后,问题仍然存在,请参阅"[获得帮助](#page-153-0)"。

# 内部 U 盘故障排除

前提条件

△ 小心: 多数维修只能由经过认证的维修技术人员执行。您只能根据产品说明文件的授权,或者在联机或电 话服务和支持小组指导下,进行故障排除和简单的维修。未经 Dell 授权的维修所造成的损坏不在保修范 围内。请阅读并遵循产品附带的安全说明。

步骤

- 1. 进入系统设置程序并确保在 Integrated Devices (集成设备) 屏幕上已启用 USB key port (USB 闪存盘 端口)。
- 2. 关闭系统和连接的外围设备,并断开系统与电源插座的连接。
- 3. 卸下系统护盖。
- 4. 找到 USB 闪存盘并予以重置。
- 5. 安装系统护盖。
- 6. 打开系统和连接的外围设备,并检查 USB 闪存盘是否运行正常。
- 7. 如果问题未解决,请重复步骤 2 和步骤 3。
- 8. 插入已知能正常工作的其它 USB 闪存盘。
- 9. 安装系统护盖。

#### 后续步骤

如果问题仍未解决,请参阅"[获得帮助](#page-153-0)"。

# SD 卡故障排除

#### 前提条件

小心: 多数维修只能由经过认证的维修技术人员执行。您只能根据产品说明文件的授权,或者在联机或电 话服务和支持小组指导下,进行故障排除和简单的维修。未经 Dell 授权的维修所造成的损坏不在保修范 围内。请阅读并遵循产品附带的安全说明。

**么 注:** 某些 SD 卡上具有物理写保护开关。如果打开此写保护开关, 则 SD 卡无法写入。

步骤

- 2. 关闭系统和所有连接的外围设备,并断开系统与电源插座的连接。
- 3. 卸下系统护盖。

 $\mathbb{Z}$  注: 如果 SD 卡出现故障, 内部双 SD 模块控制器会通知系统。在下次重新启动时, 系统将显示指示 故障的消息。如果在 SD 卡出现故障时启用了冗余,系统会记录严重警报,并且机箱运行状况将会 降低。

- 4. 使用新的 SD 卡更换故障的 SD 卡。
- 5. 安装系统护盖。
- 6. 将系统重新连接至电源插座,并开启系统和所有已连接的外围设备的电源。
- 7. 进入系统设置程序并确保将 Internal SD Card Port(内部 SD 卡端口)和 Internal SD Card Redundancy (内部 SD 卡冗余)设置为所需模式。

<sup>1.</sup> 进入系统设置程序,确保已启用 Internal SD Card Port (内部 SD 卡端口)。

验证是否将正确的 SD 卡设置为 Primary SD Card (主 SD 卡)。

- 8. 检查 SD 卡是否工作正常。
- 9. 如果在 SD 卡故障时将 Internal SD Card Redundancy (内部 SD 卡冗余)选项设置为 Enabled (已启 用),系统会提示您执行重建。

么注: 重建通常从主 SD 卡到次 SD 卡。必要时执行 SD 卡的重建。

# 硬盘驱动器故障排除

### 前提条件

小心: 多数维修只能由经过认证的维修技术人员执行。您只能根据产品说明文件的授权,或者在联机或电 话服务和支持小组指导下,进行故障排除和简单的维修。未经 Dell 授权的维修所造成的损坏不在保修范 围内。请阅读并遵循产品附带的安全说明。

#### 小心: 此故障排除步骤可能会清除硬盘驱动器上存储的数据。继续进行之前,请备份硬盘驱动器上的所有  $\triangle$ 文件。

#### 步骤

- 1. 运行相应的诊断测试。有关详细信息,请参阅[使用系统诊断程序](#page-141-0)。 根据诊断检测程序的结果,按需要继续执行以下步骤。
- 2. 如果系统中存在 RAID 控制器且在 RAID 阵列中配置了硬盘驱动器,则执行下列步骤:
	- a. 重新引导系统,并在系统启动期间按 <F10> 以运行 Lifecycle Controller(生命周期控制器),然后运 行硬件配置向导检查 RAID 配置。
		- 有关 RAID 配置的信息,请参阅 Lifecycle Controller(生命周期控制器)说明文件或联机帮助。
	- b. 确保已正确配置 RAID 阵列的硬盘驱动器。
	- c. 将硬盘驱动器置于离线状态并重置驱动器。
	- d. 退出配置公用程序并允许系统引导至操作系统。
- 3. 确保已正确安装和配置必要的设备驱动程序。有关详情,请参阅操作系统说明文件。
- 4. 重新引导系统并进入系统设置程序。
- 5. 验证控制器是否已启用,以及系统设置程序中是否显示该驱动器。

#### 后续步骤

如果问题仍然存在,请尝试进行扩充卡故障排除或参阅"[获得帮助](#page-153-0)"。

# 存储控制器故障排除

△ 小心: 多数维修只能由经过认证的维修技术人员执行。您只能根据产品说明文件的授权,或者在联机或电 话服务和支持小组指导下,进行故障排除和简单的维修。未经 Dell 授权的维修所造成的损坏不在保修范 围内。请阅读并遵循产品附带的安全说明。

公 注: 对 SAS 或 PERC 控制器进行故障排除时, 请参阅操作系统和控制器的说明文件。

- 1. 运行相应的诊断测试程序。有关更多信息,请参阅"[使用系统诊断程序](#page-141-0)"。
- 2. 关闭系统和连接的外围设备,并断开系统与电源插座的连接。
- 3. 卸下系统护盖。
- 4. 验证已安装的扩展卡是否符合扩展卡安装原则。
- 5. 确保每个扩展卡都已在其连接器中稳固就位。
- 6. 安装系统护盖。
- 7. 将系统重新连接至电源插座,并打开系统和连接的外围设备。
- 8. 如果问题仍未解决,请关闭系统和连接的外围设备,然后断开系统与电源插座的连接。
- 9. 卸下系统护盖。
- 10. 卸下系统中安装的所有扩展卡。
- 11. 安装系统护盖。
- 12. 将系统重新连接至电源插座,并打开系统和连接的外围设备。
- 13. 运行相应的诊断测试。有关更多信息,请参阅[使用系统诊断。](#page-141-0)如果测试失败,请参阅[获取帮助。](#page-153-0)
- 14. 对于在步骤 10 中卸下的每个扩展卡,执行以下步骤:
	- a. 关闭系统和连接的外围设备,并断开系统与电源插座的连接。
	- b. 卸下系统护盖。
	- c. 重新安装其中一个扩展卡。
	- d. 安装系统护盖。
	- e. 运行相应的诊断测试程序。有关更多信息,请参阅"[使用系统诊断程序](#page-141-0)"。

如果检测程序运行失败,请参阅"[获得帮助](#page-153-0)"。

# 扩充卡故障排除

#### 前提条件

#### 小心: 多数维修只能由经过认证的维修技术人员执行。您只能根据产品说明文件的授权,或者在联机或电 话服务和支持小组指导下,进行故障排除和简单的维修。未经 Dell 授权的维修所造成的损坏不在保修范 围内。请阅读并遵循产品附带的安全说明。

名: 进行扩充卡故障排除时, 请参阅操作系统和扩充卡的说明文件。

- 1. 运行相应的诊断测试程序。有关更多信息,请参阅[使用系统诊断程序](#page-141-0)。
- 2. 关闭系统和连接的外围设备,并断开系统与电源插座的连接。
- 3. 打开系统护盖。
- 4. 确保每个扩展卡都已在其连接器中稳固就位。
- 5. 合上系统护盖。
- 6. 如果问题仍未解决,请关闭系统和连接的外围设备,然后断开系统与电源插座的连接。
- 7. 打开系统护盖。
- 8. 卸下系统中安装的所有扩展卡。
- 9. 合上系统护盖。
- 10. 运行相应的诊断测试程序。有关更多信息,请参阅[使用系统诊断程序](#page-141-0)。 如果检测程序运行失败,请参阅"[获得帮助](#page-153-0)"。
- 11. 对于在步骤 8 中卸下的每个扩充卡,执行以下步骤:
	- a. 关闭系统和连接的外围设备,并断开系统与电源插座的连接。
	- b. 打开系统护盖。
	- c. 重新安装其中一个扩展卡。
	- d. 合上系统护盖。

e. 运行相应的诊断测试程序。有关更多信息,请参[阅使用系统诊断程序](#page-141-0)。

#### 后续步骤

如果问题仍然存在,请参阅[获得帮助](#page-153-0)。

# 处理器故障排除

#### 前提条件

#### ) 小心: 多数维修只能由经过认证的维修技术人员执行。您只能根据产品说明文件的授权, 或者在联机或电 话服务和支持小组指导下,进行故障排除和简单的维修。未经 Dell 授权的维修所造成的损坏不在保修范 围内。请阅读并遵循产品附带的安全说明。

#### 步骤

- 1. 运行相应的诊断检测程序。有关可用的诊断检测程序,请参[阅使用系统诊断程序](#page-141-0)。
- 2. 关闭系统和连接的外围设备,并断开系统与电源插座的连接。
- 3. 打开系统护盖。
- 4. 确保已正确安装了处理器和散热器。
- 5. 合上系统护盖。
- 6. 运行相应的诊断测试程序。有关更多信息,请参阅"[使用系统诊断程序](#page-141-0)"。

#### 后续步骤

如果问题仍然存在,请参[阅获得帮助](#page-153-0)。

# 系统消息

### 警告信息

警告信息提醒您可能出现的问题,并提示您在系统继续执行任务之前做出响应。例如,格式化硬盘驱动器之 前,系统将发出一条信息,警告您可能会丢失硬盘驱动器上的所有数据。警告信息通常会中断任务,并且要求 您键入 y(是)或 n(否)以做出响应。

名 注: 应用程序或操作系统生成警告消息。有关详细信息, 请参阅操作系统或应用程序随附的说明文件。

### 诊断消息

如果在系统上运行诊断测试,则系统诊断公用程序可能会发出相关信息。有关系统诊断程序的详细信息,请参 阅[使用系统诊断程序。](#page-141-0)

# 警报消息

系统管理软件可以为系统生成警报信息。警报信息包括针对驱动器、温度、风扇和电源状况的信息、状态、警 告和故障信息。有关详情,请参阅系统管理软件说明文件。

# <span id="page-141-0"></span>使用系统诊断程序

如果您的系统出现问题,请在致电 Dell 寻求技术帮助之前运行系统诊断程序。运行系统诊断程序旨在检测系 统的硬件,它不需要其它设备,也不会丢失数据。如果您无法自行解决问题,维修和支持人员可以使用诊断程 序的检测结果帮助您解决问题。

# Dell 嵌入式系统诊断程序

 $\mathcal{L}$  注: Dell 嵌入式系统诊断程序也称为增强的预引导系统评估 (ePSA) 诊断程序。

嵌入式系统诊断程序为特定设备组或设备提供一组选项, 使您可以:

- 自动运行测试或在交互模式下运行
- 重复测试
- 显示或保存测试结果
- 运行全面测试以引入附加测试选项,从而提供有关失败设备的额外信息
- 查看告知您测试是否成功完成的状态消息
- 查看告知您在测试过程中所遇到问题的错误消息

### 何时使用嵌入式系统诊断程序

如果系统中的主要组件或设备无法正常运行,运行嵌入式系统诊断程序可表明组件出现故障。

### 运行嵌入式系统诊断程序

嵌入式系统诊断程序从 Dell Lifecycle Controller 运行。

#### 前提条件

## 小心: 嵌入式系统诊断程序仅用于测试您的系统。使用此程序测试其他系统可能导致无效结果或错误消 息。

#### 步骤

- 1. 系统引导时按 <F11>。
- 2. 使用上下箭头键选择 System Utilities(系统公用程序) → Launch Dell Diagnostics(启用 Dell 诊断程 序)。

将显示 ePSA Pre-boot System Assessment (ePSA 预引导系统评估)窗口, 列出系统中检测到的所有设 备。诊断程序开始在所有检测到的设备上执行测试。

### 系统诊断程序控件

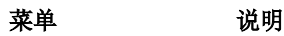

配置 现于 显示所有检测到的设备的配置和状态信息。

- 结果 显示执行的所有检测的结果。
- 系统运行状况 提供系统性能的当前概况。
- 事件日志 显示系统上运行的所有检测的结果的时间戳日志。如果至少记录一个事件描述,则显示 此选项。

有关嵌入式系统诊断程序的详细信息,请参阅 dell.com/support/home 上的 *ePSA* 诊断指南(笔记本电脑、 台式机和服务器)。

7

# 跳线和连接器

# 系统板跳线设置

有关重设密码跳线以禁用密码的信息,请参阅[禁用已忘记的密码。](#page-145-0)

### 表. 7: 系统板跳线设置

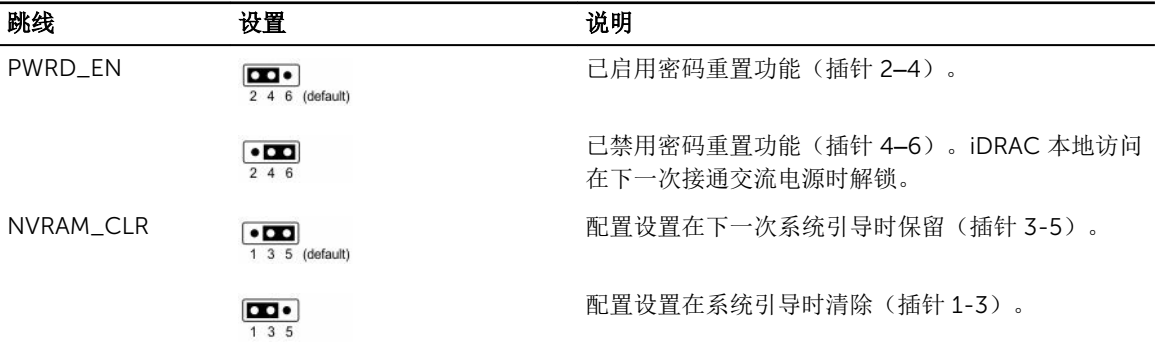
# 系统板连接器

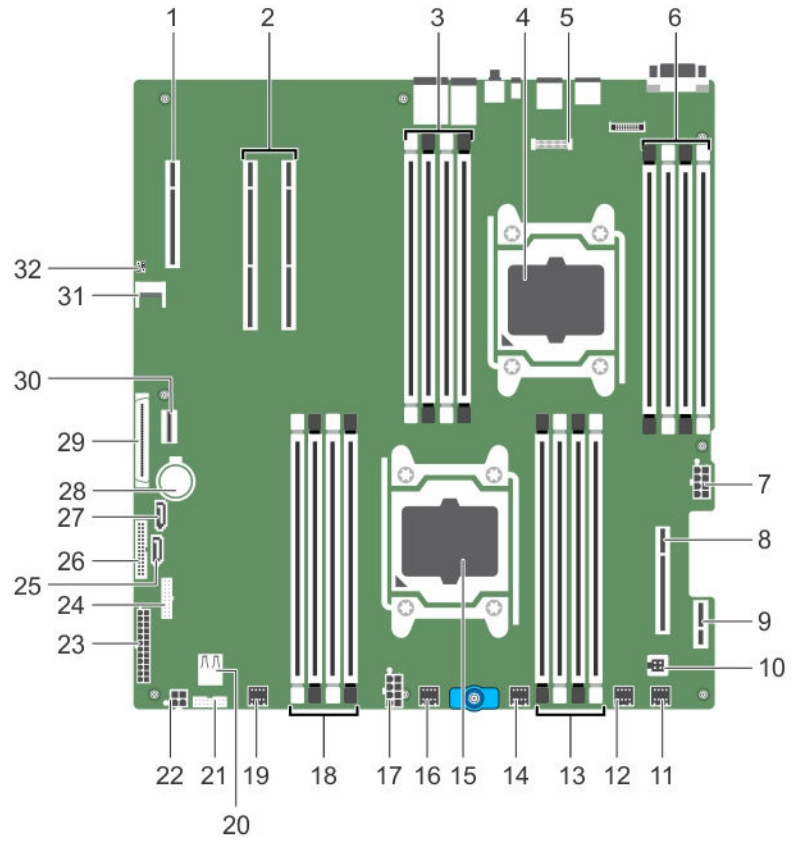

图 56: 系统板连接器和跳线

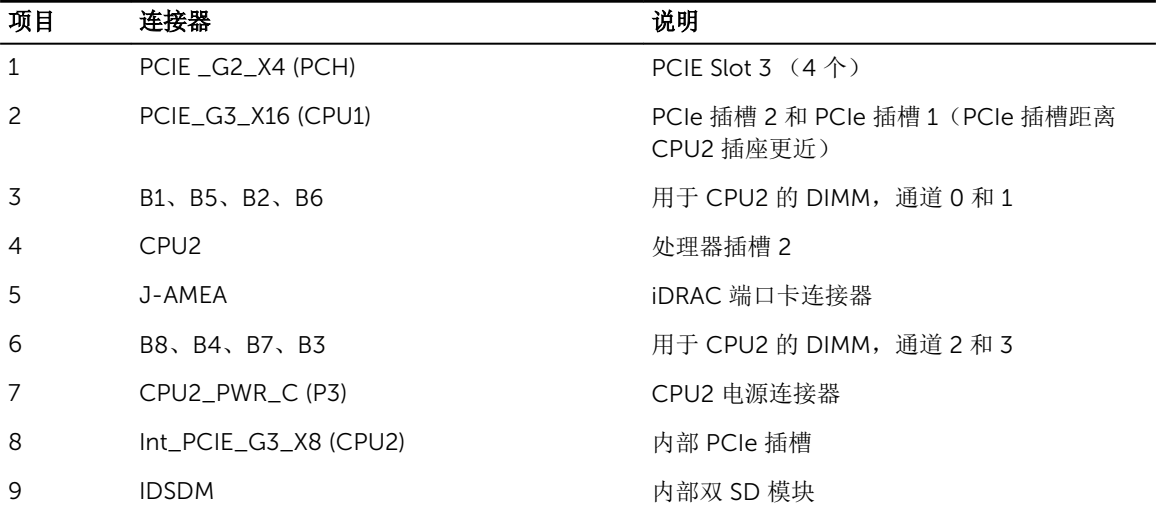

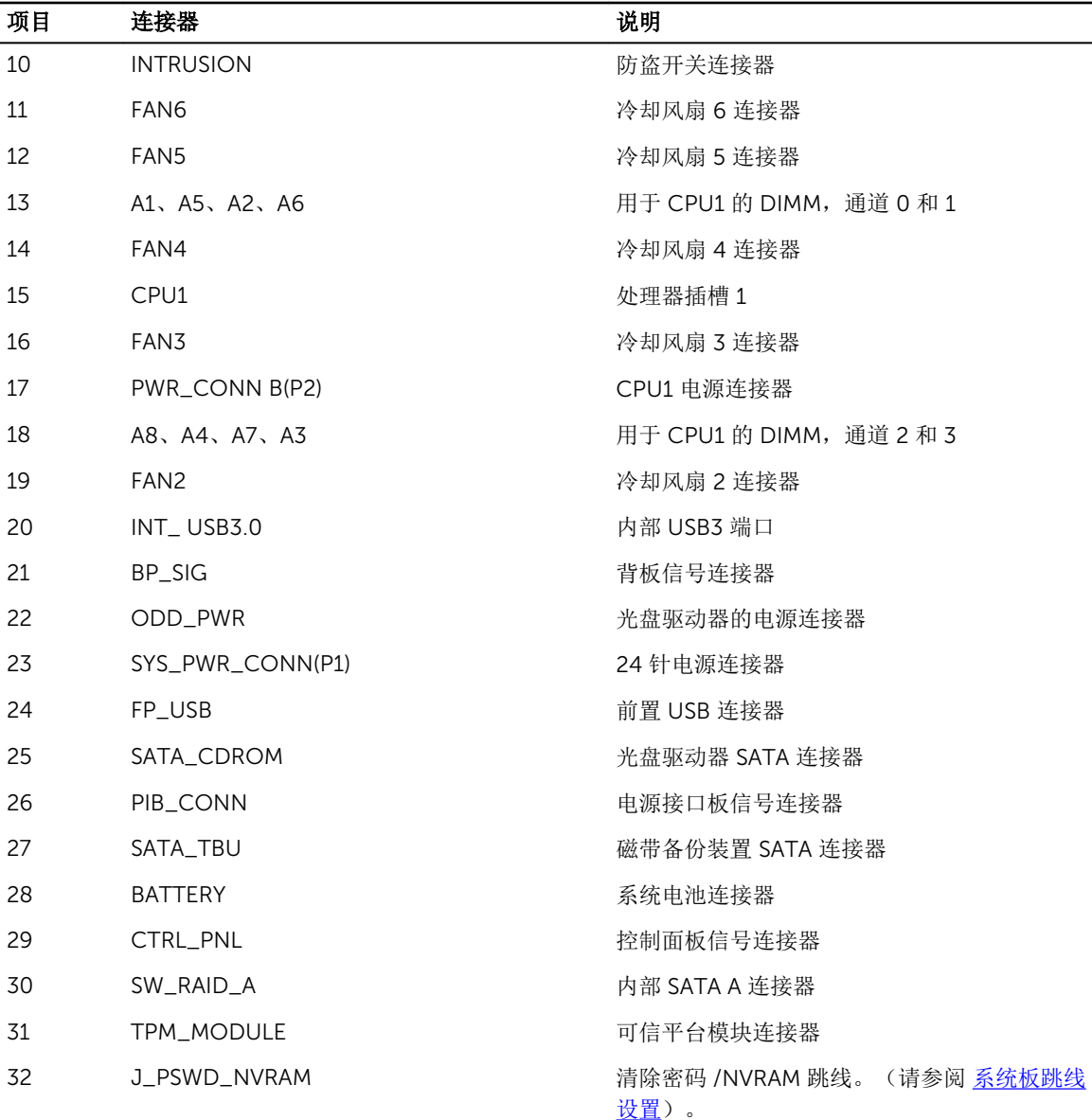

# 禁用已忘记的密码

系统的软件安全保护功能包括系统密码和设置密码功能。密码跳线可以启用或禁用这些密码功能,也可以清除 当前使用的任何密码。

前提条件

小心: 多数维修只能由经过认证的维修技术人员执行。您只能根据产品说明文件的授权,或者在联机或电 话服务和支持小组指导下,进行故障排除和简单的维修。未经 Dell 授权的维修所造成的损坏不在保修范 围内。请阅读并遵循产品附带的安全说明。

#### 步骤

- 1. 关闭系统和所有连接的外围设备,并断开系统与电源插座的连接。
- 2. 卸下系统护盖。
- 3. 将系统板跳线上的跳线从插针 4 和 6 移到插针 2 和 4。
- 4. 安装系统护盖。

当跳线设置在插针 2 和 4 上时,现有密码将在系统引导前不会被禁用(清除)。但在设定新的系统和/或 设置密码前,您必须将跳线移回插针 4 和 6。

**公注:** 如果您在跳线设置在插针 2 和 4 上时设定新的系统和/或设置密码, 系统将在下一次引导时禁用 新密码。

- 5. 将系统重新连接至电源插座,并开启系统和所有已连接的外围设备的电源。
- 6. 关闭系统和所有连接的外围设备,并断开系统与电源插座的连接。
- 7. 卸下系统护盖。
- 8. 将系统板跳线上的跳线从插针 2 和 4 移到插针 4 和 6。
- 9. 安装系统护盖。
- 10. 将系统重新连接至电源插座,并开启系统和所有已连接的外围设备的电源。
- 11. 设定新的系统和/或设置密码。

# 技术规格

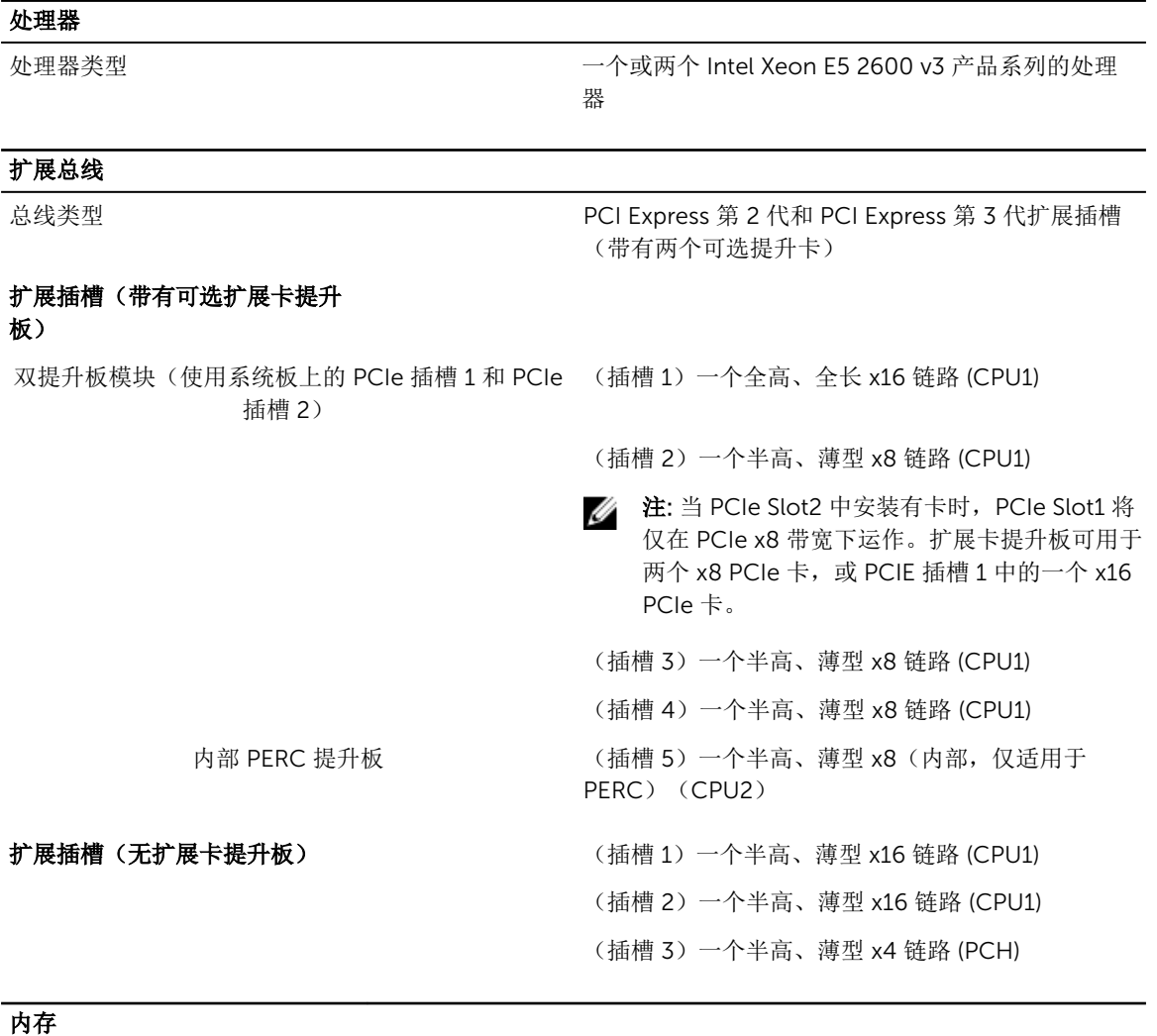

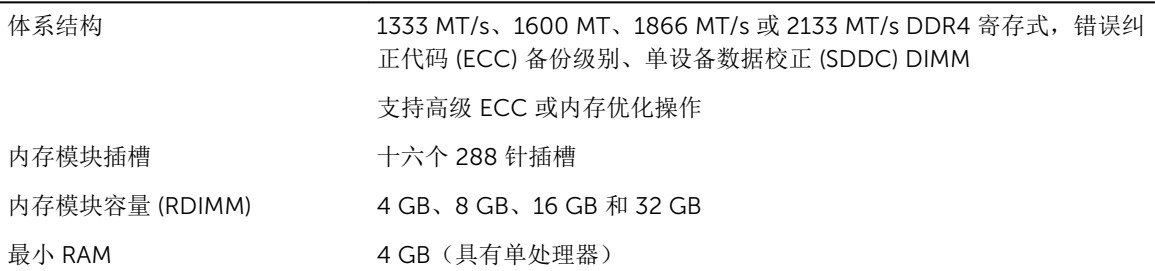

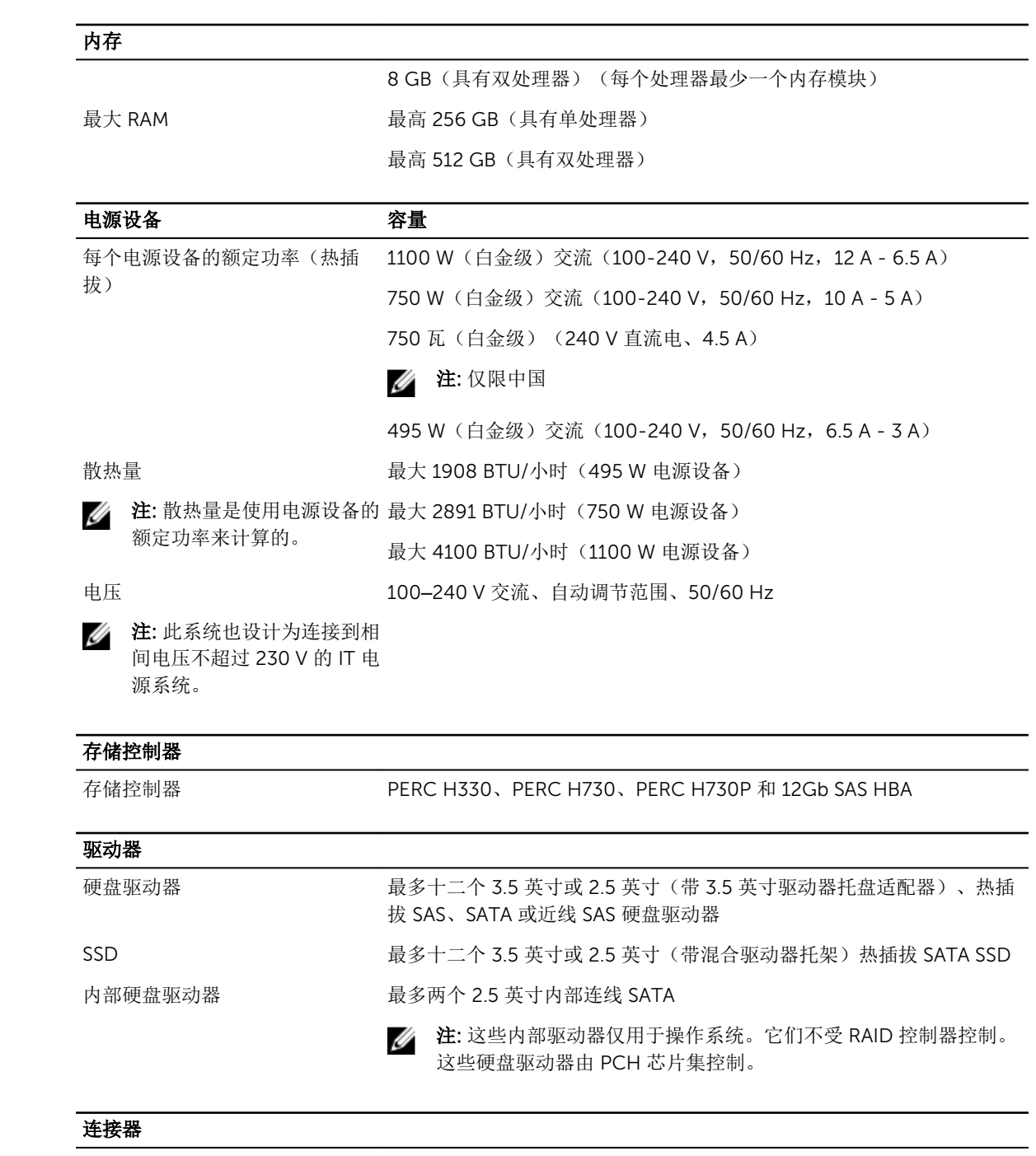

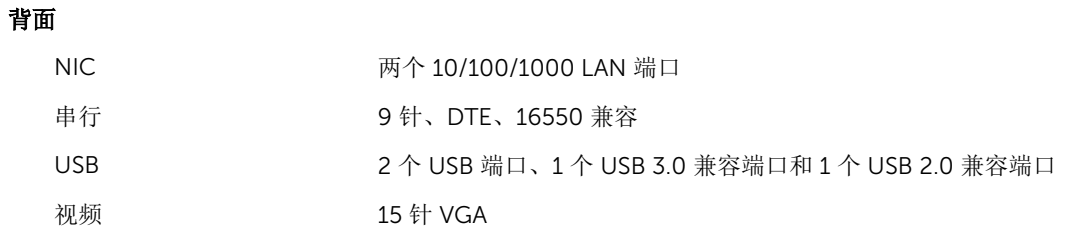

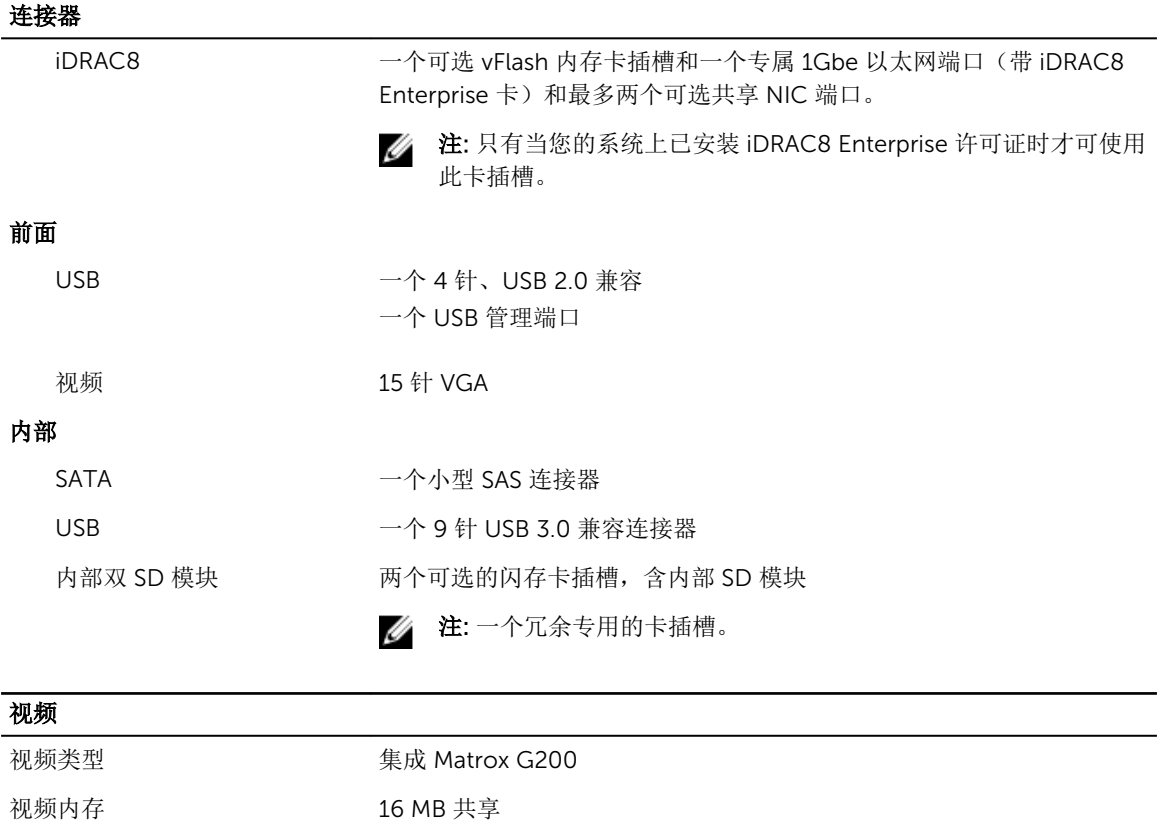

### 物理规格

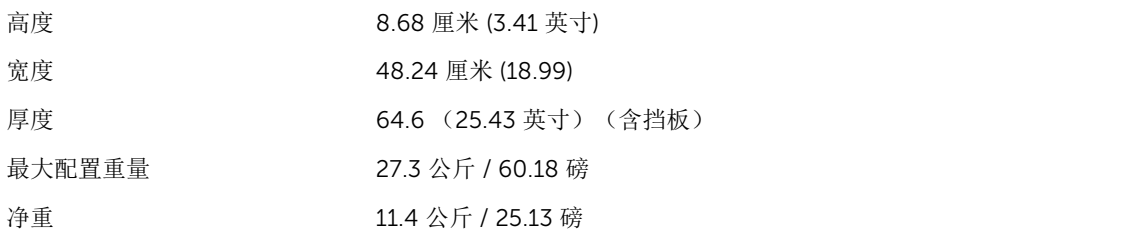

#### 环境规格

**么 注:** 有关特定系统配置的环境测量值的附加信息, 请参阅 dell.com/environmental\_datasheets。

#### 温度

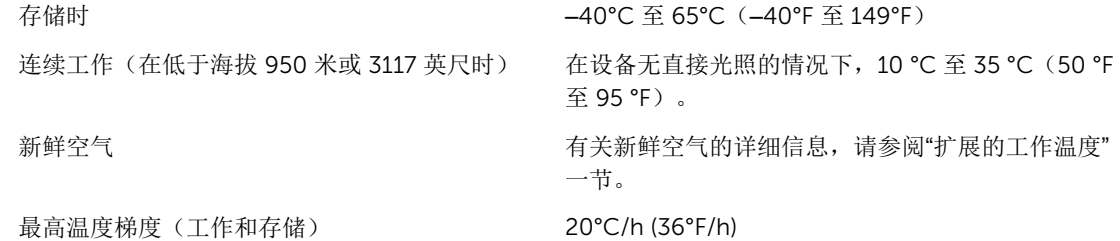

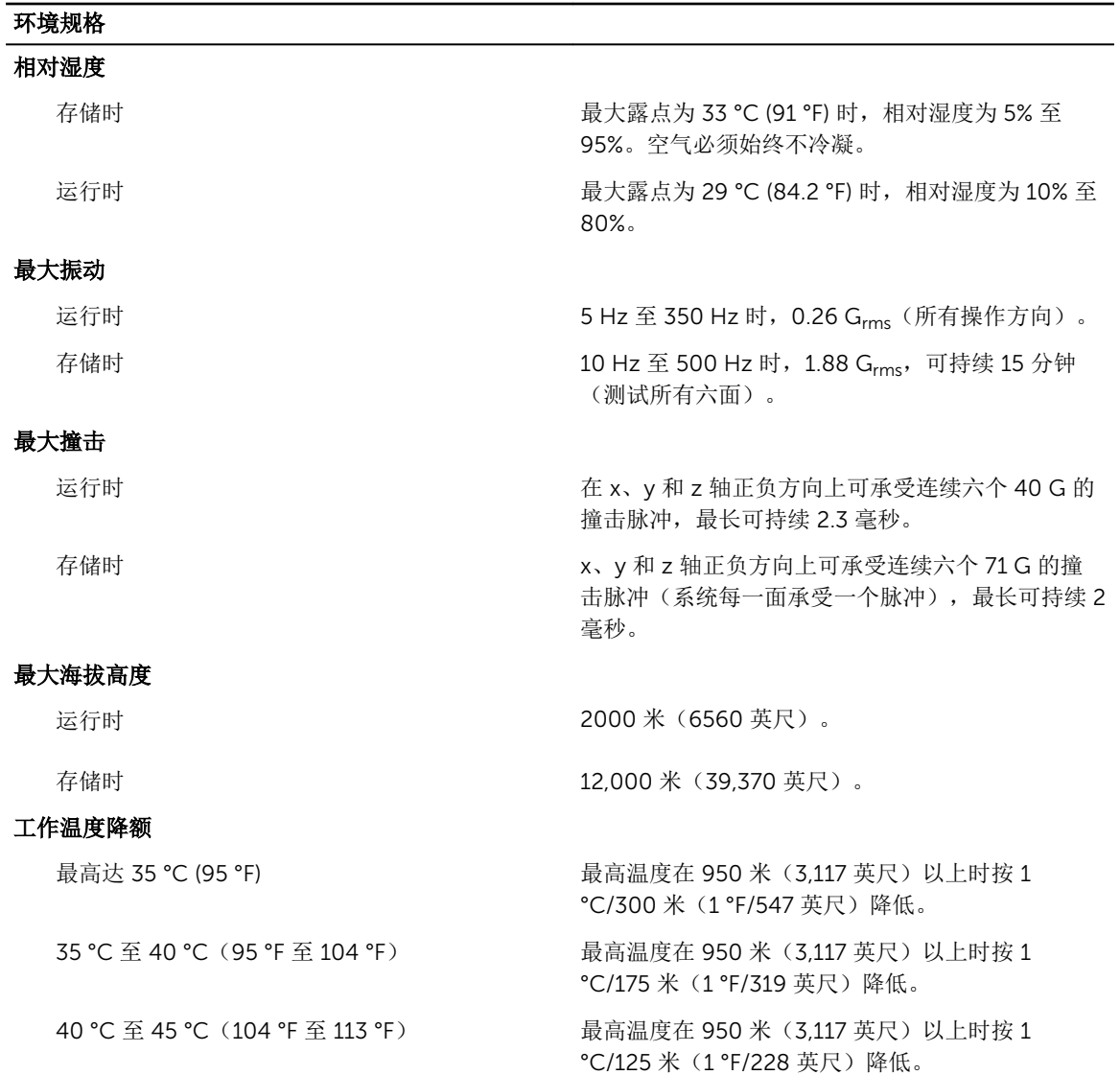

#### 微粒污染

**么 注:** 此部分定义了为避免 IT 设备因微粒及气体污染物受到损伤和/或发生故障的限制。如果已经确定微 粒或气体污染的程度超出了下面说明的限制并成为导致设备损伤和/或故障的原因,则您可能有必要对 导致设备损伤和/或故障的环境条件进行重新调节。对环境条件进行重新调节是客户的责任。

#### 空气过滤

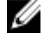

**注:** 仅适用于数据中心环境。空气过滤要求不 <sup>的数据中心空气过滤。</sup> 适用于旨在数据中心之外(诸如办公室或工 厂车间等环境)使用的 IT 设备。

导电灰尘

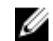

4 注: 适用于数据中心和非数据中心环境。

按照 ISO 14644-1 第 8 类定义的拥有 95% 置信上限

 $\mathscr{U}$  注: 进入数据中心的空气必须拥有 MERV11 或 MERV13 过滤。

空气中不得含有导电灰尘、锌晶须或其他导电颗 粒。

#### 环境规格

腐蚀性灰尘

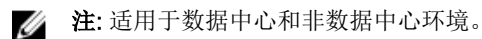

- 空气中不得含有腐蚀性灰尘。
- 空气中的残留灰尘的潮解点必须小于 60% 相对 湿度。

#### 气体污染

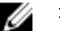

名 注: 腐蚀性污染物最大浓度值在小于等于 50% 相对湿度下测量。

铜片腐蚀率 <300 Å/月,按照 ANSI/ISA71.04-1985 定义的 G1 类标准。

银片腐蚀率 <200 Å/月,按照 AHSRAE TC9.9 定义的标准。

扩展操作温度

名注: 在扩展温度范围下操作时,系统性能将会受到影响。

注: 在扩展温度范围下操作时, LCD 和系统事件日志上可能会有环境温度警告。 Ø

连续工作 インディング インディング おくしゃ 相对湿度 (RH) 为 5% 至 85%,工作温度为 5°C 至 40°C,露点为 29°C。

> **△ 注:** 除了标准工作温度范围(10 °C 到 35 °C) 之外,系统可在连续降至 5 °C 或 40 °C 高的温 度条件下工作。

> 若温度在 35℃ 和 40℃ 之间, 在 950 米以上时, 每 上升 175 米, 最大允许温度将下降 1℃ (每 319 英 尺下降 1°F)。

< 每年操作时间的 1% 相对湿度 (RH) 为 5% 至 90%,工作温度为 –5°C 至 45℃, 露点为 29℃。

> △ 注: 除了标准工作温度范围(10℃ 到 35℃)之 外,系统可在连续降至 –5°C 或 45°C 高的温度 条件下工作,运行时间长达每年工作时间的 1%。

> 若温度在 40℃ 和 45℃ 之间, 在 950 米以上时, 每 上升 125 米,最大允许温度将下降 1°C (每 228 英 尺下降 1°F)。

- 扩展操作温度限制 请勿在 5°C 以下执行冷启动。
	- 指定的操作温度适用的最高海拔高度为 3050 米(10,000 英尺)。
	- 全面支持 65 W 至 120 W 之间的处理器,包括 105 W (E5-2660;E5-2650)、90 W (E5-2640)、85 W (E5-2630、E5-2620、E5-2609、E5-2603)。
	- 不支持低于 65 W (E5-2630v3、E5-2650v3) 的处理器 和 120 W 处理器。
	- 不支持内部 2.5 英寸硬盘驱动器。
	- 需要冗余电源设备。

• 不支持非 Dell 认证的外围设备卡和/或超过 25 W 的外围 设备卡。

9

# 获得帮助

### 联系 Dell

Dell 提供多种联机和基于电话的支持和服务选项。如果您不能连接至 Internet,您可以在您的购买发票、装箱 单、账单或 Dell 产品目录中找到联系信息。具体的服务随您所在国家/地区以及产品的不同而不同,某些服务 在您所在的地区可能不提供。要联系 Dell,了解销售、技术支持或客户服务问题:

- 1. 访问 Dell.com/support。
- 2. 从页面右下角的下拉式菜单中,选择您所在的国家/地区。
- 3. 对于定制的支持:
	- a. 在输入您的服务标签字段中,输入您的系统服务标签。
	- b. 单击提交。 将显示支持页面,其中列出各种支持类别。
- 4. 对于一般支持:
	- a. 选择您的产品类别。
	- b. 选择您的产品分类。
	- c. 选择您的产品。 将显示支持页面,其中列出各种支持类别。

### 找到您的系统服务标签

您的系统由唯一的快速服务代码和服务标签号码来标识。通过拉出信息标签,可找到位于系统正面的快速服务 代码和服务标签。另外,该信息也可能位于系统机箱上的不干胶标签上。Dell 使用此信息将支持电话转接到相 应的人员。

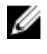

 $\mathbb Z$  注: 信息标签上的快速资源定位器 (QRL) 代码是您的系统独有的。使用智能手机或平板电脑扫描 QRL 以 立即获取系统信息。

## 快速资源定位符 (QRL)

使用快速资源定位器 (QRL) 即时访问系统信息和指南视频。这可以通过访问 www.dell.com/QRL 或使用智能 手机或平板电脑和 Dell PowerEdge 系统上型号特定的快速资源 (QR) 代码完成。要试用 QR 代码, 请扫描以 下图像。

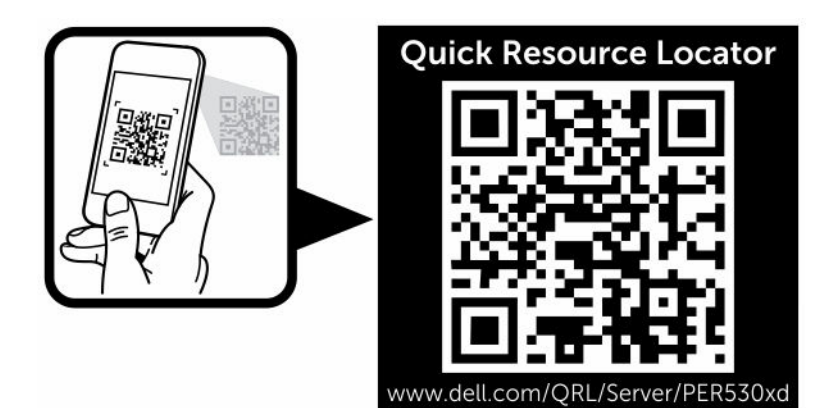